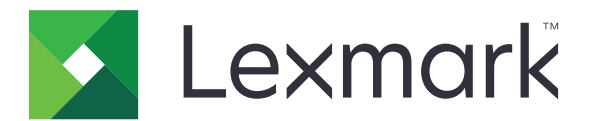

# **C4342-, C4352-, CS730-, CS735-, CS737-skrivere**

**Brukerhåndbok**

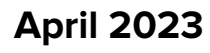

**April 2023 [www.lexmark.com](http://www.lexmark.com)**

Maskintype: 5030 Modeller: 235, 239, 635, 695, 835

## Innhold

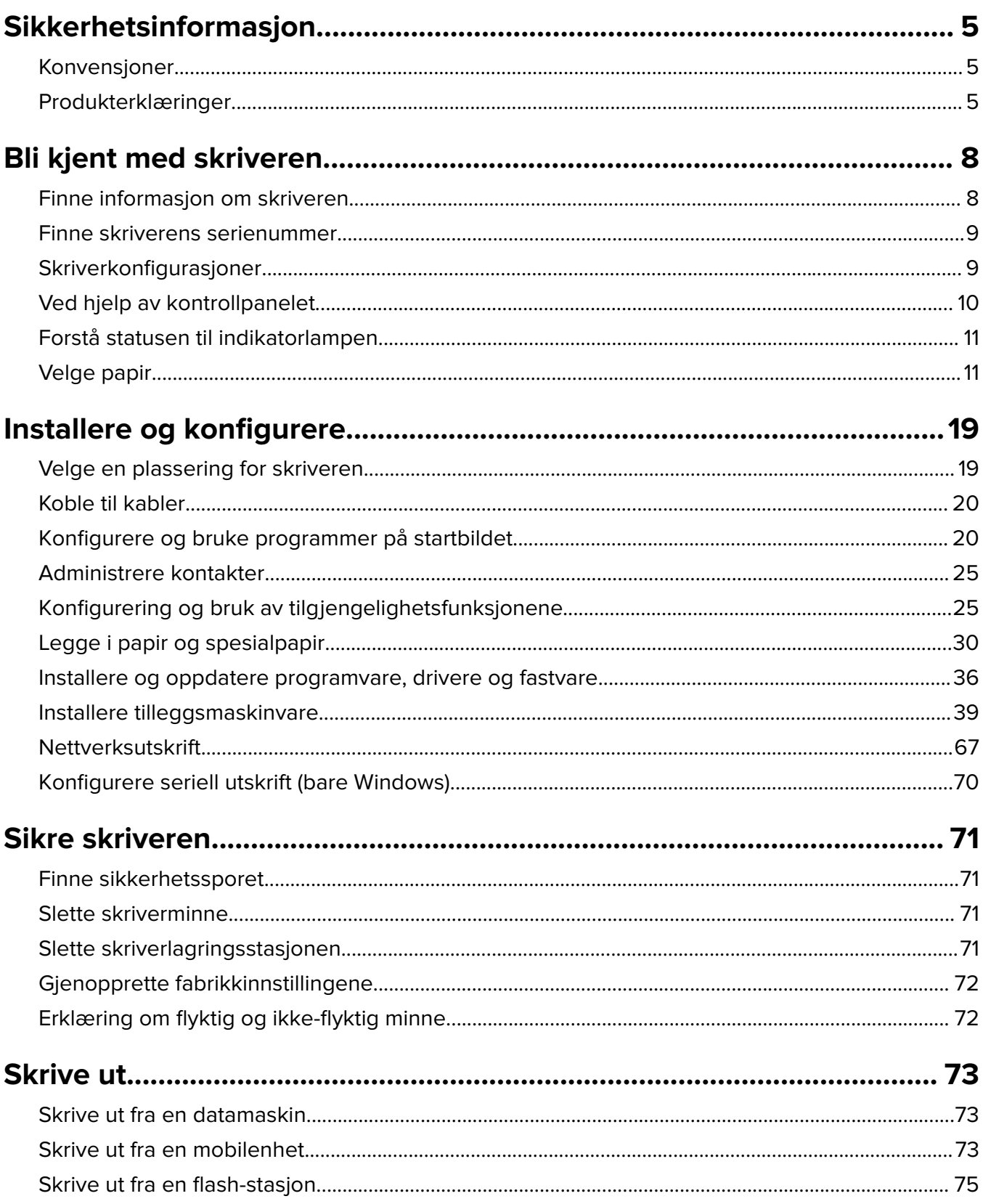

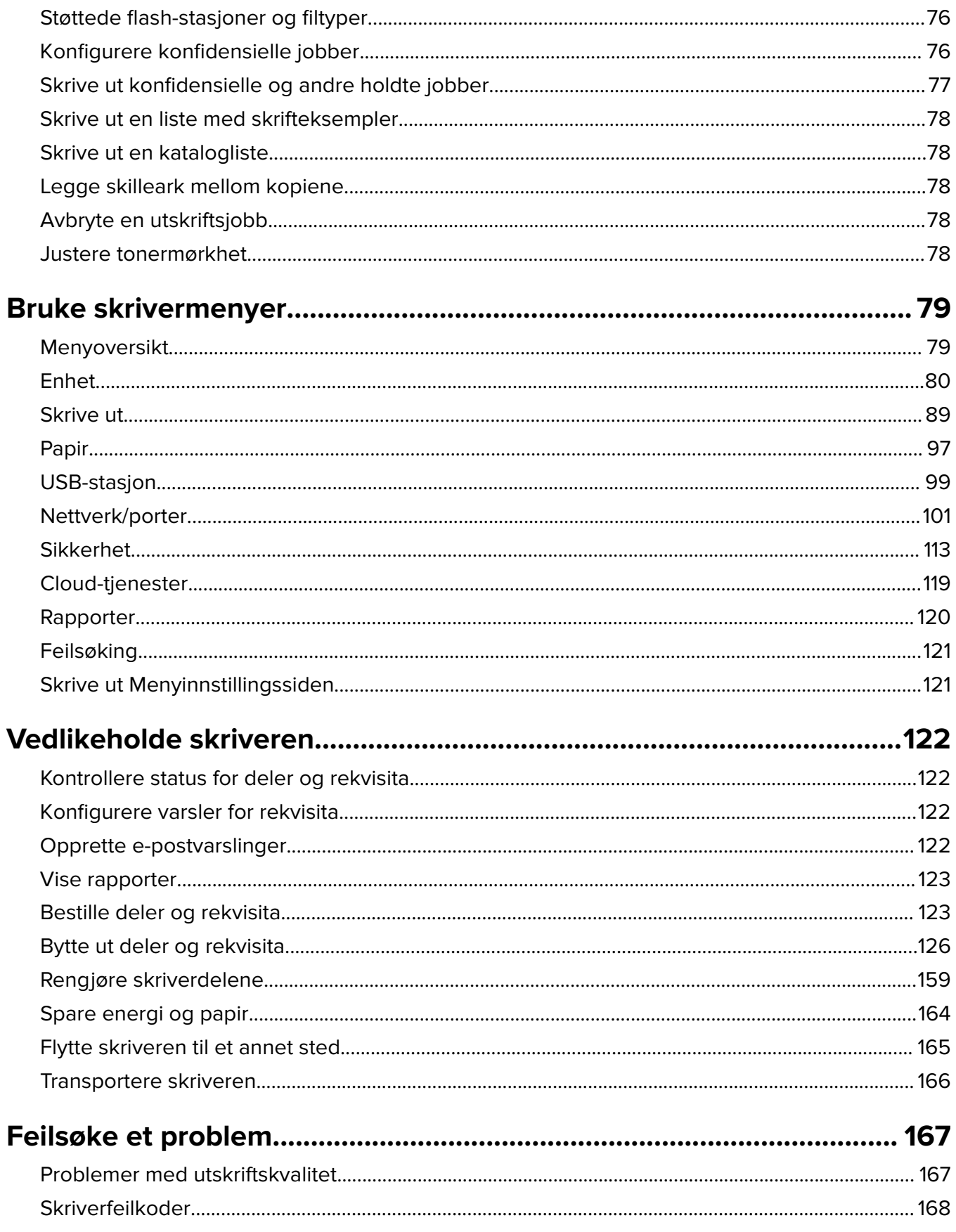

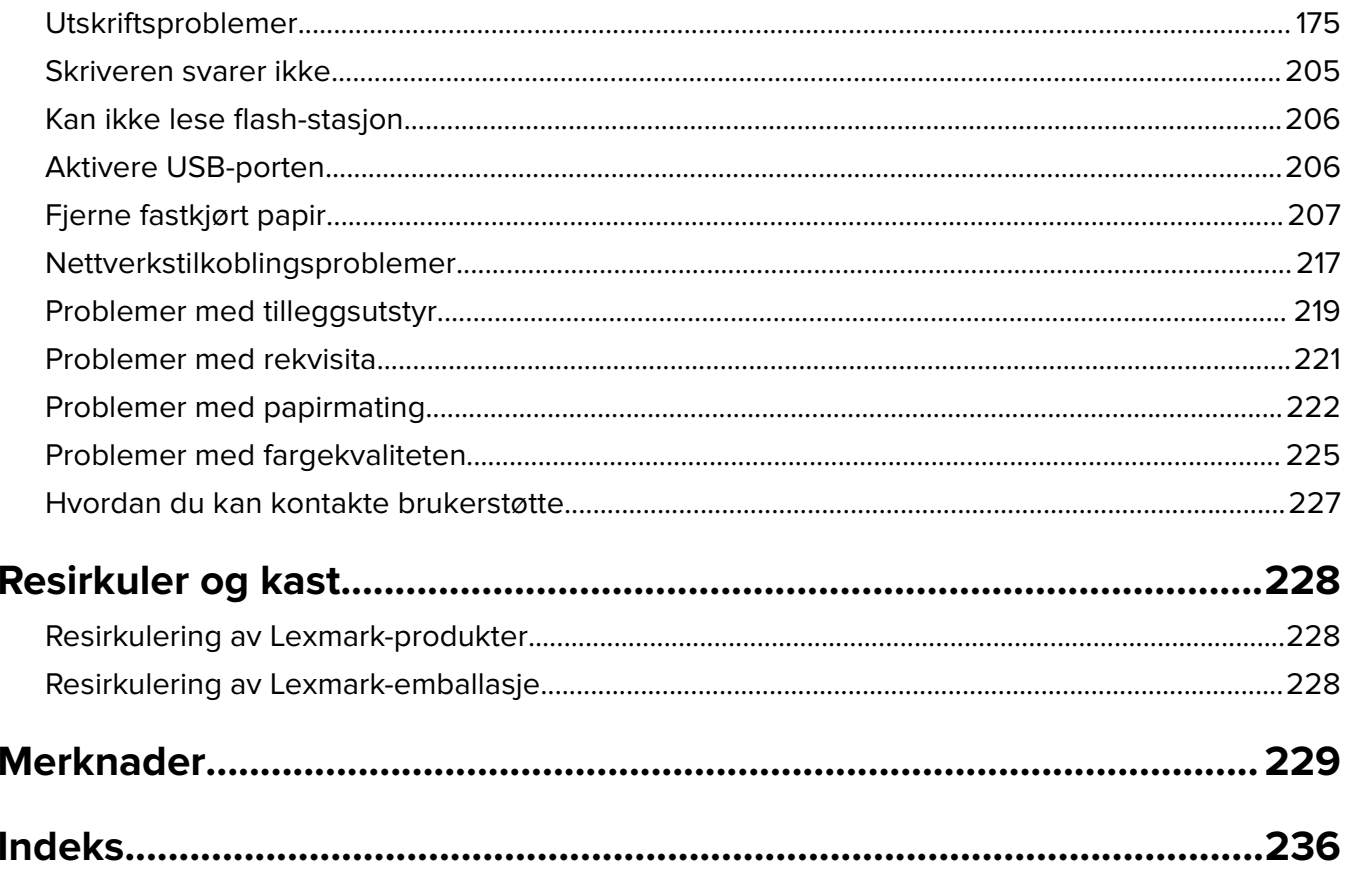

## <span id="page-4-0"></span>**Sikkerhetsinformasjon**

## **Konvensjoner**

**Merk**: En merknad viser til informasjon som kan hjelpe deg.

**Advarsel**: En advarsel viser til noe som kan skade produktets maskinvare eller programvare.

**FORSIKTIG**: Forholdsregelen *Forsiktig* viser til en potensielt farlig situasjon som kan skade deg.

Det finnes ulike typer forholdsregler, blant annet:

**FORSIKTIG – POTENSIELLE SKADER:** Angir fare for personskade.

**FORSIKTIG – FARE FOR STØT:** Angir fare for elektrisk støt.

**FORSIKTIG – VARM OVERFLATE:** Angir fare for brannskader ved berøring.

**FORSIKTIG – FARE FOR VELTING:** Angir fare for knuseskader.

**FORSIKTIG – KLEMFARE:** Angir fare for å bli sittende fast mellom bevegelige deler.

## **Produkterklæringer**

**FORSIKTIG – POTENSIELLE SKADER:** Koble strømledningen til en jordet og lett tilgjengelig stikkontakt med riktig klassifisering i nærheten av produktet for å unngå fare for brann eller elektrisk støt.

**FORSIKTIG – POTENSIELLE SKADER:** Bruk bare strømledningen som følger med dette produktet, eller en strømledning som er godkjent av produsenten, for å unngå risiko for brann eller elektrisk støt.

**FORSIKTIG – POTENSIELLE SKADER:** Ikke bruk dette produktet med skjøteledninger, grenuttak med flere kontakter, skjøteledninger med flere kontakter eller UPS-enheter. Denne typen tilbehør kan fort bli overbelastet av en laserskriver, noe som kan føre til brannfare, skade på eiendom og dårlig skriverytelse.

**FORSIKTIG – POTENSIELLE SKADER:** Til dette produktet må du bare bruke et overspenningsvern fra Lexmark som er koblet riktig mellom skriveren og strømledningen som følger med skriveren. Bruk av overspenningsvern fra en annen leverandør enn Lexmark, kan føre til brannfare, skade på eiendom og dårlig skriverytelse.

**FORSIKTIG – FARE FOR STØT:** Ikke plasser dette produktet i nærheten av vann eller fuktige områder, da dette medfører fare for elektrisk støt.

**FORSIKTIG – FARE FOR STØT:** Ikke installer dette produktet eller utfør noe elektrisk arbeid med tilkoblinger, for eksempel strømledningen, faksfunksjonen eller telefonen, i tordenvær, da dette medfører fare for elektrisk støt.

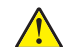

**FORSIKTIG – POTENSIELLE SKADER:** Ikke kutt, vri, knyt eller klem sammen strømledningen, og ikke plasser tunge gjenstander på den. Strømledningen må ikke utsettes for unødvendig slitasje eller belastning. Pass på at strømledningen ikke kommer i klem, for eksempel mellom møbler og vegger. Hvis strømledningen utsettes for slike situasjoner, kan det forårsake brann eller gi elektrisk støt. Kontroller strømledningen jevnlig. Koble strømledningen fra stikkontakten før den kontrolleres.

**FORSIKTIG – FARE FOR STØT:** Kontroller at alle eksterne tilkoblinger (for eksempel Ethernet- og telefonsystemtilkoblinger) er riktig koblet til de riktige portene, for å unngå fare for elektrisk støt.

**FORSIKTIG – FARE FOR STØT:** Hvis du skal bruke kontrollerkortet eller installere ekstra maskinvare eller minneenheter etter installering av skriveren, må du slå av skriveren og trekke ut strømledningen av strømuttaket før du fortsetter. Unnlatelse av å gjøre dette medfører fare for elektrisk støt. Hvis du har koblet andre enheter til skriveren, må du slå av disse også og trekke ut alle ledninger som er koblet til skriveren.

**FORSIKTIG – FARE FOR STØT:** Koble strømledningen fra strømuttaket og koble alle kabler fra skriveren for å unngå elektrisk støt under rengjøring av utsiden av skriveren.

**FORSIKTIG – POTENSIELLE SKADER:** Hvis skriveren veier mer enn 20 kg (44 pund), trengs det to eller flere personer for å løfte den på en sikker måte.

**FORSIKTIG – POTENSIELLE SKADER:** Hvis du skal flytte skriveren, må du følge du disse retningslinjene for å unngå personskade og skade på skriveren:

- **•** Kontroller at alle dører og skuffer er lukket.
- **•** Slå av skriveren, og koble strømledningen fra strømuttaket.
- **•** Koble alle ledninger og kabler fra skriveren.
- **•** Hvis skriveren har separate, ekstra gulvskuffer eller andre festede utskuffer, må du koble fra disse før skriveren flyttes.
- **•** Hvis skriveren har en hjulsokkel, ruller du skriveren forsiktig dit du vil plassere den. Utvis forsiktighet ved flytting over terskler og mellomrom i gulvet.
- **•** Hvis skriveren ikke har en hjulsokkel, men er konfigurert med tilleggsskuffer eller andre utskuffer, fjerner du utskuffene og løfter skriveren av skuffene. Ikke løft skriveren og tilleggsutstyret samtidig.
- **•** Bruk alltid håndtakene på skriveren når du løfter den.
- **•** Hvis skriveren flyttes på en vogn eller lignende, må denne vognen ha en overflate som har plass til hele bunnplaten på skriverkabinettet.
- **•** Vogner som brukes til å flytte tilleggsutstyr, må ha en overflate som er stor nok til tilleggsutstyret.
- **•** Hold skriveren i oppreist posisjon.
- **•** Unngå kraftig risting og sammenstøt.
- **•** Pass på at fingrene dine ikke kommer under skriveren når du setter den ned.
- **•** Sørg for at det er nok ledig plass rundt skriveren.

**FORSIKTIG – FARE FOR VELTING:** Hvis du skal installere tilleggsutstyr på skriveren eller flerfunksjonsskriveren, må du kanskje bruke en hjulsokkel, et møbel eller annet utstyr for at skriveren skal stå støtt. Dette bidrar til å unngå personskader. Du finner mer informasjon om andre konfigurasjoner som støttes, på **[www.lexmark.com/multifunctionprinters](http://www.lexmark.com/multifunctionprinters)**.

**FORSIKTIG – FARE FOR VELTING:** Fyll papir i hver papirskuff separat for å redusere risikoen for at utstyret kan velte. La de andre skuffene være lukket til de må åpnes.

**FORSIKTIG – VARM OVERFLATE:** Skriveren kan være varm innvendig. Hvis du vil redusere risikoen for skader, må du la overflaten kjøles ned før du berører den.

**FORSIKTIG – KLEMFARE:** For å unngå fare for klemskader må du være forsiktig i områder merket med denne etiketten. Klemskader kan oppstå rundt bevegelige deler, for eksempel tannhjul, skuffer og deksler.

**FORSIKTIG – POTENSIELLE SKADER:** Dette produktet bruker en laser. Bruk av andre kontroller, justeringer eller prosedyrer enn det som er angitt i brukerhåndboken, kan utsette deg for farlig stråling. **FORSIKTIG – POTENSIELLE SKADER:** Litiumbatteriet i dette produktet er ikke beregnet for å byttes. Det kan føre til eksplosjonsfare hvis et litiumbatteri ikke byttes på riktig måte. Du må aldri lade opp, ta fra hverandre eller destruere et litiumbatteri. Kast brukte litiumbatterier i henhold til produsentens instruksjoner og lokale regelverk.

Dette utstyret er ikke egnet for bruk på steder der barn oppholder seg.

Dette produktet er utviklet, testet og godkjent i henhold til strenge, globale sikkerhetsstandarder ved bruk av komponenter fra spesifikke produsenter. Sikkerhetsfunksjonene til delene kan være skjult. Produsenten er ikke ansvarlig for bruk av andre reservedeler.

Bruk profesjonelt servicepersonell til service og reparasjoner utenom det som er beskrevet i brukerhåndboken.

#### **TA GODT VARE PÅ DISSE INSTRUKSJONENE.**

## <span id="page-7-0"></span>**Bli kjent med skriveren**

## **Finne informasjon om skriveren**

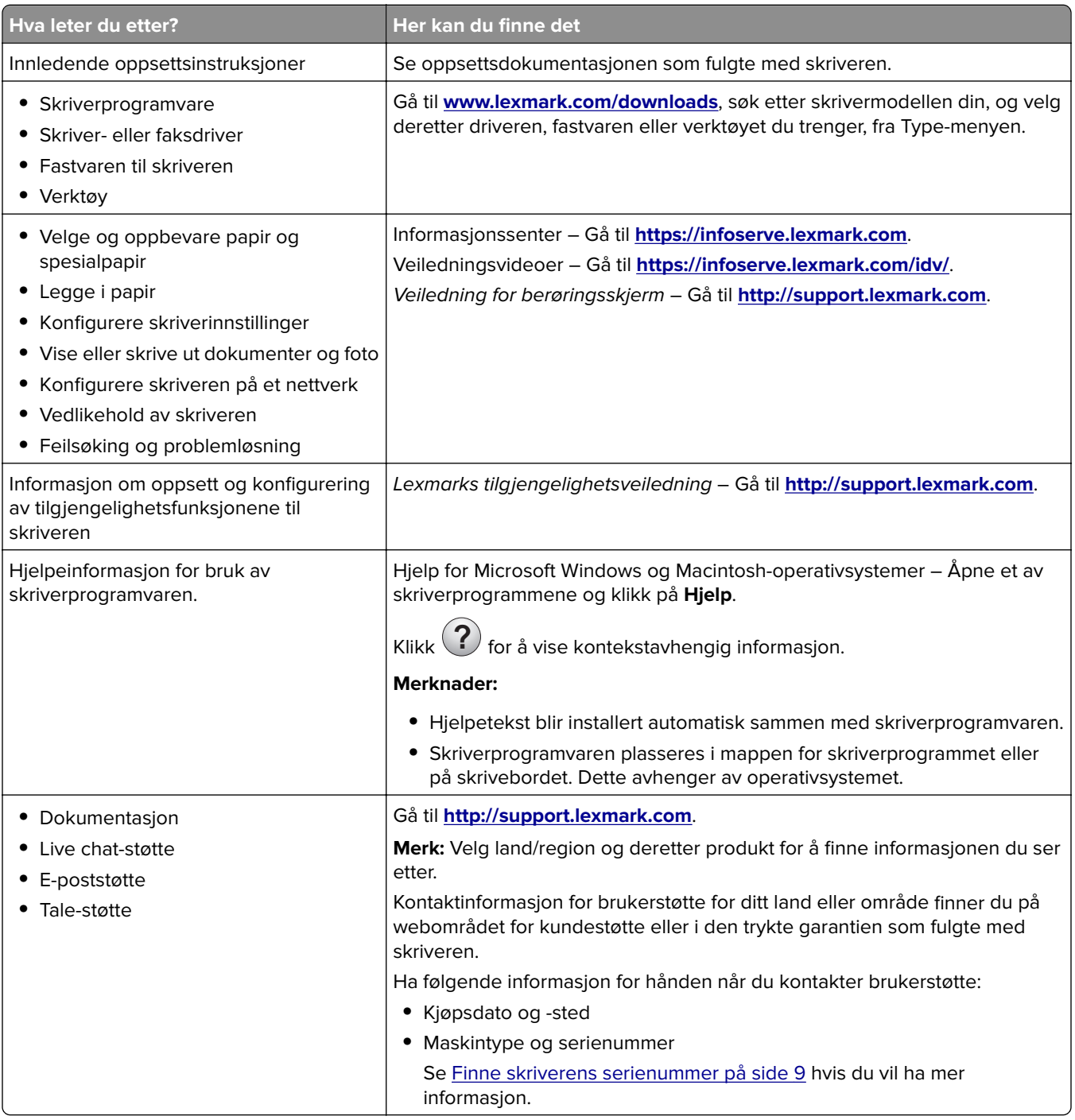

<span id="page-8-0"></span>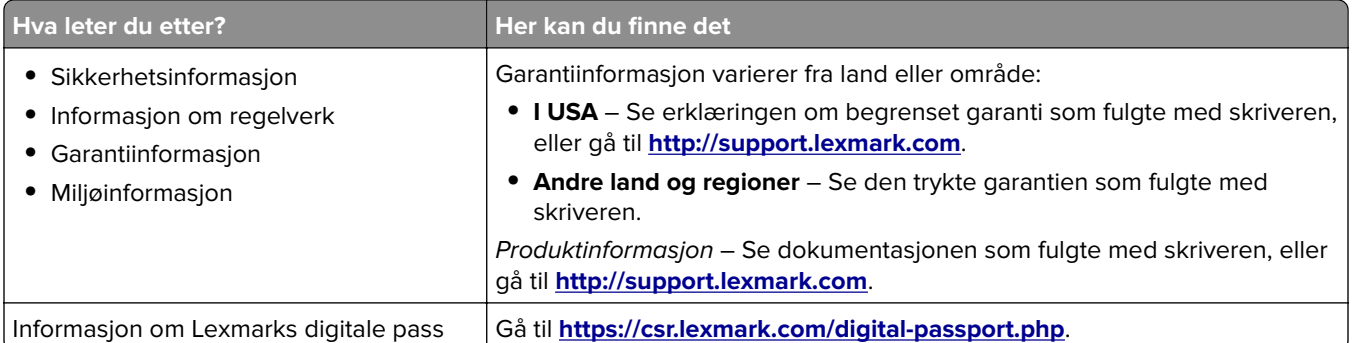

## **Finne skriverens serienummer**

- **1** Åpne deksel A.
- **2** Finn serienummeret.

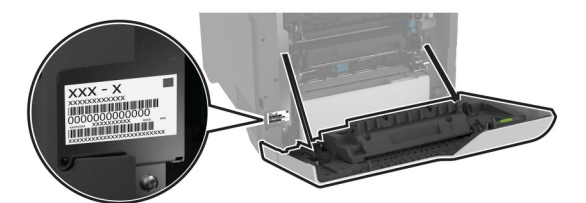

## **Skriverkonfigurasjoner**

**FORSIKTIG – FARE FOR VELTING:** Hvis du skal installere ett eller flere tilleggsutstyr på skriveren eller flerfunksjonsskriveren, må du kanskje bruke en hjulsokkel, et møbel eller annet utstyr for at skriveren skal stå støtt. Dette bidrar til å unngå personskader. Du finner mer informasjon om andre konfigurasjoner som støttes, på **[www.lexmark.com/multifunctionprinters](http://www.lexmark.com/multifunctionprinters)**.

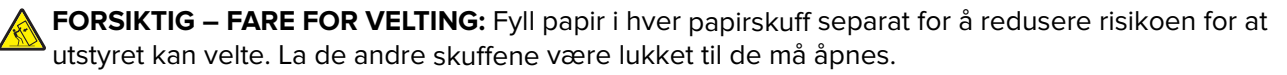

Du kan konfigurere skriveren din ved å legge til fire ekstra 550-arks skuffer.

<span id="page-9-0"></span>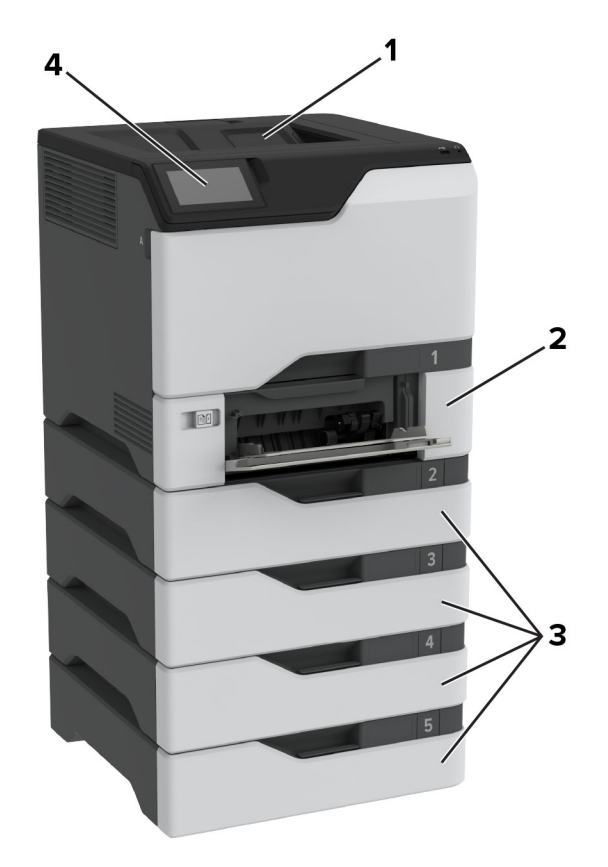

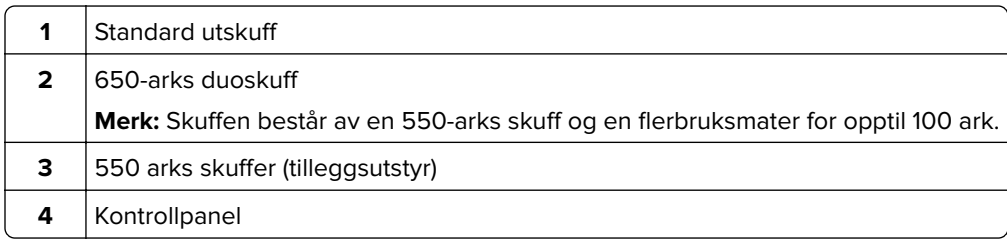

## **Ved hjelp av kontrollpanelet**

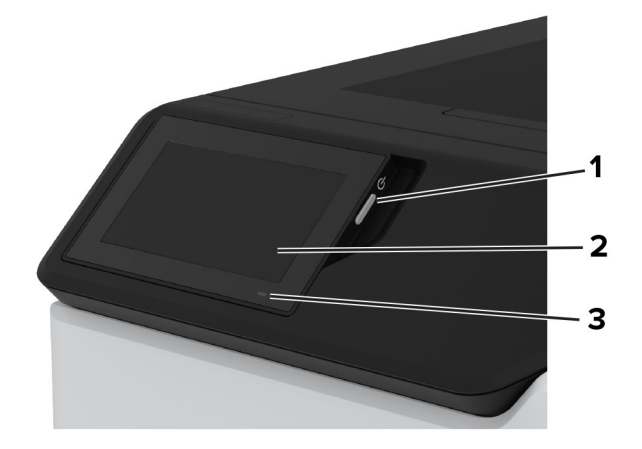

<span id="page-10-0"></span>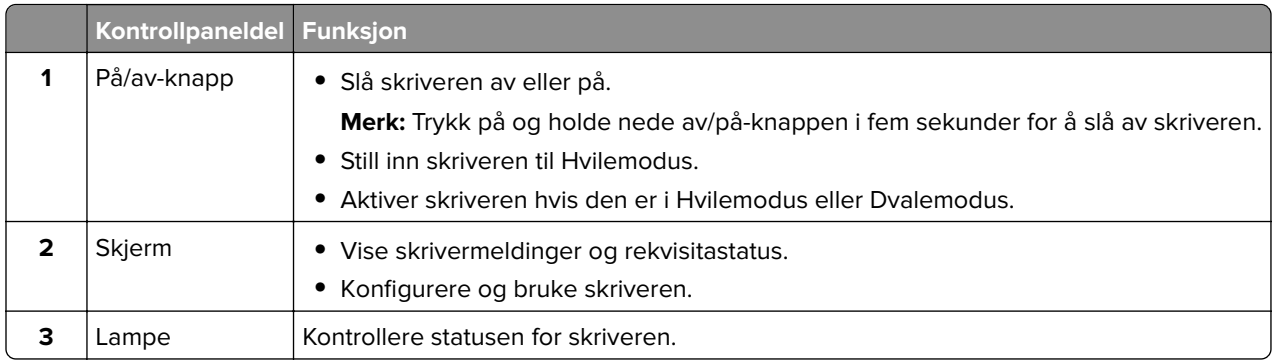

## **Forstå statusen til indikatorlampen**

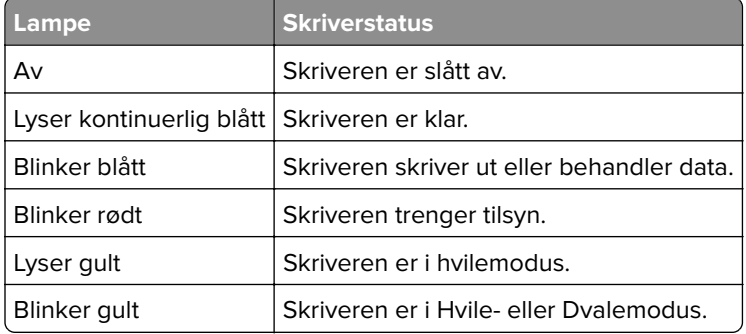

## **Velge papir**

## **Retningslinjer for papir**

Bruk riktig papir for å forhindre papirstopp og sikre problemfri utskrift.

- **•** Bruk alltid nytt, feilfritt papir.
- **•** Før du legger i papir, må du vite hva som er den anbefalte utskriftssiden på papiret. Denne informasjonen finner du vanligvis på emballasjen til papiret.
- **•** Ikke bruk papir som er klippet eller beskåret for hånd.
- **•** Ikke bland flere papirstørrelser, -typer eller papir med forskjellig vekt i samme skuff. Det kan forårsake papirstopp.
- **•** Ikke bruk bestrøket papir med mindre det er spesielt utviklet for elektrofotografisk utskrift.

Se håndboken Veiledning for papir og spesialpapir hvis du vil ha mer informasjon.

## **Papiregenskaper**

Papiregenskapene nedenfor påvirker utskriftskvalitet og pålitelighet. Tenk over følgende før utskrift.

### **Vekt**

Skuffene kan mate papir med varierende vekter. Papir som veier under 60 g/m<sup>2</sup> (16 pund) er kanskje ikke stivt nok til å mates inn på riktig måte og kan forårsake papirstopp. Hvis du ønsker mer informasjon, kan du se emnet "Støttede papirvekter".

#### **Krøll**

Krøll er tendensen papiret har til å bli krøllet i kantene. For mye krøll kan føre til problemer med papirinntrekkingen. Krøll kan oppstå etter at papir har passert gjennom skriveren, der det utsettes for høye temperaturer. Hvis du oppbevarer papiret uten at det er pakket inn, i varme, fuktige, kalde eller tørre omgivelser, kan det bidra til at papiret krøller seg før det brukes til utskrift, og du risikerer problemer med inntrekkingen.

### **Glatthet**

Papirets glatthet påvirker utskriftskvaliteten direkte. Hvis papiret er for grovt, festes ikke toneren skikkelig til papiret. Hvis papiret er for glatt, kan det føre til problemer med papirinntrekkingen og utskriftskvaliteten. Vi anbefaler bruk av papir med 50 Sheffield-punkter.

### **Fuktinnhold**

Fuktmengden i papiret påvirker både utskriftskvaliteten og skriverens evne til å trekke inn papiret på riktig måte. La papiret ligge i originalemballasjen inntil du skal bruke det. Da utsettes ikke papiret for fuktighetsendringer som kan redusere kvaliteten.

Før utskrift, må du oppbevare papir i originalemballasjen i 24 til 48 timer. Miljøet der papiret er lagret, må være det samme som skriveren. Utvid tiden med flere dager hvis oppbevarings- eller transportmiljøet er svært ulikt skrivermiljøet. Det kan også hende at tykt papir trenger en lengre behandlingsperiode.

#### **Fiberretning**

Fiberretningen henviser til retningen på papirfibrene på et papirark. Fiberretningen er enten smalbane, der fibrene løper langs papirets lengde, eller bredbane, der fibrene løper langs papirets bredde. Hvis du vil ha informasjon om anbefalt fiberretning, kan du se emnet "Støttede papirvekter".

### **Fiberinnhold**

Kopipapir av høy kvalitet er som oftest fremstilt av 100 prosent kjemisk behandlet tremasse. Innholdet gir papiret en høy grad av stabilitet, noe som fører til færre problemer med papirinntrekkingen og bedre utskriftskvalitet. Papir som inneholder fiber fra for eksempel bomull, kan ha negativ innvirkning på papirhåndteringen.

## **Papir som ikke kan brukes**

Følgende papirtyper anbefales ikke for bruk i skriveren:

- **•** Kjemisk behandlet papir som brukes til å lage kopier uten karbonpapir. De er også kjent som karbonfrie papirer, karbonfritt kopipapir (KKP) eller karbonpapir er ikke nødvendig (NCR).
- **•** Fortrykt papir som er produsert med kjemikalier som kan smitte av i skriveren.
- **•** Fortrykt papir som kan påvirkes av temperaturen i fikseringsenheten.
- **•** Fortrykt papir som krever registrering (den nøyaktige utskriftsplasseringen på siden) større enn ±2.3 mm (±0.09 tommer). For eksempel, skjemaer for optisk tegngjenkjenning (OCR).

Noen ganger kan registreringen justeres ved hjelp av et program for å lykkes med og skrive ut på disse skjemaene.

- **•** Bestrøket papir (utviskbart bankpostpapir), syntetisk papir eller termisk (varmefølsomt) papir.
- **•** Papir med ujevne kanter eller grov struktur, eller krøllete papir.
- **•** Resirkulert papir som ikke kan brukes i henhold til EN12281:2002 (Europa).
- **•** Papir som er lettere enn 60 g/m2 (16 pund).
- **•** Skjemaer eller dokumenter som består av flere deler.

## **Oppbevare papir**

Følg disse retningslinjene for oppbevaring av papir for å unngå papirstopp og ujevn utskriftskvalitet:

- **•** Oppbevar papiret i originalemballasjen i det samme miljøet som skriveren i 24 til 48 timer før det skal brukes.
- **•** Utvid tiden med flere dager hvis oppbevarings- eller transportmiljøet er svært ulikt skrivermiljøet. Det kan også hende at tykt papir trenger en lengre behandlingsperiode.
- **•** Resultatene blir best hvis papiret oppbevares ved 21 °C (70 °F) og 40 % relativ luftfuktighet.
- **•** De fleste etikettprodusenter anbefaler å skrive ut i et temperaturområde på 18–24 °C (65–75 °F) med 40– 60 prosent relativ luftfuktighet.
- **•** Papiret bør oppbevares i esker, på paller eller hyller, og ikke på gulvet.
- **•** Oppbevar enkeltpakker på en flat overflate.
- **•** Ikke sett noe oppå enkeltpakkene med papir.
- **•** Ta ikke papiret ut av esken eller innpakningen før du er klar til å legge det i skriveren. Esken og innpakningen bidrar til å holde papiret rent, tørt og flatt.

## **Velge fortrykte skjemaer og brevpapir**

- **•** Bruk smalbanepapir.
- **•** Bruk bare skjemaer og brevpapir som er trykt i offset eller dyptrykk.
- **•** Unngå papir med grov eller sterkt profilert overflate.
- **•** Bruk trykkfarge som ikke blir påvirket av harpiksen i toneren. Oksidert eller oljebasert trykkfarge bør oppfylle disse kravene. Det kan hende at lateksbasert trykkfarge ikke oppfyller dem.
- **•** Skriv ut prøver på forhåndsutskrevne skjemaer og brevpapir som du vurderer å bruke, før du kjøper inn større mengder. Dette viser om blekket på det forhåndsutskrevne skjemaet eller brevpapiret påvirker utskriftskvaliteten.
- **•** Kontakt papirleverandøren hvis du er i tvil.
- **•** Når du skal skrive ut på papir med brevhode, legger du i papiret i riktig retning for skriveren din. Se håndboken Veiledning for papir og spesialpapir hvis du vil ha mer informasjon.

## **Egnede papirstørrelser**

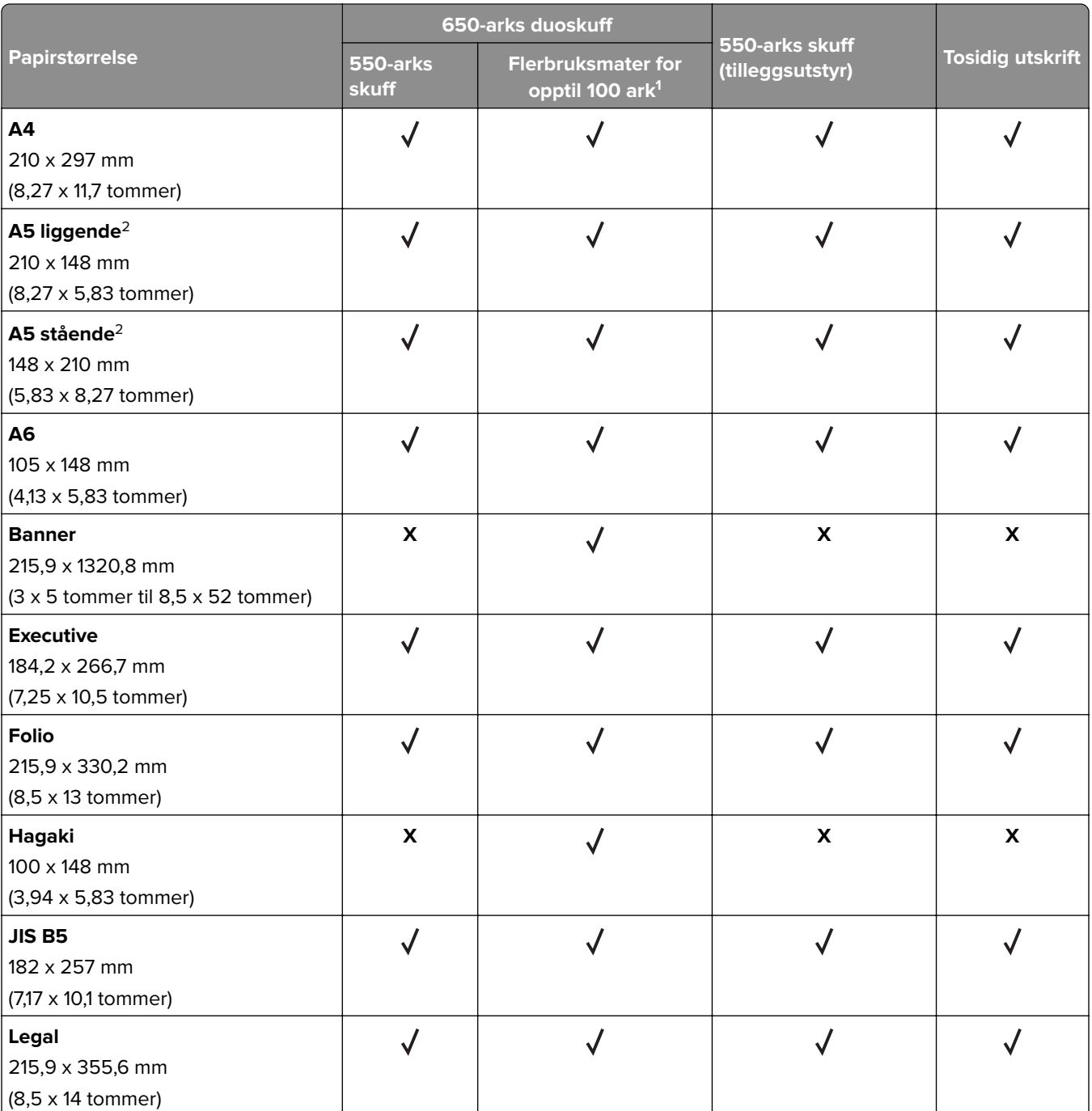

<sup>1</sup> Støtter ikke automatisk størrelsesregistrering.

<sup>2</sup> Støttes både i stående og liggende retning. Når A5 mates i stående retning, behandles det som smalt papir. Når det mates i liggende retning, behandles det som papir med vanlig bredde.

3 Når Universal er valgt, er siden formatert for 215,9 x 355,6 mm (8,5 x 14 tommer) med mindre størrelsen er angitt i programmet.

4 Legg i smalt papir i stående retning.

5 Når Annen konvolutt er valgt, er siden formatert for 215,9 x 355,6 mm (8,5 x 14 tommer) med mindre størrelsen er angitt i programmet.

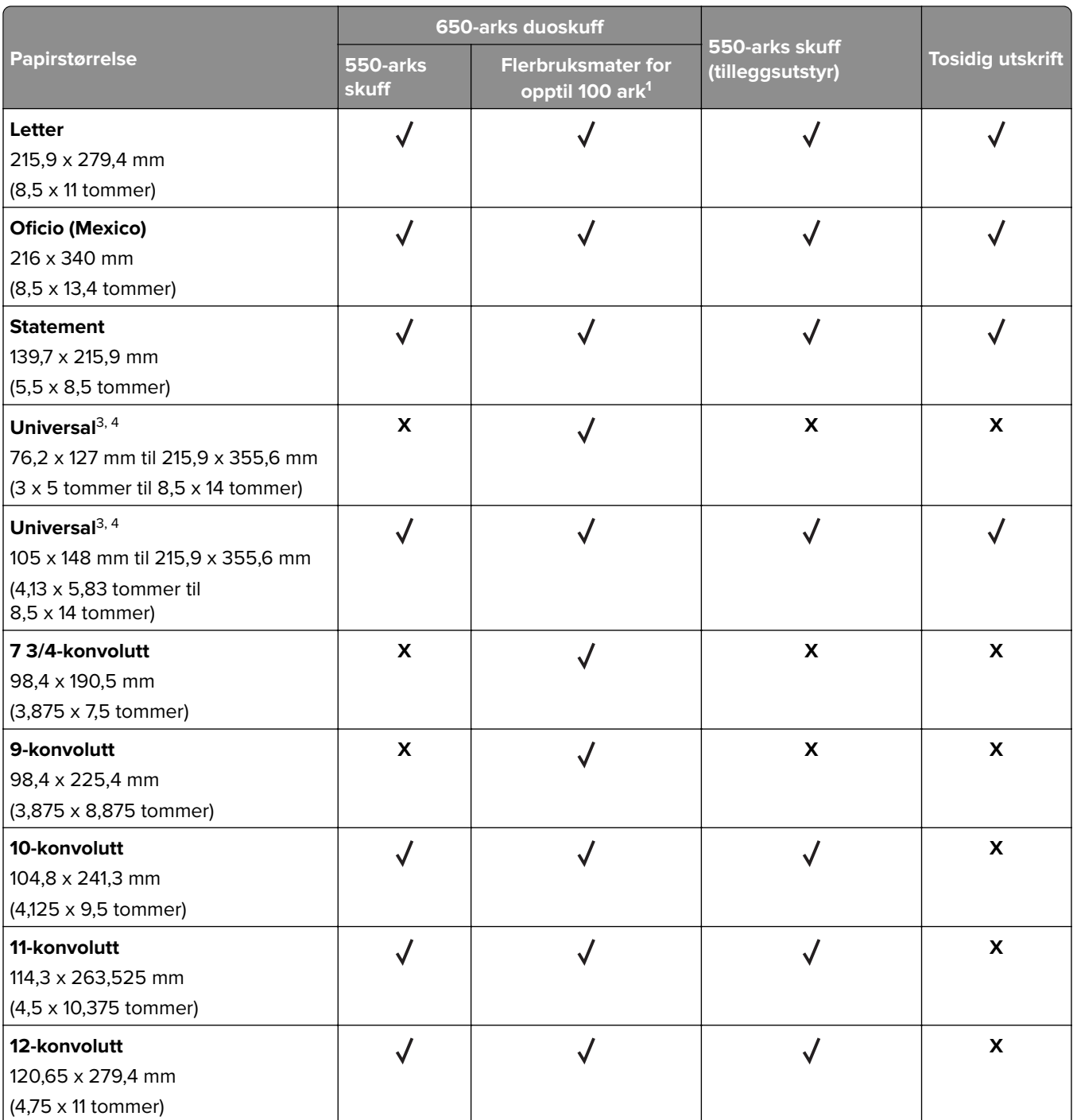

1 Støtter ikke automatisk størrelsesregistrering.

<sup>2</sup> Støttes både i stående og liggende retning. Når A5 mates i stående retning, behandles det som smalt papir. Når det mates i liggende retning, behandles det som papir med vanlig bredde.

3 Når Universal er valgt, er siden formatert for 215,9 x 355,6 mm (8,5 x 14 tommer) med mindre størrelsen er angitt i programmet.

4 Legg i smalt papir i stående retning.

5 Når Annen konvolutt er valgt, er siden formatert for 215,9 x 355,6 mm (8,5 x 14 tommer) med mindre størrelsen er angitt i programmet.

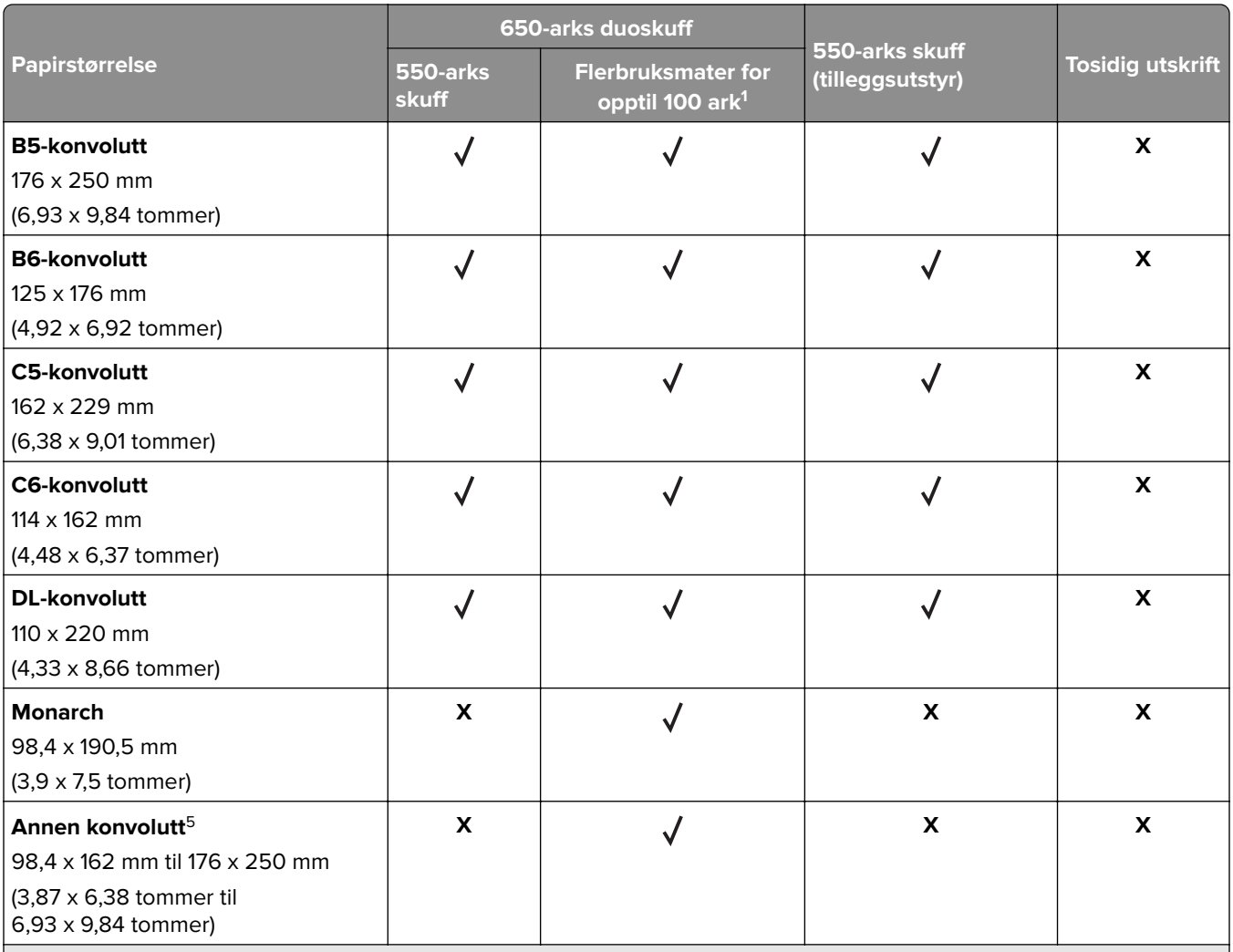

1 Støtter ikke automatisk størrelsesregistrering.

<sup>2</sup> Støttes både i stående og liggende retning. Når A5 mates i stående retning, behandles det som smalt papir. Når det mates i liggende retning, behandles det som papir med vanlig bredde.

3 Når Universal er valgt, er siden formatert for 215,9 x 355,6 mm (8,5 x 14 tommer) med mindre størrelsen er angitt i programmet.

4 Legg i smalt papir i stående retning.

5 Når Annen konvolutt er valgt, er siden formatert for 215,9 x 355,6 mm (8,5 x 14 tommer) med mindre størrelsen er angitt i programmet.

## **Egnede papirtyper**

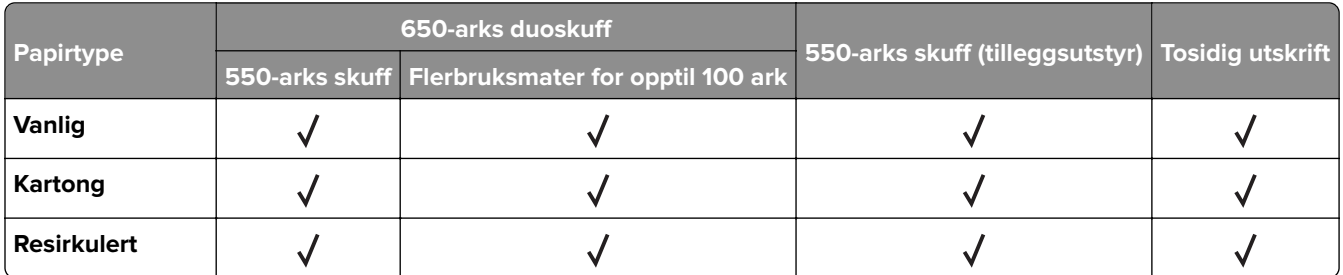

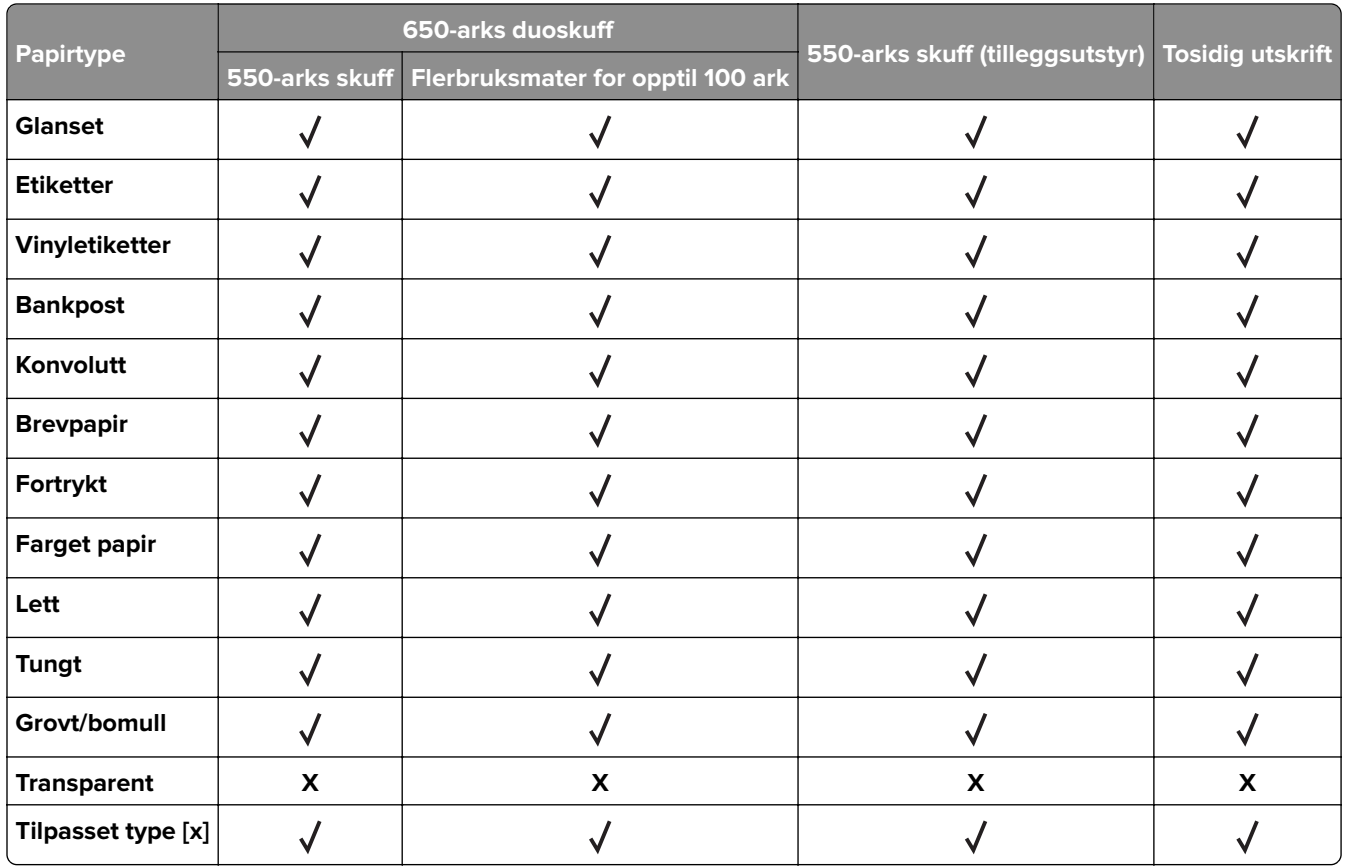

#### **Merknader:**

- **•** Etiketter, konvolutter og kartong skrives alltid ut ved redusert hastighet.
- **•** Kartong støttes bare ved tosidig utskrift på opptil 163 g/m2 (90 pund, bankpost). Alt som er tyngre, støttes bare i ensidig utskrift.
- **•** Vinyletiketter støttes ved sporadisk bruk og må testes før bruk. Noen vinyletiketter mates gjerne mer pålitelig fra flerbruksmateren.

## **Egnede papirvekter**

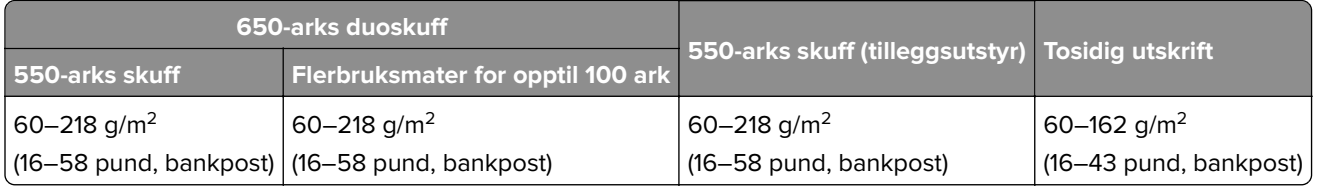

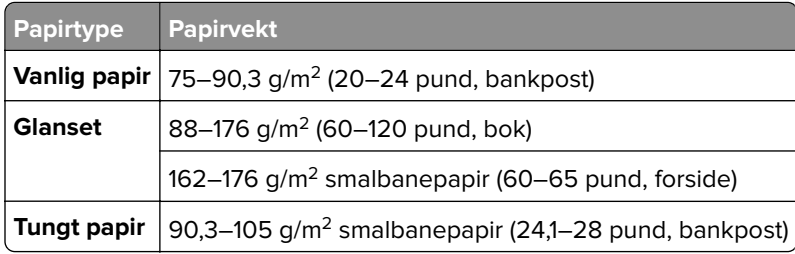

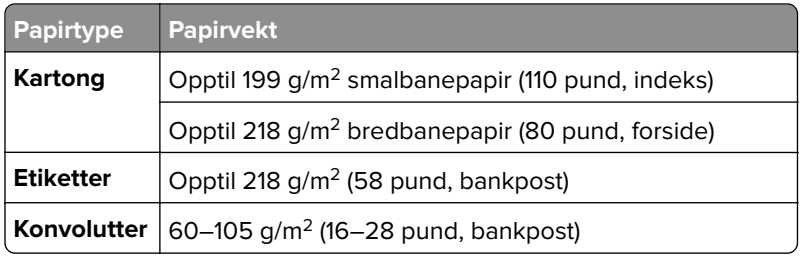

#### **Merknader:**

- **•** For 60–176 g/m2 (16–47 pund bankpostpapir) anbefales smalbanepapir.
- **•** Papir på mindre enn 75 g/m2 (20 pund, bankpost) må skrives ut med Papirtype angitt som Lett papir. Dersom du ikke gjør dette, kan det føre til at arket krøller seg, noe som kan føre til matefeil, spesielt i mer fuktige omgivelser.
- **•** Tosidig utskrift støtter papirvekt fra papir på 60–162 g/m2 (16–43 pund, bankpost).
- **•** Maksimal vekt for 100 % bomullsinnhold er 90 g/m2 (24 pund, bankpost).

## <span id="page-18-0"></span>**Installere og konfigurere**

## **Velge en plassering for skriveren**

- **•** La det være nok plass rundt skriveren til å kunne åpne skuffer og deksler og til å installere tilleggsutstyr.
- **•** Plasser skriveren i nærheten av et strømuttak.

**FORSIKTIG – POTENSIELLE SKADER:** Unngå risiko for brann eller elektrisk støt. Koble strømledningen til en riktig vurdert og ordentlig jordet stikkontakt som er i nærheten av produktet og lett tilgjengelig.

**FORSIKTIG – FARE FOR STØT:** Ikke plasser dette produktet i nærheten av vann eller fuktige områder, da dette medfører fare for elektrisk støt.

- **•** Det må være tilstrekkelig luftsirkulasjon i rommet til å oppfylle de nyeste kravene i ASHRAE 62-standarden eller CEN Technical Committee 156-standarden.
- **•** Sett skriveren på en flat, solid og stabil overflate.
- **•** Hold skriveren
	- **–** på et rent, tørt og støvfritt sted
	- **–** bort fra stifter og binders på avveier
	- **–** slik at den ikke utsettes for direkte luftstrømmer fra lufteanlegg, varmekilder, ventilatorer og lignende
	- **–** slik at den ikke utsettes for direkte sollys eller svært tørre eller fuktige forhold
- **•** Følg anbefalte temperaturer og unngå svingninger:

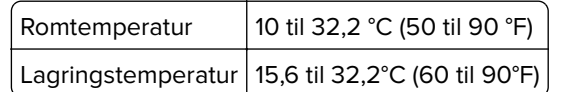

**•** La det være god nok plass rundt skriveren til at lufttilførselen blir god. Se følgende mål:

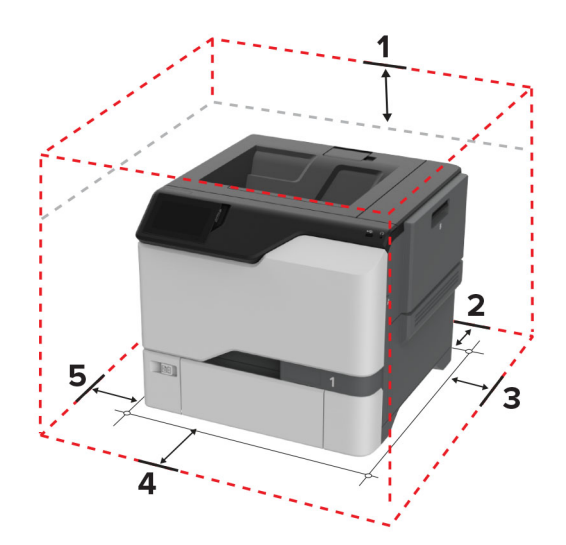

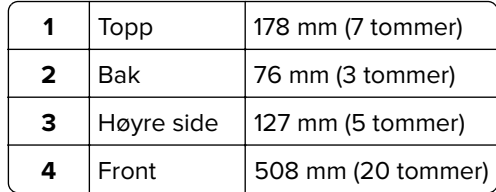

<span id="page-19-0"></span>**5** Venstre side 127 mm (5 tommer)

## **Koble til kabler**

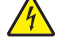

**FORSIKTIG – FARE FOR STØT:** Ikke installer dette produktet eller utfør noe elektrisk arbeid med tilkoblinger, for eksempel strømledningen, faksfunksjonen eller telefonen, i tordenvær, da dette medfører fare for elektrisk støt.

**FORSIKTIG – POTENSIELLE SKADER:** Unngå risiko for brann eller elektrisk støt. Koble strømledningen til en riktig vurdert og ordentlig jordet stikkontakt som er i nærheten av produktet og lett tilgjengelig.

**FORSIKTIG – POTENSIELLE SKADER:** Bruk bare strømledningen som følger med dette produktet, eller en strømledning som er godkjent av produsenten, for å unngå risiko for brann eller elektrisk støt.

**Advarsel – mulig skade:** Ikke ta på de viste områdene på USB-kabelen, de trådløse nettverksadapterne eller skriveren under utskrift. Det kan føre til funksjonsfeil eller tap av data.

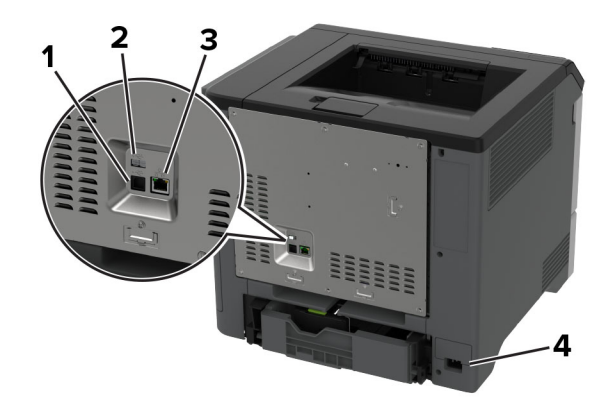

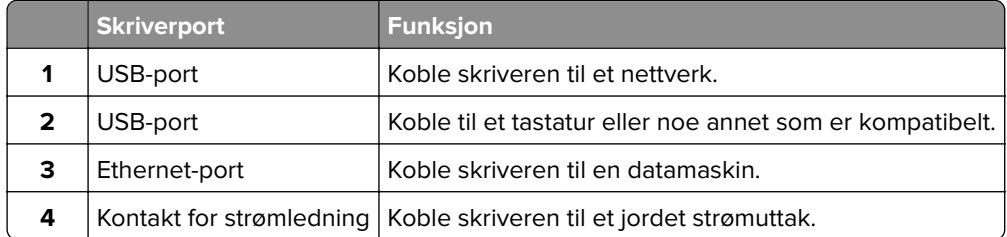

## **Konfigurere og bruke programmer på startbildet**

### **Bruke startsiden**

**Merk:** Startbildet kan variere avhengig av innstillingene som er definert for startbildet, administratoroppsettet og aktive innebygde løsninger.

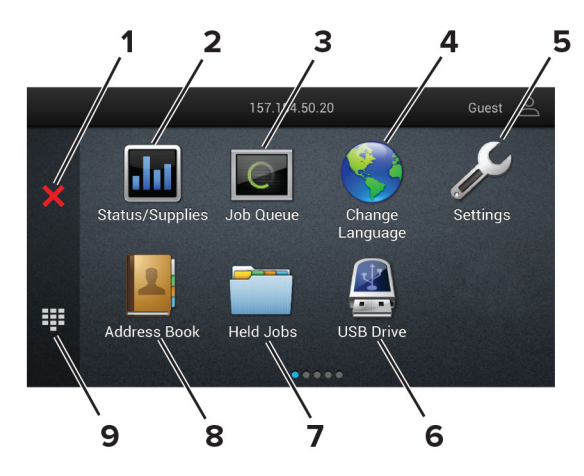

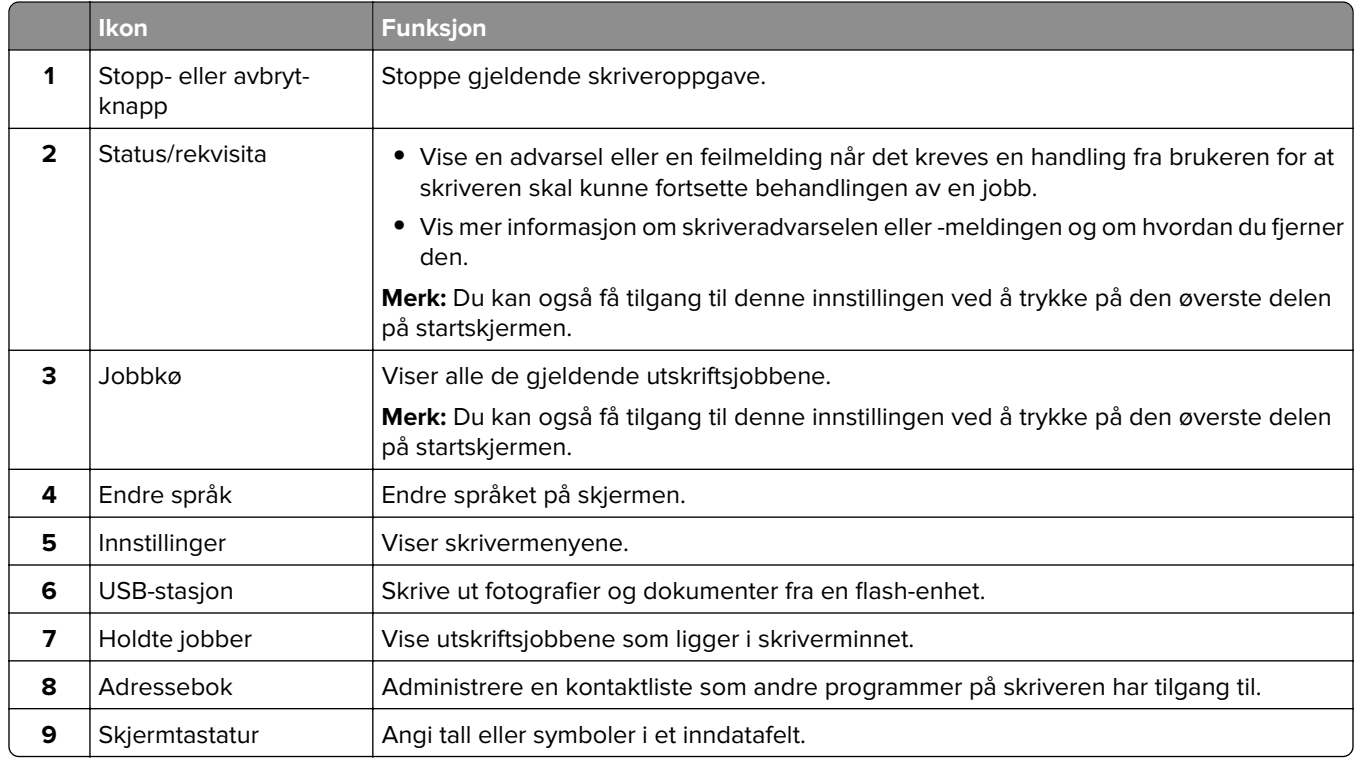

## **Tilpasse startsiden**

**1** Åpne en nettleser, og skriv inn IP-adressen til skriveren i adressefeltet.

#### **Merknader:**

- **•** Vis IP-adressen til skriveren på startsiden til skriveren. IP-adressen vises som fire sett med tall atskilt med punktum, for eksempel 123.123.123.123.
- **•** Hvis du bruker en proxyserver, må den deaktiveres midlertidig, slik at nettsiden kan lastes inn på riktig måte.
- **2** Klikk på **Innstillinger** > **Enhet** > **Tilpassing av startbilde**.
- <span id="page-21-0"></span>**3** Gjør ett eller flere av følgende:
	- Hvis du vil legge til et ikon på hjemmeskjermen, klikker du på  $\frac{1}{\sqrt{2}}$ , velger appnavnet og klikker deretter på **Legg til**.
	- **•** Hvis du vil fjerne et ikon på startsiden, velger du appnavnet og klikker på **Fjern**.
	- **•** Hvis du vil tilpasse et appnavn, velger du appnavnet, klikker du på **Rediger**, og deretter tilordner du et navn.
	- **•** Hvis du vil gjenopprette navnet på en app, velger du appnavnet, klikker på **Rediger**, og deretter velger du **Gjenopprett appnavn**.
	- Hvis du vil legge til et mellomrom mellom apper, klikker du på  $\bigoplus$ , velg **TOMT MELLOMROM**, og deretter klikker du på **Legg til**.
	- **•** Hvis du vil omplassere appene, drar du appnavnene i den rekkefølgen du ønsker.
	- **•** Hvis du vil gjenopprette standard startsiden, klikker du på **Tilbakestill startside**.
- **4** Bruk endringene.

### **Støttede programmer**

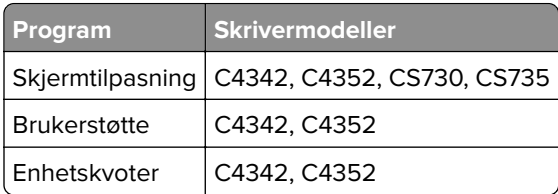

## **Bruke Skjermtilpasning.**

Gjør følgende før du bruker programmet:

- **•** Gå til Embedded Web Server, og klikk på **Programmer** > **Skjermtilpasning** > **Konfigurer**.
- **•** Aktiver og konfigurer innstillinger for skjermbeskytter, lysbildefremvisning og bakgrunn.

#### **Administrere skjermbeskytter og lysbildefremvisning**

**1** Legg til, rediger eller slett et bilde i skjermsparer eller lysbildevisning.

#### **Merknader:**

- **•** Du kan legge til opptil ti bilder.
- **•** Når dette er aktivert, vises statusikonene på skjermbeskytteren bare når det er feil, advarsler eller nettskybaserte varsler.
- **2** Bruk endringene.

#### **Endre bakgrunnsbilde**

- **1** Trykk på **Endre bakgrunnsbilde** på startsiden.
- **2** Velg et bilde du vil bruke.
- **3** Bruk endringene.

#### **Kjøre en lysbildefremvisning fra en flash-enhet**

- **1** Sett inn en flash-stasjon i USB-porten.
- **2** Trykk på **Kopier** på startskjermen.

Bildene vises i alfabetisk rekkefølge.

**Merk:** Du kan fjerne flash-enheten når lysbildefremvisningen har startet, men bildene lagres ikke i skriveren. Hvis lysbildefremvisningen stopper, må du sette inn flash-enheten på nytt for å vise bildene.

### **Bruke programmet Brukerstøtte**

#### **Merknader:**

- **•** Dette programmet støttes bare på enkelte skrivermodeller. Se [Støttede programmer på side 22](#page-21-0) hvis du vil ha mer informasjon.
- **•** Hvis du vil ha informasjon om hvordan du kan konfigurere programinnstillingene, kan du se administratorhåndboken for brukerstøtte.
- **1** Gå til startsiden, trykk på **Brukerstøtte**.
- **2** Skriv ut eller send informasjonen på e-post.

### **Konfigurere enhetskvoter**

#### **Merknader:**

- **•** Dette programmet støttes bare på enkelte skrivermodeller. Se [Støttede programmer på side 22](#page-21-0) hvis du vil ha mer informasjon.
- **•** Hvis du vil ha mer informasjon om hvordan du konfigurerer programinnstillingene, kan du se administratorhåndboken for enhetskvoter.
- **1** Åpne en nettleser, og skriv inn IP-adressen til skriveren i adressefeltet.

#### **Merknader:**

- **•** Vis IP-adressen til skriveren på startsiden til skriveren. IP-adressen vises som fire sett med tall atskilt med punktum, for eksempel 123.123.123.123.
- **•** Hvis du bruker en proxyserver, må den deaktiveres midlertidig, slik at nettsiden kan lastes inn på riktig måte.
- **2** Klikk på **Programmer** > **Enhetskvoter** > **Konfigurer**.
- **3** I delen for brukerkontoer legger du til eller redigerer en bruker og angir deretter brukerkvoten.
- **4** Bruk endringene.

## <span id="page-23-0"></span>**Administrere bokmerker**

#### **Opprette bokmerker**

Bruk bokmerker for å gjøre det raskere å skrive ut dokumenter du bruker ofte, og som er lagret på servere eller Internett.

**1** Åpne en nettleser, og skriv inn IP-adressen til skriveren i adressefeltet.

#### **Merknader:**

- **•** Vis IP-adressen til skriveren på startsiden til skriveren. IP-adressen vises som fire sett med tall atskilt med punktum, for eksempel 123.123.123.123.
- **•** Hvis du bruker en proxyserver, må den deaktiveres midlertidig, slik at nettsiden kan lastes inn på riktig måte.
- **2** Klikk på **Bokmerker** > **Legg til bokmerke** og angi deretter et bokmerkenavn.
- **3** Velg en protokolltype for Adresse, og gjør deretter ett av følgende:
	- **•** For HTTP og HTTPS skriver du inn nettadressen du vil lagre som bokmerke.
	- **•** For HTTPS må du sørge for å bruke vertsnavnet i stedet for IP-adressen. For eksempel: Skriv inn **myWebsite.com/sample.pdf** i stedet for å skrive inn **123.123.123.123/sample.pdf**. Sørg for at vertsnavnet også samsvarer med Common Name-verdien (CN) i serversertifikatet. Hvis du vil ha mer informasjon om anskaffelse av CN-verdien i serversertifikatet, kan du se på hjelpeinformasjonen i nettleseren din.
	- **•** For FTP angir du FTP-adressen. For eksempel **myServer/myDirectory**. Angi FtP-portnummeret. Port 21 er standardporten for å sende kommandoer.
	- **•** For SMB skriver du inn adressen til nettverksmappen. For eksempel **myServer/myShare/myFile.pdf**. Skriv inn navnet på nettverksdomenet.
	- **•** Velg eventuelt type Godkjenning for FTP og SMB.

For å begrense tilgangen til bokmerket angir du en PIN-kode.

**Merk:** Programmet støtter følgende filtyper: PDF, JPEG OG TIFF. På noen modeller støttes andre filtyper, som DOCX og XLSX.

**4** Klikk på **Save (Lagre)**.

#### **Opprette mapper**

**1** Åpne en nettleser, og skriv inn IP-adressen til skriveren i adressefeltet.

#### **Merknader:**

- **•** Vis IP-adressen til skriveren på skriverens startbilde. IP-adressen vises som fire sett med tall atskilt med punktum, for eksempel 123.123.123.123.
- **•** Hvis du bruker en proxyserver, må den deaktiveres midlertidig, slik at nettsiden kan lastes inn på riktig måte.
- **2** Klikk på **Bokmerker** > **Legg til mappe**, og angi deretter et mappenavn.

**Merk:** Angi en PIN-kode for å begrense tilgangen til mappen.

**3** Klikk på **Lagre**.

<span id="page-24-0"></span>**Merk:** Du kan opprette mapper eller bokmerker inni en mappe. Hvis du vil opprette et bokmerke, kan du se [Opprette bokmerker på side 24.](#page-23-0)

## **Administrere kontakter**

- **1** Fra startsiden trykker du på **Adressebok.**
- **2** Gjør ett eller flere av følgende:
	- **•** For å legge til en kontakt, trykker du på ! øverst på skjermen, og deretter trykker du på Opprett **kontakt**. Angi en påloggingsmetode ved behov for å tillate programtilgang.
	- For å slette en kontakt, trykker du på ‡øverst på skjermen, trykk på **Slett kontakter**, og deretter velger du kontakten.
	- **•** Hvis du vil redigere kontaktinformasjon, trykker du på kontaktnavnet.
	- **•** For å opprette en gruppe, trykker du på : øverst på skjermen, og deretter trykker du på Opprett **gruppe**. Angi en påloggingsmetode ved behov for å tillate programtilgang.
	- For å slette en gruppe, trykker du på : øverst på skjermen, og trykk på **Slett grupper**, og deretter velger du gruppen.
	- For redigere en kontaktgruppe, trykker du på **GRUPPER** > ,velger et gruppenavn >  $\frac{1}{2}$  > og velger handlingen du vil gjøre.
- **3** Bruk endringene.

## **Konfigurering og bruk av tilgjengelighetsfunksjonene**

### **Aktivere taleveiledning**

#### **Fra startsiden**

**1** I én bevegelse og med én finger sveiper du sakte til venstre og deretter opp på skjermen til du hører en talemelding.

**Merk:** For skrivermodeller uten innebygde høyttalere, kan du bruke hodetelefoner for å høre meldingen.

**2** Ved hjelp av to fingre, trykker du på **OK**.

**Merk:** Hvis bevegelsen ikke fungerer, må du bruke mer trykk.

#### **Fra tastaturet**

**1** Hold **5**-tasten inne til du hører en talemelding.

**Merk:** For skrivermodeller uten innebygde høyttalere, kan du bruke hodetelefoner for å høre meldingen.

**2** Trykk på **Tab** for å flytte fokusmarkøren til OK-knappen, og trykk deretter på **Enter**.

#### **Merknader:**

- **•** Når taleveiledning er aktivert, må du alltid bruke to fingre til å velge et element på skjermen.
- **•** Taleveiledning har begrenset språkstøtte.

## <span id="page-25-0"></span>**Deaktivere taleveiledning**

**1** I én bevegelse og med én finger sveiper du sakte til venstre og deretter opp på skjermen til du hører en talemelding.

**Merk:** For skrivermodeller uten innebygde høyttalere, kan du bruke hodetelefoner for å høre meldingen.

- **2** Gjør ett av følgende ved hjelp av to fingre:
	- **•** Trykk på **Taleveiledning**, og trykk deretter på **OK**.
	- **•** Trykk på **Avbryt**.

**Merk:** Hvis bevegelsen ikke fungerer, må du bruke mer trykk.

Du kan også deaktivere taleveiledning ved å gjøre ett av følgende:

- **•** Dobbelttrykk på startskjermen ved hjelp av to fingre.
- **•** Trykk på av/på-knappen for å sette skriveren i Hvilemodus eller Dvalemodus.

## **Navigere på skjermen ved hjelp av bevegelser**

#### **Merknader:**

- **•** De fleste bevegelsene er bare tilgjengelig når taleveiledning er aktivert.
- **•** Bruk et fysisk tastatur til å skrive inn tegn og justere visse innstillinger.

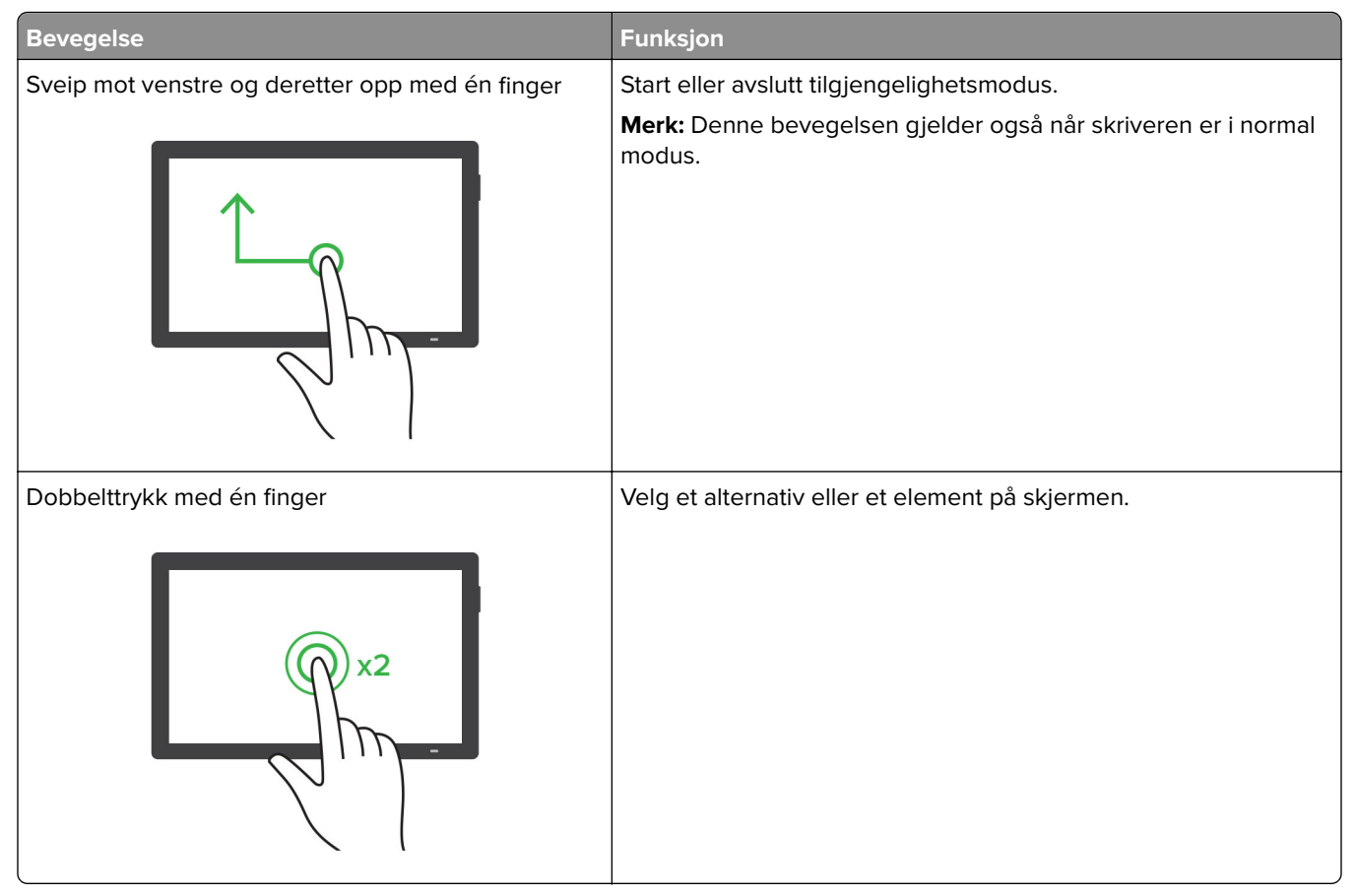

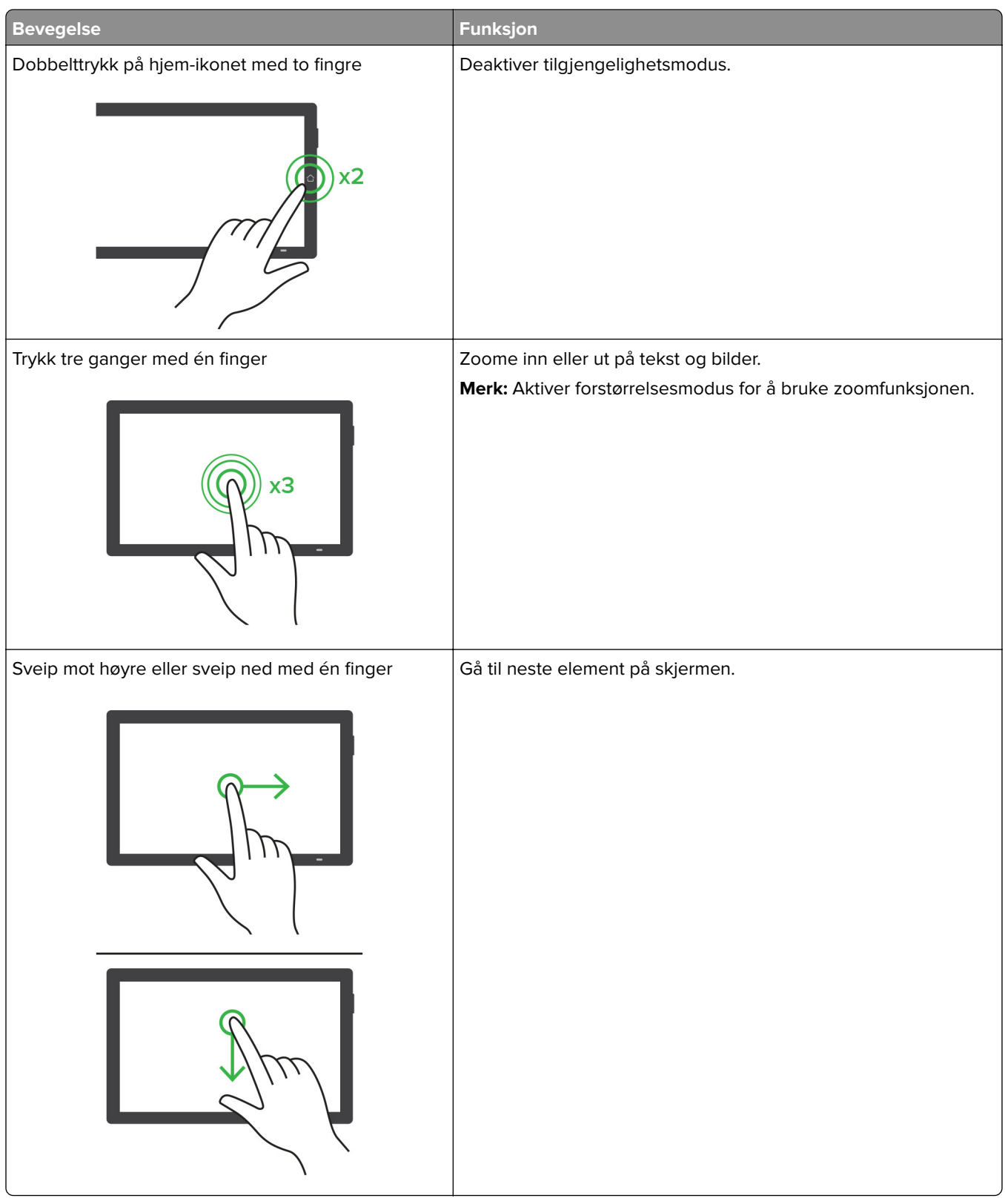

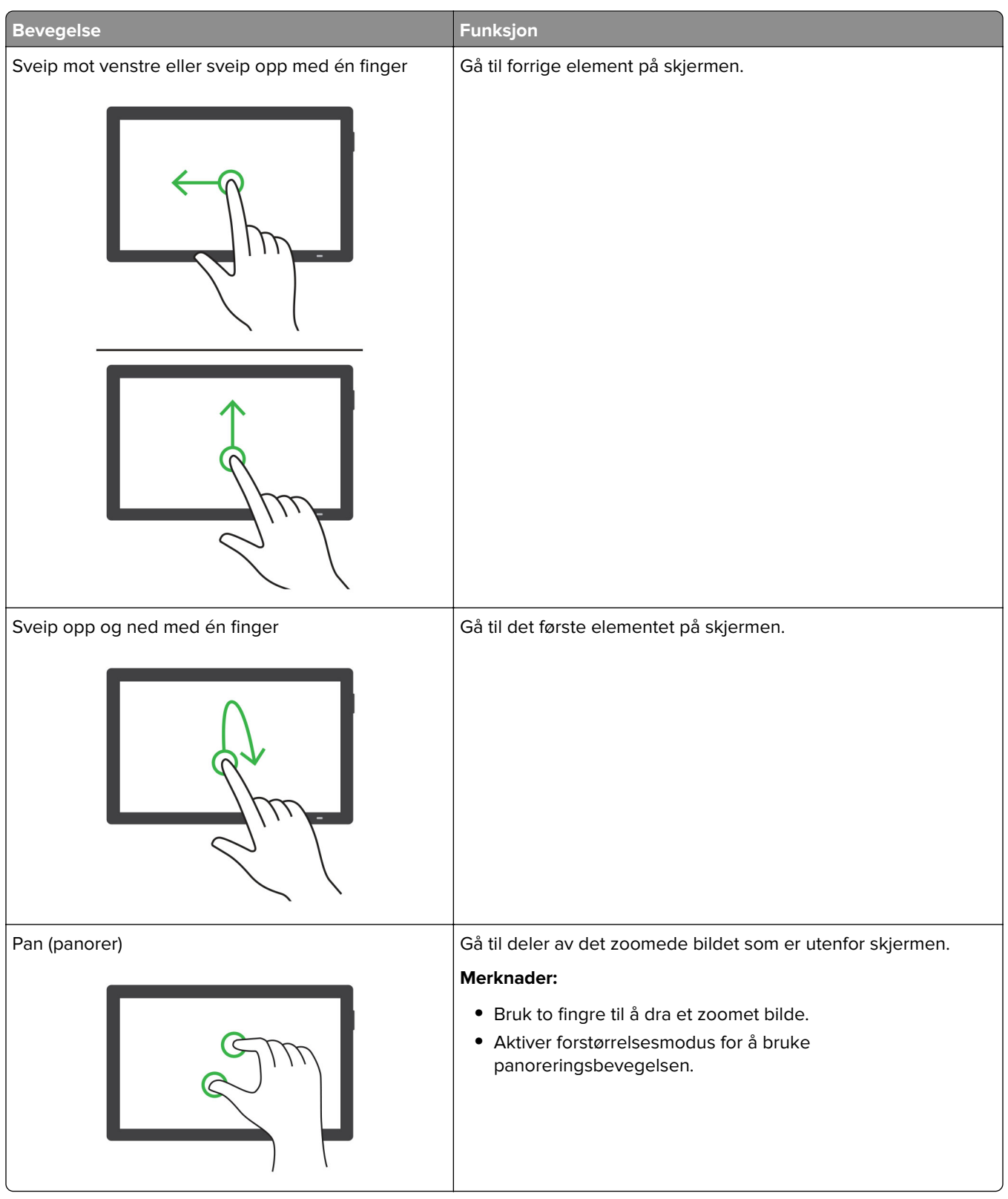

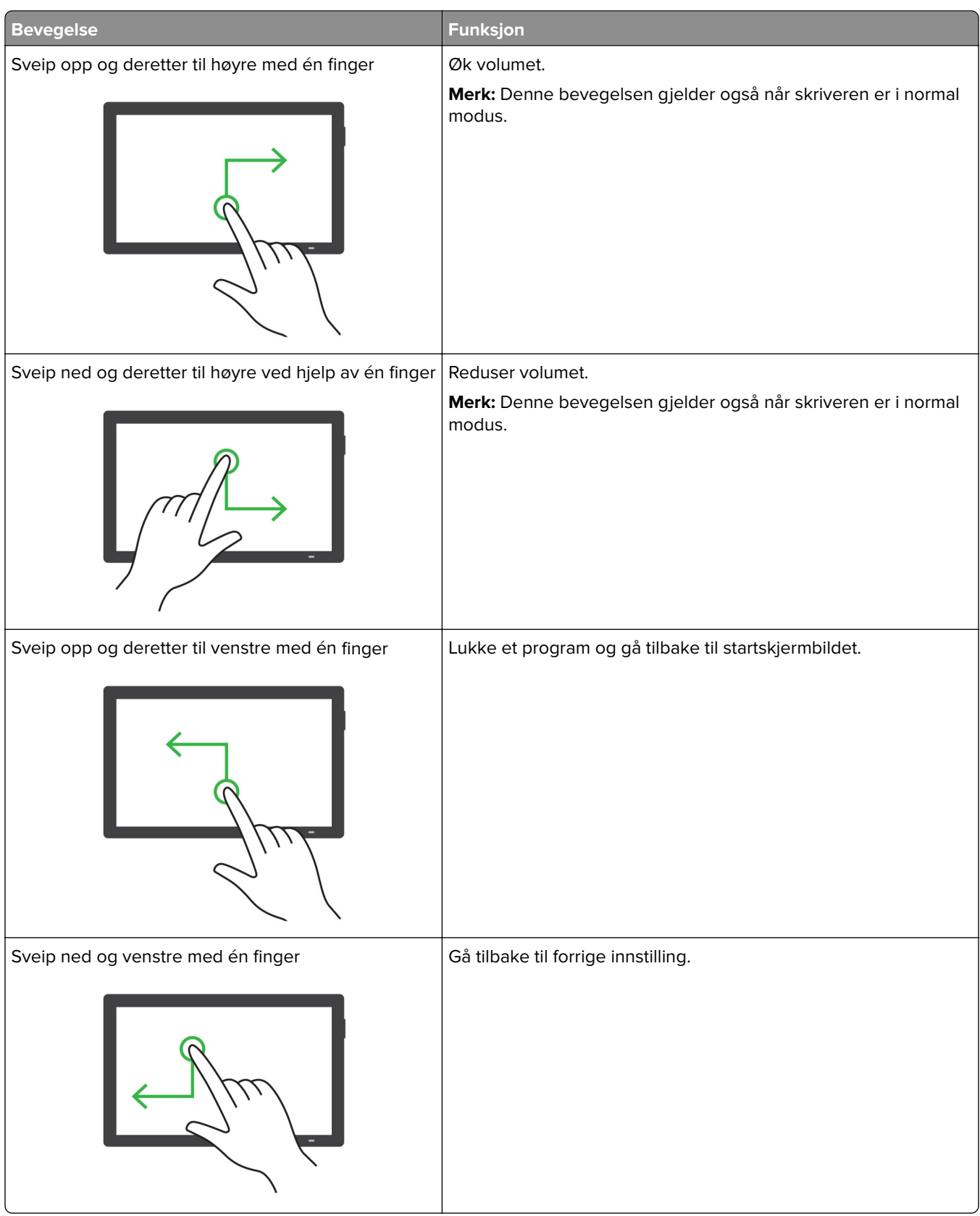

### <span id="page-29-0"></span>**Bruke skjermtastaturet**

Når skjermtastaturet vises, gjør ett eller mer av følgende:

- **•** Trykk på en tast for å annonsere og skrive inn tegnet i feltet.
- **•** Dra en finger over forskjellige tegn for å annonsere og skrive inn tegnet i feltet.
- **•** Trykk på en tekstboks med to fingre for å kunngjøre tegnene i feltet.
- **•** Trykk på **Backspace** for å slette tegn.

### **Aktivere forstørrelsesmodus**

**1** I én bevegelse og med én finger sveiper du sakte til venstre og deretter opp på skjermen til du hører en talemelding.

**Merk:** For skrivermodeller uten innebygde høyttalere, kan du bruke hodetelefoner for å høre meldingen.

- **2** Gjør følgende ved hjelp av to fingre:
	- **a** Trykk på **Forstørrelsesmodus**.
	- **b** Trykk på **OK**.

**Merk:** Hvis bevegelsen ikke fungerer, må du bruke mer trykk.

Hvis du vil ha mer informasjon om navigering på et forstørret skjermbilde, kan du se [Navigere på skjermen ved](#page-25-0) [hjelp av bevegelser på side 26.](#page-25-0)

## **Legge i papir og spesialpapir**

### **Angi størrelse og type spesialpapir**

Skuffene registrerer automatisk størrelsen til vanlig papir. Gjør følgende for spesialpapir, som etiketter, kartong eller konvolutter:

- **1** Fra startsiden trykker du på **Innstillinger** > **Papir** > **Skuffkonfigurering** > **Papirstørrelse/-type** > og velg en papirkilde.
- **2** Angi størrelse og type spesialpapir.

### **Konfigurere innstillinger for universalpapir**

- **1** Gå til startsiden, trykk på **Innstillinger** > **Papir** > **Papirtypekonfigurering** > **Universaloppsett**.
- **2** Konfigurer innstillingene.

### **Aktivere Flere universelle størrelser-innstillingen**

- **1** Gå til startsiden og trykk på **Innstillinger** > **Enhet** > **Vedlikehold** > **Konfigurasjonsmeny** > **Skuffkonfigurasjon**.
- **2** Aktiver Flere universelle størrelser-innstillingen.

## **Legge i skuffer**

**FORSIKTIG – FARE FOR VELTING:** Fyll papir i hver papirskuff separat for å redusere risikoen for at utstyret kan velte. La de andre skuffene være lukket til de må åpnes.

**1** Ta ut skuffen.

**Merk:** Ikke ta ut skuffene mens skriveren er i bruk for å hindre papirstopp.

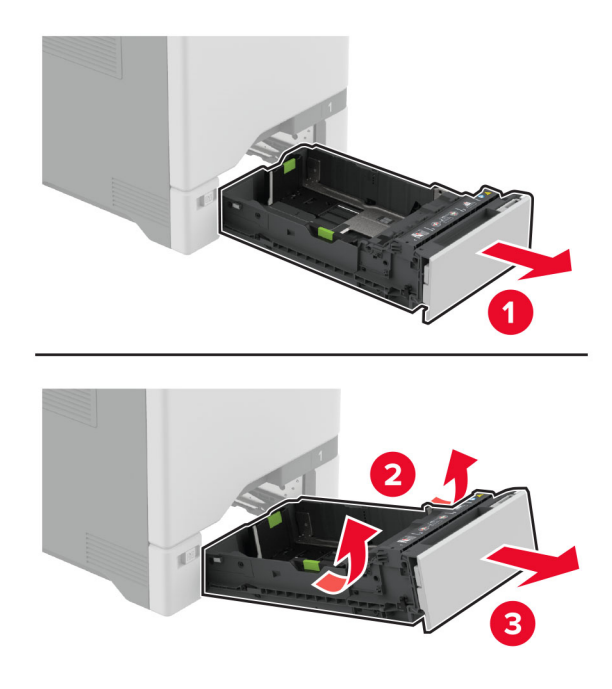

**2** Juster skinnene slik at de samsvarer med størrelsen på papiret du legger i. **Merk:** Bruk indikatorene nederst i skuffen til å plassere førerne riktig.

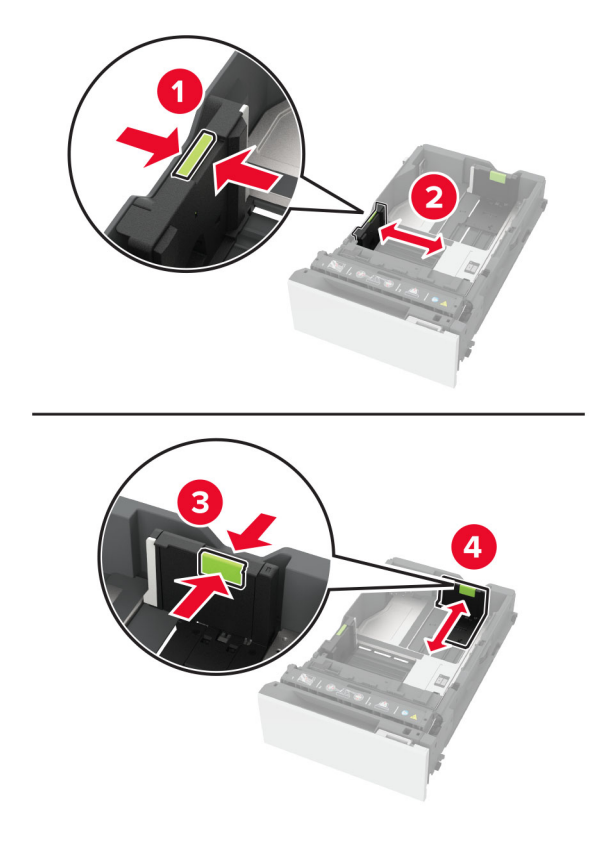

**3** Bøy, luft og juster papirkantene før du legger det i.

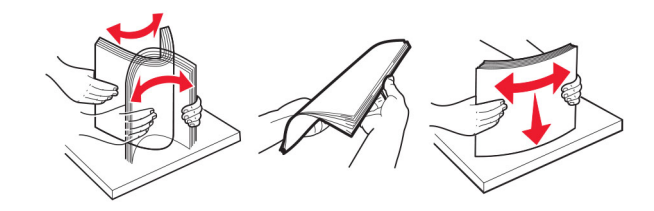

- **4** Legg i papirbunken med utskriftssiden opp.
	- **•** Legg i papir med brevhode med brevhodet opp og mot forsiden av skuffen for ensidig utskrift.
	- **•** Legg i papir med brevhode med brevhodet ned og mot baksiden av skuffen for tosidig utskrift.
	- **•** Ikke skyv papir inn i skuffen.

**•** For vanlig papir, kontroller at papirbunken ikke er høyere enn kapasitetsmerket. For mye papir kan føre til papirstopp.

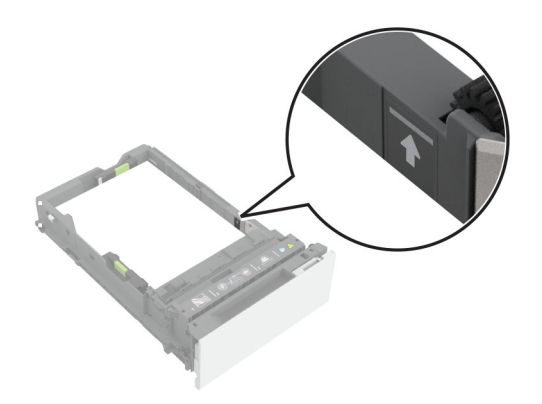

**•** For konvolutter og andre spesialpapir må du kontrollere at papirbunken er under den stiplede linjen. For mye papir kan føre til papirstopp.

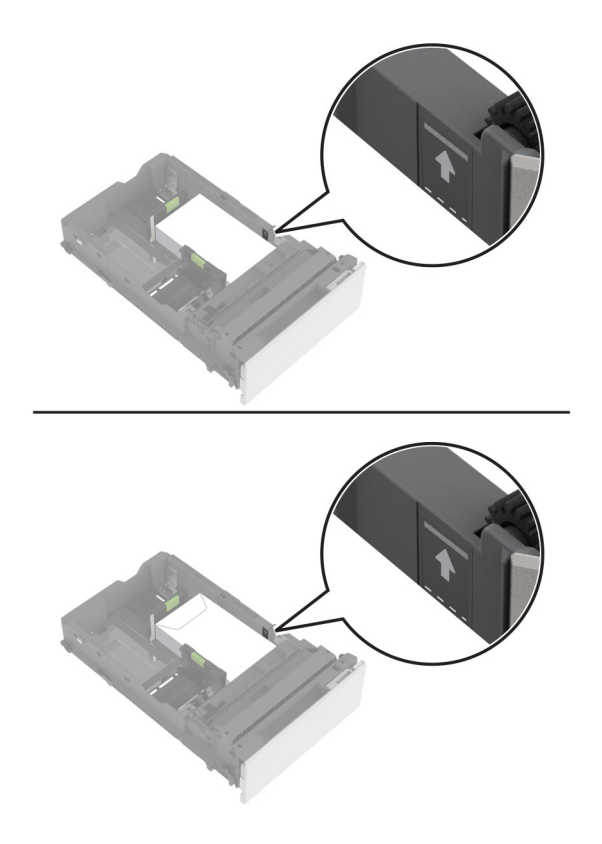

**5** Sett inn skuffen.

Angi papirstørrelse og papirtype i henhold til papiret som er lagt i skuffen om nødvendig.

## **Legge papir i flerbruksmateren**

**1** Åpne flerbruksmateren.

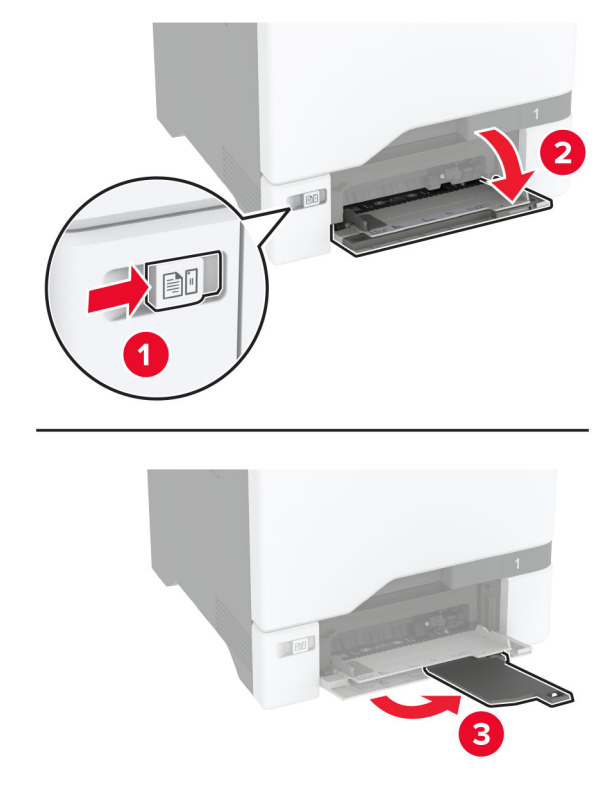

**2** Juster skinnen slik at de samsvarer med størrelsen på papiret du legger i.

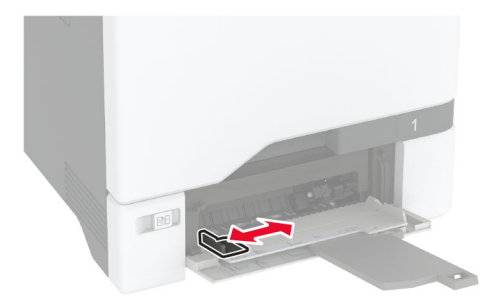

**3** Bøy, luft og juster papirkantene før du legger det i.

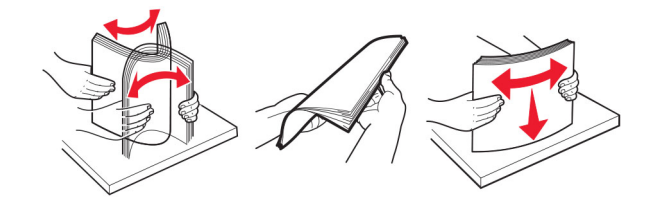

- **4** Legg i papiret.
	- **•** Legg i papir og kartong med utskriftssiden ned og med den øvre kanten først inn i skriveren.

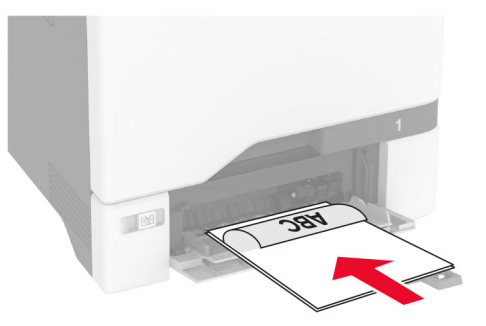

**•** Legg i konvolutter med klaffsiden opp og til høyre for papirskinnen. Legg i europeiske konvolutter med klaffen først inn i skriveren.

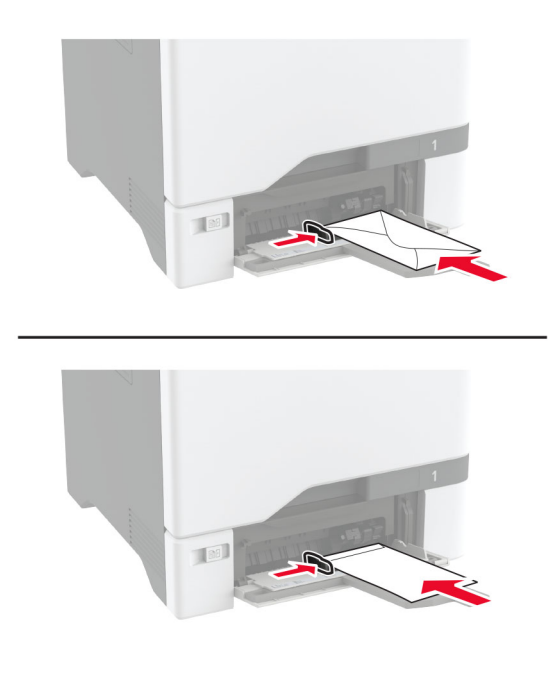

**Advarsel – mulig skade:** Ikke bruk konvolutter med frimerker, klips, klemmer, vinduer, foring eller selvklebende lim.

**Merk:** For å unngå problemer med papirplukking må du kontrollere at den øvre kanten av papiret eller spesialpapiret er riktig justert med separatordemningen.

<span id="page-35-0"></span>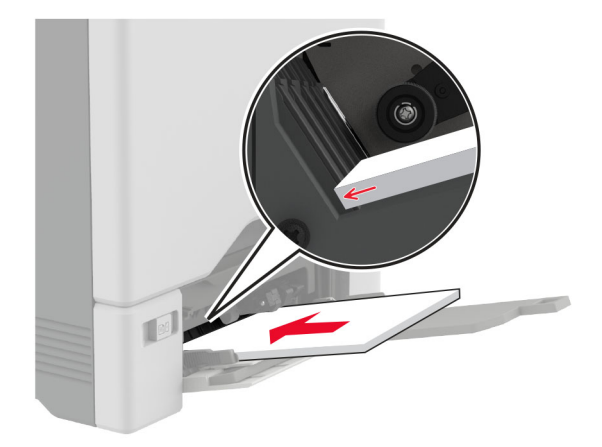

**5** Fra papirmenyen på kontrollpanelet angir du papirstørrelsen og papirtypen i henhold til papiret som legges i flerbruksmateren.

### **Koble sammen skuffer**

- **1** Gå til startbildet, og trykk på **Innstillinger** > **Papir** > **Skuffkonfigurering** > velg en papirkilde.
- **2** Angi samme papirstørrelse og -type for skuffene du kobler sammen.
- **3** Gå til startbildet, og trykk på **Innstillinger** > **Enhet** > **Vedlikehold** > **Konfig.meny** > **Skuffkonfigurering** > **Skuffkobling**.

#### **4** Trykk på **Automatisk**.

Hvis du vil koble fra skuffer, må du kontrollere at ingen av skuffene har samme innstillinger for papirstørrelse og -type.

**Advarsel – mulig skade:** Temperaturen i fikseringsenheten varierer i samsvar med den angitte papirtypen. For å unngå problemer med utskrift må du sørge for at innstillingene for papirtype i skriveren stemmer overens med papiret som ligger i skuffen.

## **Installere og oppdatere programvare, drivere og fastvare**

### **Installere skriverprogramvaren**

#### **Merknader:**

- **•** Skriverdriveren er inkludert i installeringsprogrammet for programvaren.
- **•** For Macintosh-maskiner med macOS versjon 10.7 eller nyere trenger du ikke å installere driveren for å skrive ut på en AirPrint-sertifisert skriver. Hvis du vil ha egendefinerte utskriftsfunksjoner, laster du ned skriverdriveren.
- **1** Skaff en kopi av installeringspakken for programvaren.
	- **•** Fra CD-en med programvare som ble levert med skriveren.
	- **•** Gå til **[www.lexmark.com/downloads](http://www.lexmark.com/downloads)**.
- **2** Kjør installasjonsprogrammet, og følg instruksjonene på skjermen.
## **Legge skrivere til en datamaskin**

Gjør ett av følgende før du begynner:

- **•** Koble skriveren og datamaskinen til det samme nettverket. For mer informasjon om tilkobling av skriveren til et nettverk, kan du se [Koble skriveren til et Wi-Fi-nettverk på side 67](#page-66-0).
- **•** Koble datamaskinen til skriveren. Se [Koble en datamaskin til skriveren på side 69](#page-68-0) hvis du vil ha mer informasjon.
- **•** Koble skriveren til datamaskinen med en USB-kabel. Se [Koble til kabler på side 20](#page-19-0) hvis du vil ha mer informasjon.

**Merk:** USB-kabelen selges separat.

### **For Windows-brukere**

**1** Installer skriverdriveren fra en datamaskin.

**Merk:** Se [Installere skriverprogramvaren på side 36](#page-35-0) hvis du vil ha mer informasjon.

- **2** Åpne **Skrivere og skannere**, og klikk deretter på **Legg til en skriver eller skanner**.
- **3** Gjør ett av følgende, avhengig av skrivertilkoblingen din:
	- **•** Velg en skriver fra listen, og klikk deretter på **Legg til**.
	- **•** Klikk på **Vis Wi**‑**Fi Direct-skrivere**, velg en skriver, og klikk deretter på **Legg til enhet**.
	- **•** Klikk på **Skriveren jeg vil ha er ikke listet**, og deretter, fra Legg til skriver-vinduet, gjør du følgende:
		- **a** Velg **Legg til en skriver ved å bruke en TCP/IP-adresse eller et vertsnavn**, og klikk deretter på **Neste**.
		- **b** Skriv inn IP-adressen til skriveren i feltet Vertsnavn eller IP-adresse, og klikk deretter på **Neste**.

### **Merknader:**

- **–** Vis IP-adressen til skriveren på startbildet til skriveren. IP-adressen vises som fire sett med tall atskilt med punktum, for eksempel 123.123.123.123.
- **–** Hvis du bruker en proxyserver, må den deaktiveres midlertidig, slik at nettsiden kan lastes inn på riktig måte.
- **c** Velg en skriverdriver, og klikk deretter på **Neste**.
- **d** Velg **Bruk skriverdriveren som er installert (anbefales)**, og klikk deretter på **Neste**.
- **e** Skriv inn et skrivernavn, og klikk deretter på **Neste**.
- **f** Velg et skriverdelingsvalg, og klikk på **Neste**.
- **g** Klikk på **Fullfør**.

### **For Macintosh-brukere:**

- **1** Åpne **Skrivere og skannere** på en datamaskin.
- **2** Klikk på  $\leftarrow$ , og velg deretter en skriver.
- **3** Velg en skriverdriver fra Bruk-menyen.

### **Merknader:**

- **•** Hvis du vil bruke skriverdriveren for Macintosh, velger du enten **AirPrint** eller **Secure AirPrint**.
- **•** Hvis du vil ha egendefinerte utskriftsfunksjoner, velger du Lexmark-skriverdriveren. For informasjon om å installere driveren kan du se [Installere skriverprogramvaren på side 36](#page-35-0).
- **4** Legg til skriveren.

## **Oppdatere fastvare**

Hvis du vil forbedre skriverytelsen og løse problemer, må du oppdatere fastvaren til skriveren regelmessig.

Kontakt en Lexmark-representant hvis du vil ha mer informasjon om hvordan du oppdaterer fastvaren.

Hvis du vil ha den nyeste fastvaren, kan du gå til **[www.lexmark.com/downloads](https://www.lexmark.com/downloads)** og søke etter skrivermodellen.

**1** Åpne en nettleser, og skriv inn IP-adressen til skriveren i adressefeltet.

#### **Merknader:**

- **•** Vis IP-adressen til skriveren på startsiden til skriveren. IP-adressen vises som fire sett med tall atskilt med punktum, for eksempel 123.123.123.123.
- **•** Hvis du bruker en proxyserver, må den deaktiveres midlertidig, slik at nettsiden kan lastes inn på riktig måte.
- **2** Klikk på **Innstillinger** > **Enhet** > **Oppdater fastvare**.
- **3** Gjør ett av følgende:
	- **•** Klikk på **Se etter oppdateringer** > **Jeg godtar, start oppdateringen**.
	- **•** Last opp flash-filen.
		- **a** Bla deg frem til flash-filen.

**Merk:** Sørg for at du har pakket ut ZIP-filen for fastvaren.

**b** Klikk på **Last opp** > **Start**.

### **Eksportere eller importere en konfigurasjonsfil**

Du kan eksportere skriverens konfigurasjonsinnstillinger til en tekstfil, og deretter importere filen for å bruke innstillingene på andre skrivere.

**1** Åpne en nettleser, og skriv inn IP-adressen til skriveren i adressefeltet.

#### **Merknader:**

- **•** Vis IP-adressen til skriveren på startsiden til skriveren. IP-adressen vises som fire sett med tall atskilt med punktum, for eksempel 123.123.123.123.
- **•** Hvis du bruker en proxyserver, må den deaktiveres midlertidig, slik at nettsiden kan lastes inn på riktig måte.
- **2** Fra den innebygde webserveren klikker du på **Eksporter konfigurasjon** eller **Importer konfigurasjon**.
- **3** Følg instruksjonene på skjermen.
- **4** Hvis skriveren støtter programmer, gjør du følgende:
	- **a** Klikk på **Programmer** > , og velg programmet > **Konfigurer**.
	- **b** Klikk på **Eksporter** eller **Importer**.

## <span id="page-38-0"></span>**Slik legger du til alternativer i skriverdriveren**

### **For Windows-brukere**

- **1** Åpne mappen Skrivere.
- **2** Velg skriveren du vil oppdatere, og gjør ett av følgende:
	- **•** Hvis du har Windows 7 eller nyere, velger du **Skriveregenskaper**.
	- **•** Hvis du har en eldre versjon, velger du **Egenskaper**.
- **3** Gå til fanen Konfigurasjon, og velg deretter **Oppdater nå spør skriver**.
- **4** Bruk endringene.

### **For Macintosh-brukere:**

- **1** Gå til Systemvalg på Apple-menyen, naviger til skriveren, og velg **Alternativer og rekvisita**.
- **2** Gå til listen over tilleggsutstyr, og legg til installert tilleggsutstyr.
- **3** Bruk endringene.

## **Installere tilleggsmaskinvare**

## **Tilgjengelig internt tilleggsutstyr**

- **•** Intelligent lagringsstasjon (ISD)
	- **–** Skrifttyper
		- **•** Kinesisk (forenklet)
		- **•** Kinesisk (tradisjonell)
		- **•** Japansk
		- **•** Koreansk
		- **•** Arabisk
	- **–** Masselagring
- **•** skriverharddisk
- **•** Lisensierte funksjoner
	- **–** IPDS
	- **–** Strekkode
- **•** LexmarkTMs interne løsningsporter (ISP-er)
	- **–** IEEE 1284-B parallellkort
	- **–** RS-232C seriellkort
	- **–** Fiberport
- **•** Trådløs utskriftsserver
	- **–** MarkNetTM N8370
	- **–** MarkNet N8372
	- **–** MarkNet N8450

#### **Merknader:**

- **•** En ISD eller en harddisk kreves for å aktivere formsmerge og andre funksjoner.
- **•** Noen IPDS-funksjoner krever en ISD eller en harddisk.

### **Montere tilleggsskuffer**

- **FORSIKTIG FARE FOR STØT:** Hvis du vil ha tilgang til kontrollerkortet eller installere ekstra maskinvare eller minneenheter etter installering av skriveren, må du slå av skriveren og trekke ut strømledningen av strømuttaket før du fortsetter. Unnlatelse av å gjøre dette medfører fare for elektrisk støt. Dersom andre enheter er tilkoblet skriveren, må disse også slås av, og alle ledninger som er tilkoblet skriveren, må trekkes ut.
- **1** Slå av skriveren.
- **2** Koble strømledningen fra strømuttaket og deretter fra skriveren.
- **3** Pakk ut den ekstra skuffen, og fjern deretter all emballasje.

**Merk:** Hvis det allerede er installert tilleggsskuffer, må du frigjøre dem fra skriveren før du løfter opp skriveren. Ikke løft skriveren og skuffene samtidig.

**4** Installer skriveren oppå den ekstra skuffen til den klikker på plass.

**FORSIKTIG – POTENSIELLE SKADER:** Hvis skriveren veier mer enn 20 kg (44 pund), trengs det to eller flere personer for å løfte den på en sikker måte.

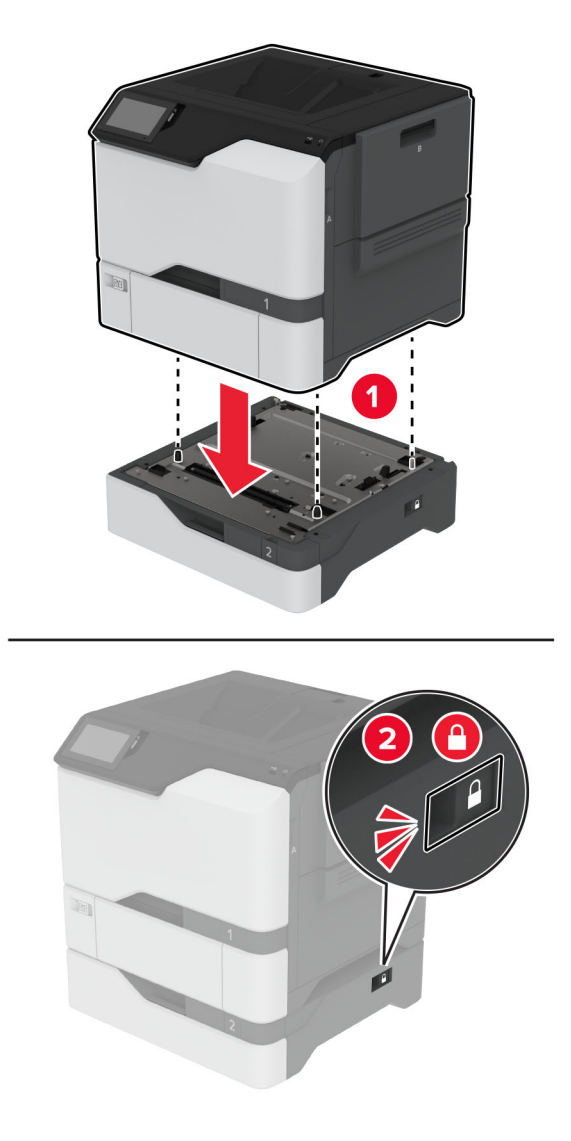

**5** Koble strømledningen til skriveren og deretter til stikkontakten.

**FORSIKTIG – POTENSIELLE SKADER:** Unngå risiko for brann eller elektrisk støt. Koble strømledningen til en riktig vurdert og ordentlig jordet stikkontakt som er i nærheten av produktet og lett tilgjengelig.

**6** Slå på skriveren.

Legg skuffen til i skriverdriveren for å gjøre den tilgjengelig for utskriftsjobber. Se [Slik legger du til alternativer](#page-38-0) [i skriverdriveren på side 39](#page-38-0) hvis du vil ha mer informasjon.

## **Installere den intelligente lagringsstasjonen**

**FORSIKTIG – FARE FOR STØT:** Hvis du vil ha tilgang til kontrollerkortet eller installere ekstra maskinvare eller minneenheter etter installering av skriveren, må du slå av skriveren og trekke ut strømledningen av strømuttaket før du fortsetter. Unnlatelse av å gjøre dette medfører fare for elektrisk støt. Dersom andre enheter er tilkoblet skriveren, må disse også slås av, og alle ledninger som er tilkoblet skriveren, må trekkes ut.

- **1** Slå av skriveren, og koble strømledningen fra strømuttaket.
- **2** Ta av kontrollerkortdekselet ved hjelp av en flat skrutrekker.

**Advarsel – mulig skade:** De elektroniske komponentene på kontrollerkortet kan lett bli skadet av statisk elektrisitet. Ta på en metalloverflate på skriveren før du tar på komponentene eller kontaktene på kontrollerkortet.

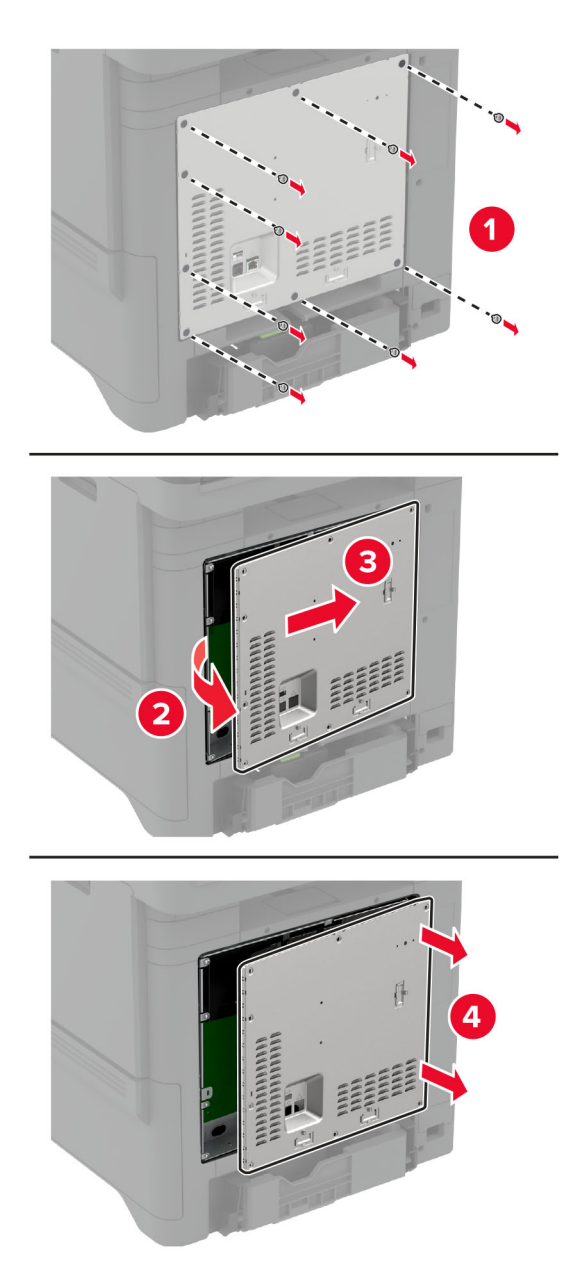

**3** Pakk ut den intelligente lagringsstasjonen (ISD).

**Advarsel – mulig skade:** Unngå å ta på kontaktpunktene langs kanten av kortet.

**4** Finn ISD-kontakten.

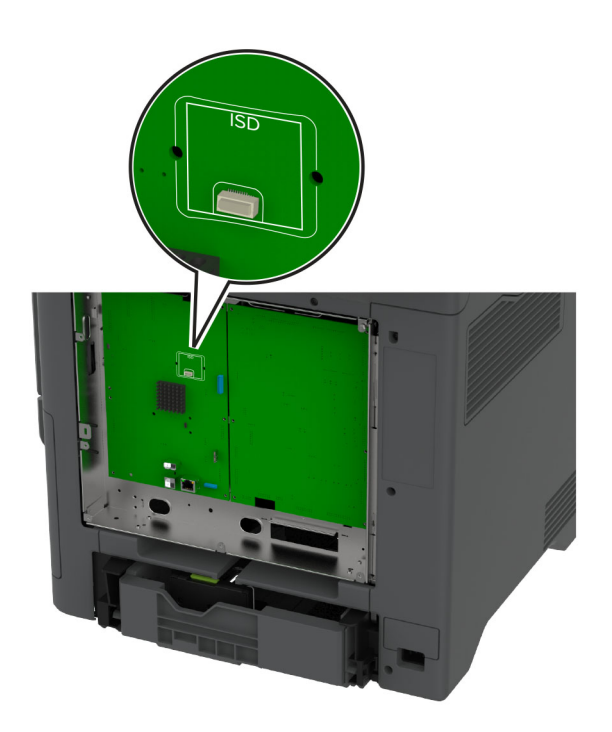

**5** Sett kortet inn i ISD-kontakten.

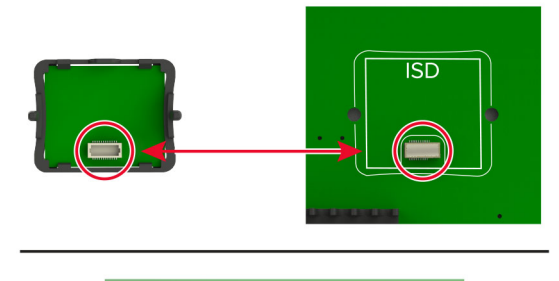

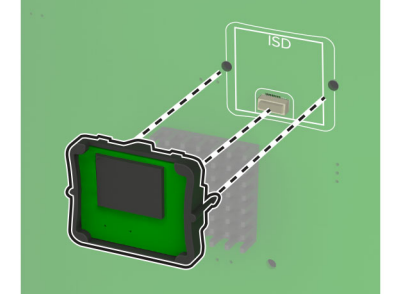

**6** Fest kontrollerkortdekselet.

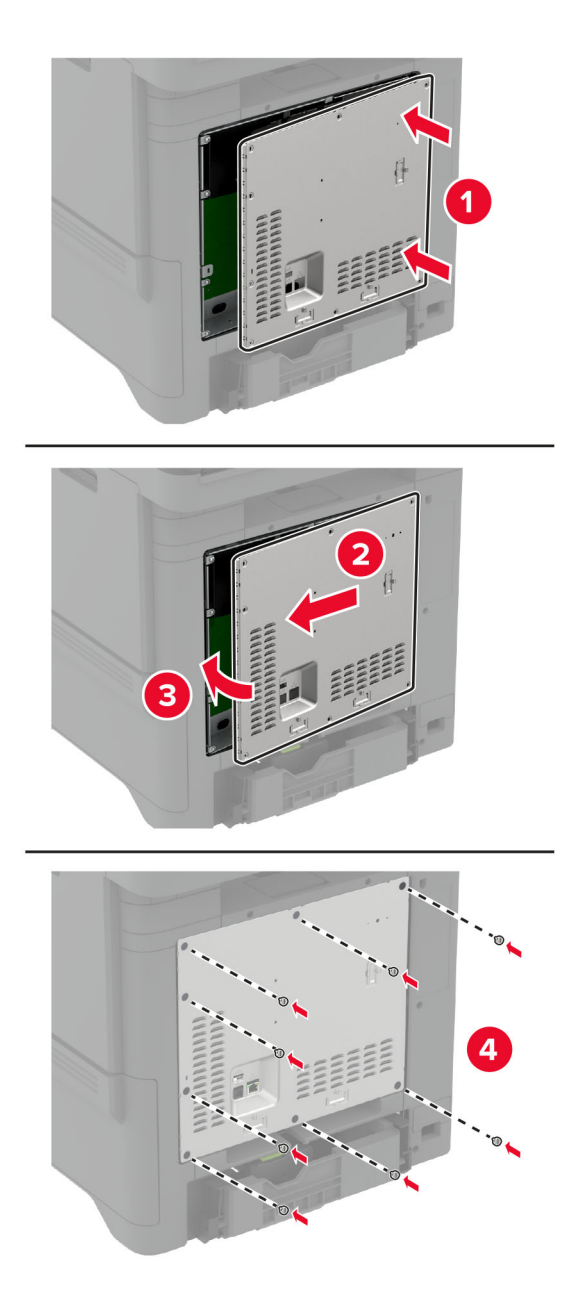

**7** Koble strømledningen til stikkontakten igjen, og slå deretter på skriveren.

**FORSIKTIG – POTENSIELLE SKADER:** Unngå risiko for brann eller elektrisk støt. Koble strømledningen til en riktig vurdert og ordentlig jordet stikkontakt som er i nærheten av produktet og lett tilgjengelig.

## **Installere Trusted Platform Module**

**FORSIKTIG – FARE FOR STØT:** Hvis du vil ha tilgang til kontrollerkortet eller installere ekstra maskinvare eller minneenheter etter installering av skriveren, må du slå av skriveren og trekke ut strømledningen av strømuttaket før du fortsetter. Unnlatelse av å gjøre dette medfører fare for elektrisk støt. Dersom andre enheter er tilkoblet skriveren, må disse også slås av, og alle ledninger som er tilkoblet skriveren, må trekkes ut.

- **1** Slå av skriveren, og koble strømledningen fra strømuttaket.
- **2** Ta av kontrollerkortdekselet ved hjelp av en flat skrutrekker.

**Advarsel – mulig skade:** De elektroniske komponentene på kontrollerkortet kan lett bli skadet av statisk elektrisitet. Ta på en metalloverflate på skriveren før du tar på komponentene eller kontaktene på kontrollerkortet.

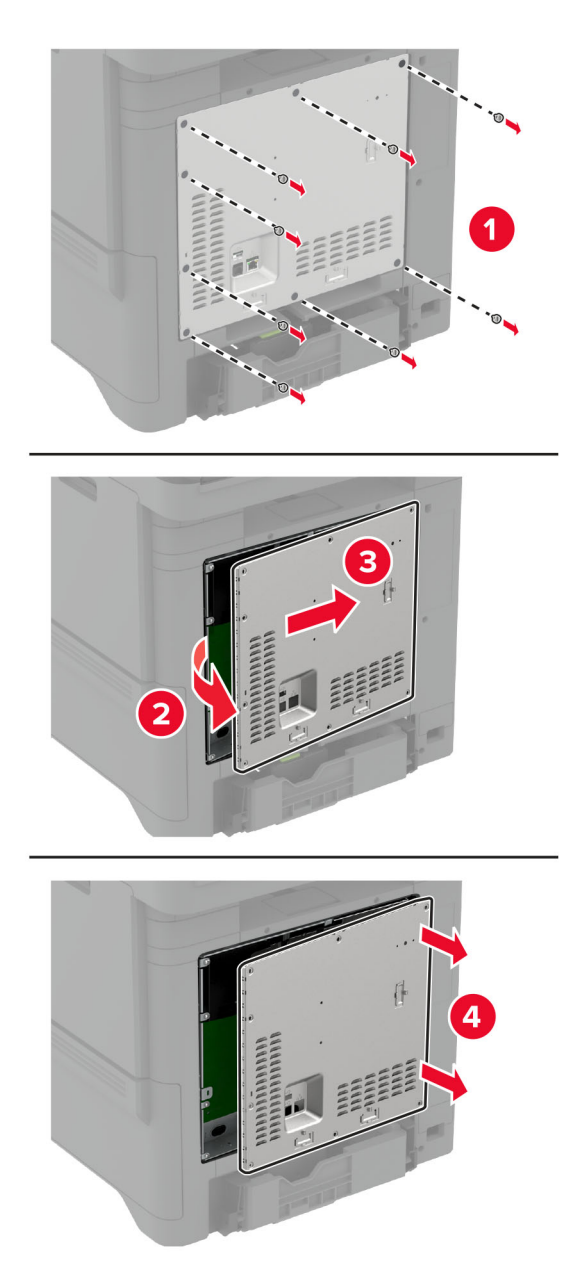

**3** Pakk ut Trusted Platform-modulen.

**Advarsel – mulig skade:** Unngå å ta på kontaktpunktene langs kanten av kortet.

**4** Finn TPM-kontakten.

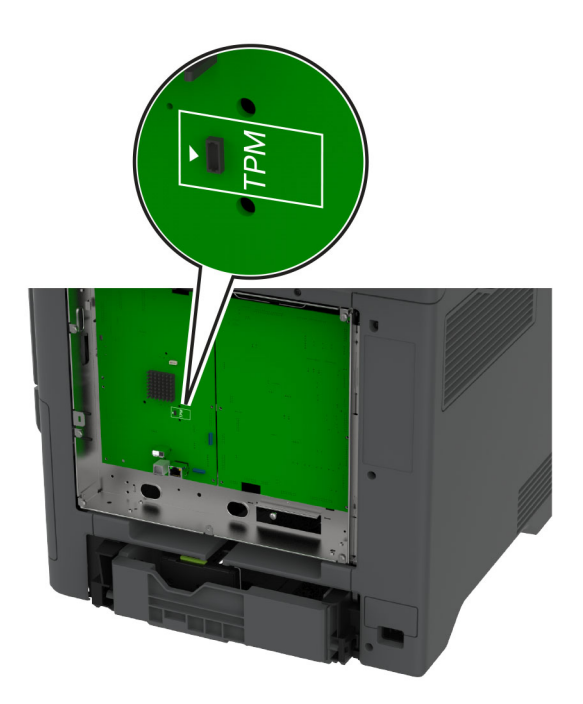

**5** Fest modulen til TPM-kontakten.

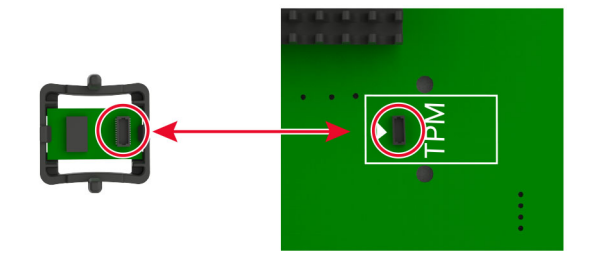

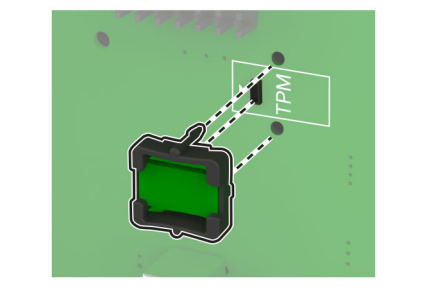

**6** Fest kontrollerkortdekselet.

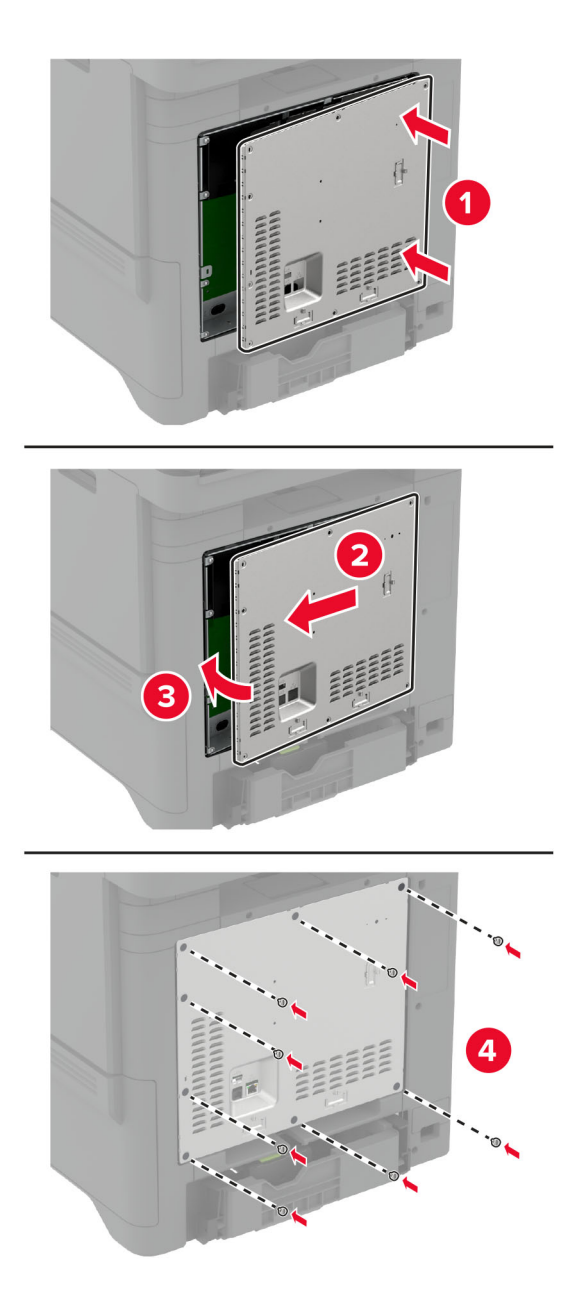

**7** Koble strømledningen til stikkontakten igjen, og slå deretter på skriveren.

**FORSIKTIG – POTENSIELLE SKADER:** Unngå risiko for brann eller elektrisk støt. Koble strømledningen til en riktig vurdert og ordentlig jordet stikkontakt som er i nærheten av produktet og lett tilgjengelig.

## **Installere en intern løsningsport**

**FORSIKTIG – FARE FOR STØT:** Hvis du vil ha tilgang til kontrollerkortet eller installere ekstra maskinvare eller minneenheter etter installering av skriveren, må du slå av skriveren og trekke ut strømledningen av strømuttaket før du fortsetter. Unnlatelse av å gjøre dette medfører fare for elektrisk støt. Dersom andre enheter er tilkoblet skriveren, må disse også slås av, og alle ledninger som er tilkoblet skriveren, må trekkes ut.

- **1** Slå av skriveren, og koble strømledningen fra strømuttaket.
- **2** Tar du av dekselet til kontrollerkortet ved hjelp av en flat skrutrekker.

**Advarsel – mulig skade:** De elektroniske komponentene på kontrollerkortet kan lett bli skadet av statisk elektrisitet. Ta på en metalloverflate på skriveren før du tar på de elektroniske komponentene eller kontaktene på kontrollerkortet.

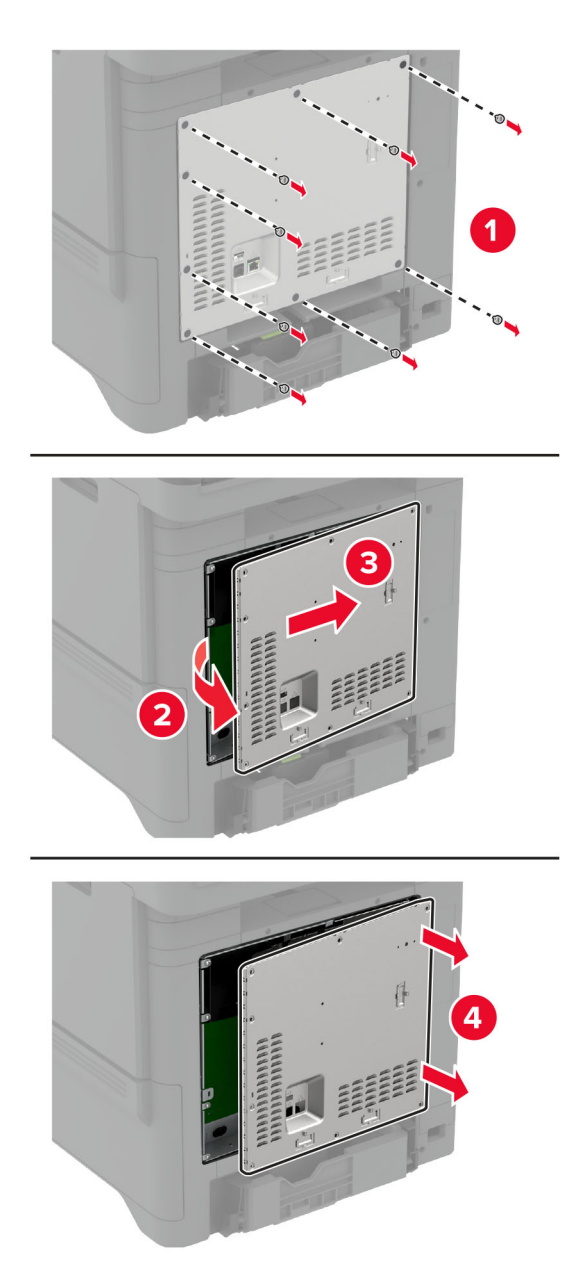

Pakk ut det interne løsningsportsettet (ILP).

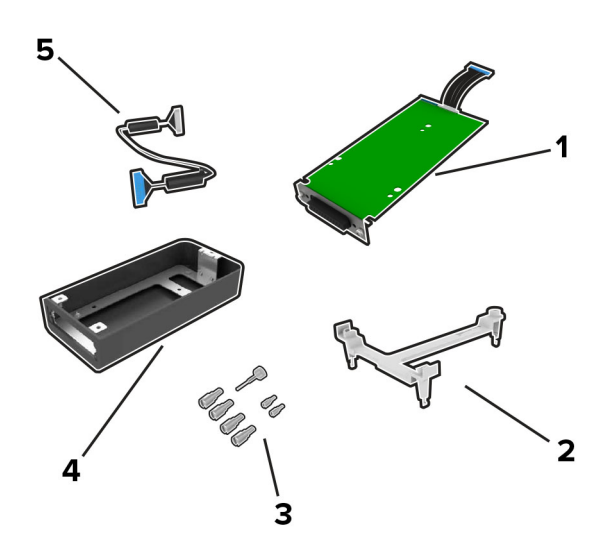

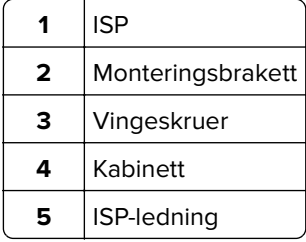

**4** Sett inn ISP i rammen.

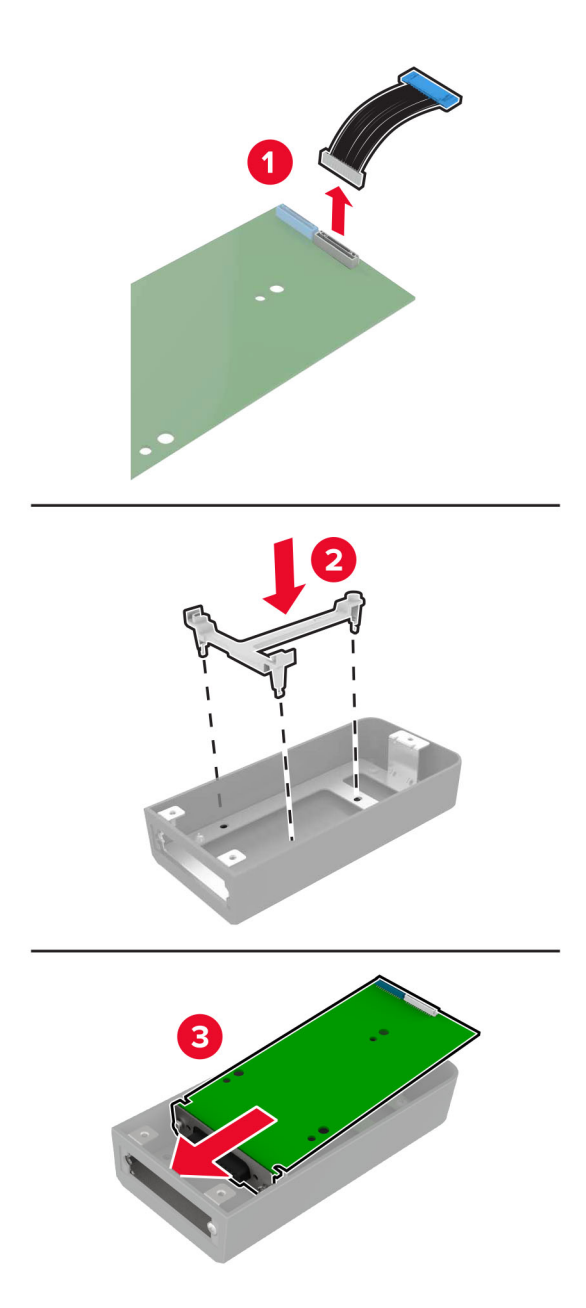

**5** Fest rammen til dekselet for kontrollerkortet.

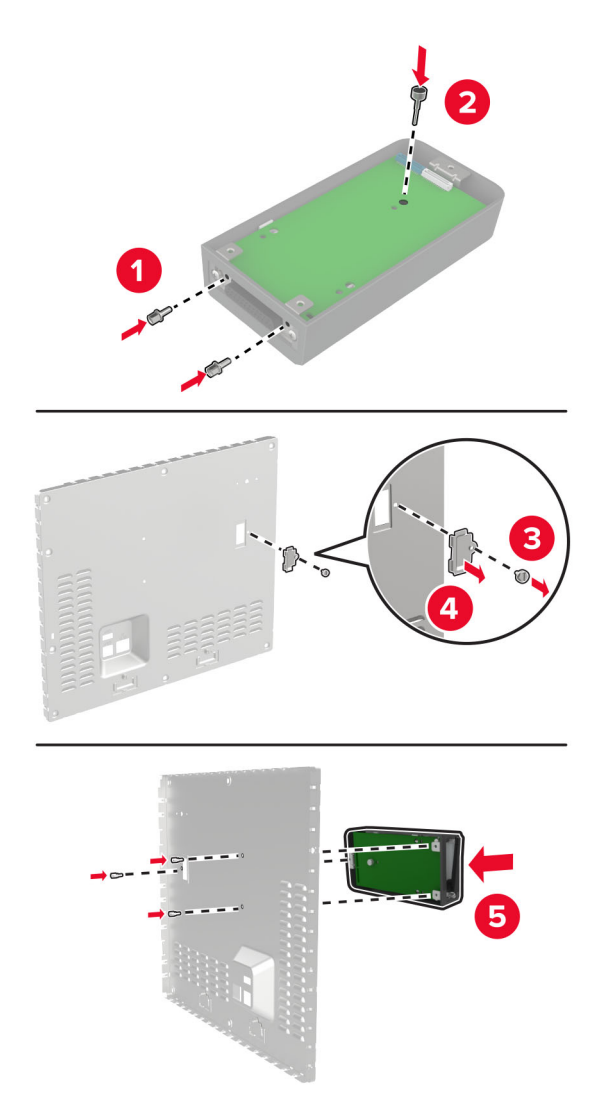

**6** Koble ISP-ledningen til ISP-tilkoblingen på hovedkortet.

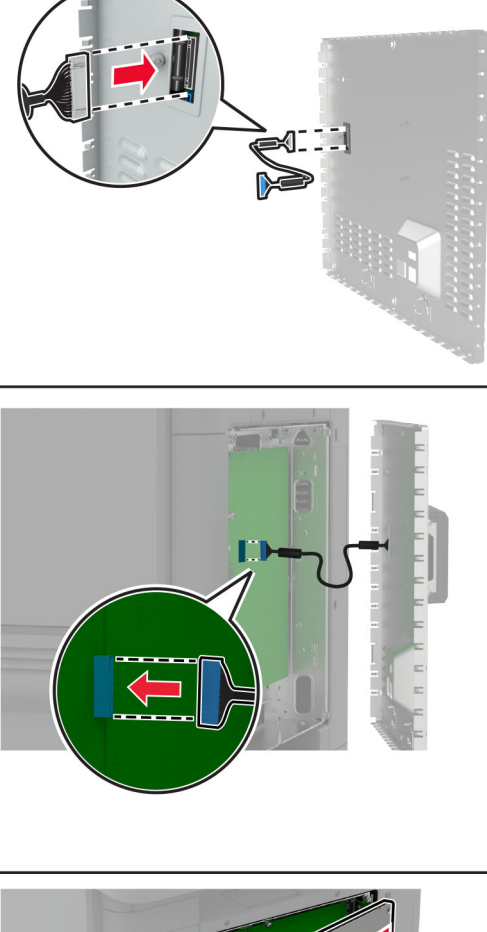

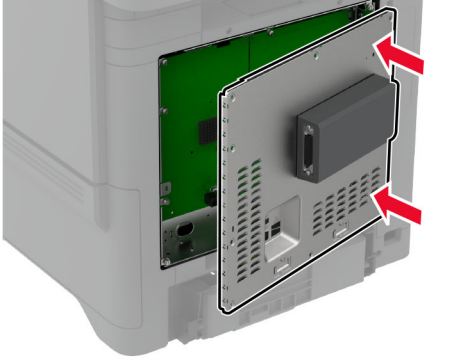

**7** Fest kontrollerkortdekselet.

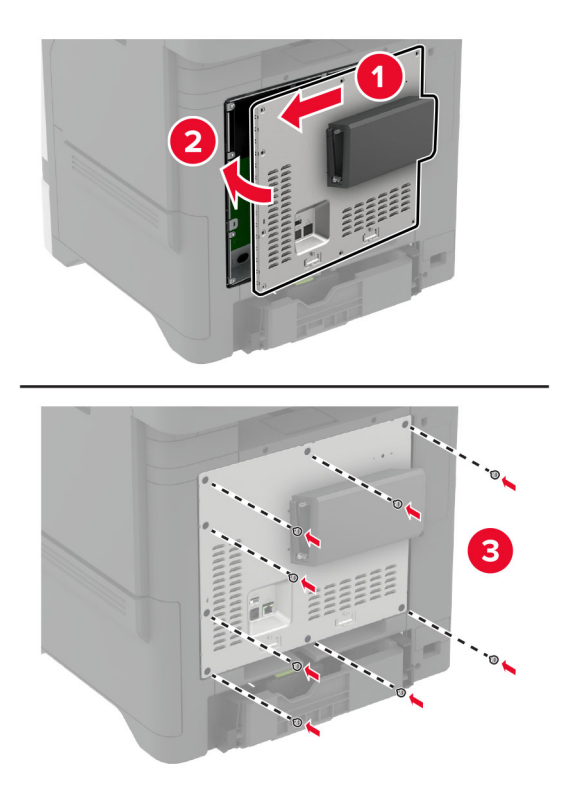

**8** Koble strømledningen til stikkontakten igjen, og slå deretter på skriveren.

**FORSIKTIG – POTENSIELLE SKADER:** Unngå risiko for brann eller elektrisk støt. Koble strømledningen til en riktig vurdert og ordentlig jordet stikkontakt som er i nærheten av produktet og lett tilgjengelig.

## **Endre skriverportinnstillingene etter installering av en port for interne løsninger**

#### **Merknader:**

- **•** Hvis skriveren har en statisk IP-adresse, må du ikke endre konfigurasjonen.
- **•** Hvis datamaskinene er konfigurert til å bruke nettverksnavnet i stedet for en IP-adresse, må du ikke endre konfigurasjonen.
- **•** Hvis du installerer en trådløs port for interne løsninger (internal solutions port, ISP) på en skriver som tidligere har vært konfigurert for en Ethernet-tilkobling, må du koble skriveren fra Ethernet-nettverket.

### **For Windows-brukere**

- **1** Åpne mappen Skrivere.
- **2** Åpne Skriveregenskaper fra hurtigmenyen på skriveren med den nye løsningsporten.
- **3** Konfigurer porten på listen.
- **4** Oppdater IP-adressen.
- **5** Bruk endringene.

### **For Macintosh-brukere:**

- **1** Fra Systemvalg i Apple-menyen navigerer du til listen over skrivere og velger **+** > **IP**.
- **2** Skriv inn IP-adressen i adressefeltet.
- **3** Bruk endringene.

### **Installere en harddisk på skriveren**

- **FORSIKTIG FARE FOR STØT:** Hvis du vil ha tilgang til kontrollerkortet eller installere ekstra maskinvare eller minneenheter etter installering av skriveren, må du slå av skriveren og trekke ut strømledningen av strømuttaket før du fortsetter. Unnlatelse av å gjøre dette medfører fare for elektrisk støt. Dersom andre enheter er tilkoblet skriveren, må disse også slås av, og alle ledninger som er tilkoblet skriveren, må trekkes ut.
- **1** Slå av skriveren, og koble strømledningen fra strømuttaket.
- **2** Tar du av dekselet til kontrollerkortet ved hjelp av en flat skrutrekker.

**Advarsel – mulig skade:** De elektroniske komponentene på kontrollerkortet kan lett bli skadet av statisk elektrisitet. Ta på en metalloverflate på skriveren før du tar på de elektroniske komponentene eller kontaktene på kontrollerkortet.

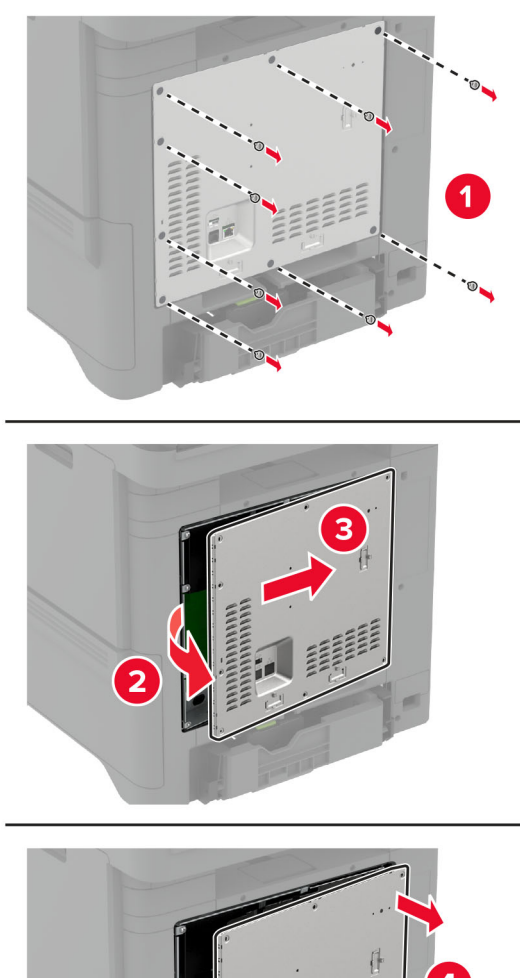

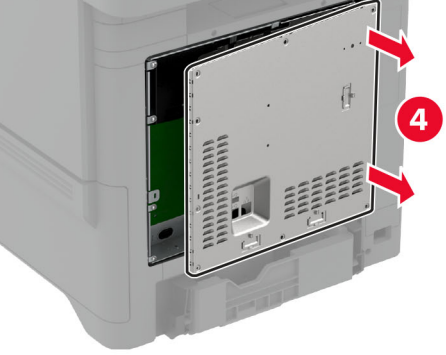

- **3** Pakk opp harddisken.
- **4** Fest harddisken til kontrollerkortet

**Advarsel – mulig skade:** Ikke trykk ned midt på harddisken.

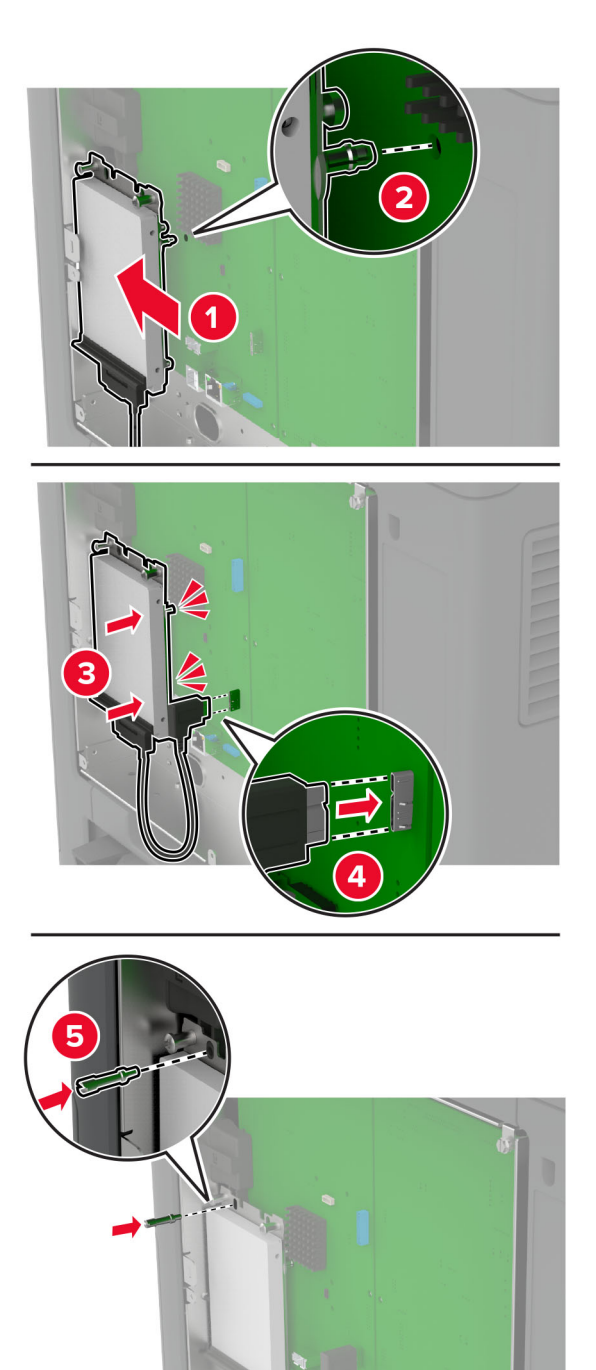

### **5** Fest kontrollerkortdekselet.

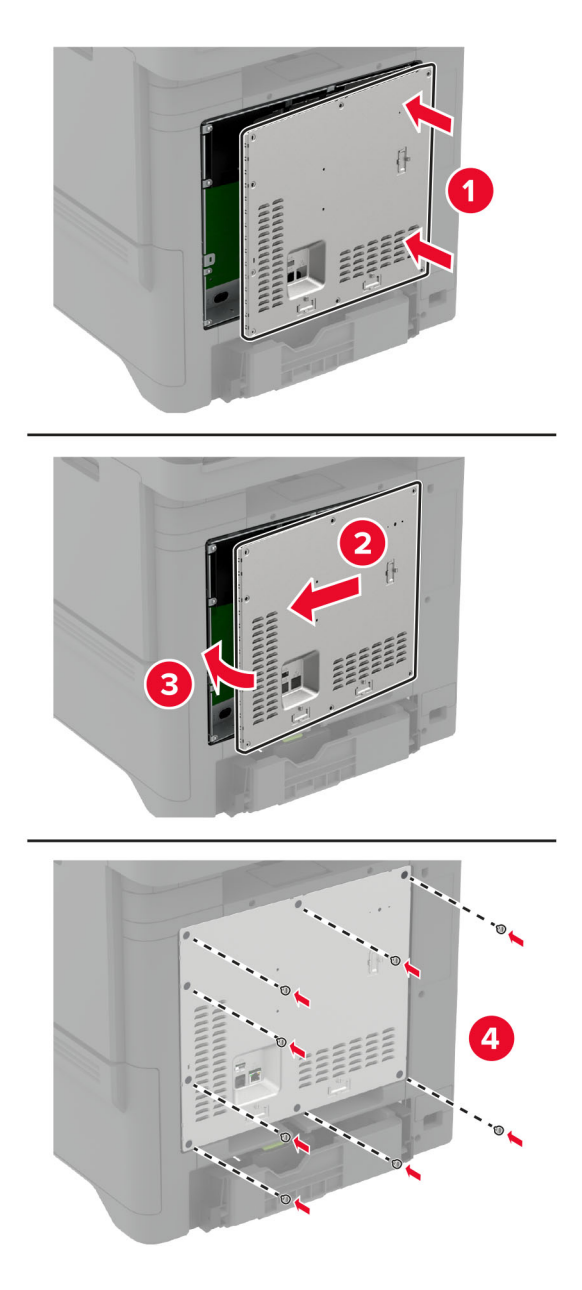

**6** Koble strømledningen til stikkontakten igjen, og slå deretter på skriveren.

**FORSIKTIG – POTENSIELLE SKADER:** Unngå risiko for brann eller elektrisk støt. Koble strømledningen til en riktig vurdert og ordentlig jordet stikkontakt som er i nærheten av produktet og lett tilgjengelig.

## <span id="page-57-0"></span>**Installere trådløse moduler**

### **Installere MarkNet N8370 trådløs utskriftsserver**

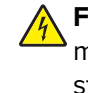

- **FORSIKTIG FARE FOR STØT:** Hvis du vil ha tilgang til kontrollerkortet eller installere ekstra maskinvare eller minneenheter etter installering av skriveren, må du slå av skriveren og trekke ut strømledningen av strømuttaket før du fortsetter. Unnlatelse av å gjøre dette medfører fare for elektrisk støt. Dersom andre enheter er tilkoblet skriveren, må disse også slås av, og alle ledninger som er tilkoblet skriveren, må trekkes ut.
- **1** Slå av skriveren, og koble strømledningen fra strømuttaket.
- **2** Fjern kontrollerkortdekselet ved hjelp av en flat skrutrekker.

**Advarsel – mulig skade:** De elektroniske komponentene på kontrollerkortet kan lett bli skadet av statisk elektrisitet. Ta på en metalloverflate på skriveren før du tar på de elektroniske komponentene eller kontaktene på kontrollerkortet.

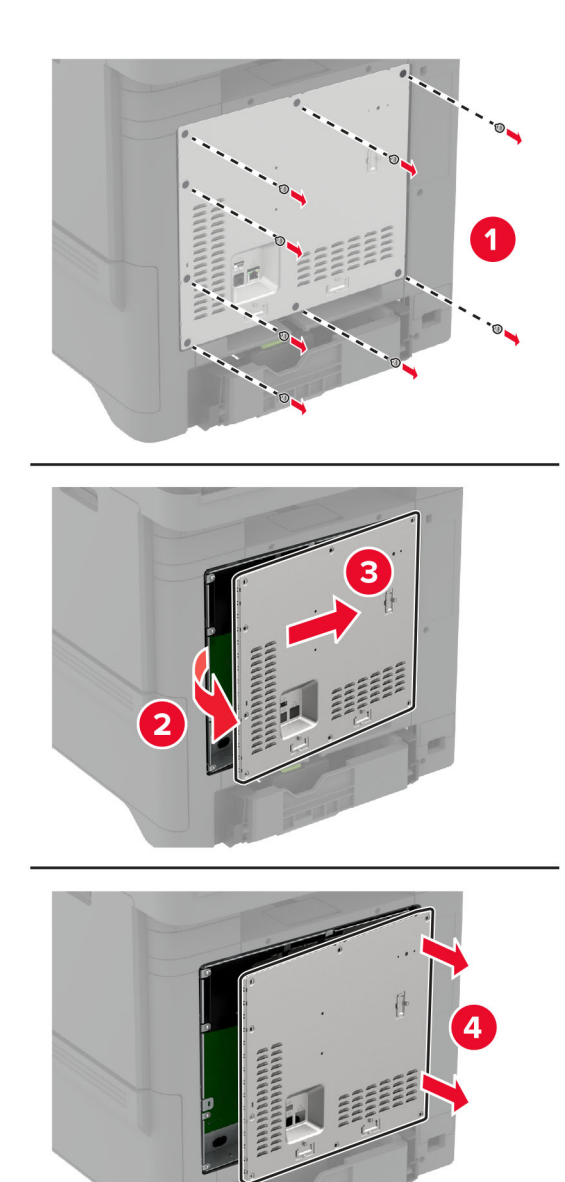

**3** Installer den trådløse modulen inn i rammen,

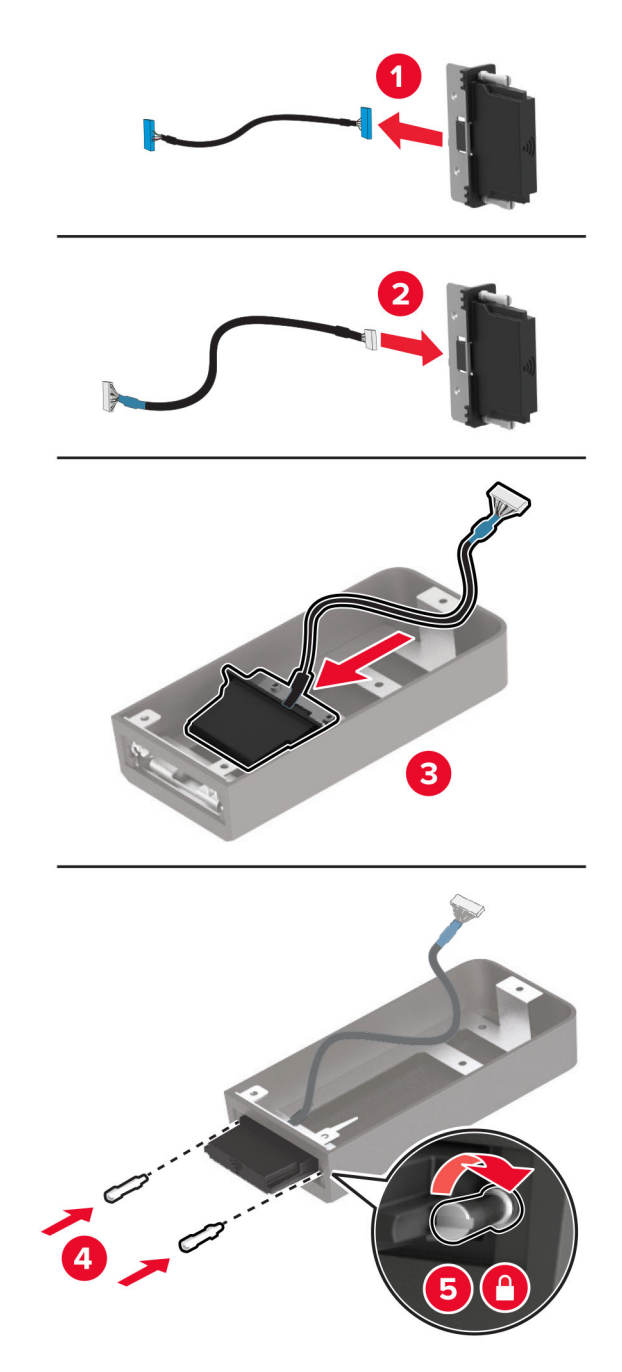

**4** Fest den trådløse modulen til kontrollerkortdekselet.

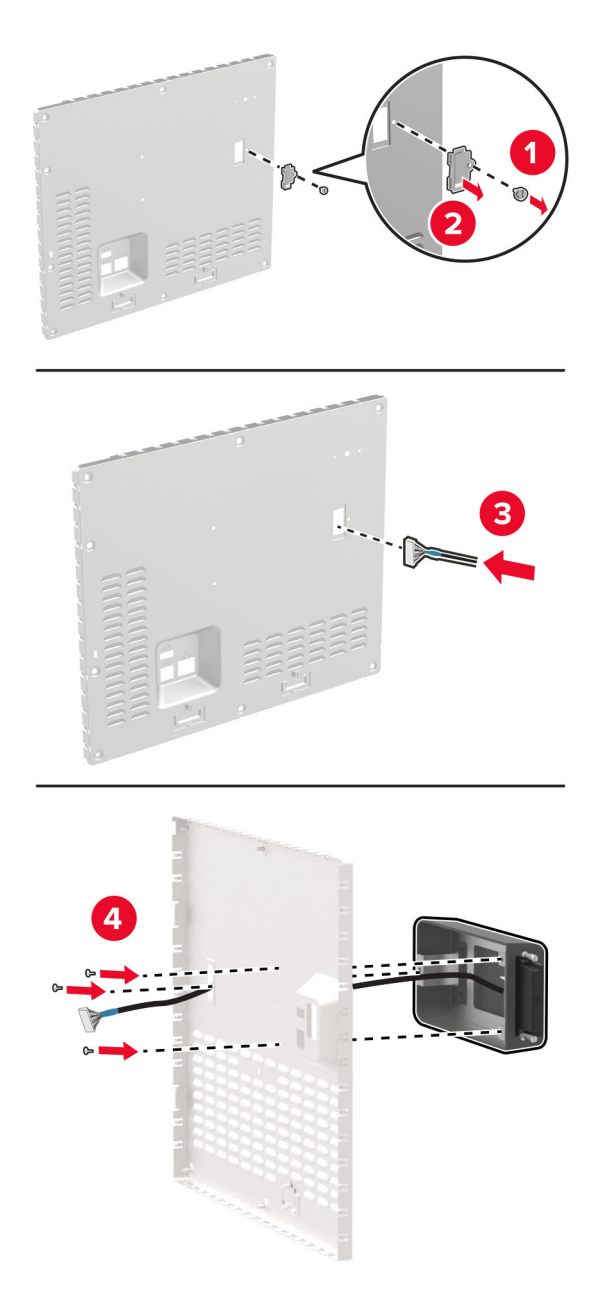

**5** Koble den trådløse enheten til ISP-tilkoblingen på kontrollerkortet.

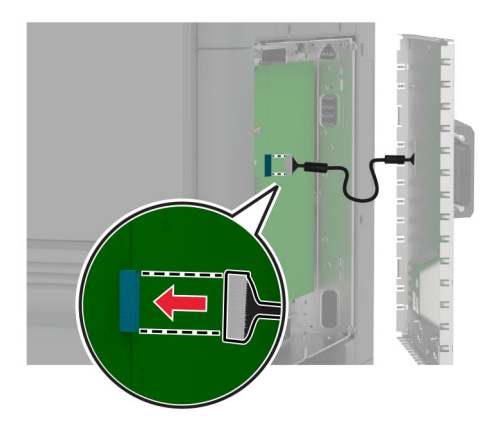

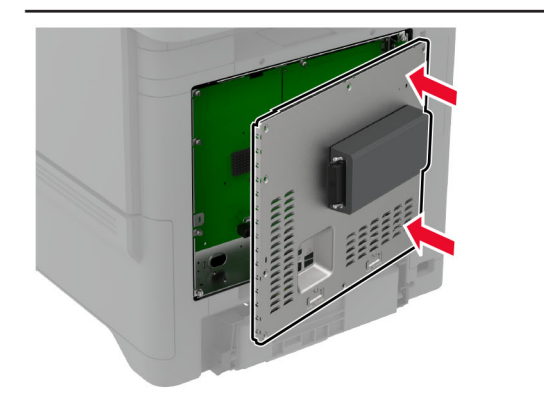

**6** Fest kontrollerkortdekselet.

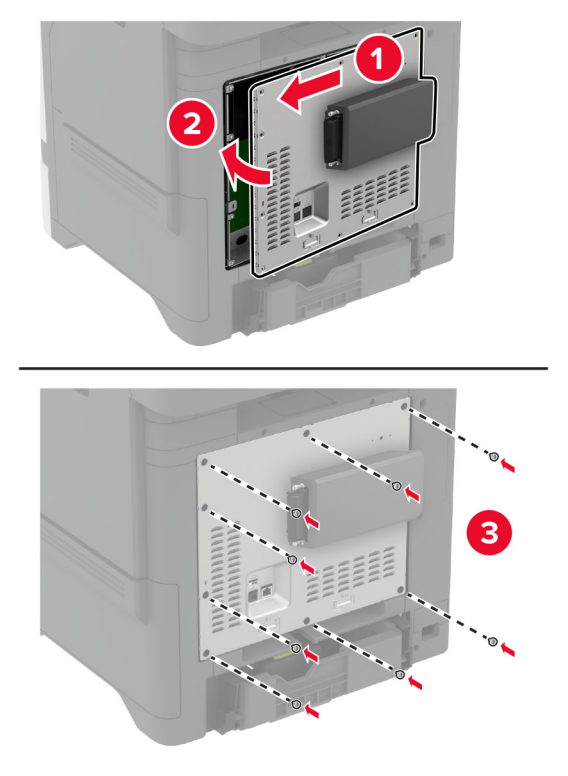

**7** Fest NFC-kortet.

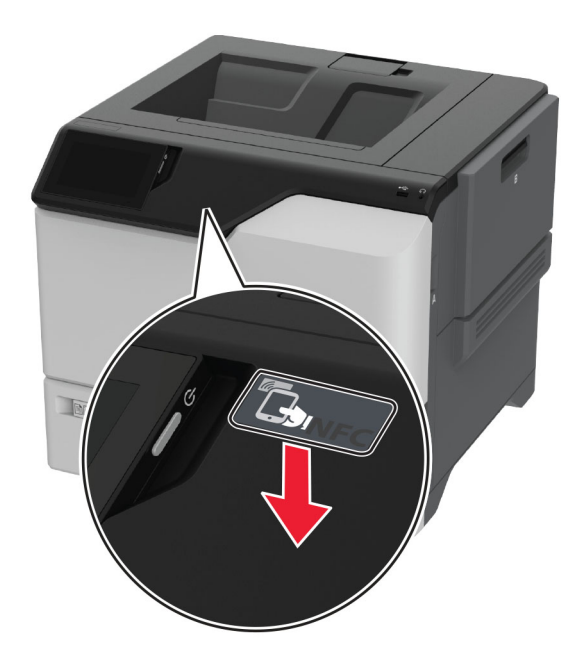

**8** Koble strømledningen til stikkontakten igjen, og slå deretter på skriveren.

**FORSIKTIG – POTENSIELLE SKADER:** Unngå risiko for brann eller elektrisk støt. Koble strømledningen til en riktig vurdert og ordentlig jordet stikkontakt som er i nærheten av produktet og lett tilgjengelig.

### **Installere MarkNet N8372 trådløs utskriftsserver**

- **1** Slå av skriveren.
- **2** Påfør isopropylalkohol på en myk klut som ikke loer, og tørk deretter av overflaten rundt USB-porten.
- **3** Installer den trådløse modulen.

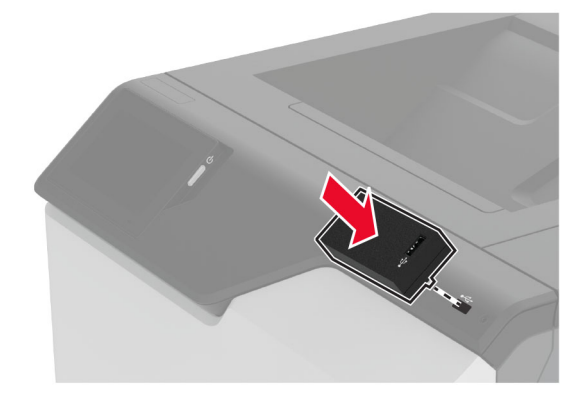

### **Merknader:**

- **•** Bruk fast trykk for å sikre at tapen fester seg på overflaten av skriveren.
- **•** Kontroller at skriveroverflaten er tørr og fri for kondensert fuktighet.
- **•** Modulen er best festet til skriveren etter 72 timer.
- **4** Kontroller om det er et mellomrom mellom modulen og skriveren, og deretter fester du avstandsmodulen om nødvendig.

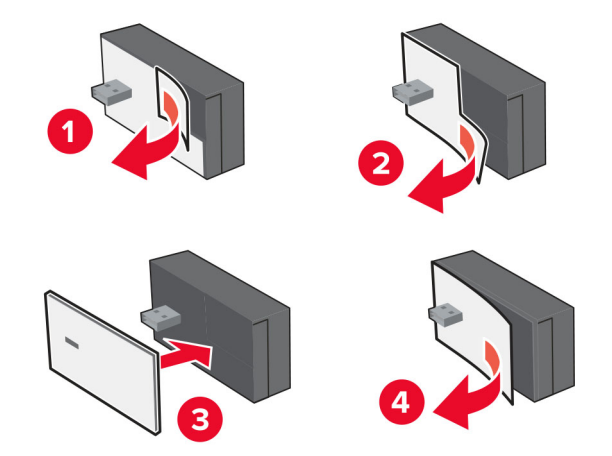

### **5** Fest NFC-kortet.

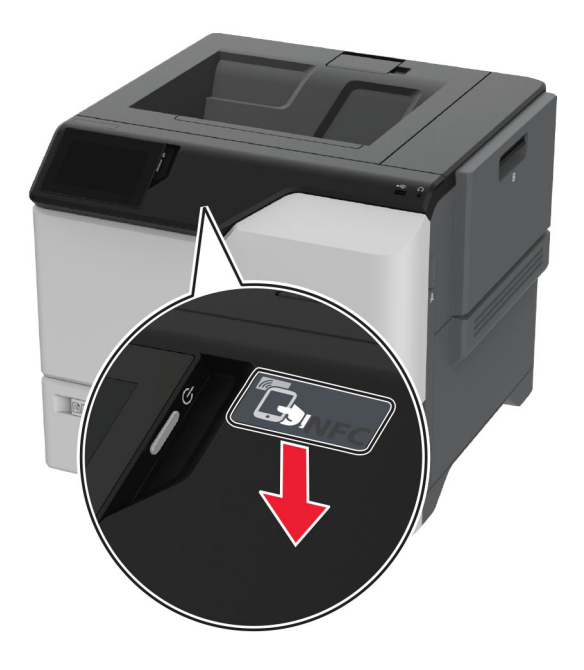

**6** Slå på skriveren.

### **Installere MarkNet N8450 trådløs utskriftsserver**

**Merk:** Sørg for at skriveren er oppdatert til den nyeste tilgjengelige fastvaren.

- **1** Slå av skriveren, og koble strømledningen fra strømuttaket.
- **2** Finn den trådløse utskriftsserverporten, avhengig av skrivermodellen.

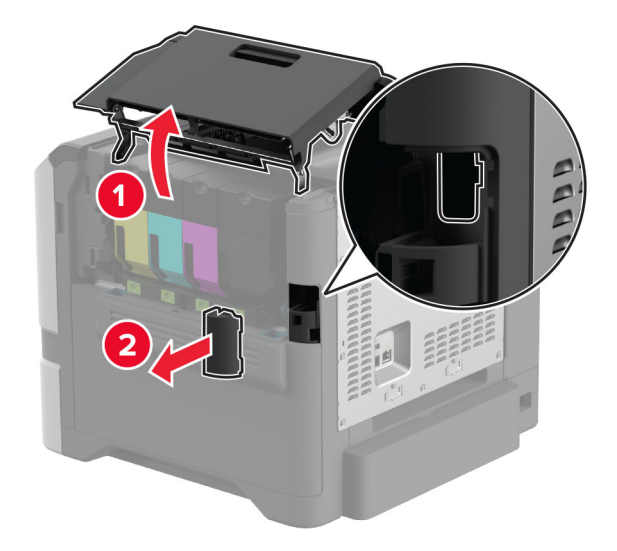

**3** Sett inn den trådløse utskriftsserveren til den klikker på plass.

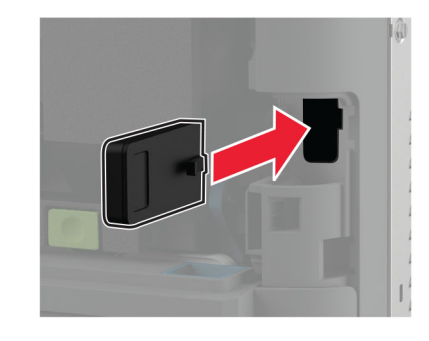

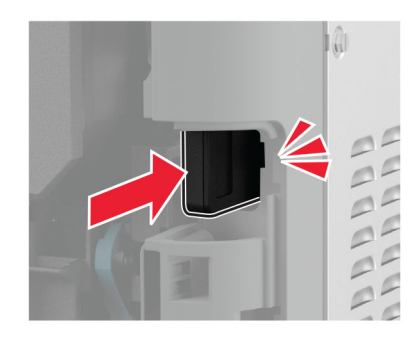

**4** Avhengig av skrivermodellen din, lukk døren, sett på portdekselet eller gjør begge deler.

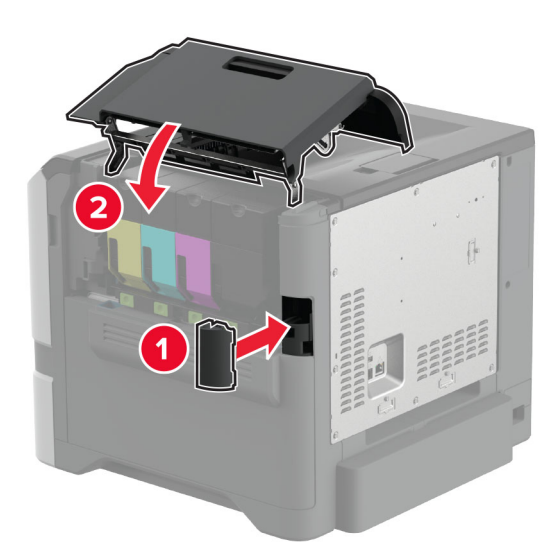

**5** Koble strømledningen til stikkontakten igjen, og slå deretter på skriveren.

**FORSIKTIG – POTENSIELLE SKADER:** Unngå risiko for brann eller elektrisk støt. Koble strømledningen til en riktig vurdert og ordentlig jordet stikkontakt som er i nærheten av produktet og lett tilgjengelig.

## <span id="page-66-0"></span>**Nettverksutskrift**

### **Koble skriveren til et Wi-Fi-nettverk**

Før du starter, kontrollerer du at:

- **•** En trådløs modul er installert i skriveren. Hvis du vil ha mer informasjon, kan du se avsnittet **[Installere](#page-57-0) [trådløse moduler](#page-57-0)**.
- **•** Aktiv adapter er satt til Auto. Fra startsiden trykker du på **Innstillinger** > **Nettverk/porter** > **Nettverksoversikt** > **Aktiv adapter**.

### **Ved hjelp av kontrollpanelet**

- **1** Fra startsiden trykker du på **Innstillinger** > **Nettverk/porter** > **Trådløs** > **Oppsett på skriverkontrollpanelet** > **Velg nettverk**.
- **2** Velg et Wi-Fi-nettverk, og skriv deretter inn nettverkspassordet.

**Merk:** For skrivere som er Wi-Fi-nettverksklare vises en melding for å sette opp Wi-Fi-nettverket ved første oppsett.

### **Bruke Lexmark Mobile Assistant**

- **1** Avhengig av den mobile enheten din, kan du laste ned Lexmark Mobile Assistant-appen fra enten App Store eller Google Play™.
- **2** Fra skriverens startside trykker du på **Innstillinger** > **Nettverk/porter** > **Trådløs** > **Oppsett via mobilapp** > **Skriver-ID**.
- **3** Fra den mobile enheten starter du programmet og godtar bruksvilkårene.

**Merk:** Gi tillatelser om nødvendig.

- **4** Trykk på **Koble til skriver** > **Gå til Wi-Fi-innstillinger**.
- **5** Koble mobilenheten din til skriverens trådløse nettverk.
- **6** Gå tilbake til programmet, og trykk deretter på **Oppsett av Wi-Fi-tilkobling**
- **7** Velg et Wi-Fi-nettverk, og skriv deretter inn nettverkspassordet.
- **8** Trykk på **Ferdig**.

## **Koble skriveren til et trådløst nettverk ved å bruke Wi**‑**Fi Protected Setup (WPS)**

Før du starter, kontrollerer du at:

- **•** Tilgangspunktet (den trådløse ruteren) er WPS-sertifisert eller WPS-kompatibelt. Du finner mer informasjon i dokumentasjonen som fulgte med tilgangspunktet.
- **•** En trådløs modul er installert i skriveren. Hvis du vil ha mer informasjon, kan du se avsnittet **[Installere](#page-57-0) [trådløse moduler](#page-57-0)**.
- **•** Aktiv adapter er satt til Auto. Fra startsiden trykker du på **Innstillinger** > **Nettverk/porter** > **Nettverksoversikt** > **Aktiv adapter**.

### <span id="page-67-0"></span>**Ved å bruke trykknappmetoden**

- **1** Fra startsiden trykker du på **Innstillinger** > **Nettverk/porter** > **Trådløs** > **Wi**‑**Fi Protected Setup** > **Start trykknappmetoden**.
- **2** Følg instruksjonene i vinduet på kontrollpanelet.

### **Bruke PIN-metoden**

- **1** Fra startsiden trykker du på **Innstillinger** > **Nettverk/porter** > **Trådløs** > **Wi**‑**Fi Protected Setup** > **Start PINmetode**.
- **2** Kopier den åttesifrede WPS-PIN-koden.
- **3** Åpne en nettleser, og skriv inn IP-adressen til tilgangspunktet i adressefeltet.

### **Merknader:**

- **•** Du finner IP-adressen i dokumentasjonen som fulgte med tilgangspunktet.
- **•** Hvis du bruker en proxyserver, må den deaktiveres midlertidig, slik at nettsiden kan lastes inn på riktig måte.
- **4** Åpne WPS-innstillingene. Du finner mer informasjon i dokumentasjonen som fulgte med tilgangspunktet.
- **5** Angi den åttesifrede PIN-koden, og lagre endringene.

## **Konfigurere Wi-Fi Direct**

Wi-Fi Direct® lar trådløse enheter kobles direkte til en Wi-Fi Direct‑kompatibel skriver uten å måtte bruke et tilgangspunkt (trådløs ruter).

Før du begynner, må du kontrollere at en trådløs modul er installert på skriveren, Hvis du vil ha mer informasjon, kan du se avsnittet **[Installere trådløse moduler](#page-57-0)**.

- **1** Fra startsiden trykker du på **Innstillinger** > **Nettverk/porter** > **Wi-Fi Direct**.
- **2** Konfigurer innstillingene.
	- **• Aktiver Wi**‑**Fi Direct** Gjør at skriveren kan kringkaste sitt eget Wi‑Fi Direct-nettverk.
	- **• Wi**‑**Fi Direct-navn** Tilordner et navn til Wi‑Fi Direct-nettverket.
	- **• Wi**‑**Fi Direct-passord** Tilordner passordet for å forhandle frem trådløs sikkerhet ved bruk av node-tilnode-tilkoblingen.
	- **• Vis passord på oppsettsiden** Viser passordet på Nettverksoppsettside.
	- **• Godta trykknappforespørsler automatisk** Skriveren kan godta tilkoblingsforespørsler automatisk.

**Merk:** Godta trykknappforespørsler automatisk er ikke sikkert.

### **Merknader:**

- **•** Som standard vises ikke Wi-Fi Direct-nettverkspassordet på skriverskjermen. Hvis du vil vise passordet, aktiverer du ikonet for passordoversikt. Fra startsiden trykker du på **Innstillinger** > **Sikkerhet** > **Diverse** > **Aktiver vis passord/PIN-kode**.
- **•** Du kan se passordet for Wi-Fi Direct-nettverket uten å vise det på skriverskjermen. Fra startsiden trykker du på **Innstillinger** > **Rapporter** > **Nettverk** > **Oppsettside for nettverk**.

## <span id="page-68-0"></span>**Koble en mobilenhet til skriveren**

Før du kobler til mobilenheten, må du kontrollere at Wi‑Fi Direct er konfigurert. Se [Konfigurere Wi-Fi Direct på](#page-67-0) [side 68](#page-67-0) hvis du vil ha mer informasjon.

### **Koble til med Wi**‑**Fi Direct**

**Merk:** Disse instruksjonene gjelder bare for Android-mobilenheter.

- **1** Gå til menyen for innstillinger på mobilenheten.
- **2** Aktiver **Wi**‑**Fi**, og trykk deretter på **Wi**‑**Fi Direct**.
- **3** Velg skriverens Wi-Fi Direct-navn.
- **4** Bekreft tilkoblingen på skriverkontrollpanelet

### **Koble til med Wi**‑**Fi**

- **1** Gå til menyen for innstillinger på mobilenheten.
- **2** Klikk på **Wi-Fi**, og velg deretter skriverens Wi‑Fi Direct-navn.

**Merk:** Strengen DIRECT-xy (der x og y er to tilfeldige tegn) legges til foran Wi-Fi Direct-navnet.

**3** Tast inn Wi‑Fi Direct-passordet.

### **Koble en datamaskin til skriveren**

Før du kobler til datamaskinen, må du kontrollere at Wi-Fi Direct er konfigurert. Se [Konfigurere Wi-Fi Direct på](#page-67-0) [side 68](#page-67-0) hvis du vil ha mer informasjon.

### **For Windows-brukere**

- **1** Åpne **Skrivere og skannere**, og klikk deretter på **Legg til en skriver eller skanner**.
- **2** Klikk på **Vis Wi-Fi Direct-skrivere**, og velg deretter skriverens Wi‑Fi Direct-navn.
- **3** På skriverskjermen ser du en åttesifret PIN-kode for skriveren.
- **4** Angi PIN-koden på datamaskinen.

**Merk:** Hvis skriverdriveren ikke allerede er installert, laster Windows ned den riktige driveren.

#### **For Macintosh-brukere:**

**1** Klikk på trådløsikonet, og velg deretter skriverens Wi‑Fi Direct-navn.

**Merk:** Strengen DIRECT-xy (der x og y er to tilfeldige tegn) legges til foran Wi-Fi Direct-navnet.

**2** Tast inn Wi‑Fi Direct-passordet.

**Merk:** Bytt tilbake til det forrige nettverket på datamaskinen når du har koblet den fra Wi-Fi Direct-nettverket.

## **Deaktivere Wi-Fi-nettverket**

- **1** Gå til startsiden og trykk på **Innstillinger** > **Nettverk/porter** > **Nettverksoversikt** > **Aktiv adapter** > **Standard nettverk**.
- **2** Følg instruksjonene i vinduet på kontrollpanelet.

## **Kontrollere skriverens tilkobling**

- **1** Gå til startsiden, trykk på **Innstillinger** > **Rapporter** > **Nettverk** > **Nettverksoppsettside**.
- **2** Kontroller den første delen av nettverksoppsettsiden, og kontroller at statusen er tilkoblet.

Hvis statusen er Ikke tilkoblet, kan det hende at nettverkskontakten ikke er aktiv, eller at det er feil på nettverkskabelen. Kontakt administrator for å få hjelp.

## **Konfigurere seriell utskrift (bare Windows)**

Før du begynner, må du kontrollere at en seriell port for interne løsninger er installert i skriveren.

- **1** Angi parameterne i skriveren.
	- **a** Fra kontrollpanelet navigerer du til menyen for portinnstillinger.
	- **b** Finn menyen for innstillinger for seriellporten, og juster eventuelt innstillingene.
	- **c** Bruk endringene.
- **2** Fra datamaskinen åpner du mappen Skrivere og velger deretter skriveren.
- **3** Åpne egenskapene for skriveren, og velg COM-porten på listen.
- **4** Angi parameterne for COM-porten i Enhetsbehandling.

### **Merknader:**

- **•** Seriell utskrift reduserer utskriftshastigheten.
- **•** Kontroller at seriellkabelen er koblet til seriellporten på skriveren.

# **Sikre skriveren**

## **Finne sikkerhetssporet**

Skriveren er utstyrt med en sikkerhetssperrefunksjon. Fest en sikkerhetssperre som er kompatibel med de fleste bærbare datamaskiner, på skriveren som vist for å sikre skriveren.

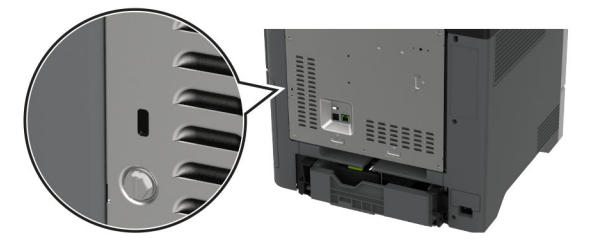

## **Slette skriverminne**

For å slette flyktig minne eller bufrede data i skriveren må du slå av skriveren.

Hvis du vil slette ikke-flyktig, enhets- og nettverksinnstillinger, sikkerhetsinnstillinger og innebygde løsninger, gjør du følgende:

- **1** Fra startsiden trykker du på **Innstillinger** > **Enhet** > **Vedlikehold** > **Sletting feil**.
- **2** Trykk på boksen for merk av **Rydd all informasjon på ikke-flyktig minne** og trykk deretter på **SLETT**.
- **3** Trykk på **Start installeringsveiviser** eller **La skriver være frakoblet**, og trykk deretter på **Neste**.
- **4** Start operasjonen.

**Merk:** Denne prosessen ødelegger krypteringsnøkkelen som brukes til å beskytte brukerdata. Formater harddisken og den intelligente lagringsstasjonen etter at du har slettet skriverminnet.

## **Slette skriverlagringsstasjonen**

- **1** Fra startsiden trykker du på **Innstillinger** > **Enhet** > **Vedlikehold** > **Sletting feil**.
- **2** Gjør ett av følgende avhengig av hvilken lagringsstasjon som er installert på skriveren:
	- **•** Hvis det dreier seg om en harddisk, trykker du på avmerkingsboksen **Rydd all informasjon på harddisken** etterfulgt av **SLETT**, og deretter velger du en metode for å slette data.

**Merk:** Prosessen for å rydde harddisken kan ta flere minutter til en time, og skriveren vil ikke være tilgjengelig for andre oppgaver.

- **•** Hvis det dreier seg om en intelligent lagringsstasjon (ISD), trykker du på **Slett intelligent lagringsstasjon**, og deretter trykker du på **SLETT** for å slette alle brukerdata.
- **3** Start operasjonen.

## **Gjenopprette fabrikkinnstillingene**

- **1** Gå til startbildet, og trykk på **Innstillinger** > **Enhet** > **Gjenopprett standardinnstillinger**.
- **2** Trykk på **Gjenopprett innstillinger** > velg innstillingene du vil gjenopprette > **GJENOPPRETT**.
- **3** Start operasjonen.

## **Erklæring om flyktig og ikke-flyktig minne**

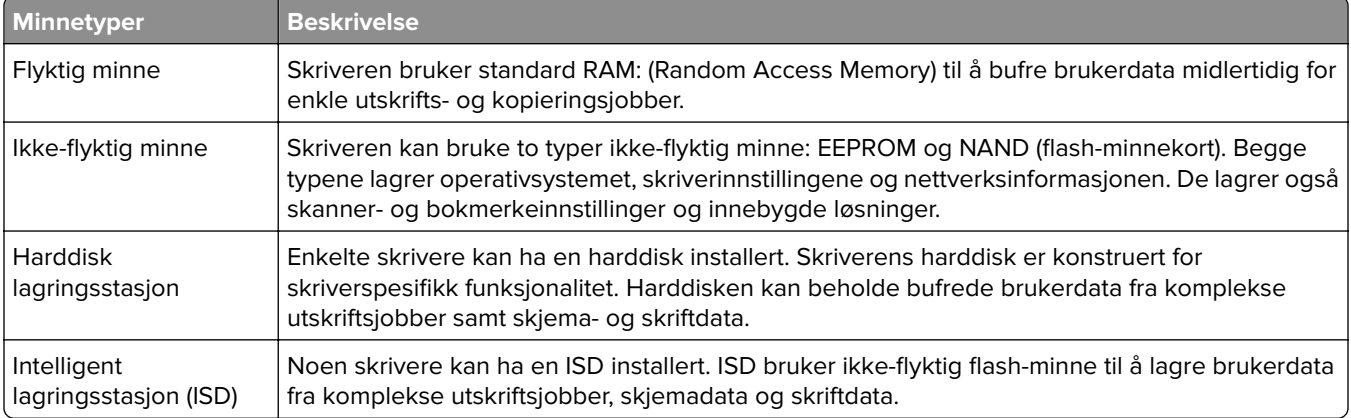

Slett innholdet av installert skriverminne under følgende omstendigheter:

- **•** Skriveren skal trekkes tilbake.
- **•** Skriverharddisken eller ISD-en er byttet ut.
- **•** Skriveren skal flyttes til en annen avdeling eller til et annet sted.
- **•** Det skal utføres service på skriveren av en person utenfor organisasjonen.
- **•** Skriveren skal fjernes fra lokalene for å få utført service.
- **•** Skriveren skal selges til en annen organisasjon.

**Merk:** Følg policyene og prosedyrene for organisasjonen for å kvitte deg med en lagringsenhet.
# **Skrive ut**

# **Skrive ut fra en datamaskin**

**Merk:** For etiketter, kartong og konvolutter angir du papirstørrelsen og -typen på skriveren før du skriver ut dokumentet.

- **1** Gå til dokumentet du prøver å skrive ut, og åpne dialogboksen Skriv ut.
- **2** Endre innstillingene ved behov.
- **3** Skriv ut dokumentet.

# **Skrive ut fra en mobilenhet**

#### **Skriv ut fra en mobilenhet med Lexmark Mobil utskrift**

Lexmark Mobil utskrift gjør det mulig å sende dokumenter og bilder direkte til en Lexmark-enhet som støttes.

**1** Åpne dokumentet. Send deretter dokumentet til eller del det med Lexmark Mobil utskrift

**Merk:** Enkelte tredjepartsprogrammer støtter kanskje ikke send- eller del-funksjonen. Hvis du ønsker hjelp, kan du se i dokumentasjonen til programmet.

- **2** Velge en skriver.
- **3** Skriv ut dokumentet.

### **Utskrift fra en mobilenhet med Lexmark Print**

Lexmark Print er en mobil utskriftsløsning for mobile enheter som kjører på Android™-versjon 6.0 eller nyere. Den lar deg sende dokumenter og bilder til nettverkstilkoblede skrivere og utskriftsadministrasjonsservere.

#### **Merknader:**

- **•** Sørg for at du har lastet ned ned Lexmark Print-programmet fra Google Play-butikken, og aktiverer det på mobilenheten.
- **•** Kontroller at skriveren og mobilenheten er koblet til samme nettverk.
- **1** Velg et dokument fra filbehandlingsverktøyet på mobilenheten.
- **2** Del eller send dokumentet til Lexmark Print.

**Merk:** Enkelte tredjepartsprogrammer støtter kanskje ikke send- eller del-funksjonen. Hvis du ønsker hjelp, kan du se i dokumentasjonen til programmet.

- **3** Velg en skriver, og juster innstillingene om nødvendig.
- **4** Skriv ut dokumentet.

#### **Utskrift fra en mobil enhet med Mopria Print Service**

Mopria® Print Service er en mobil utskriftsløsning for mobile enheter som kjører på Android-versjon 5.0 eller nyere. Den gjør det mulig å skrive ut direkte til hvilken som helst Mopria‑sertifisert skriver.

**Merk:** Last ned Mopria Print Service-programmet fra Google Play-butikken, og aktiver det på mobilenheten.

- **1** Start et kompatibelt program på Android-mobilenheten din, eller velg et dokument fra filbehandlingsverktøyet.
- **2** Trykk på > **Skriv ut**.
- **3** Velg en skriver, og juster innstillingene om nødvendig.
- $4$  Trykk på  $\mathbf{H}$ .

#### **Utskrift fra en mobil enhet med AirPrint**

Programvarefunksjonen AirPrint er en mobil utskriftsløsning som gjør det mulig å skrive ut direkte fra Appleenheter til en AirPrint‑sertifisert skriver.

#### **Merknader:**

- **•** Kontroller at Apple-enheten og skriveren er koblet til samme nettverk. Hvis nettverket har flere trådløse hubber, må du kontrollere at begge enhetene er koblet til samme subnett.
- **•** Dette programmet støttes bare på enkelte Apple-enheter.
- **1** Fra den mobile enheten din velger du et dokument fra filbehandlingsverktøyet eller starter et kompatibelt program.
- **2** Trykk på  $\overline{1}$  > **Skriv ut**.
- **3** Velg en skriver, og juster innstillingene om nødvendig.
- **4** Skriv ut dokumentet.

#### **Utskrift fra en mobilenhet ved hjelp av Wi**‑**Fi Direct®**

Wi-Fi Direct er en utskriftstjeneste som gjør det mulig å skrive ut til enhver Wi‑Fi Direct-klar skriver.

**Merk:** Kontroller at mobilenheten er koblet til skriverens trådløse nettverk. Se [Koble en mobilenhet til](#page-68-0) [skriveren på side 69](#page-68-0) hvis du vil ha mer informasjon.

- **1** Start et kompatibelt program fra mobilenheten din, eller velg et dokument fra filbehandlingsverktøyet.
- **2** Gjør ett av følgende, avhengig av mobilenheten:
	- **•** Trykk på > **Skriv ut**.
	- **•** Trykk på > **Skriv ut**.
	- **•** Trykk på ... > Skriv ut.
- **3** Velg en skriver, og juster innstillingene om nødvendig.
- **4** Skriv ut dokumentet.

# **Skrive ut fra en flash-stasjon**

**1** Sett inn flash-enheten.

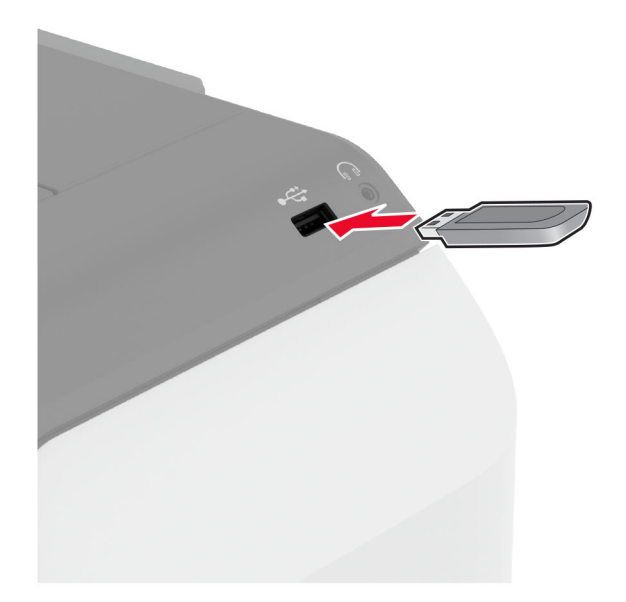

#### **Merknader:**

- **•** Hvis du setter inn flash-stasjonen mens det vises en feilmelding, vil skriveren ignorere flashstasjonen.
- **•** Hvis du kobler til flash-enheten mens skriveren behandler andre utskriftsjobber, vises meldingen **Opptatt** på skjermen.
- **2** Trykk på dokumentet du vil skrive ut, på skjermen.

Endre eventuelt utskriftsinnstillingene.

**3** Skriv ut dokumentet.

For å skrive ut et annet dokument må du trykke på **USB-stasjon**.

**Advarsel – mulig skade:** For å unngå tap av data eller feil på skriveren må du ikke ta på flash-enheten eller skriveren i området som vises nedenfor, mens du aktivt skriver ut, leser eller skriver fra minneenheten.

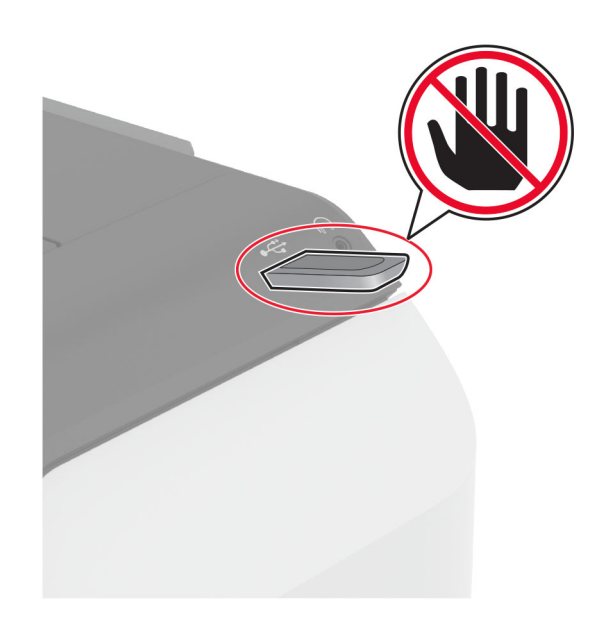

# **Støttede flash-stasjoner og filtyper**

#### **Flash-stasjoner**

- **•** Lear JumpDrive S70 (16 GB og 32 GB)
- **•** SanDisk Cruzer Micro (16 GB og 32 GB)
- **•** PNY Attaché (16 GB og 32 GB)

#### **Merknader:**

- **–** Skriveren støtter høyhastighets flash-stasjoner med fullhastighetsstandard.
- **–** Flash-stasjonene må støtte FAT-filsystemet (File Allocation Tables).

### **Filtyper**

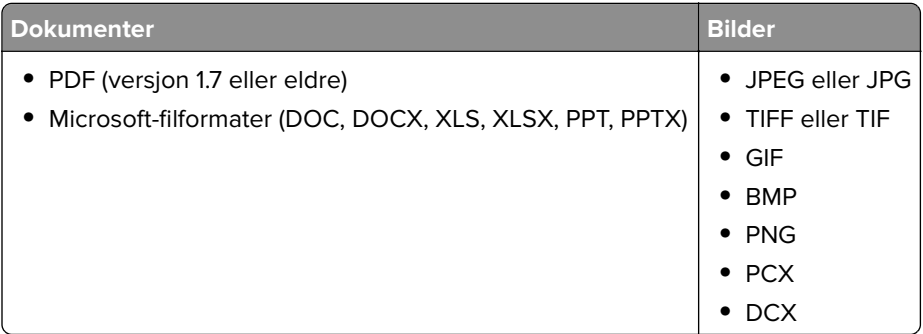

# **Konfigurere konfidensielle jobber**

- **1** Gå til startsiden, trykk på **Innstillinger** > **Sikkerhet** > **Oppsett for konfidensiell utskrift**.
- **2** Konfigurer innstillingene.

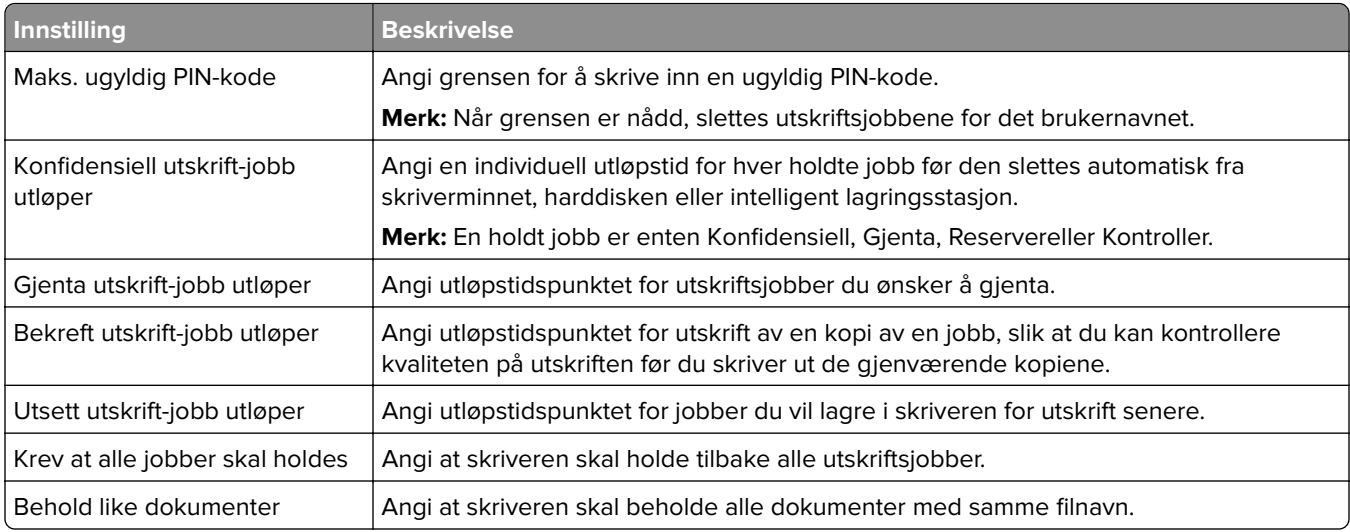

# **Skrive ut konfidensielle og andre holdte jobber**

#### **For Windows-brukere**

- **1** Åpne et dokument, og klikk på **Fil** > **Skriv ut**.
- **2** Velg en skriver, og klikk på **Egenskaper**, **Innstillinger**, **Valg** eller **Oppsett**.
- **3** Klikk på **Skriv ut og hold**.
- **4** Velg **Bruk utskrift og hold**, og tilordne deretter et brukernavn.
- **5** Velg type utskriftsjobb (Konfidensiell, Gjenta, Reserver eller Bekreft).

Hvis du velger **Konfidensiell**, må du sikre utskriftsjobben med et personlig identifikasjonsnummer (PIN).

- **6** Klikk på **OK** eller **Skriv ut**.
- **7** Frigi utskriftsjobben fra skriverens startbilde.
	- **•** For konfidensiell utskrift trykker du på **Holdte jobber** > velg brukernavn > **Konfidensiell** > angi PIN-kode > velg utskriftsjobb > konfigurer innstillingene > **Skriv ut**.
	- **•** For andre utskriftsjobber trykker du på **Holdte jobber** > velg brukernavn > velg utskriftsjobb > konfigurer innstillingene > **Skriv ut**.

#### **For Macintosh-brukere:**

#### **Ved bruk av AirPrint**

- **1** Velg **Arkiv** > **Skriv ut** med et dokument åpent.
- **2** Velg en skriver, og deretter går du til Retning-menyen og velger **PIN-utskrift** fra rullegardinmenyen.
- **3** Aktiver **Skriv ut med PIN-kode**, og angi deretter en firesifret‑PIN-kode.
- **4** Klikk på **Skriv ut**.
- **5** Frigi utskriftsjobben fra skriverens startbilde. Trykk på **Holdte jobber** > velg navnet på datamaskinen din > **Konfidensiell** > angi PIN-koden > velg utskriftsjobben > **Skriv ut**.

#### **Bruke skriverdriveren**

- **1** Velg **Arkiv** > **Skriv ut** med et dokument åpent.
- **2** Velg en skriver, og deretter går du til Retning-menyen og velger **Skriv ut og hold** fra rullegardinmenyen.
- **3** Velg **Konfidensiell utskrift**, og angi deretter en firesifret PIN-kode.
- **4** Klikk på **Skriv ut**.
- **5** Frigi utskriftsjobben fra skriverens startbilde. Trykk på **Holdte jobber** > , velg navnet på datamaskinen din > **Konfidensiell** > velg utskriftsjobb > angi PIN-kode > **Skriv ut**.

# **Skrive ut en liste med skrifteksempler**

- **1** Gå til startbildet, og trykk på **Innstillinger** > **Rapporter** > **Skriv ut** > **Skriv ut skrifter**.
- **2** Trykk på **PCL-skrifter** eller **PS-skrifter**.

# **Skrive ut en katalogliste**

Gå til startsiden, trykk på **Innstillinger** > **Rapporter** > **Skriv ut** > **Skriv ut katalog**.

# **Legge skilleark mellom kopiene**

- **1** Gå til startsiden, trykk på **Innstillinger** > **Skriv ut** > **Layout** > **Skilleark** > **Mellom kopier**.
- **2** Skriv ut dokumentet.

# **Avbryte en utskriftsjobb**

- **1** Trykk på  $\times$  på startsiden.
- **2** Velg jobben du vil avbryte.

**Merk:** Du kan også avbryte en jobb ved å trykke på **Jobbkø**.

# **Justere tonermørkhet**

- **1** Gå til startsiden, og trykk på **Innstillinger** > **Utskrift** > **Kvalitet**.
- **2** Juster innstillingene på menyen Tonermørkhet.

# **Bruke skrivermenyer**

# **Menyoversikt**

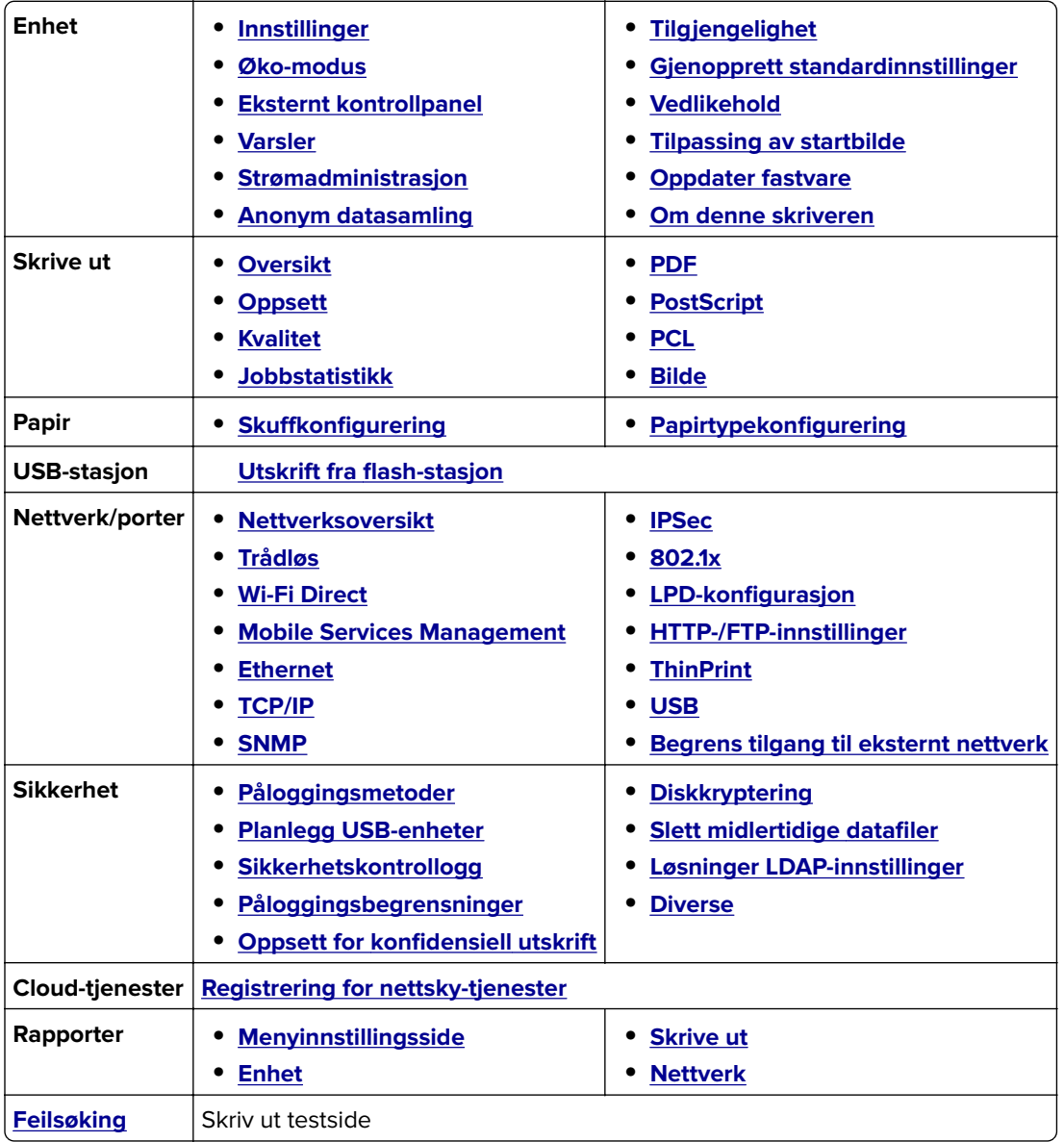

# <span id="page-79-0"></span>**Enhet**

# **Innstillinger**

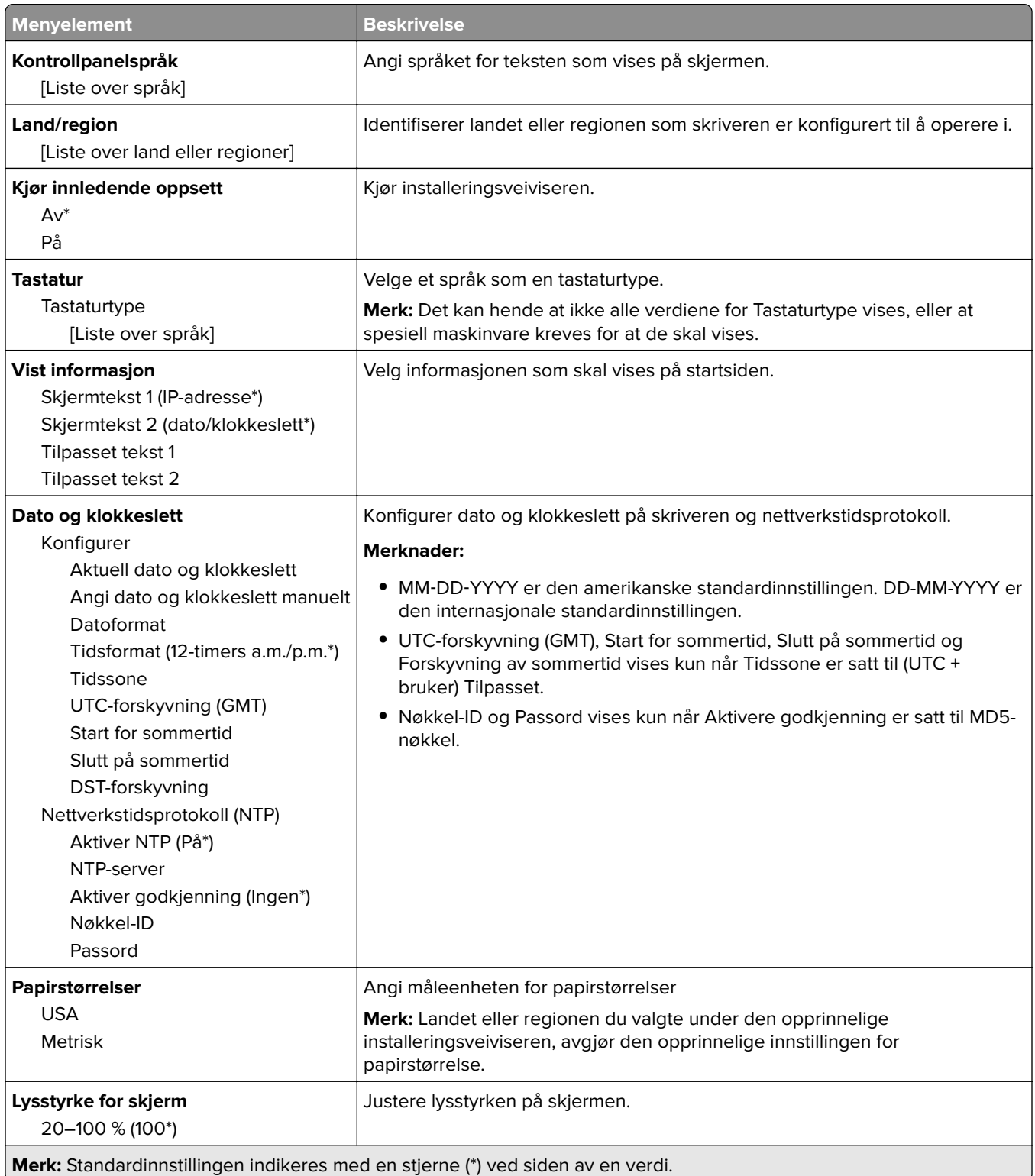

<span id="page-80-0"></span>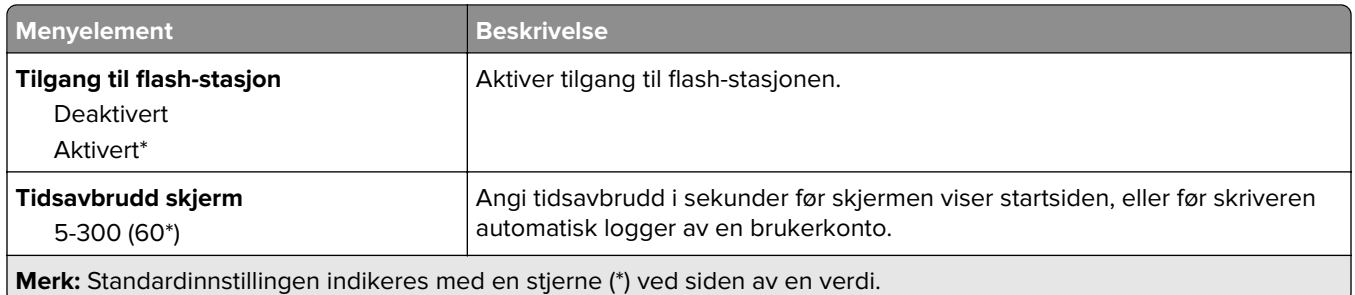

### **Øko-modus**

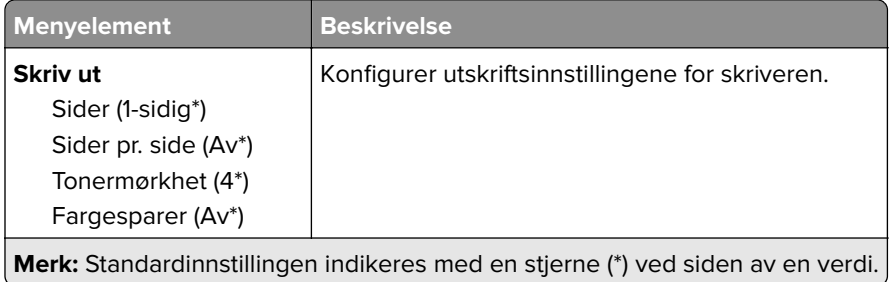

# **Eksternt kontrollpanel**

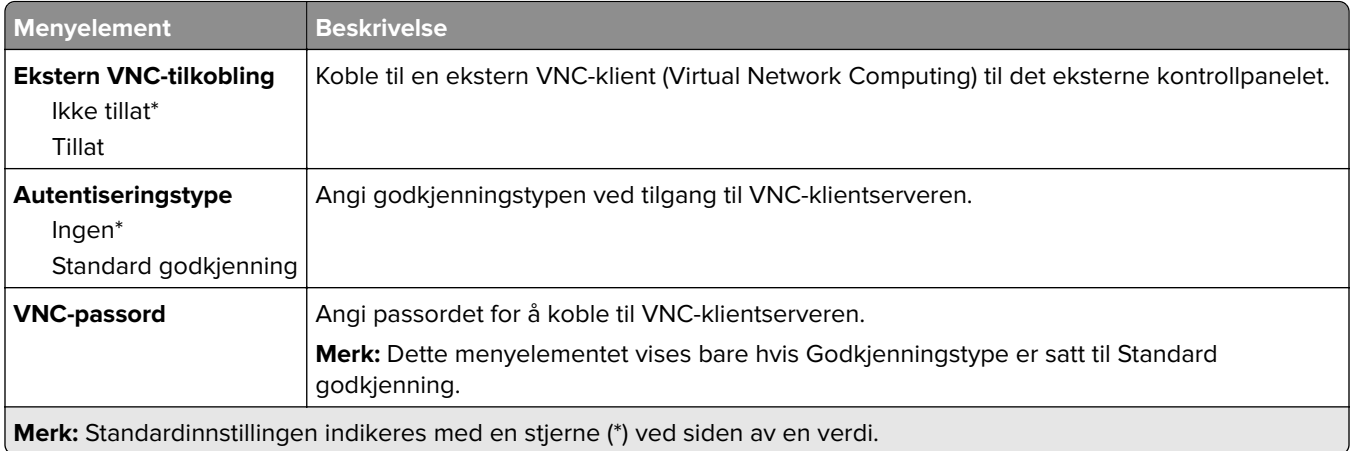

#### **Varsler**

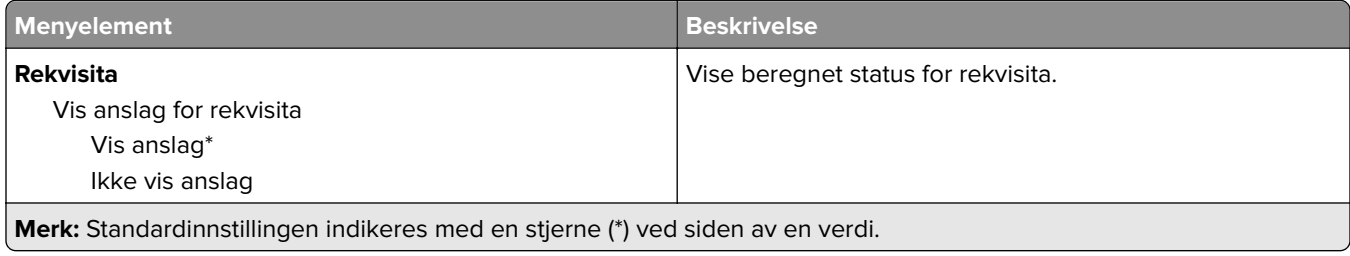

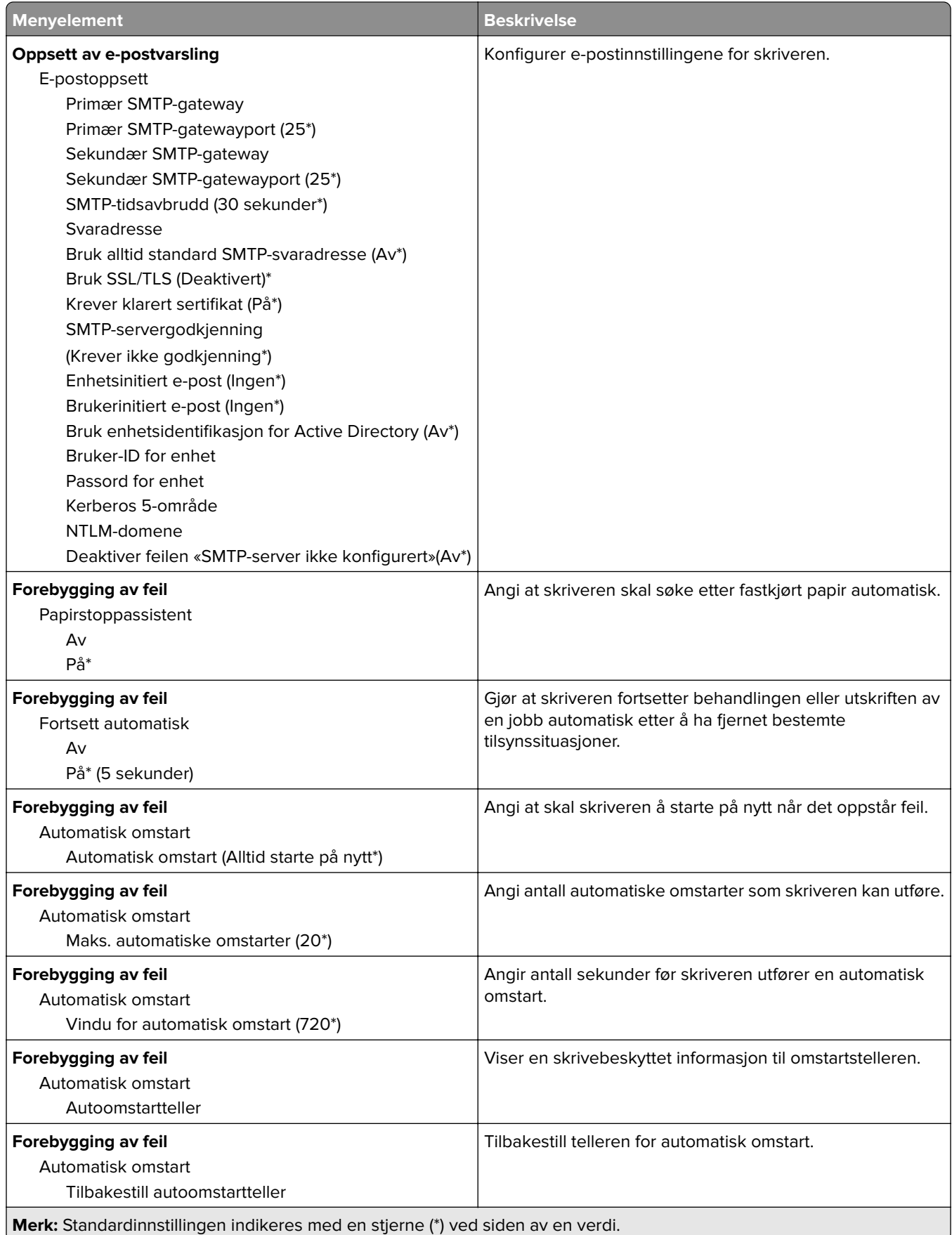

<span id="page-82-0"></span>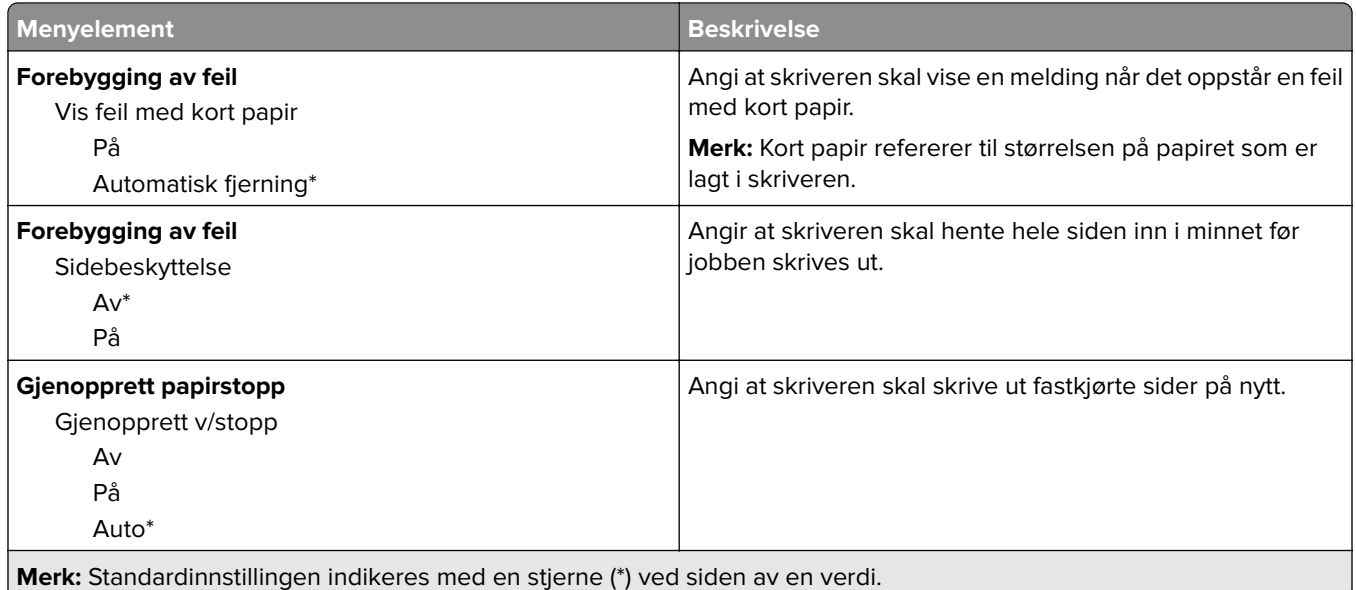

# **Strømadministrasjon**

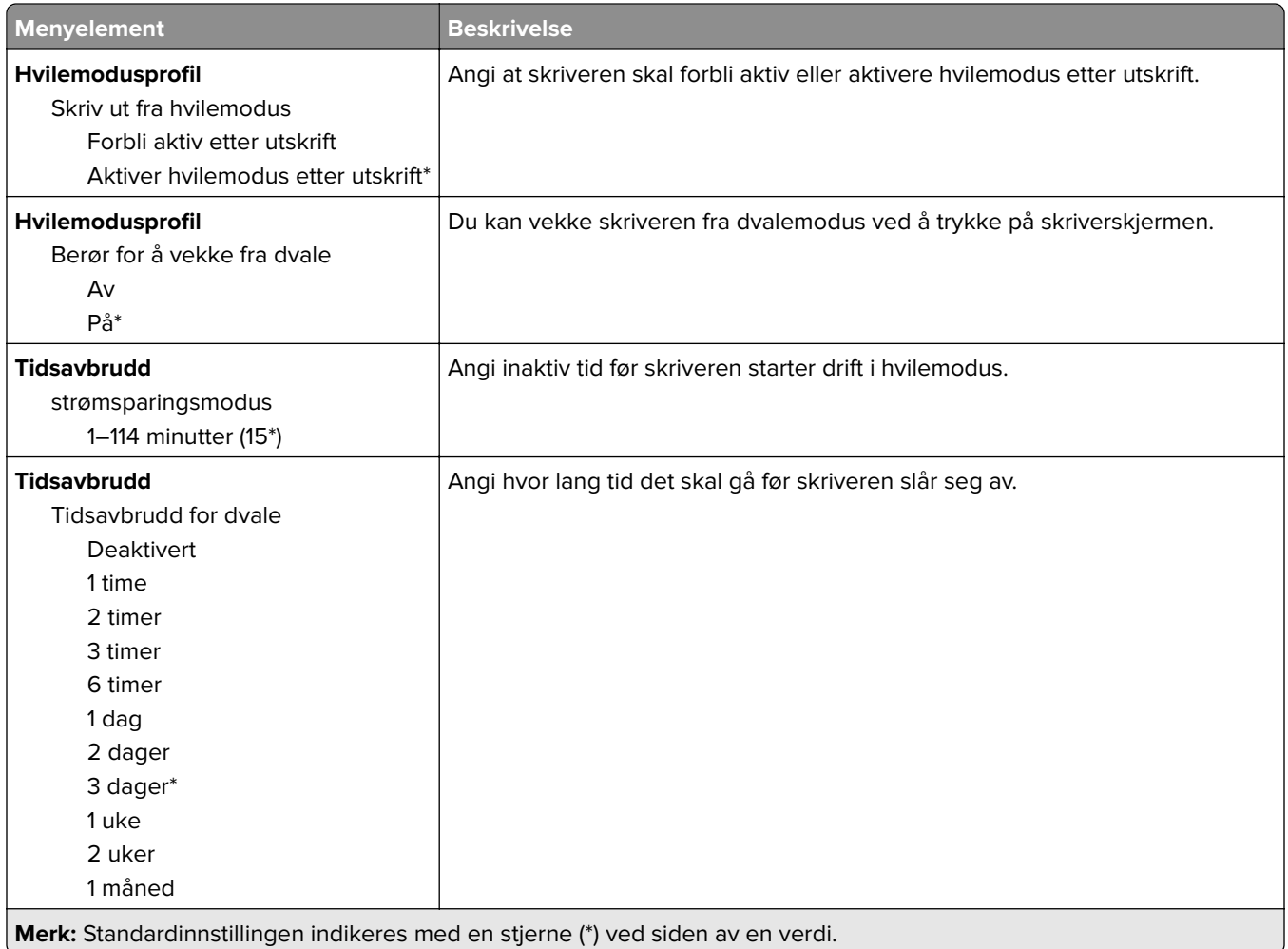

<span id="page-83-0"></span>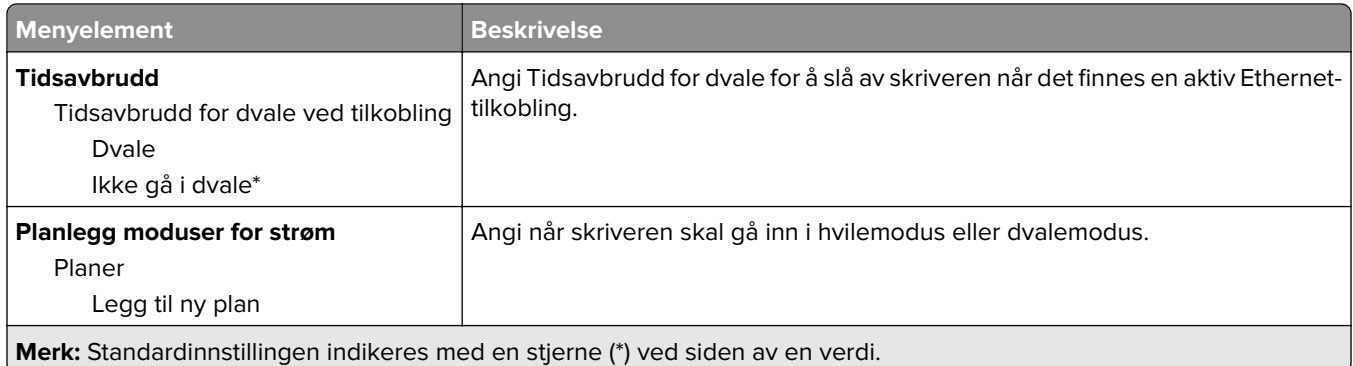

# **Anonym datasamling**

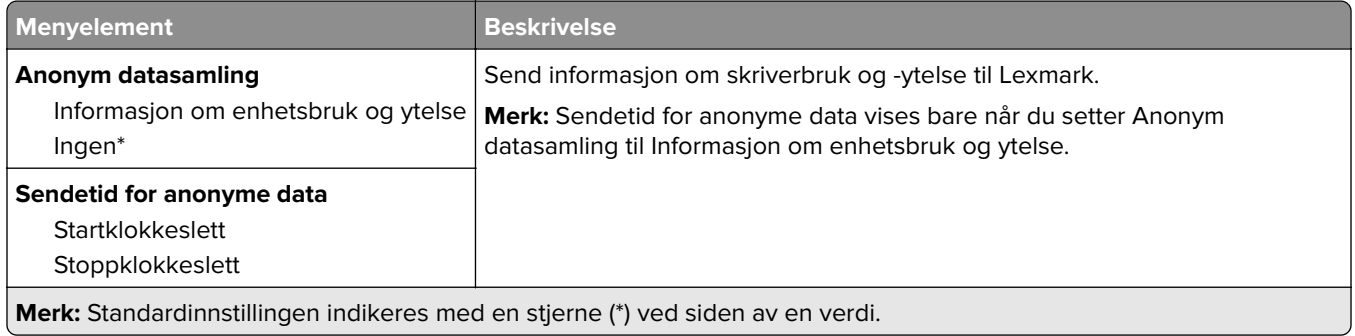

# **Tilgjengelighet**

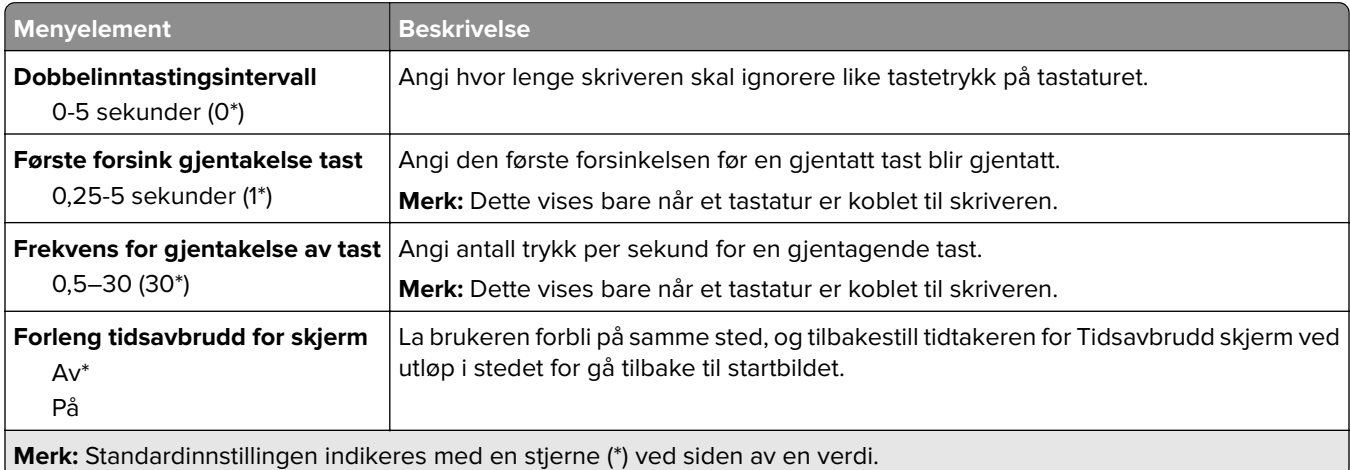

# **Gjenopprett standardinnstillinger**

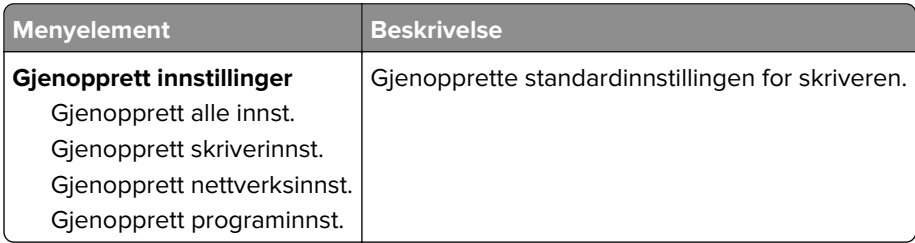

### <span id="page-84-0"></span>**Vedlikehold**

#### **Konfigureringsmeny**

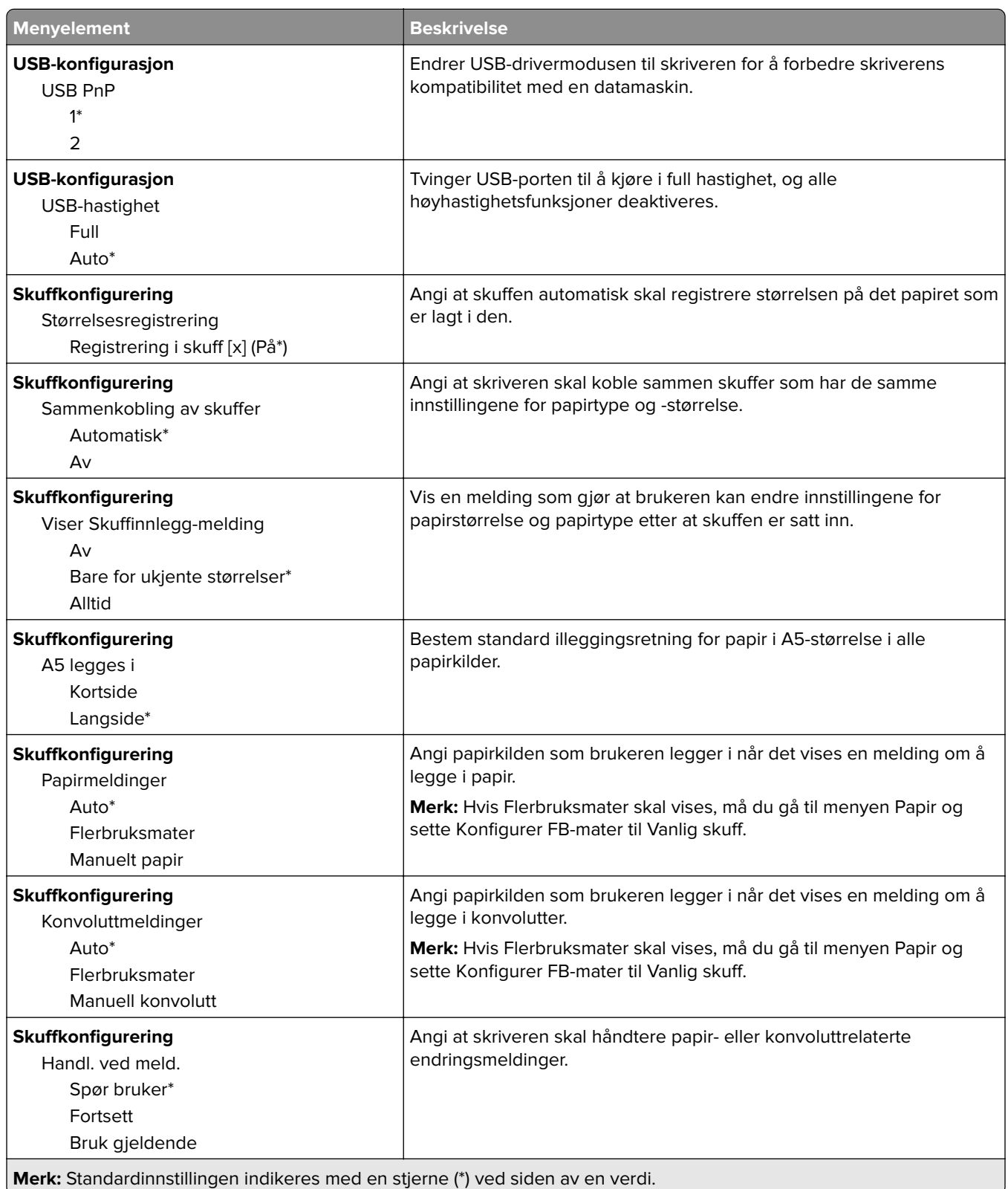

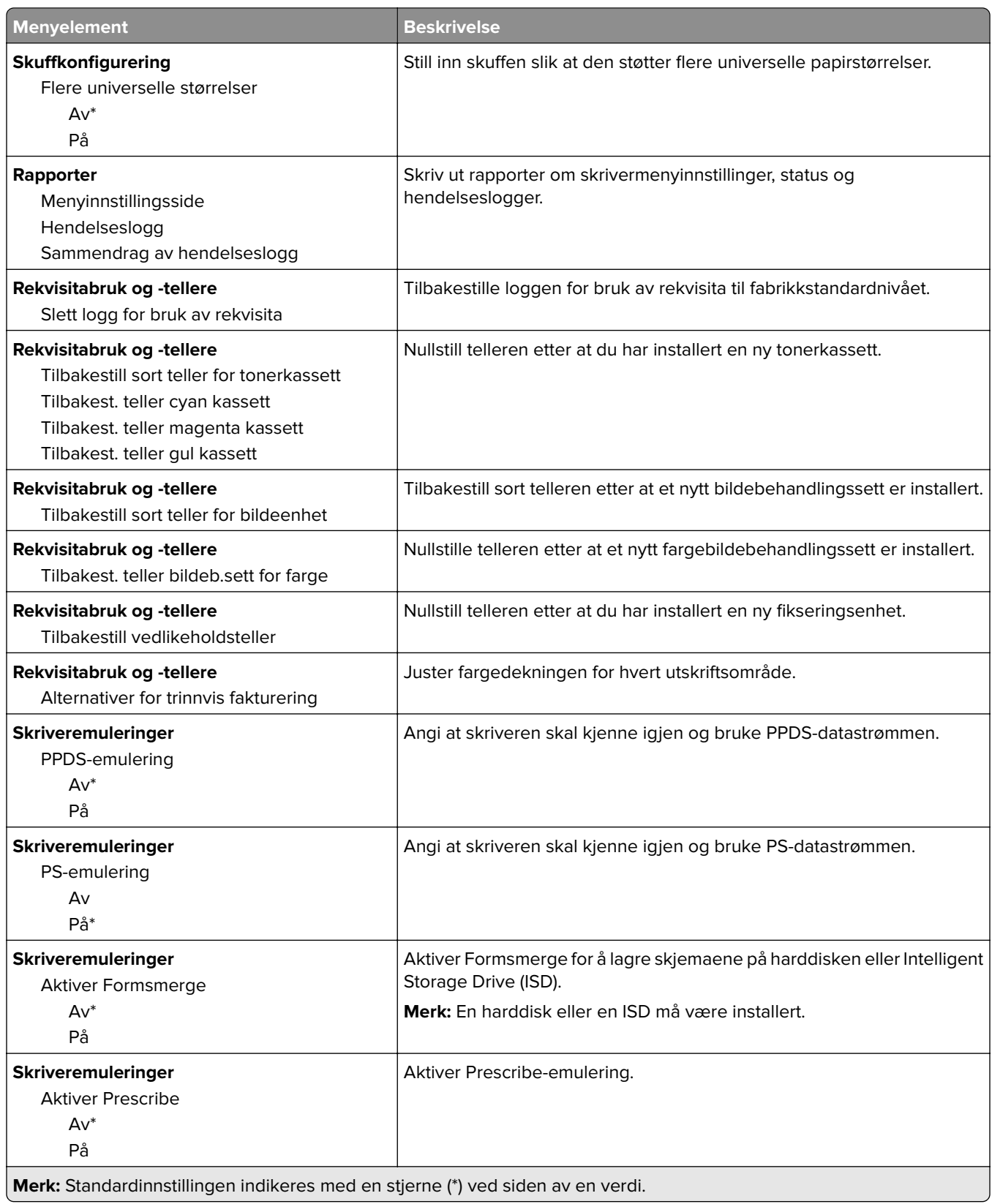

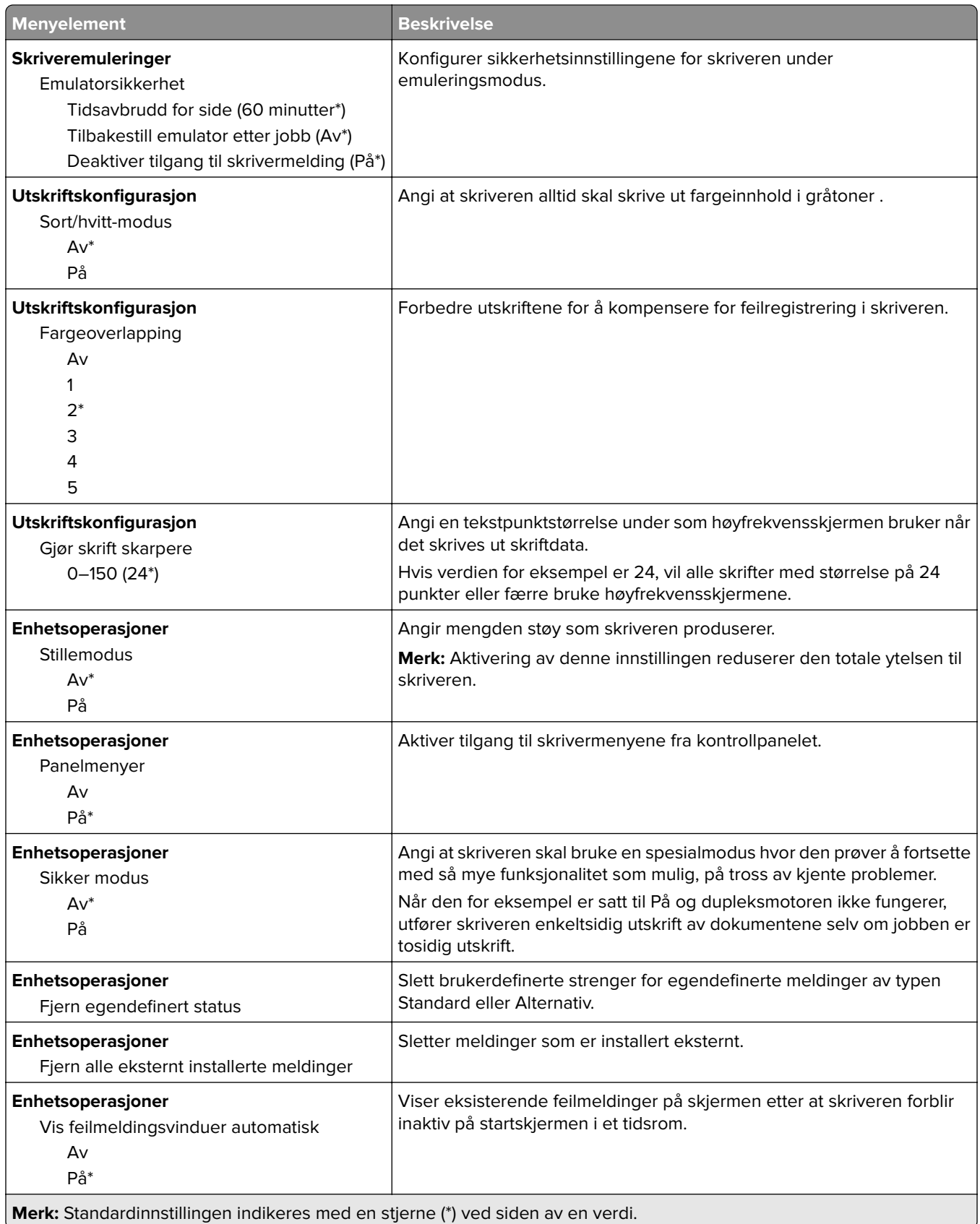

<span id="page-87-0"></span>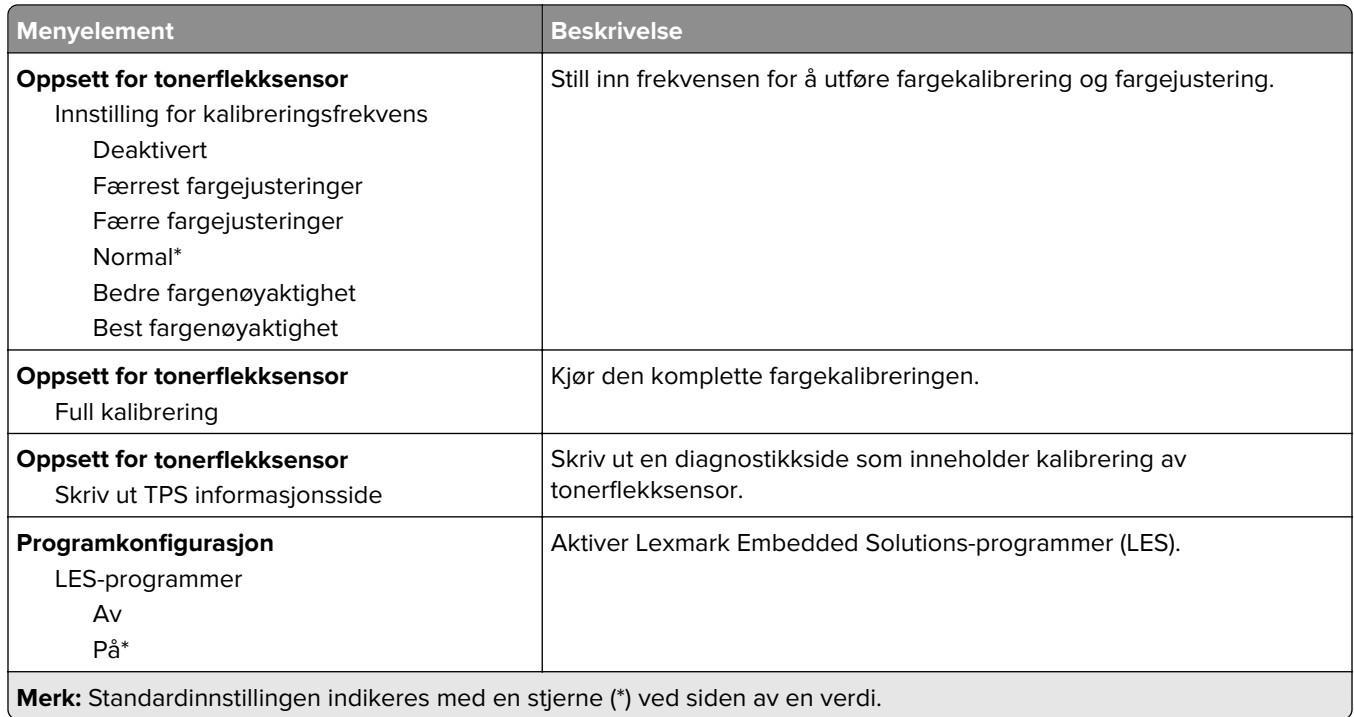

#### **Sletting – feil**

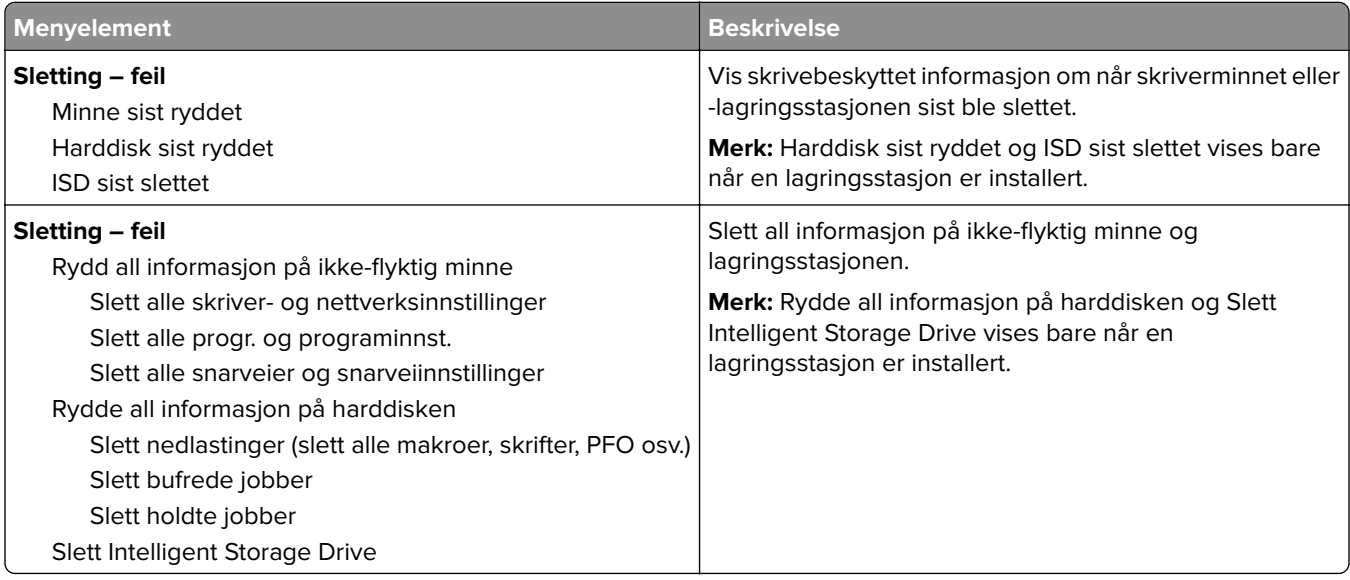

## **Tilpassing av startbilde**

**Merk:** Denne menyen vises bare i Embedded Web Server.

<span id="page-88-0"></span>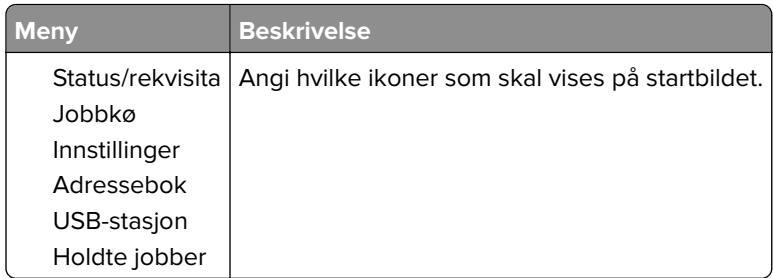

# **Oppdater fastvare**

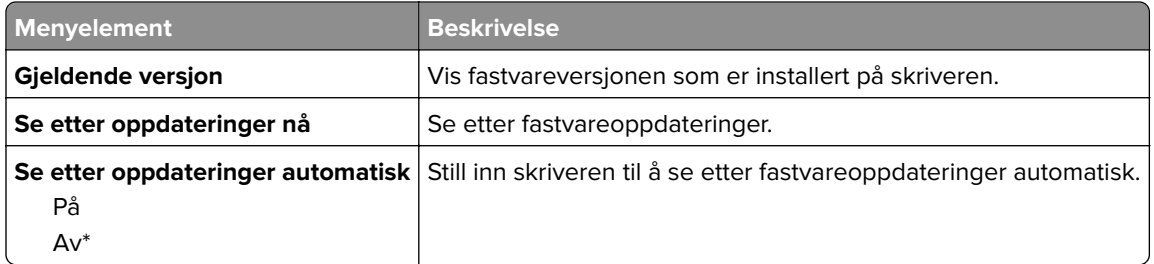

### **Om denne skriveren**

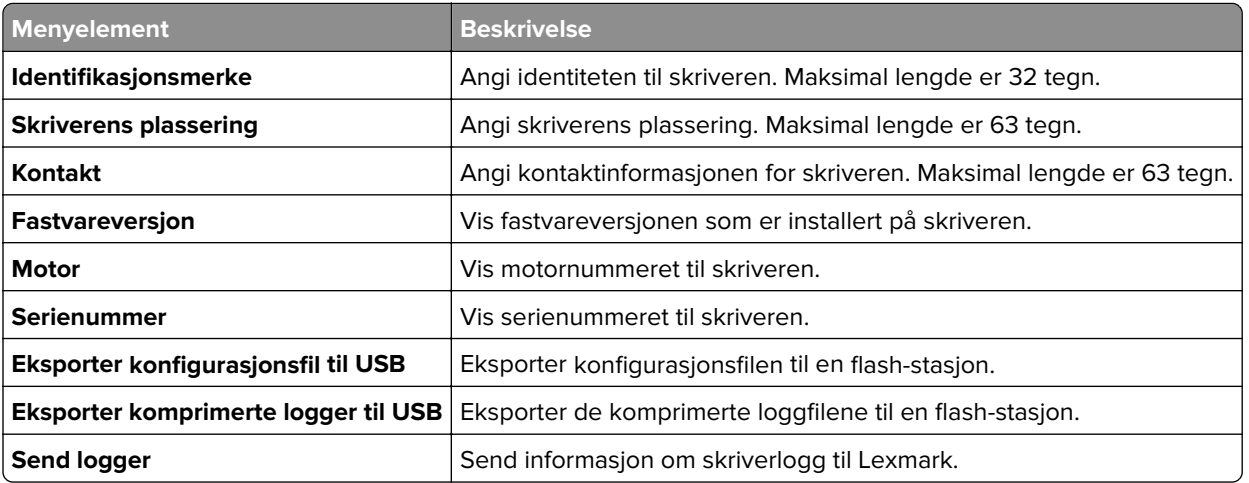

# **Skrive ut**

## **Layout**

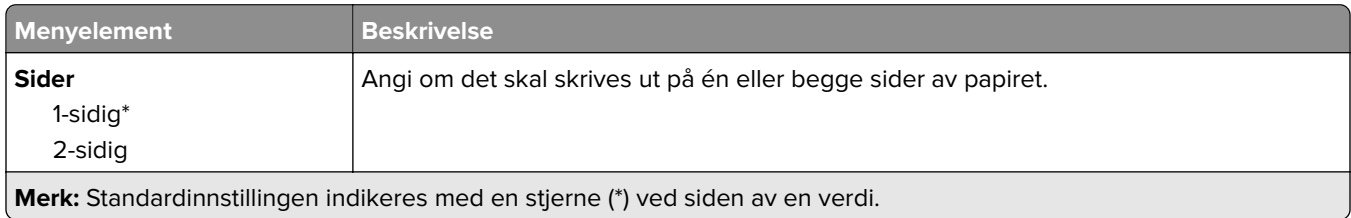

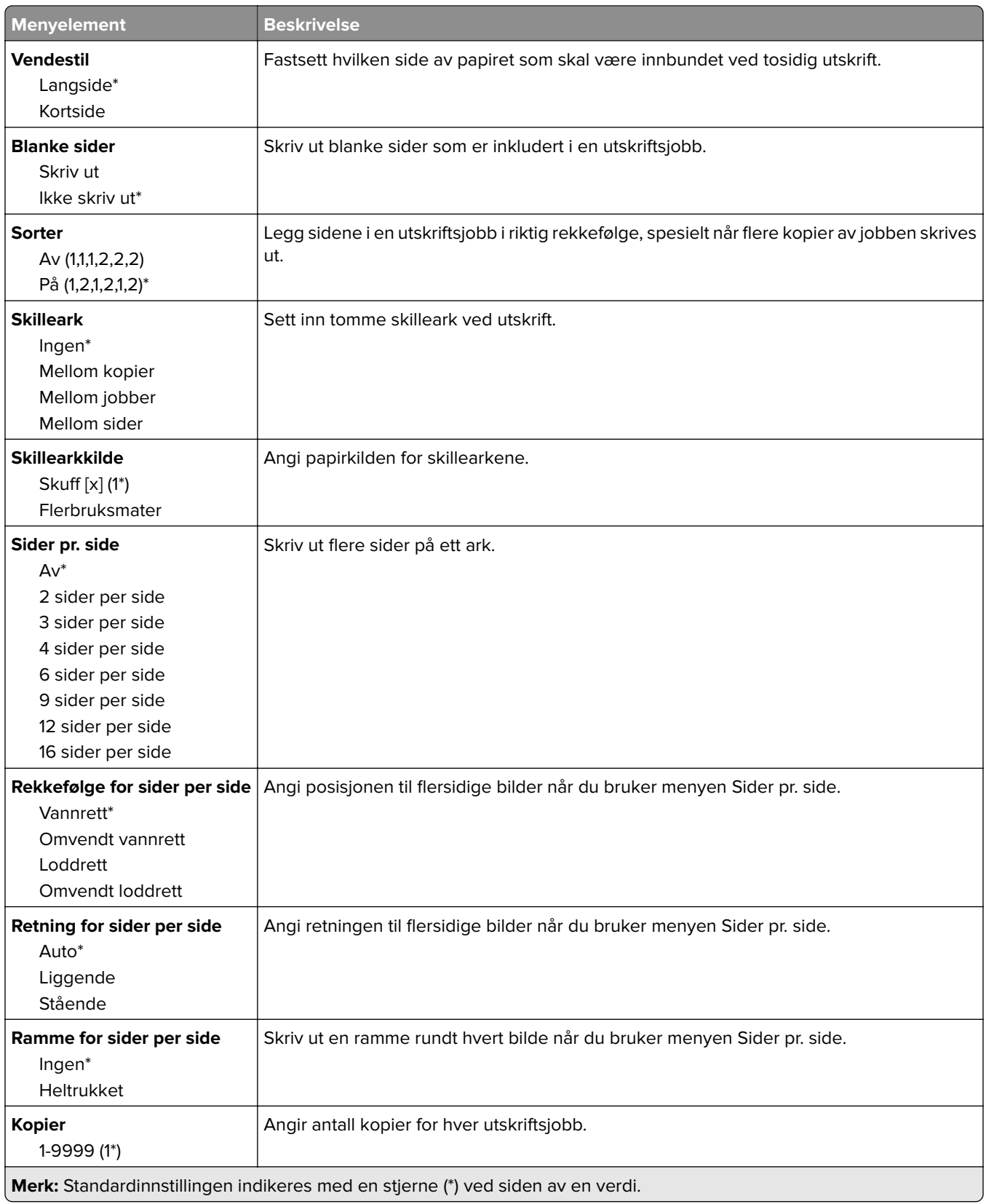

<span id="page-90-0"></span>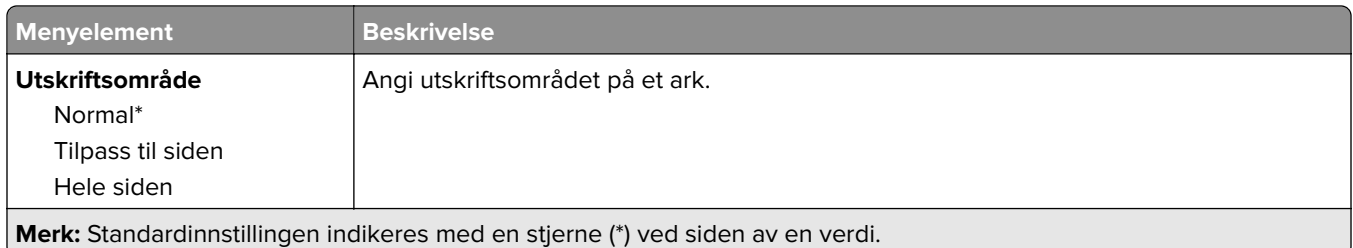

# **Oppsett**

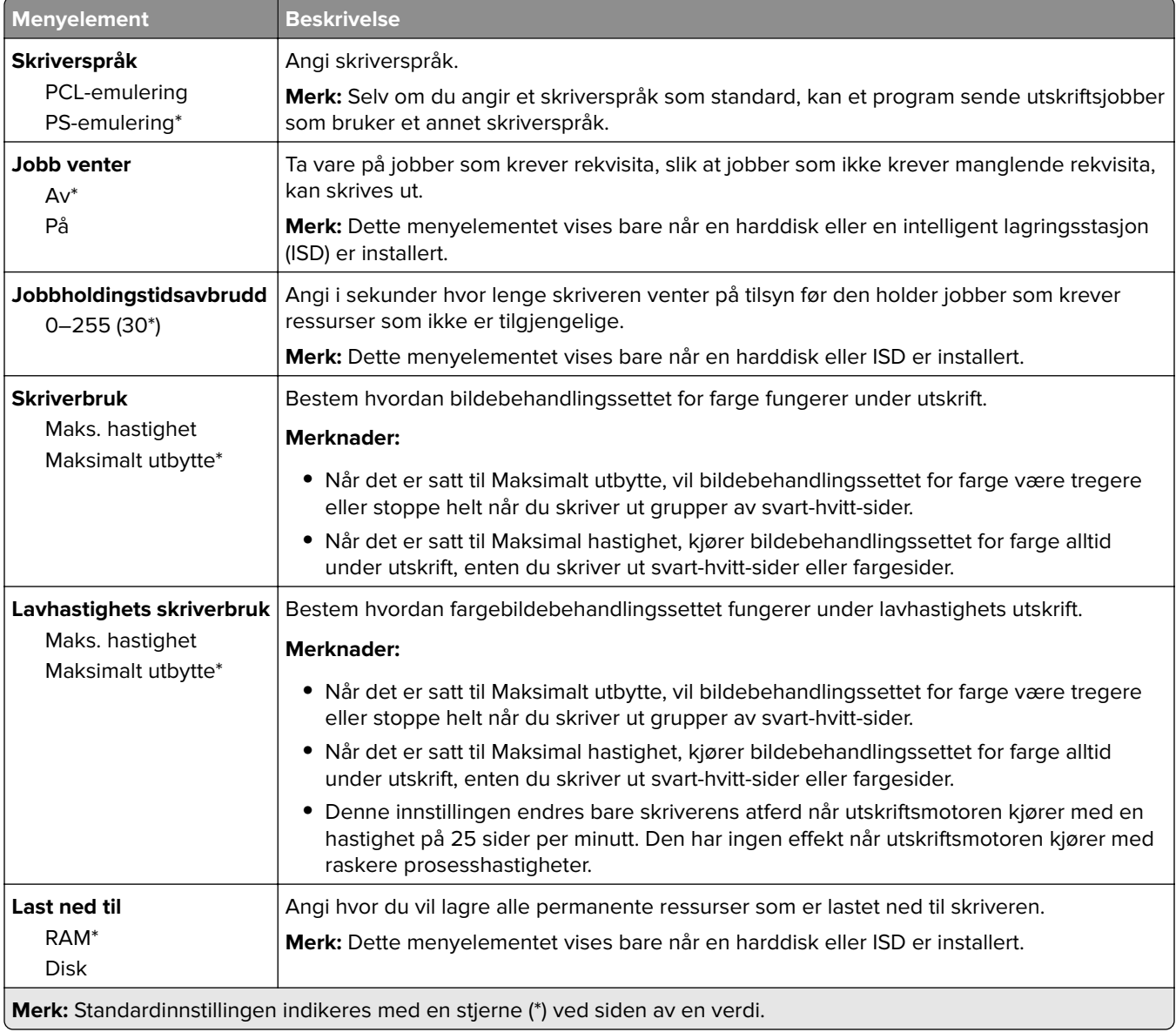

<span id="page-91-0"></span>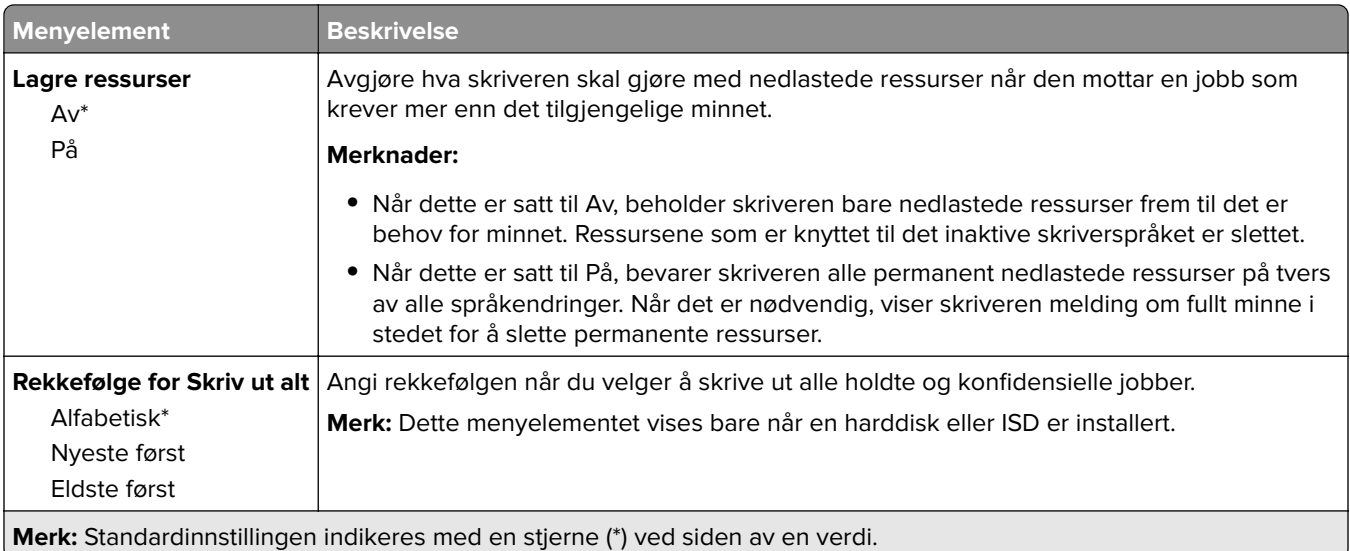

## **Kvalitet**

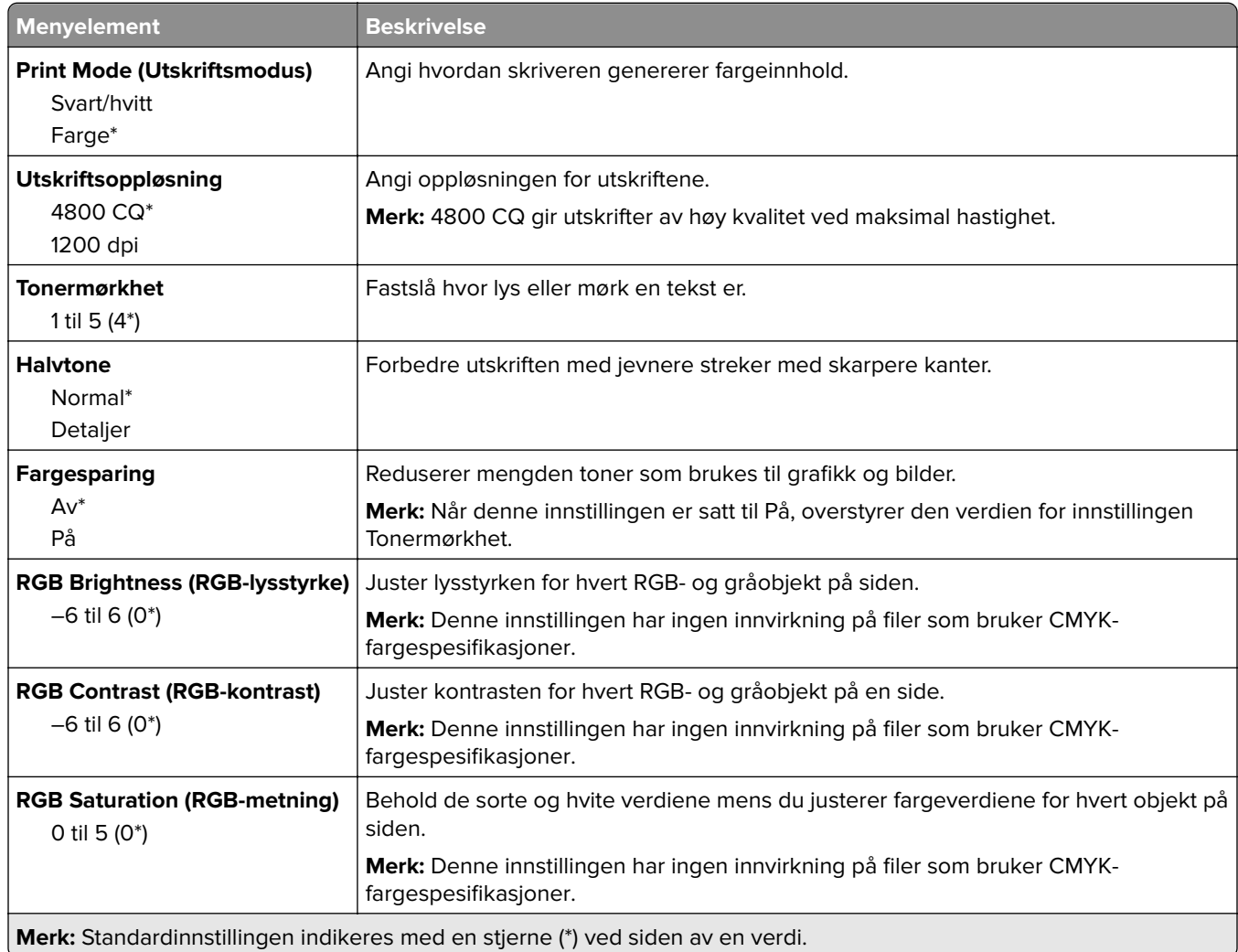

#### <span id="page-92-0"></span>**Avansert bildebehandling**

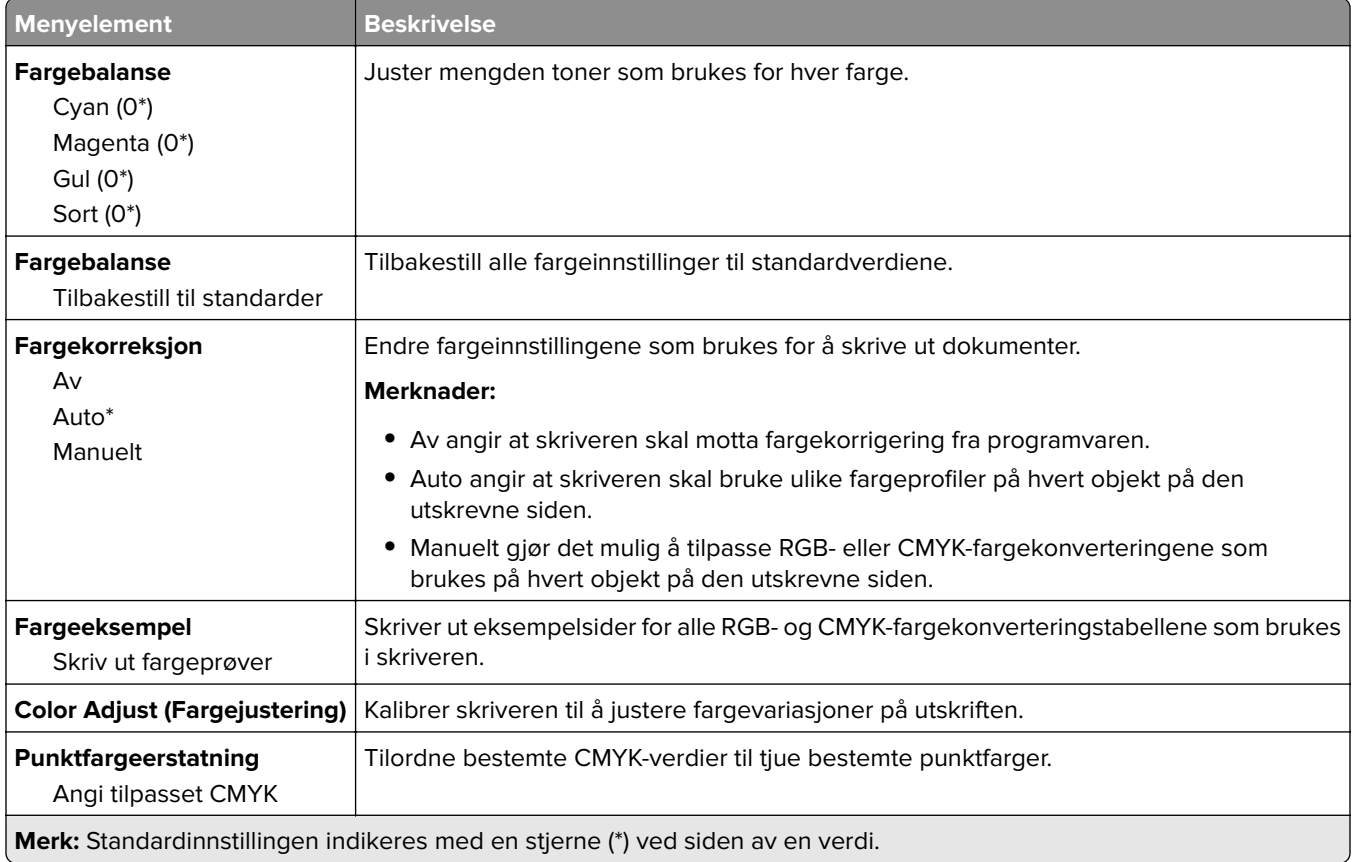

#### **Jobbstatistikk**

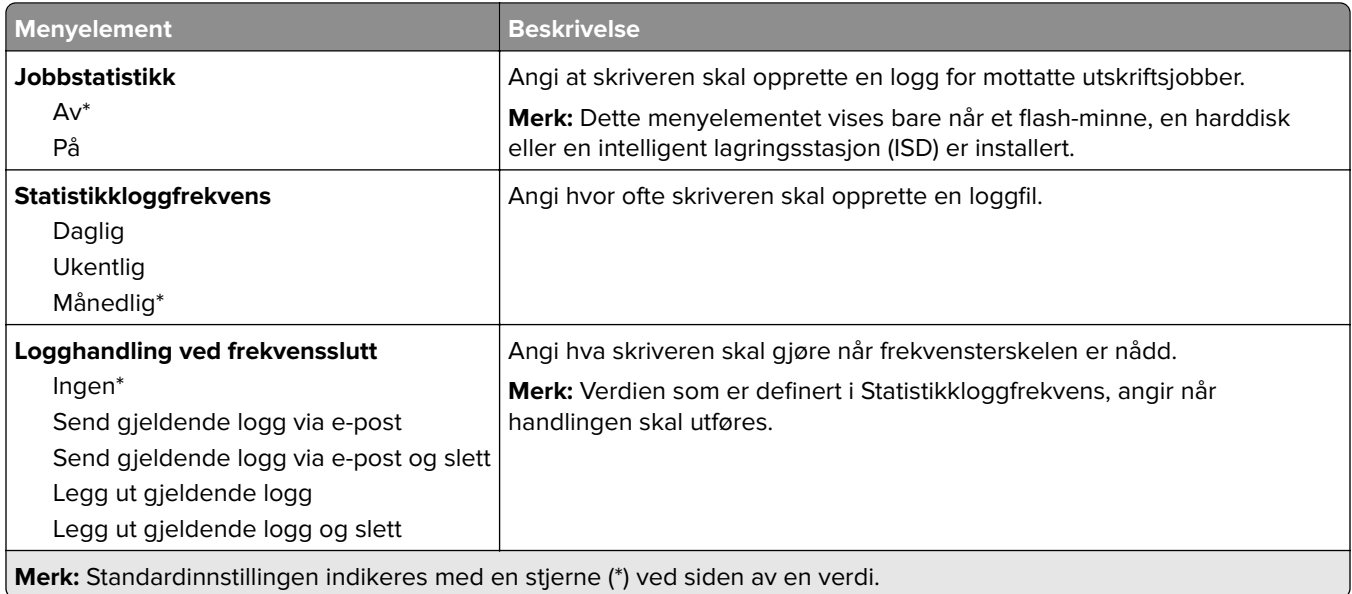

<span id="page-93-0"></span>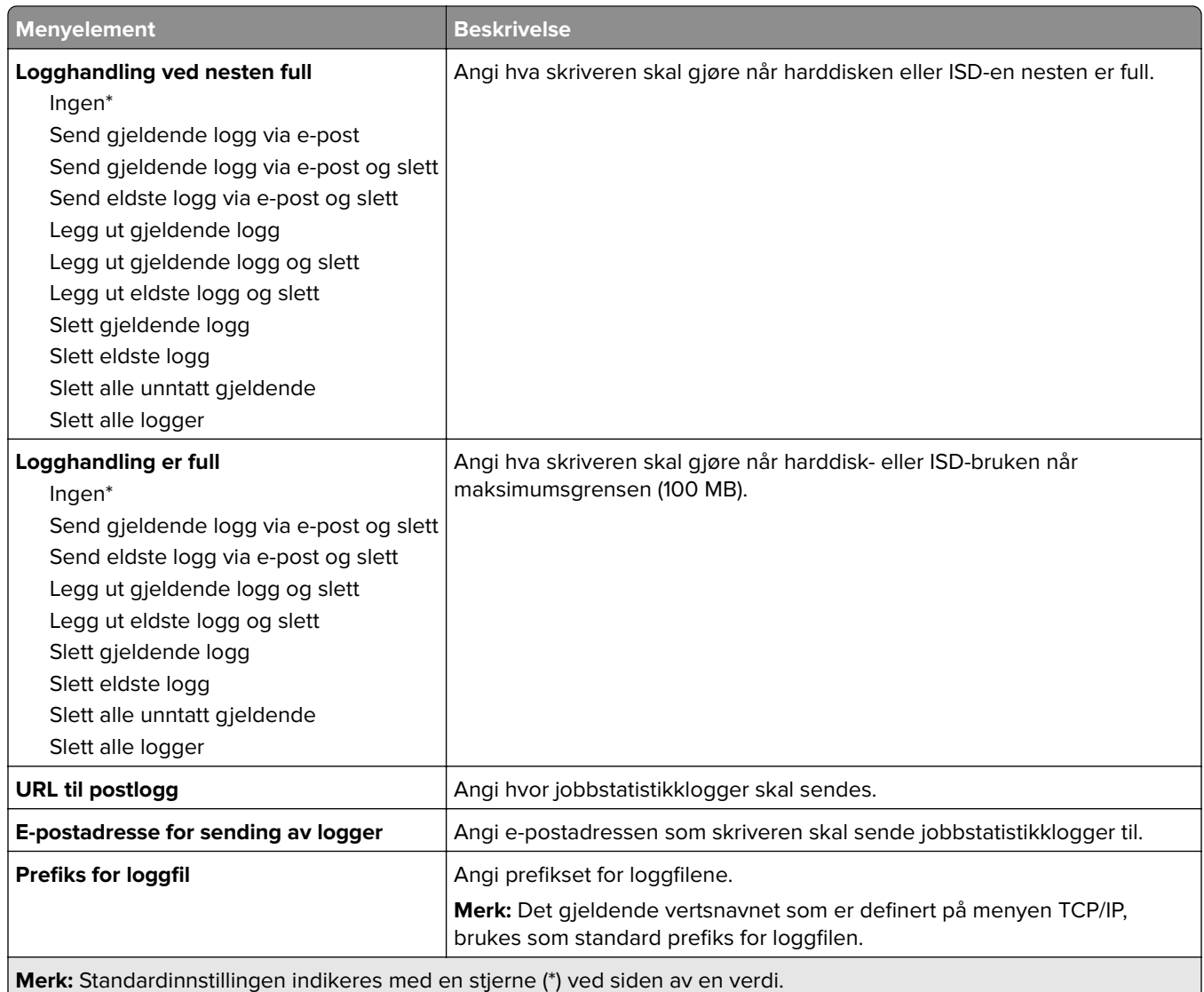

## **PDF**

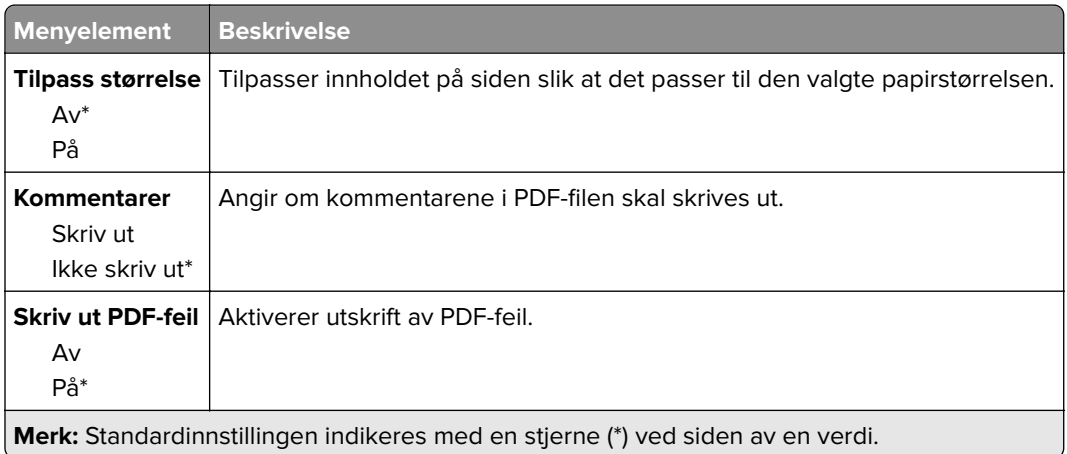

# <span id="page-94-0"></span>**PostScript**

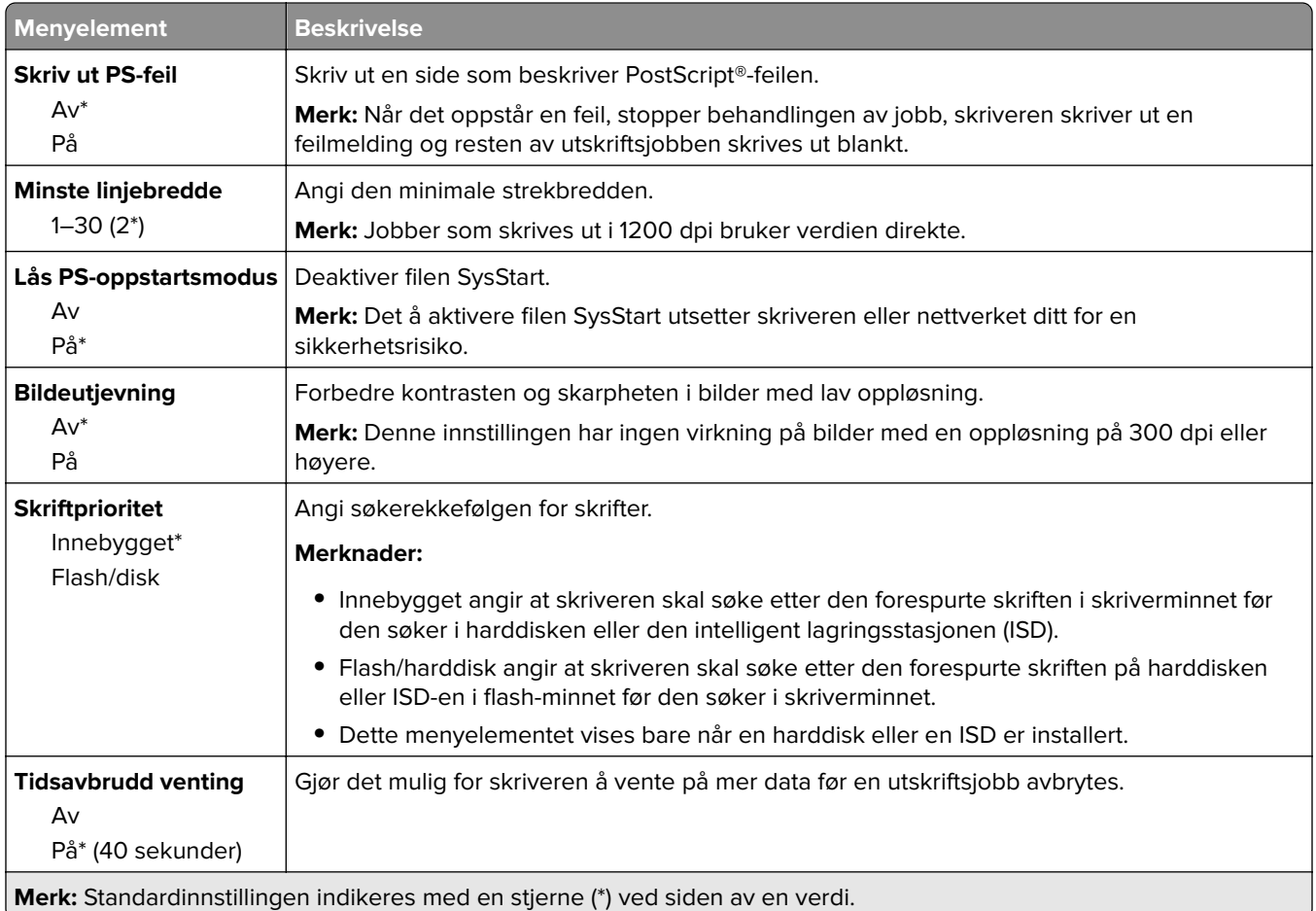

# **PCL**

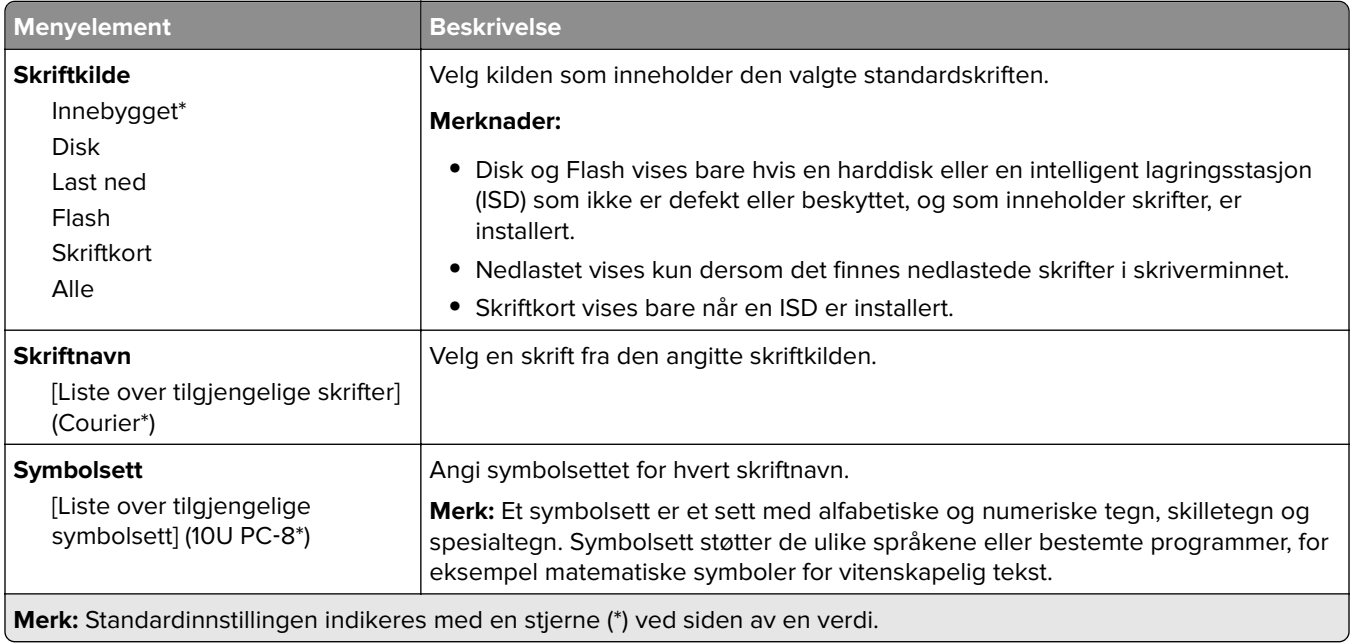

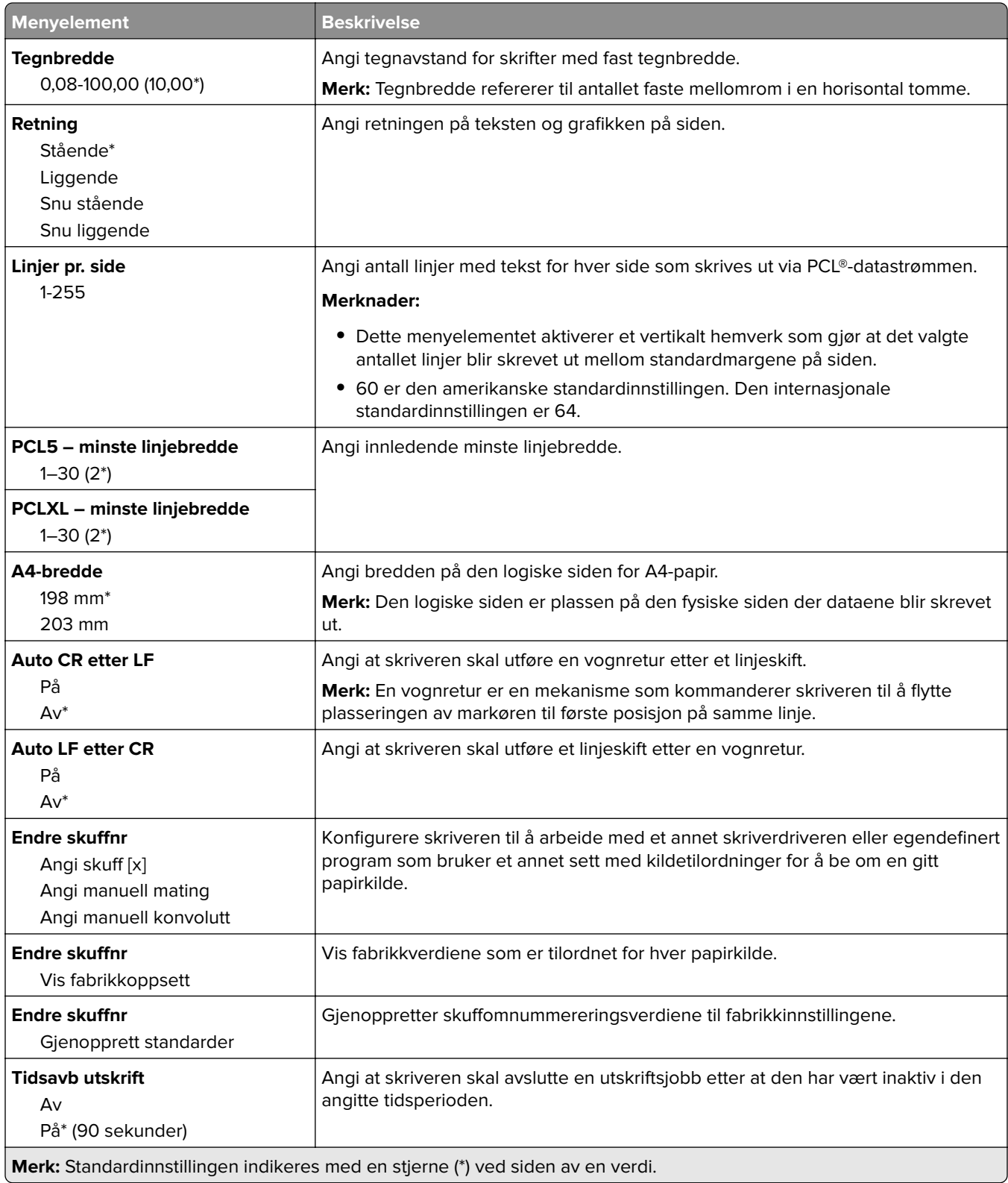

## <span id="page-96-0"></span>**Bilde**

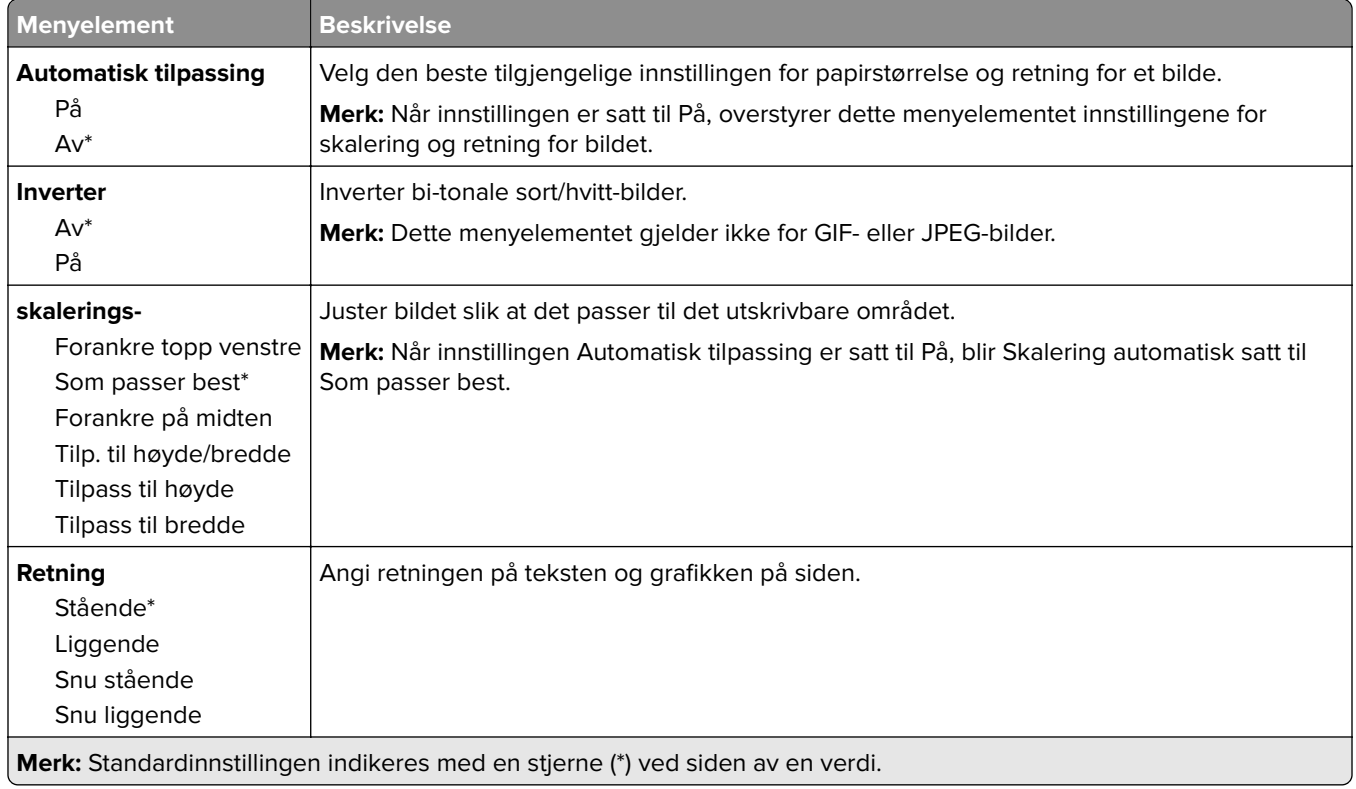

# **Papir**

# **Skuffkonfigurering**

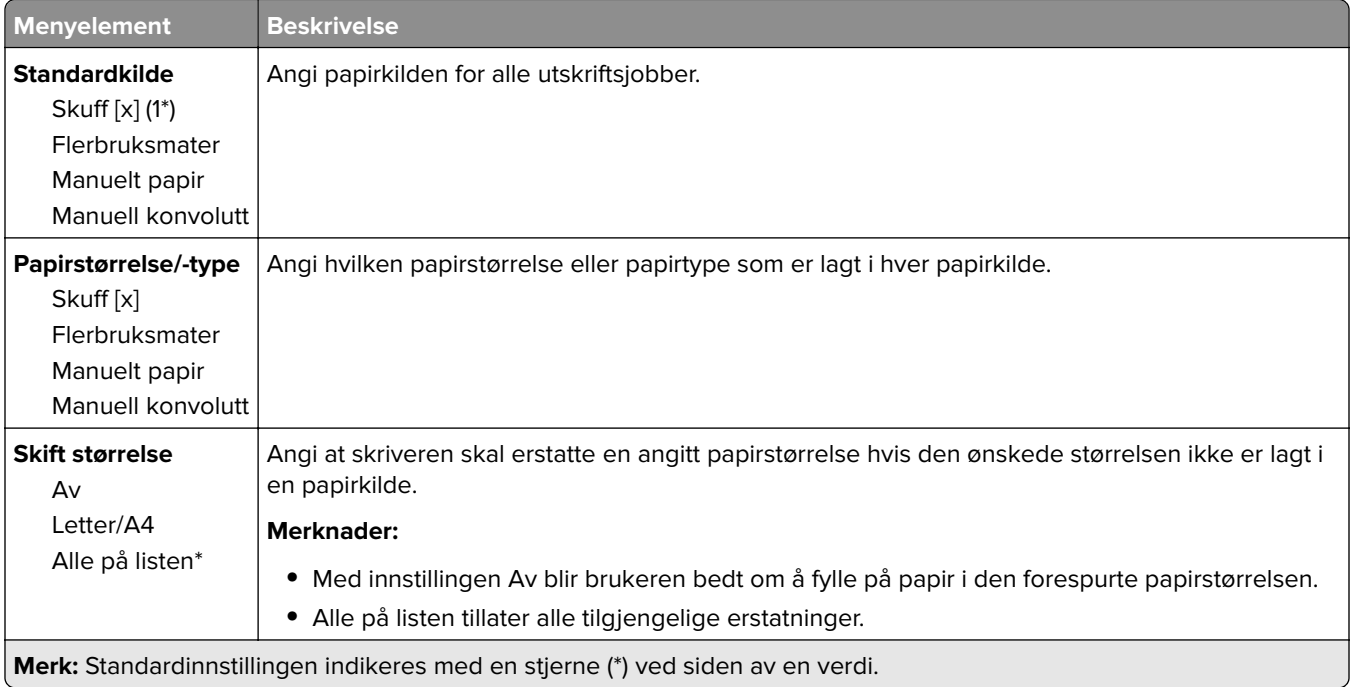

<span id="page-97-0"></span>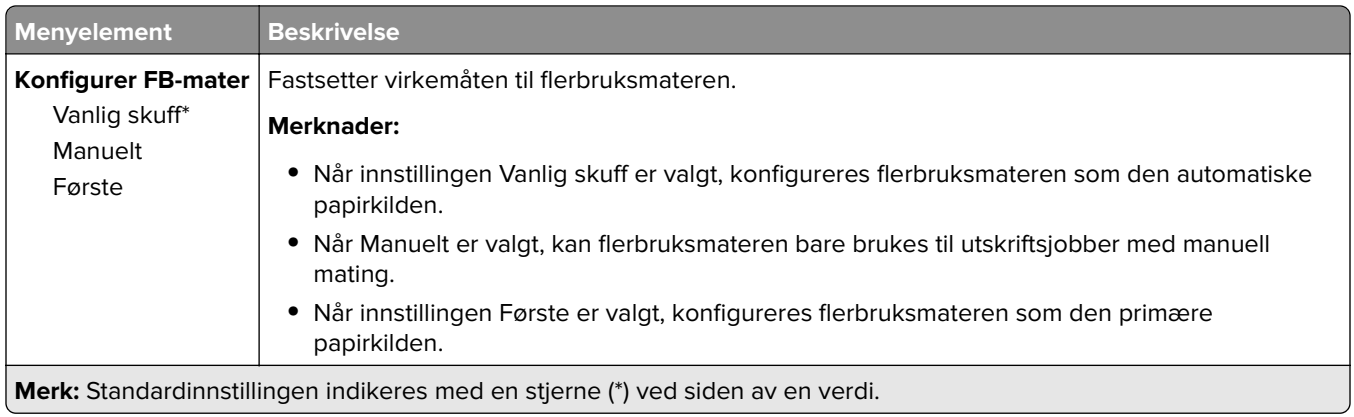

# **Papirtypekonfigurering**

#### **Universaloppsett**

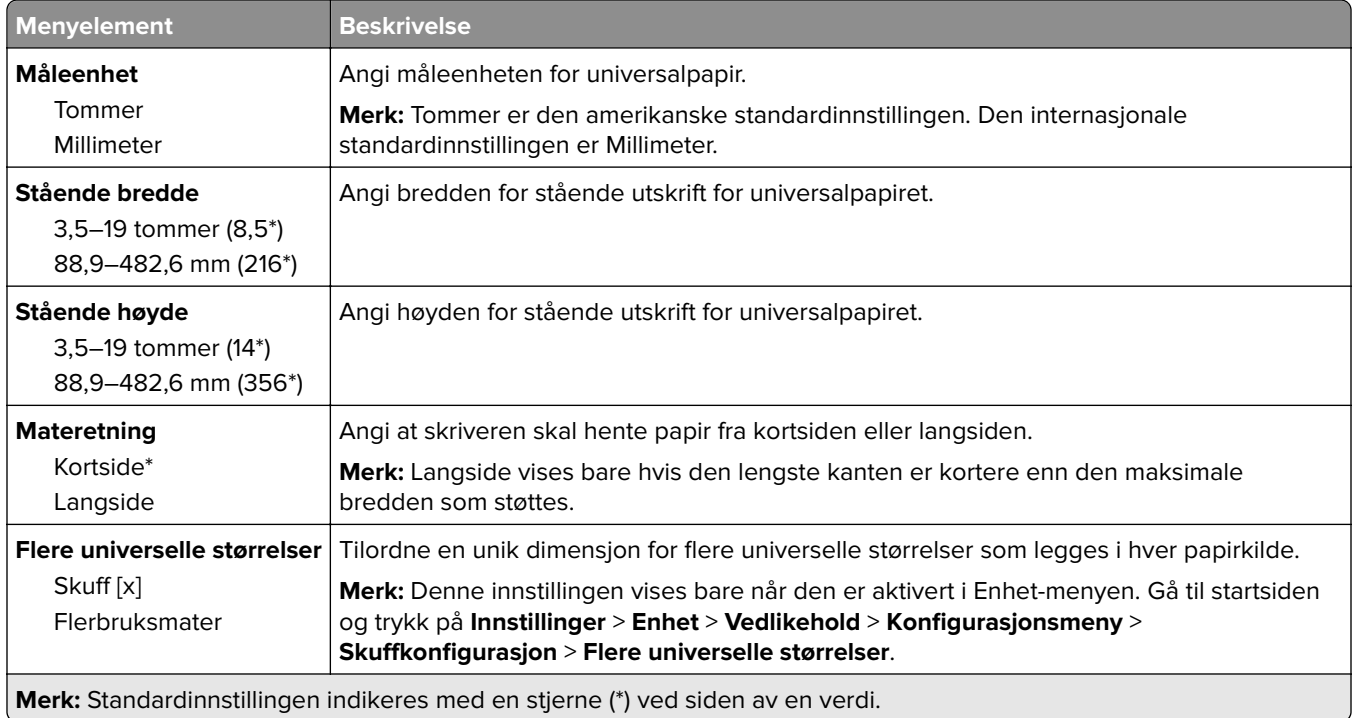

#### <span id="page-98-0"></span>**Papirtyper**

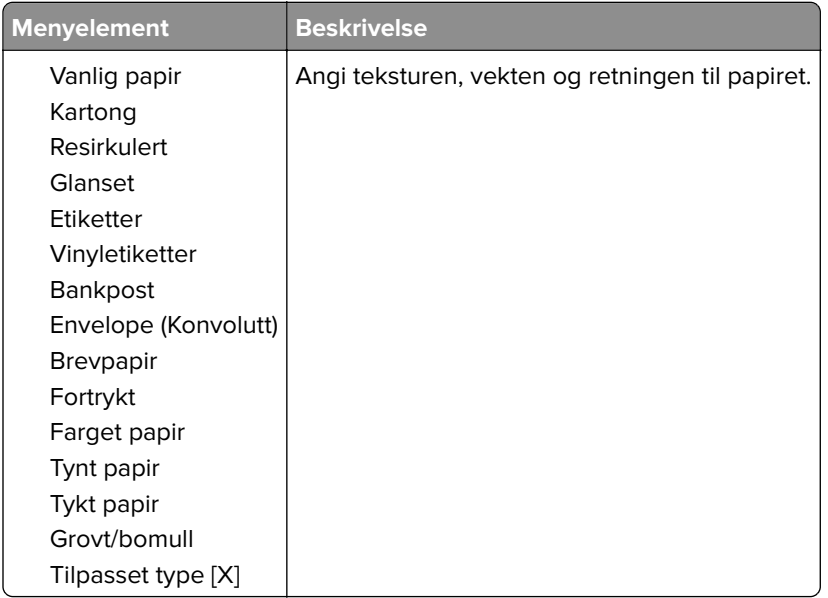

# **USB-stasjon**

# **Utskrift fra flash-stasjon**

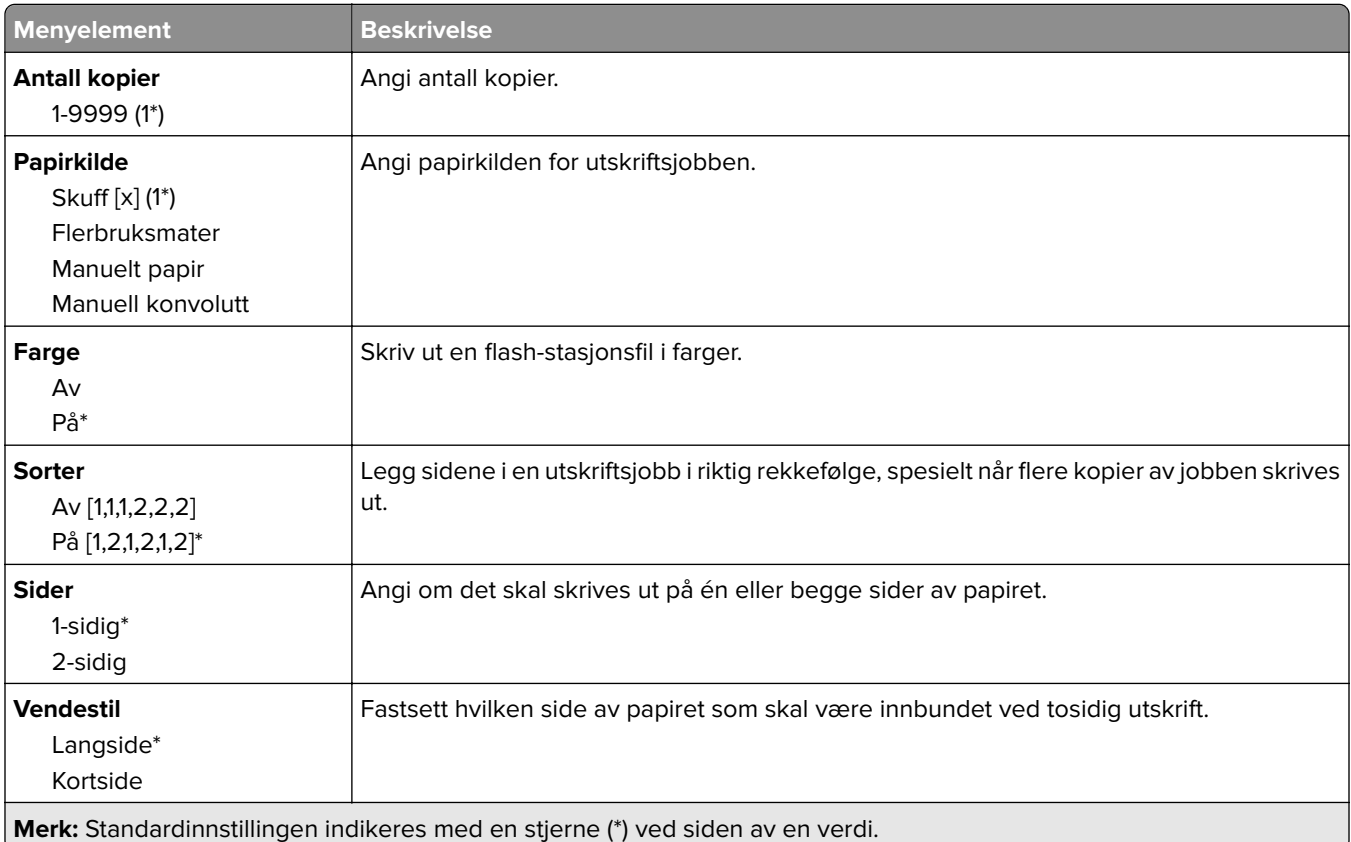

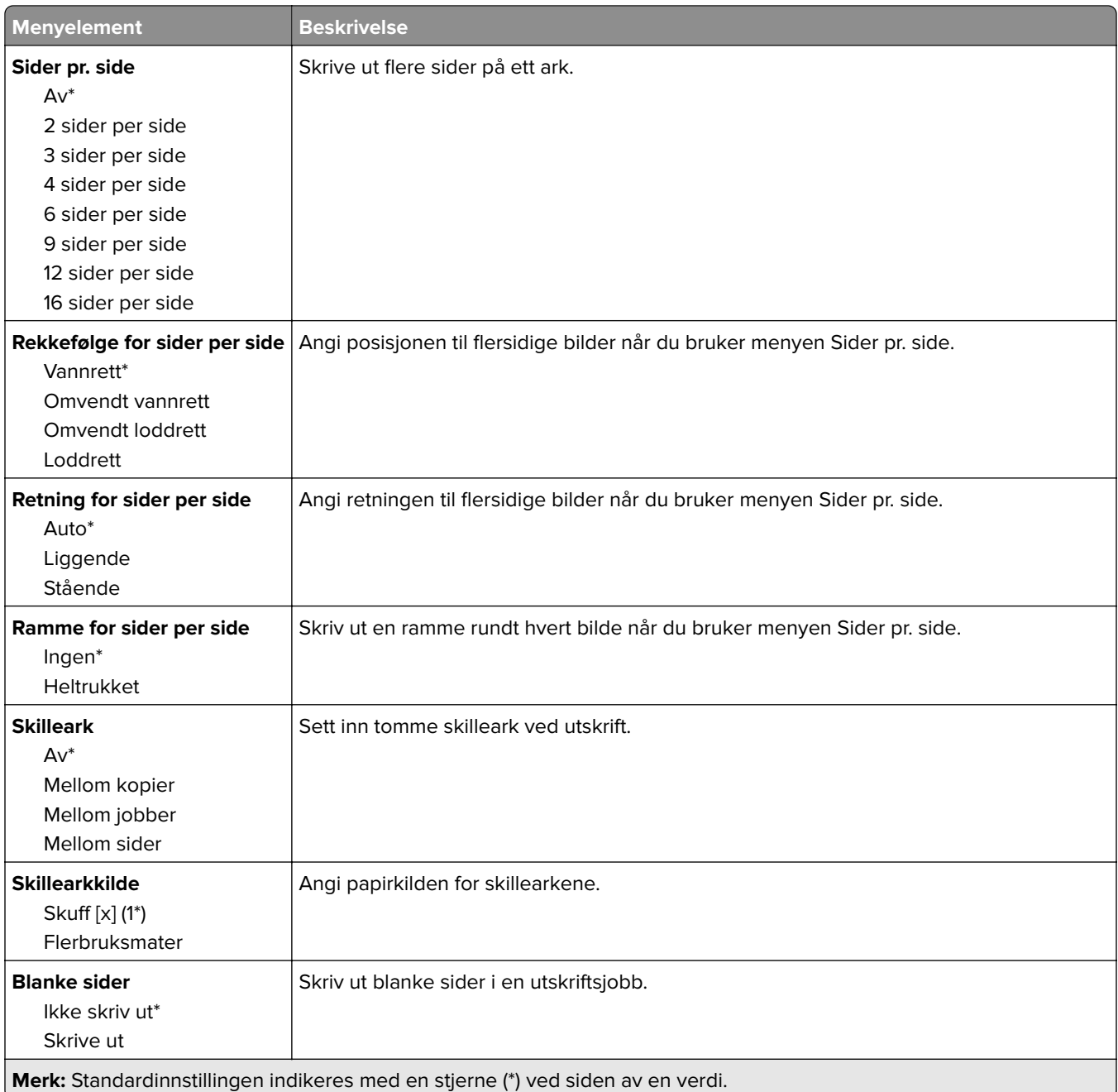

# <span id="page-100-0"></span>**Nettverk/porter**

#### **Nettverksoversikt**

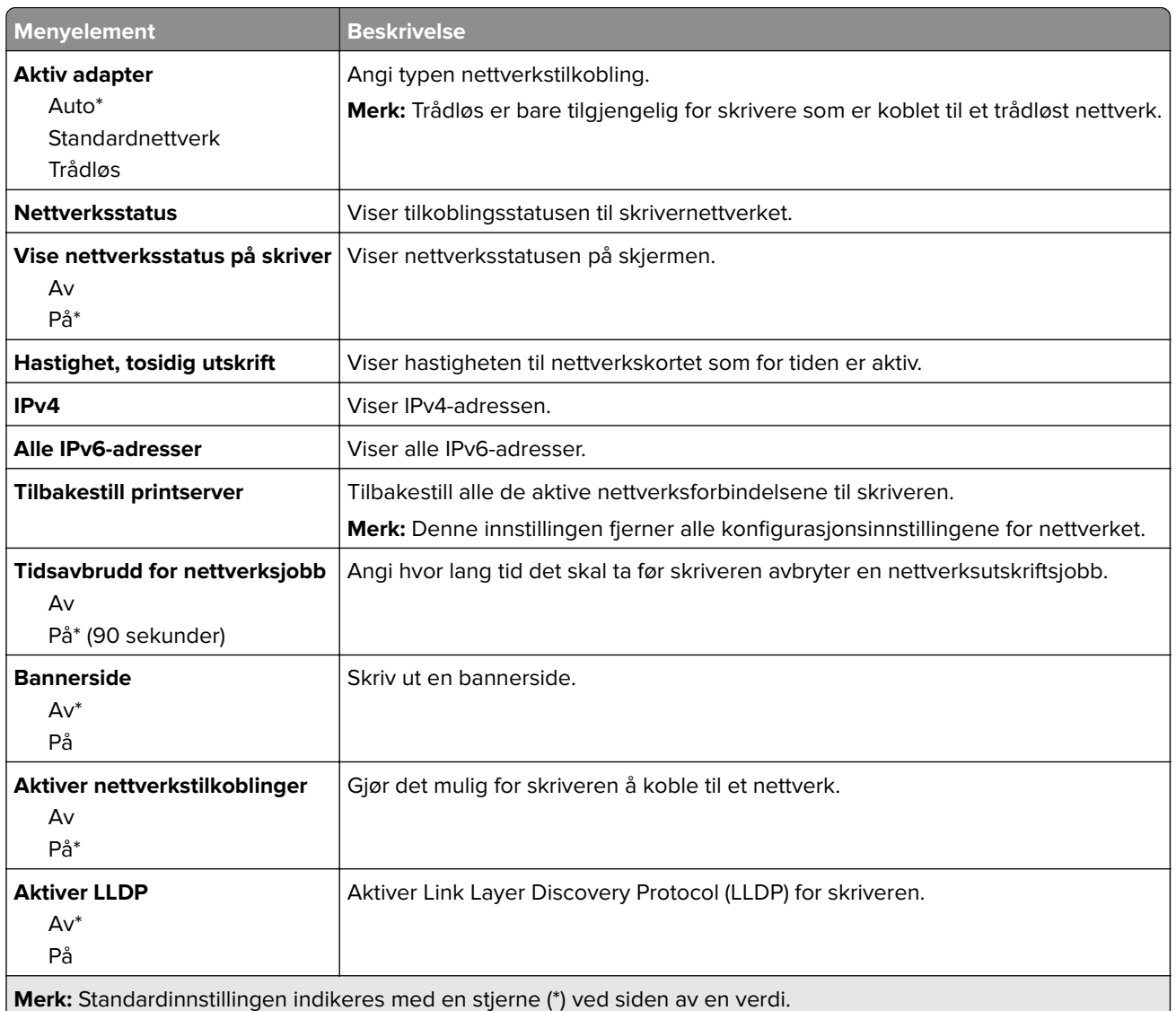

### **Trådløs**

**Merk:** Denne menyen er bare tilgjengelig på skrivere som er koblet til et Wi-Fi-nettverk, eller skrivere som har en trådløs nettverksadapter.

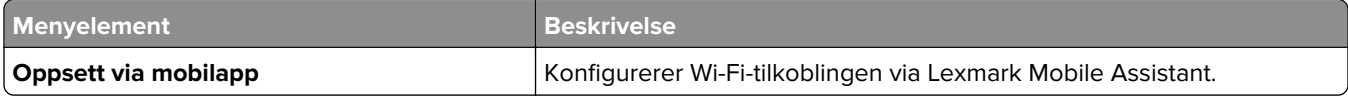

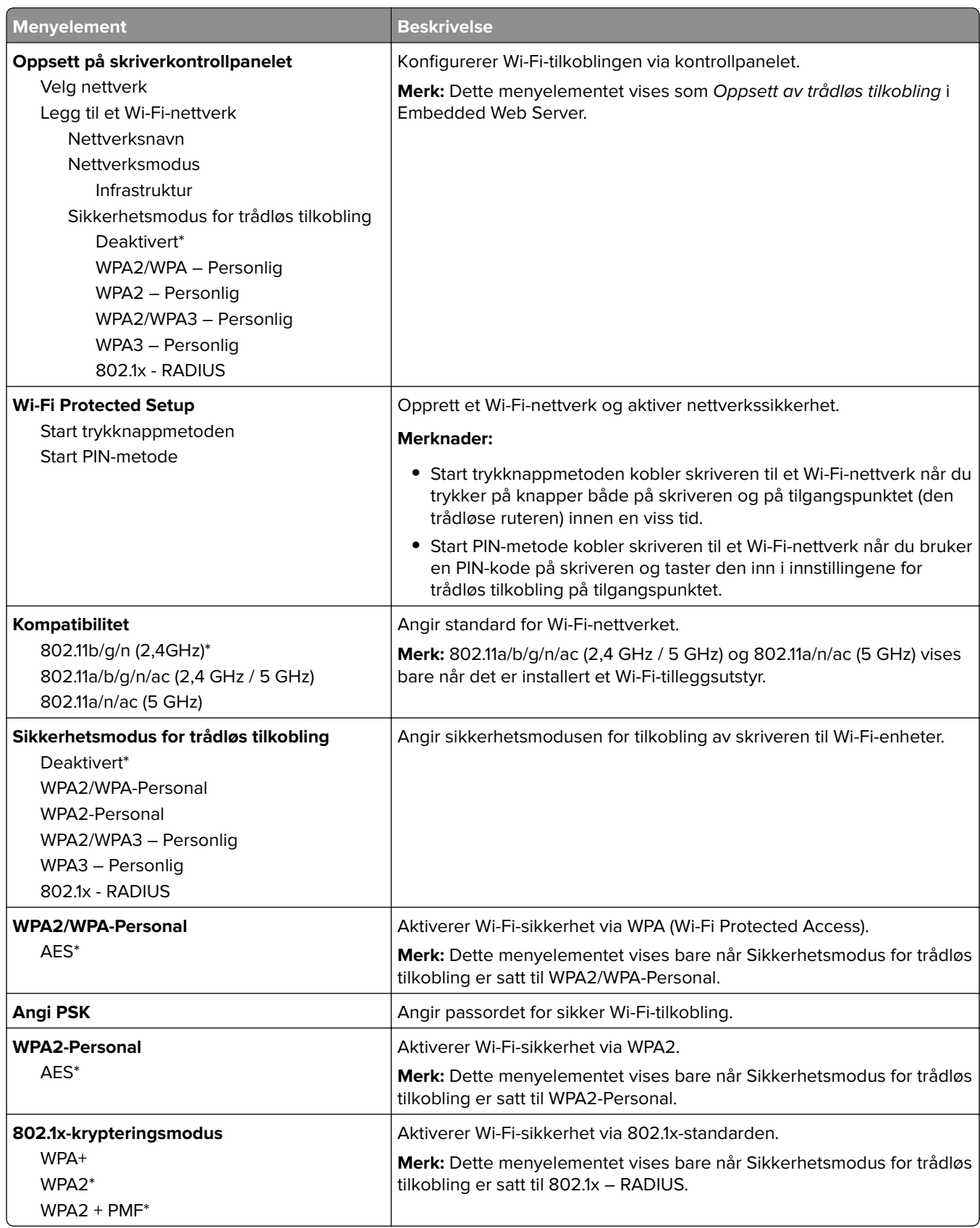

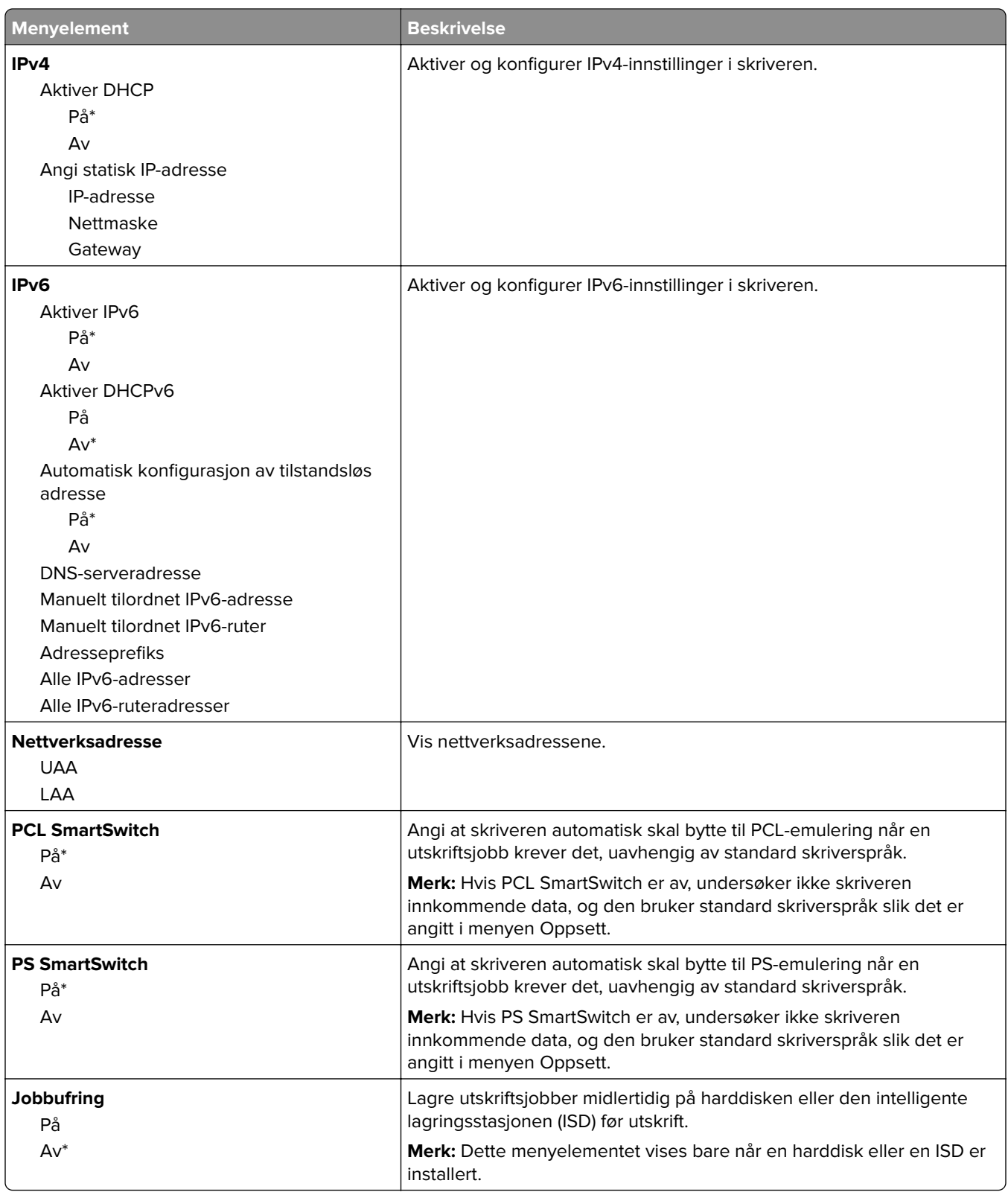

<span id="page-103-0"></span>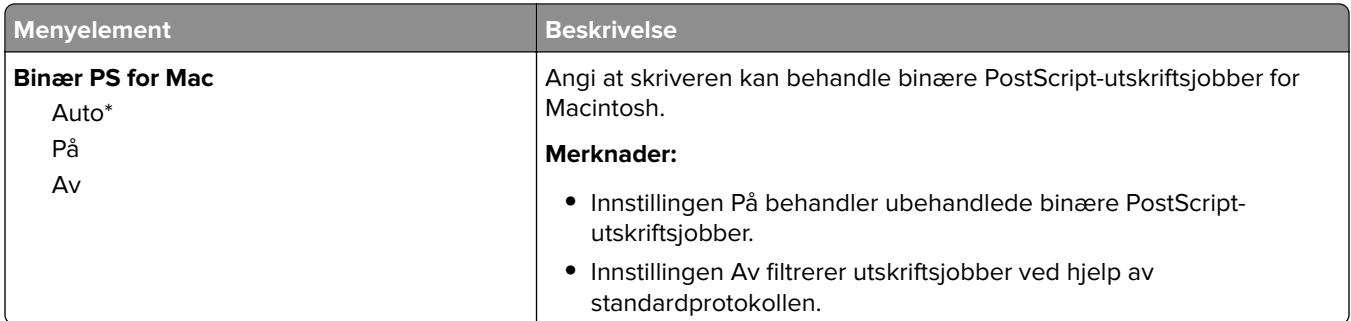

#### **Wi-Fi Direct**

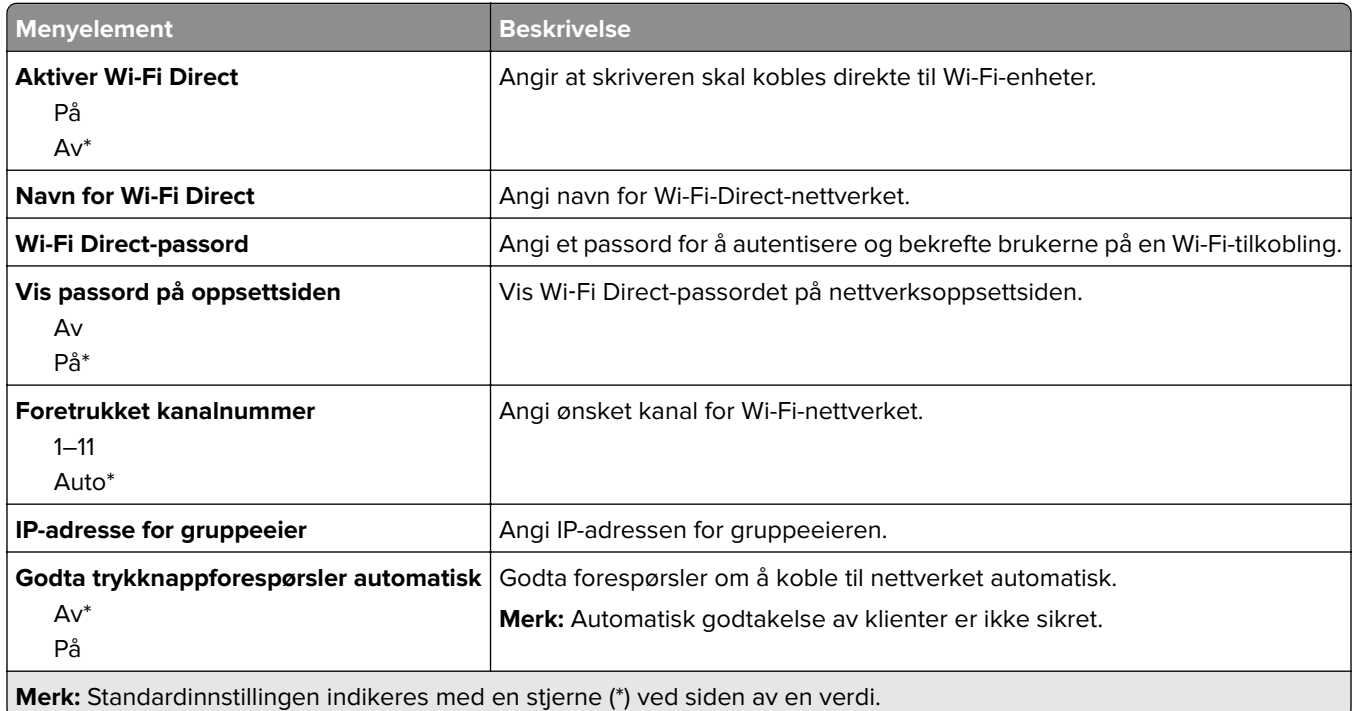

# **Mobile Services Management**

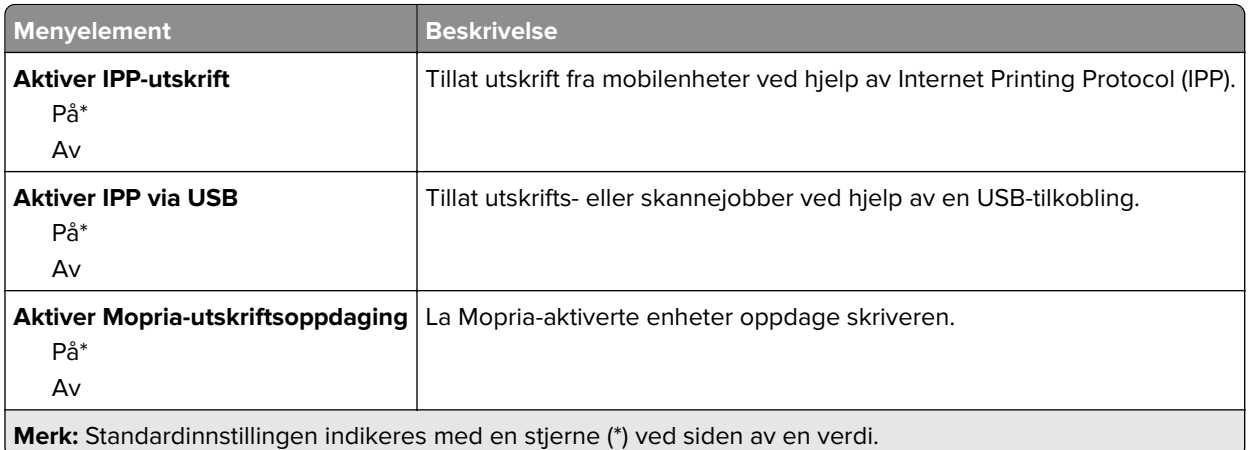

### <span id="page-104-0"></span>**Ethernet**

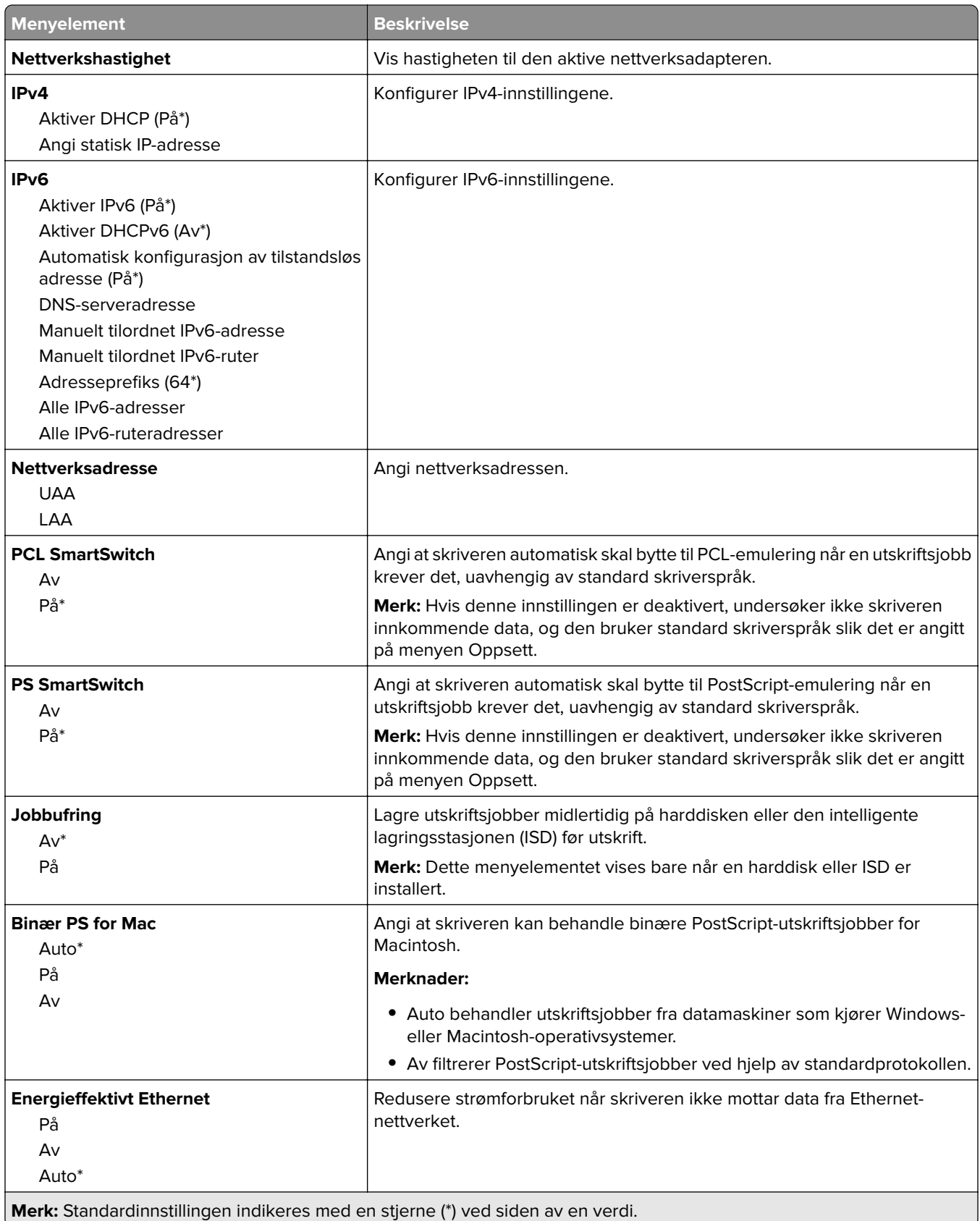

#### <span id="page-105-0"></span>**TCP/IP**

**Merk:** Denne menyen vises bare for nettverksskrivere eller skrivere som er koblet til utskriftsservere.

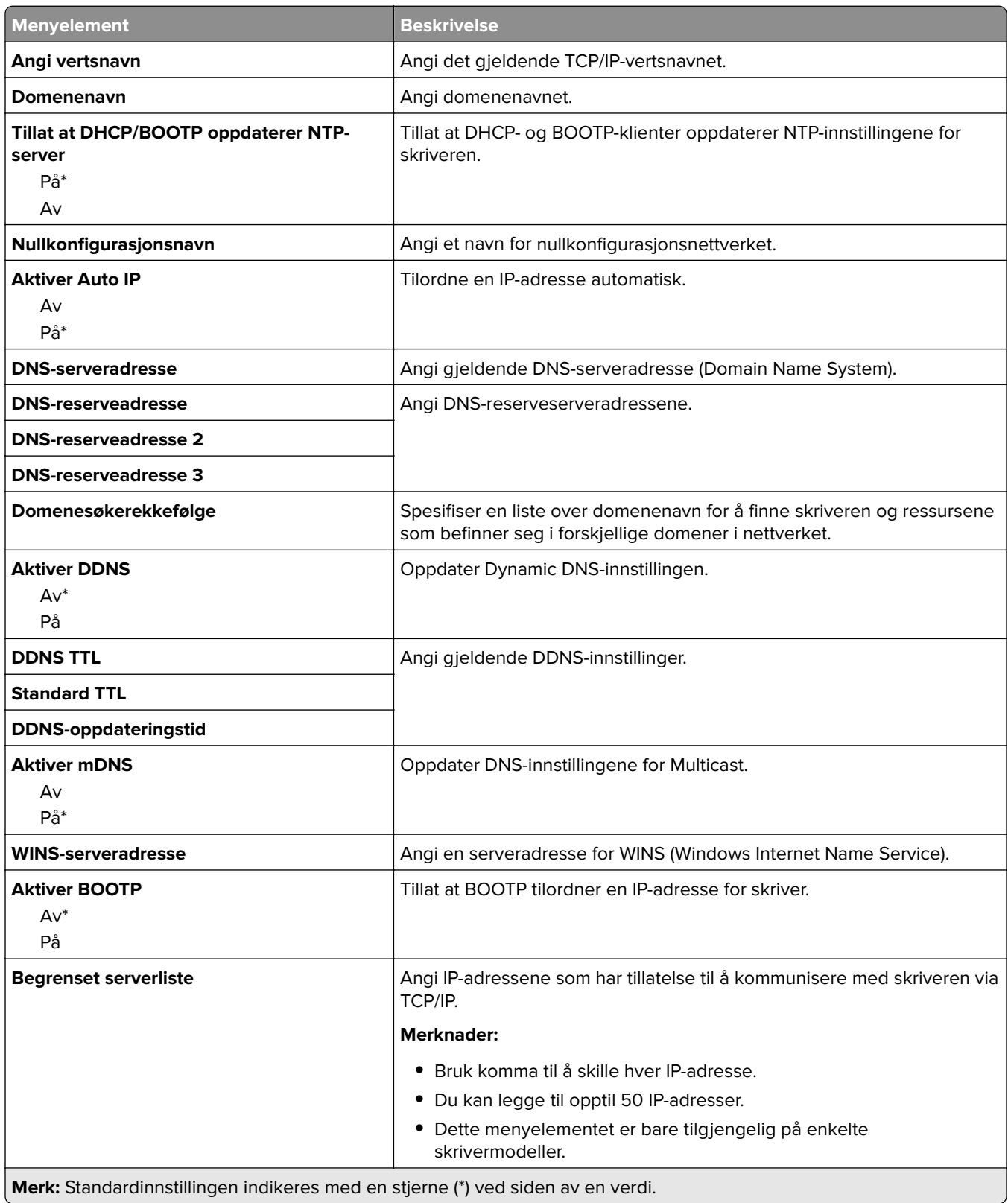

<span id="page-106-0"></span>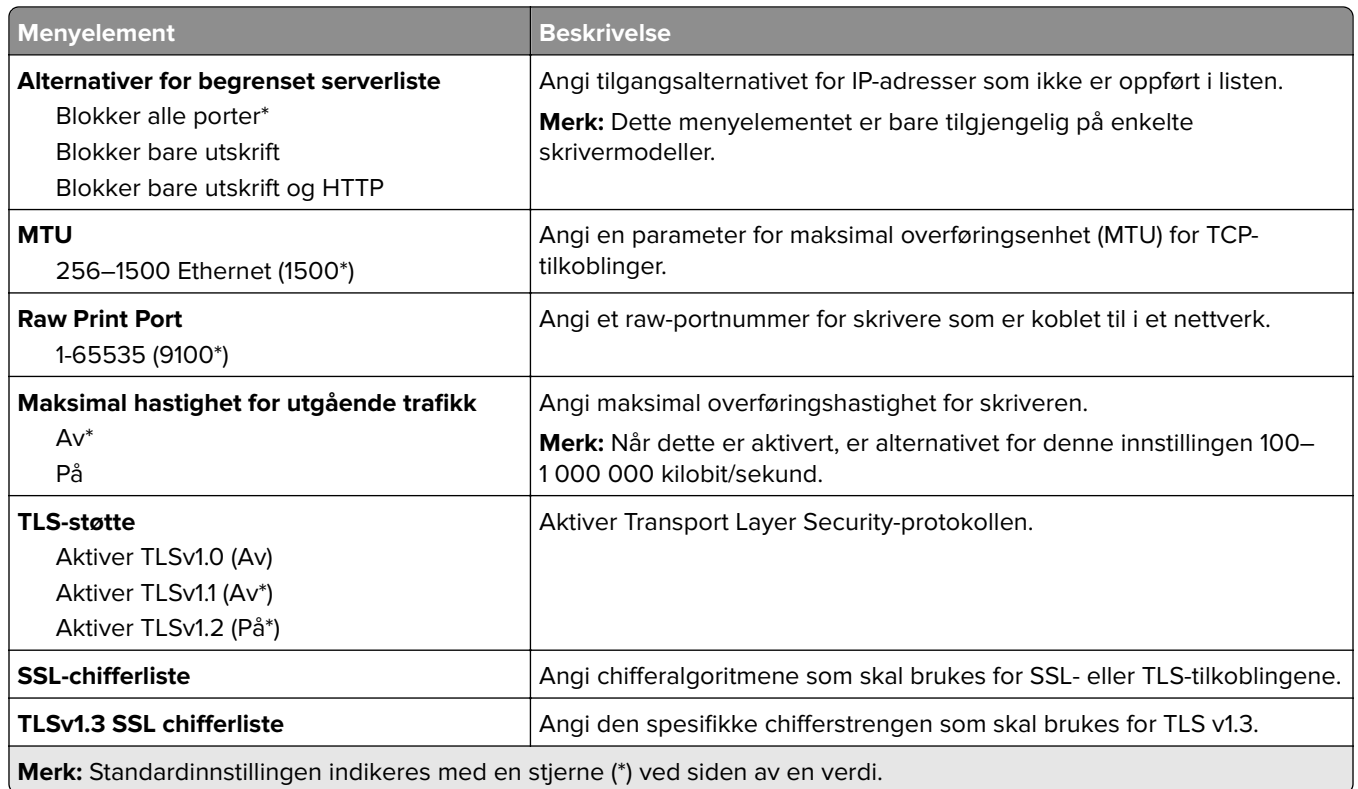

#### **SNMP**

**Merk:** Denne menyen vises bare på nettverksskrivere eller skrivere som er koblet til utskriftsservere.

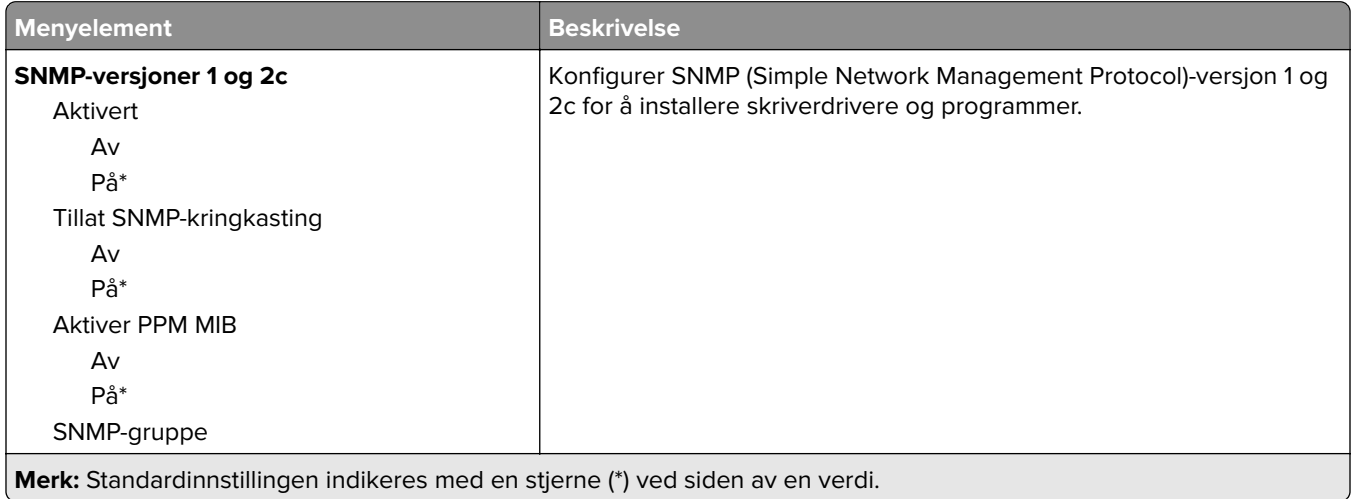

<span id="page-107-0"></span>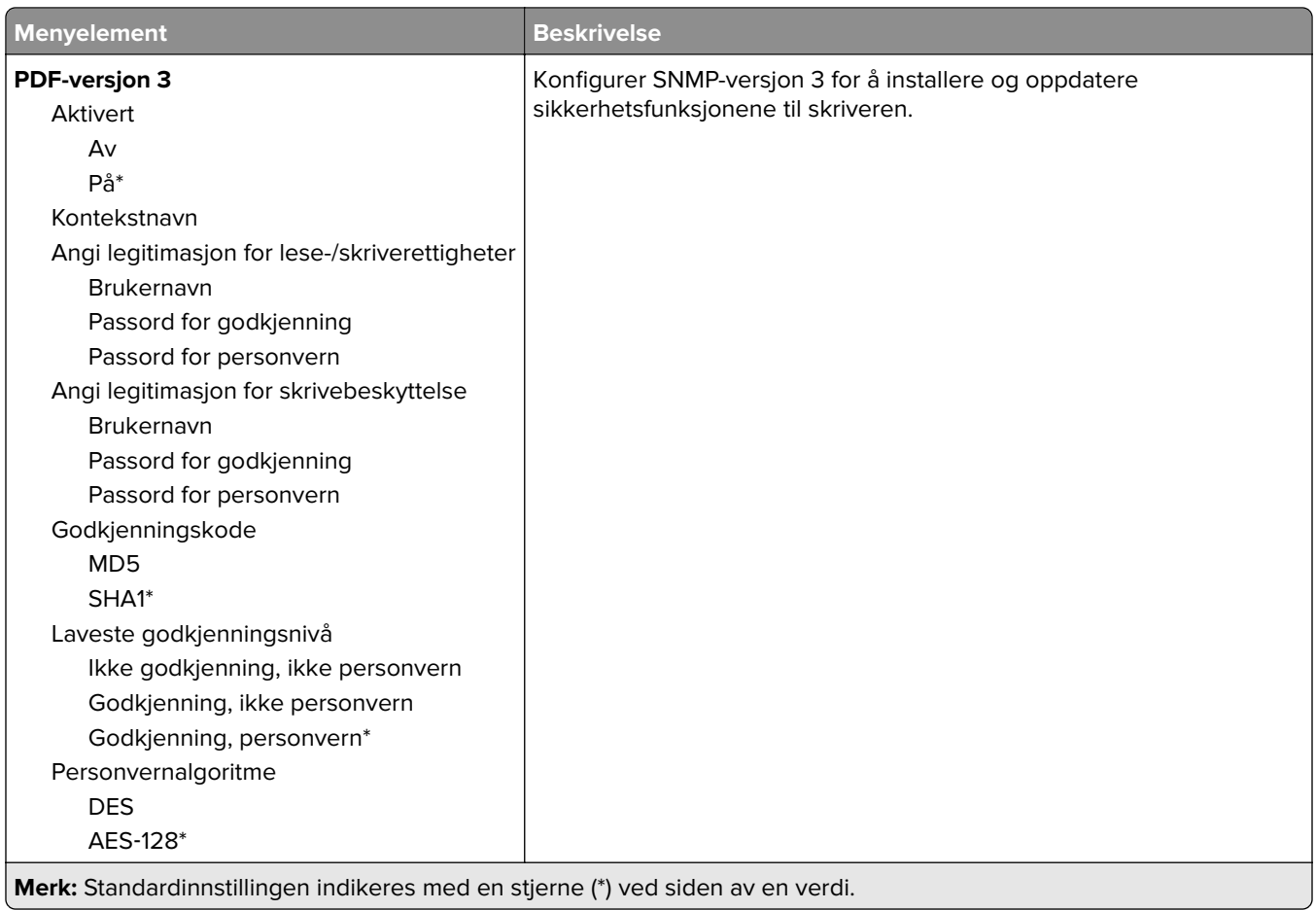

### **IPSec**

**Merk:** Denne menyen vises bare på nettverksskrivere eller skrivere som er koblet til utskriftsservere.

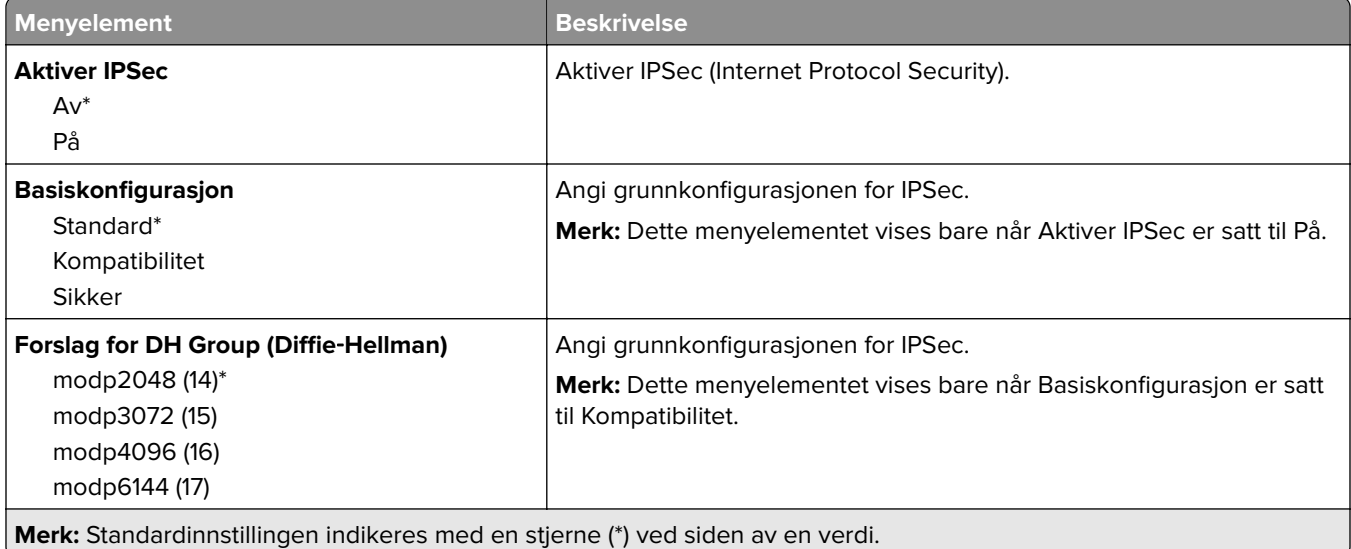
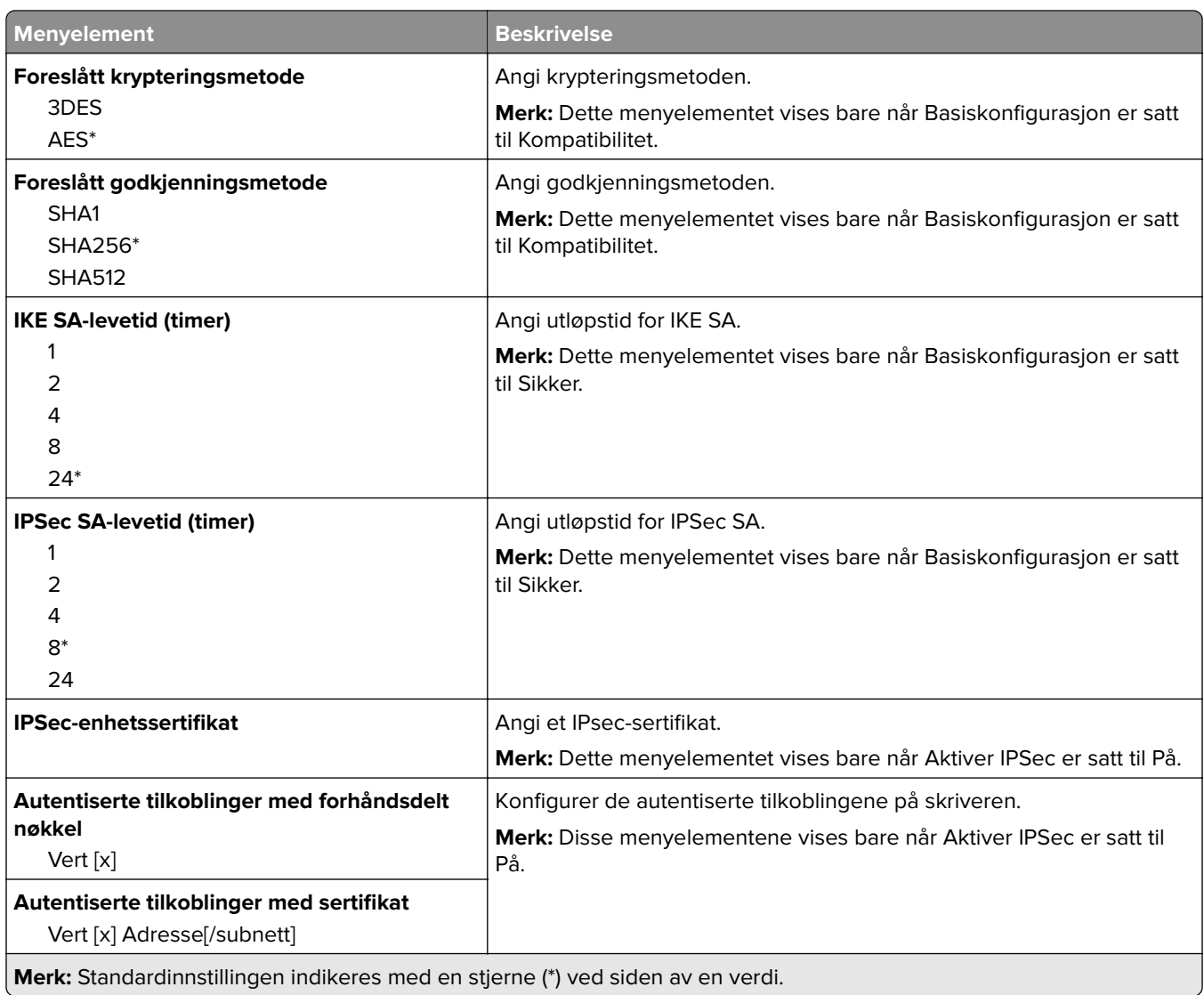

## **802.1x**

**Merk:** Denne menyen vises bare på nettverksskrivere eller skrivere som er koblet til utskriftsservere.

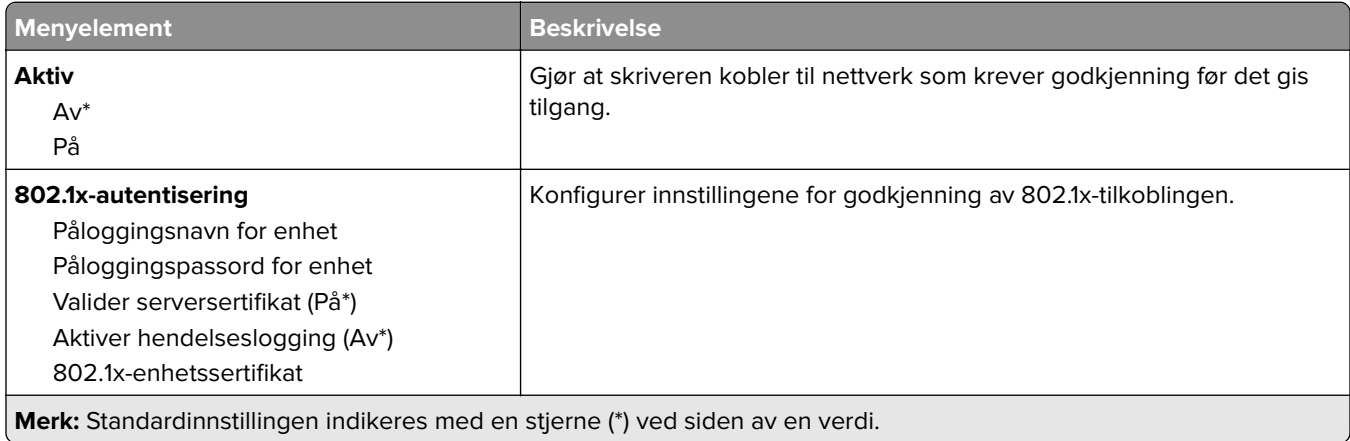

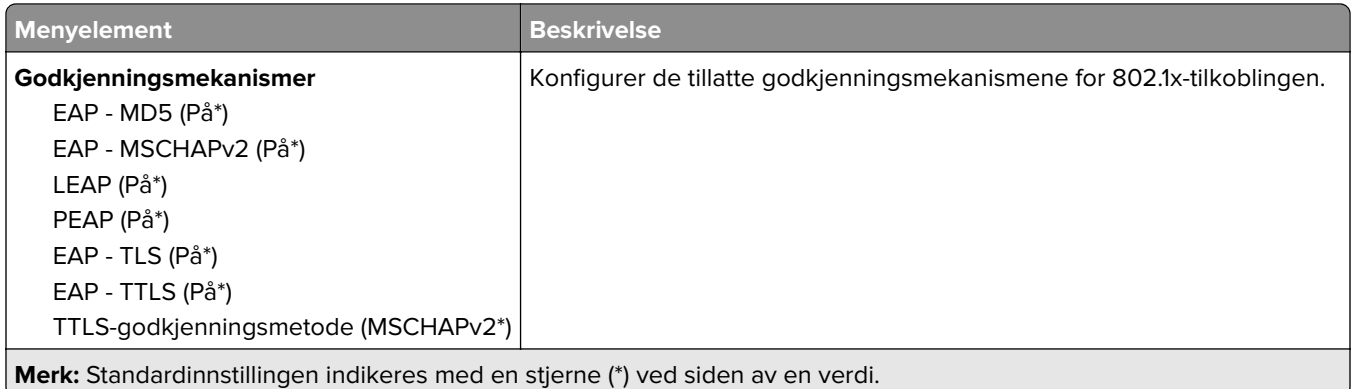

## **LPD-konfigurasjon**

**Merk:** Denne menyen vises bare på nettverksskrivere eller skrivere som er koblet til utskriftsservere.

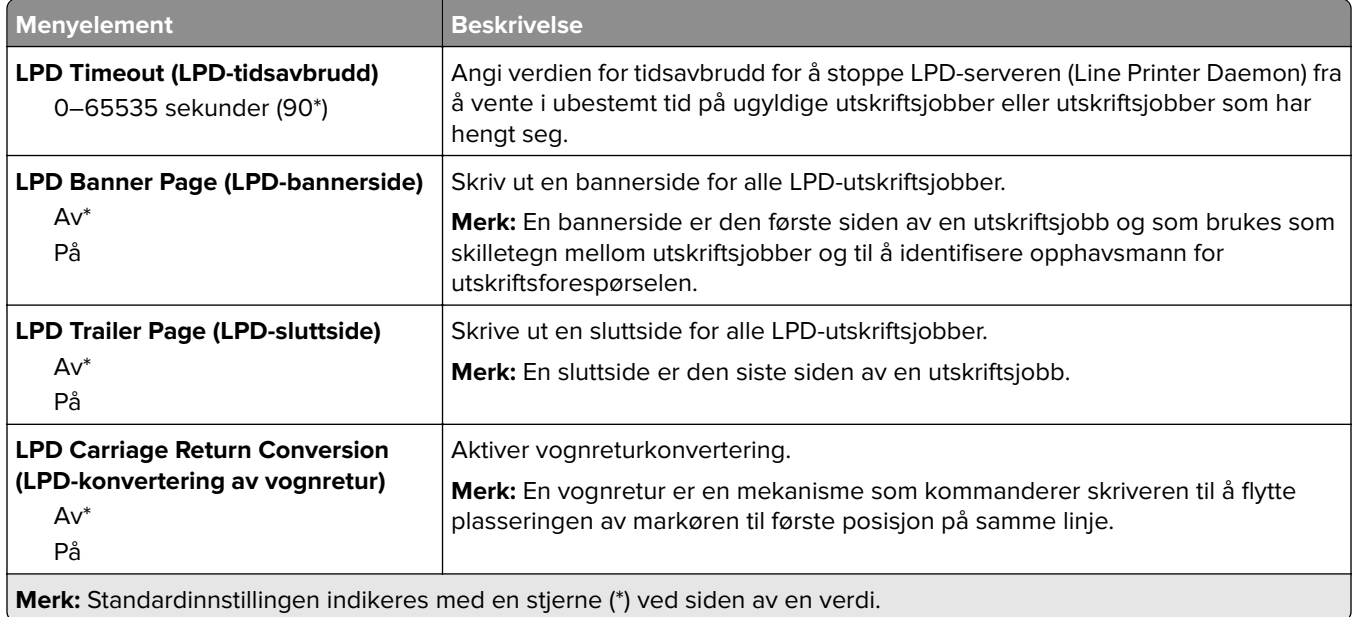

## **HTTP-/FTP-innstillinger**

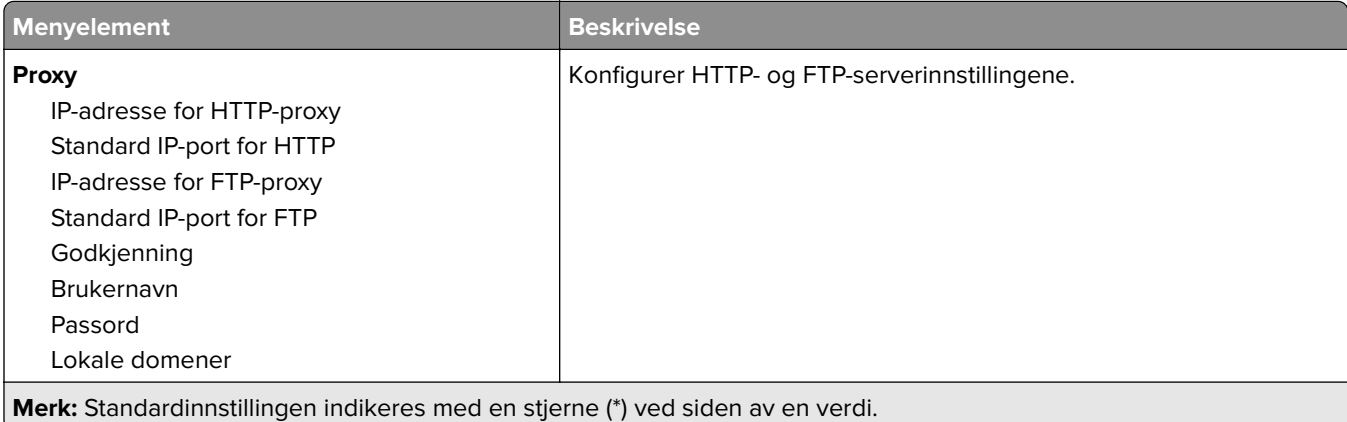

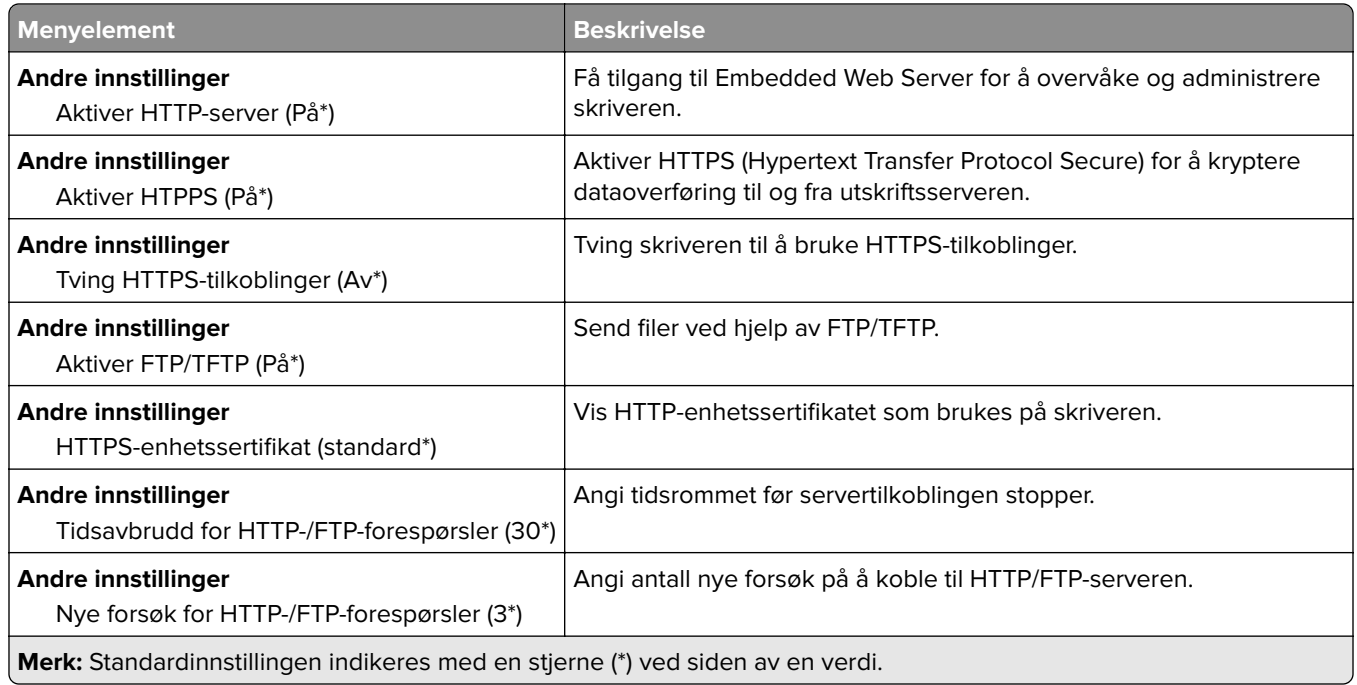

## **ThinPrint**

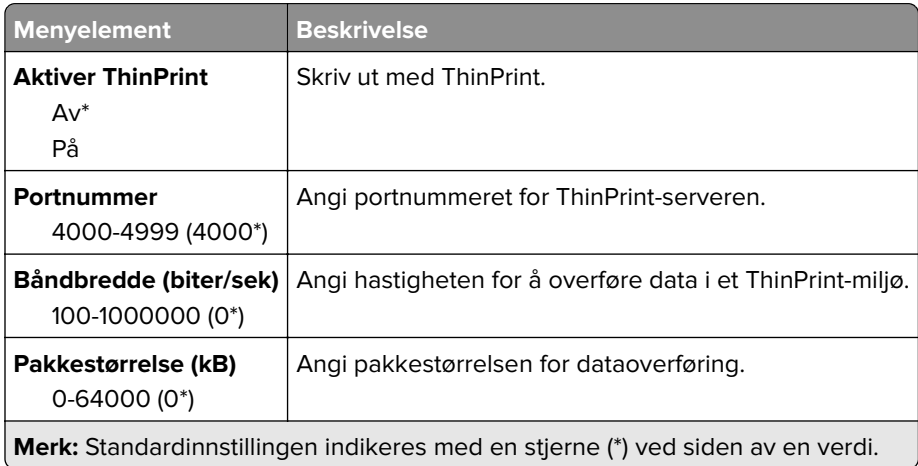

## **USB**

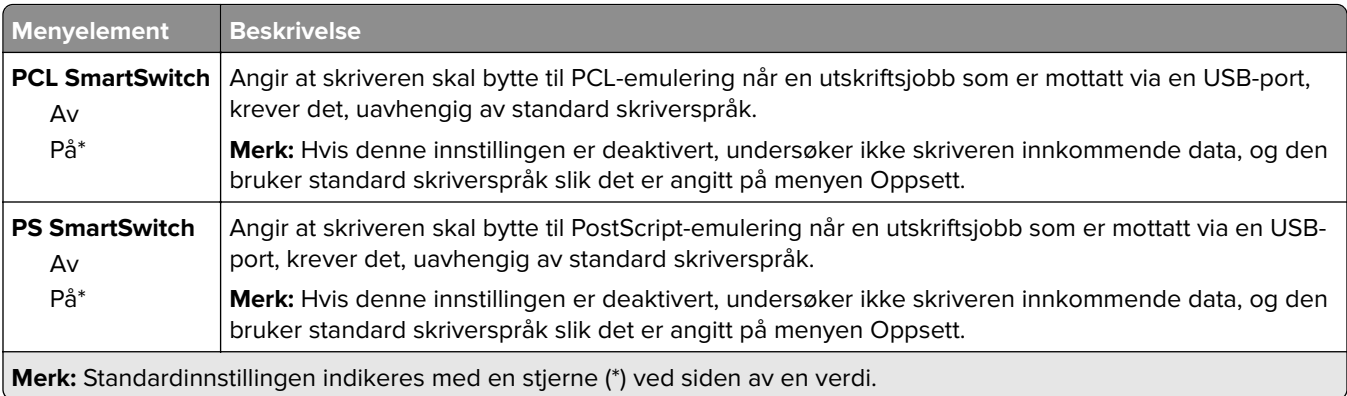

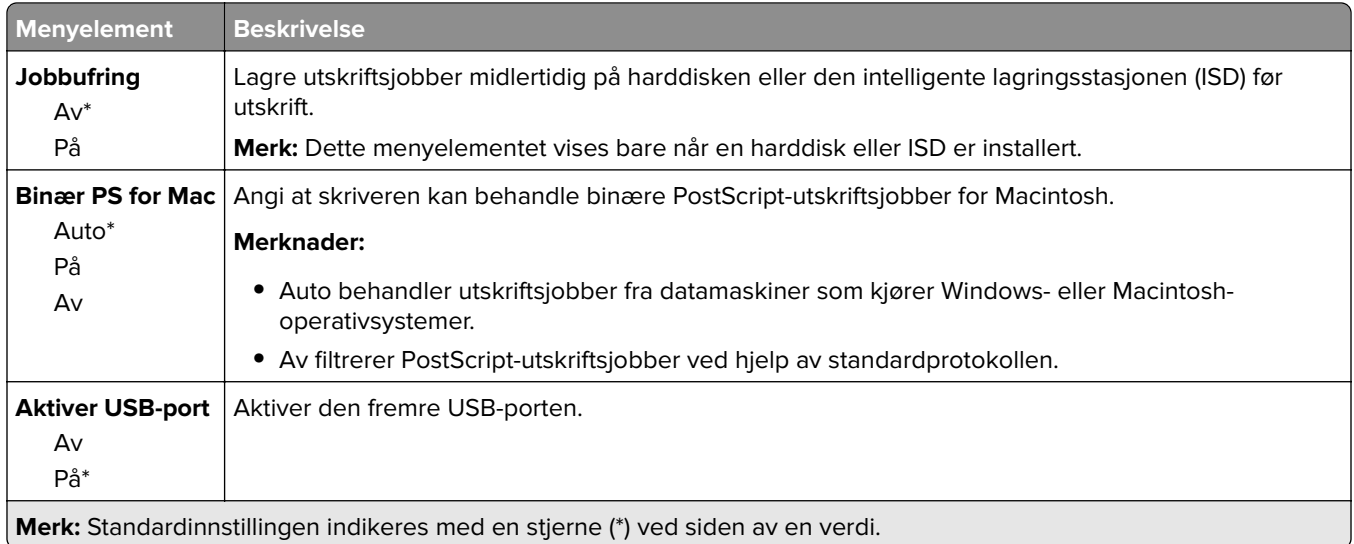

## **Begrens tilgang til eksternt nettverk**

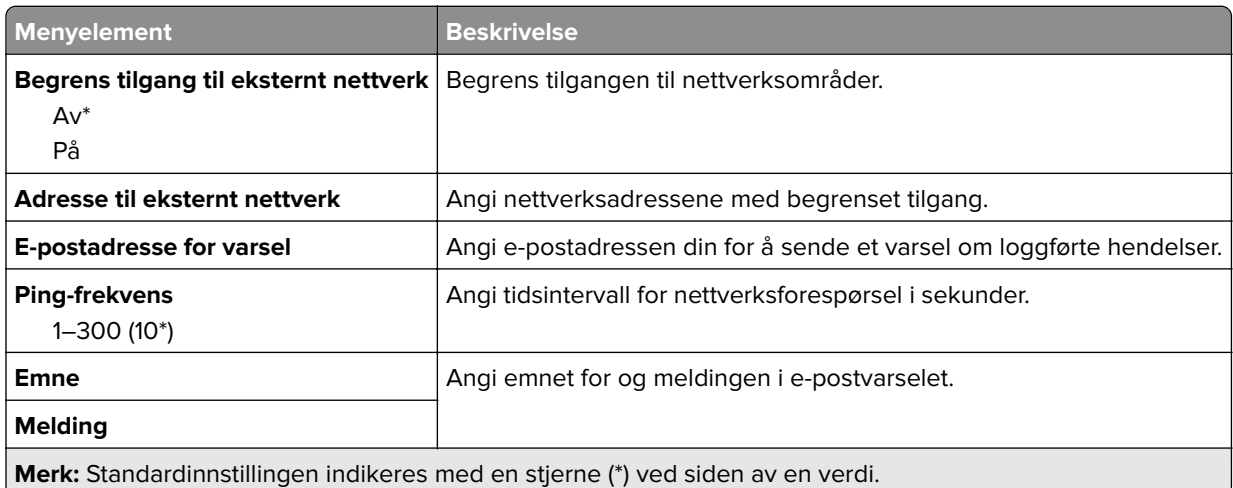

## **Sikkerhet**

## **Påloggingsmetoder**

### **Behandle tillatelser**

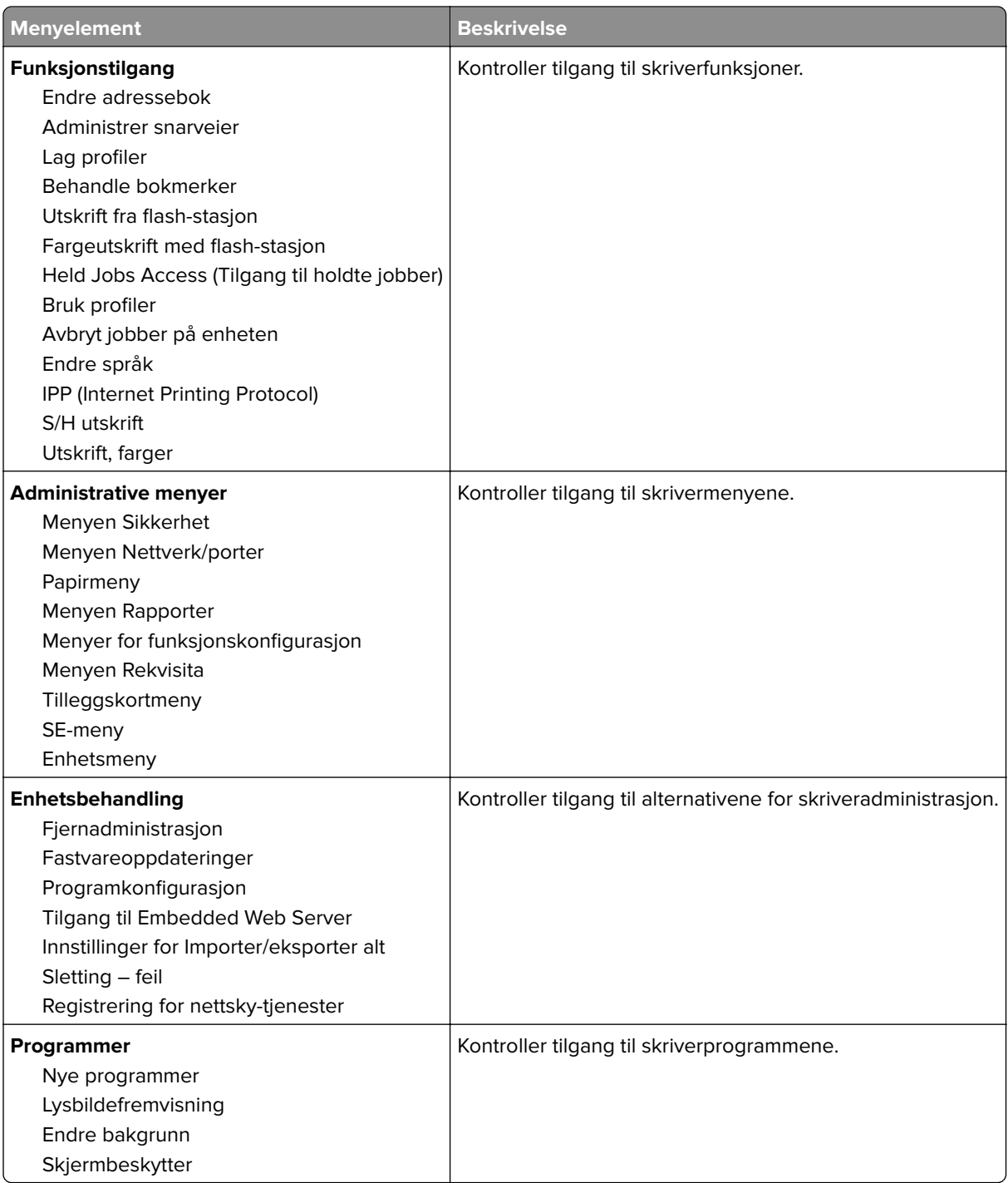

#### **Lokale kontoer**

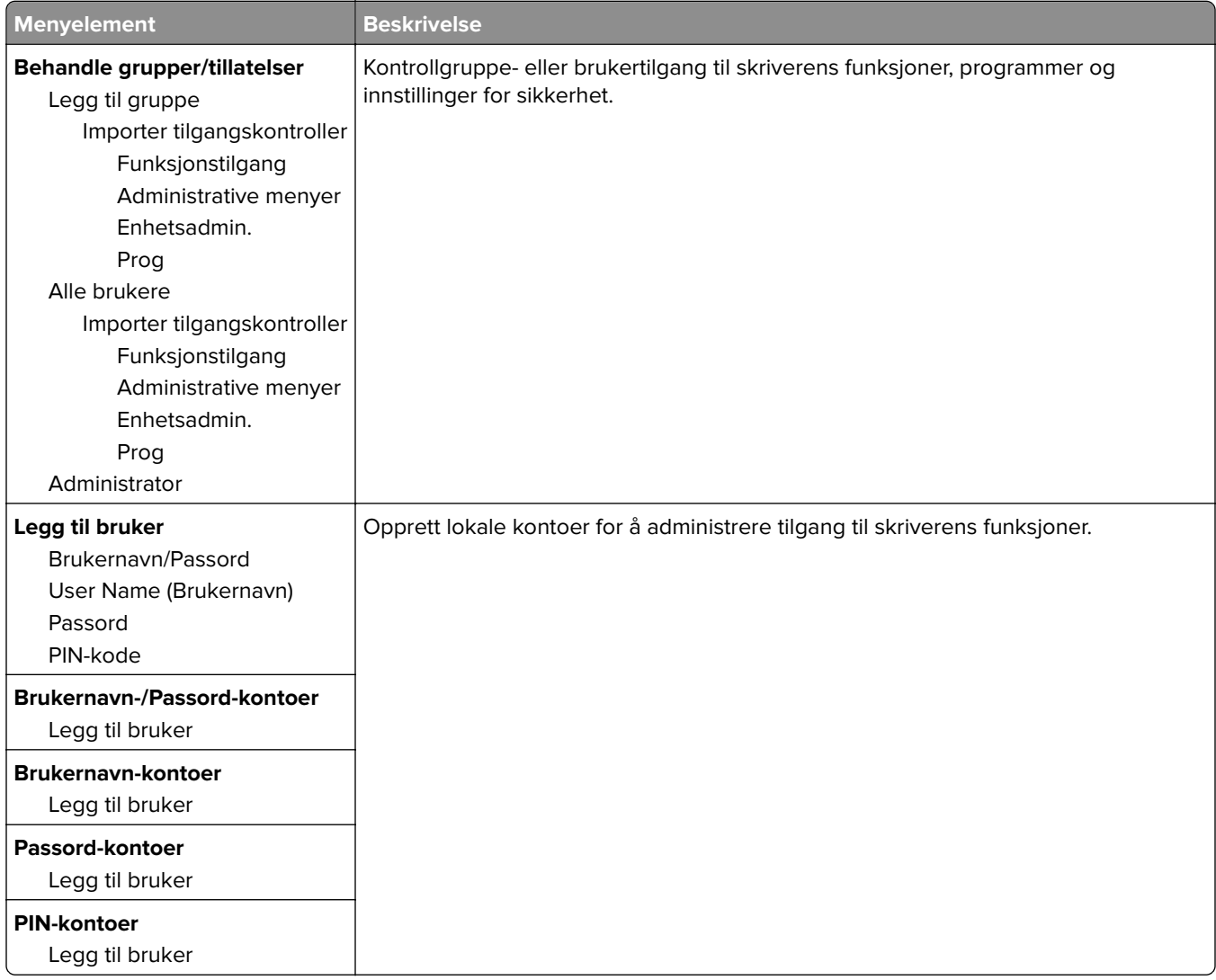

## **Planlegg USB-enheter**

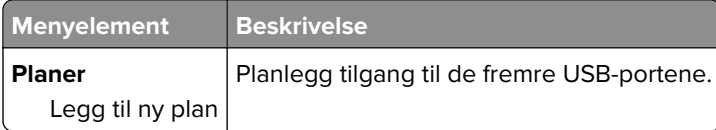

## **Sikkerhetskontrollogg**

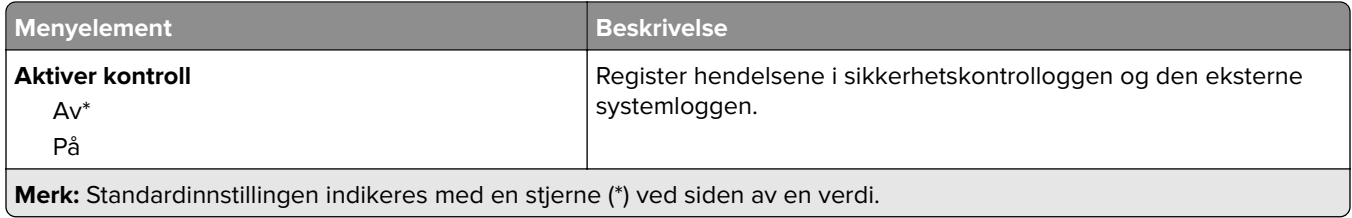

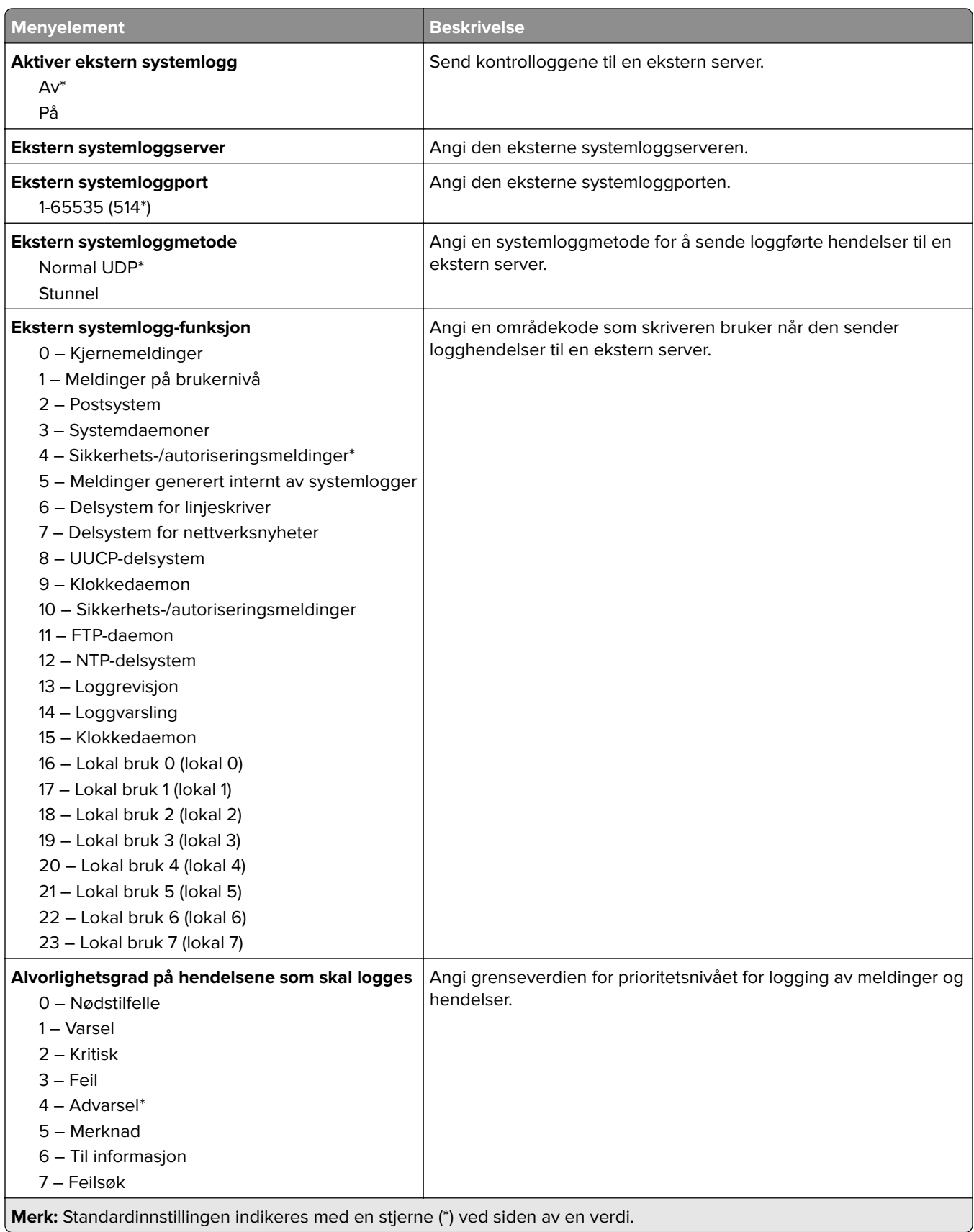

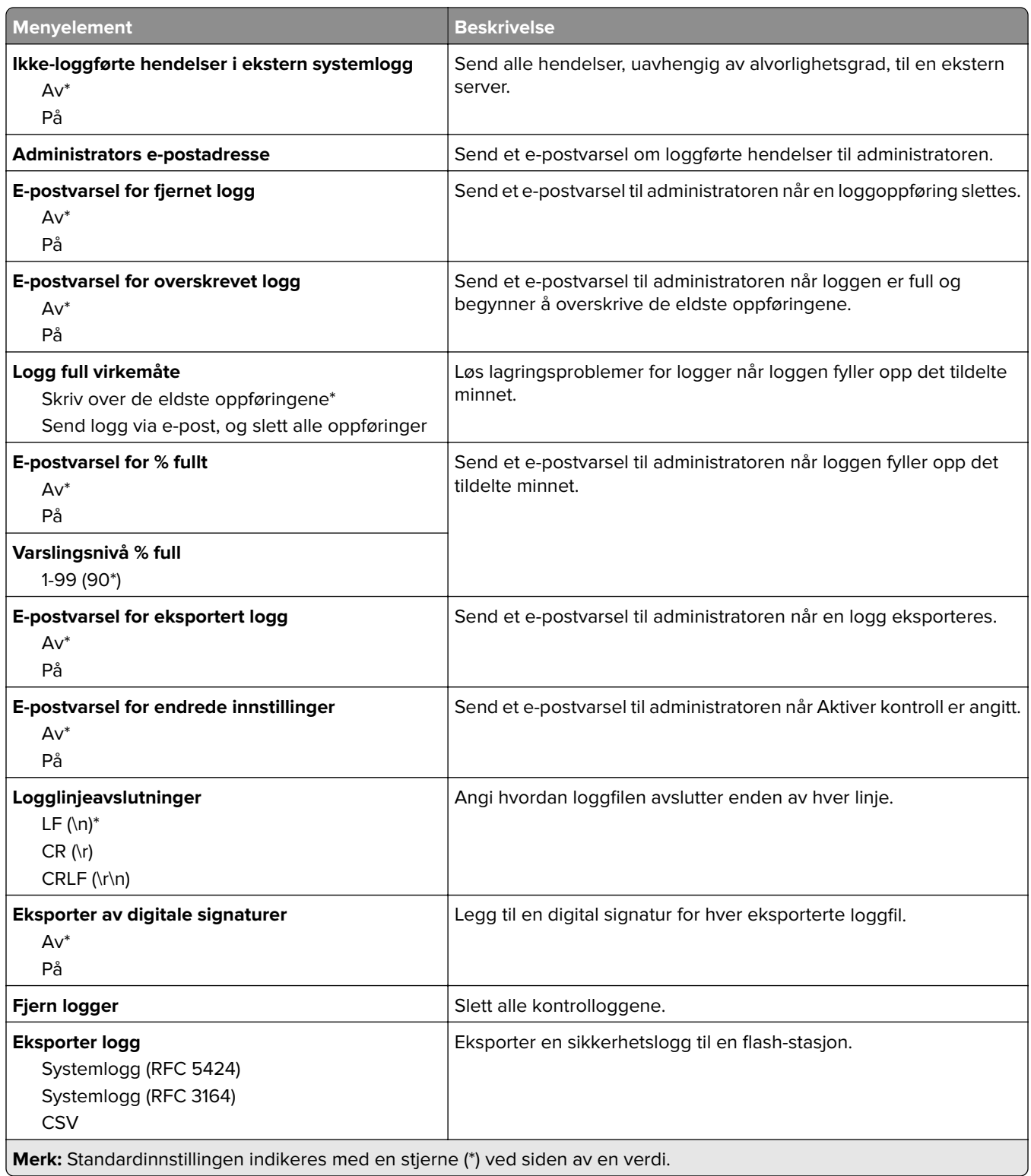

## **Påloggingsbegrensninger**

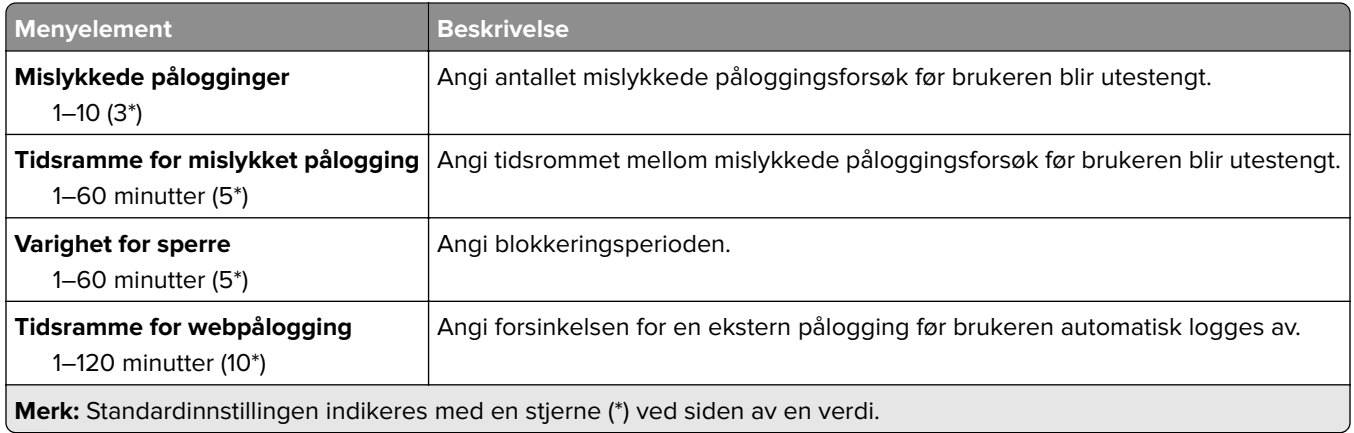

## **Oppsett for konfidensiell utskrift**

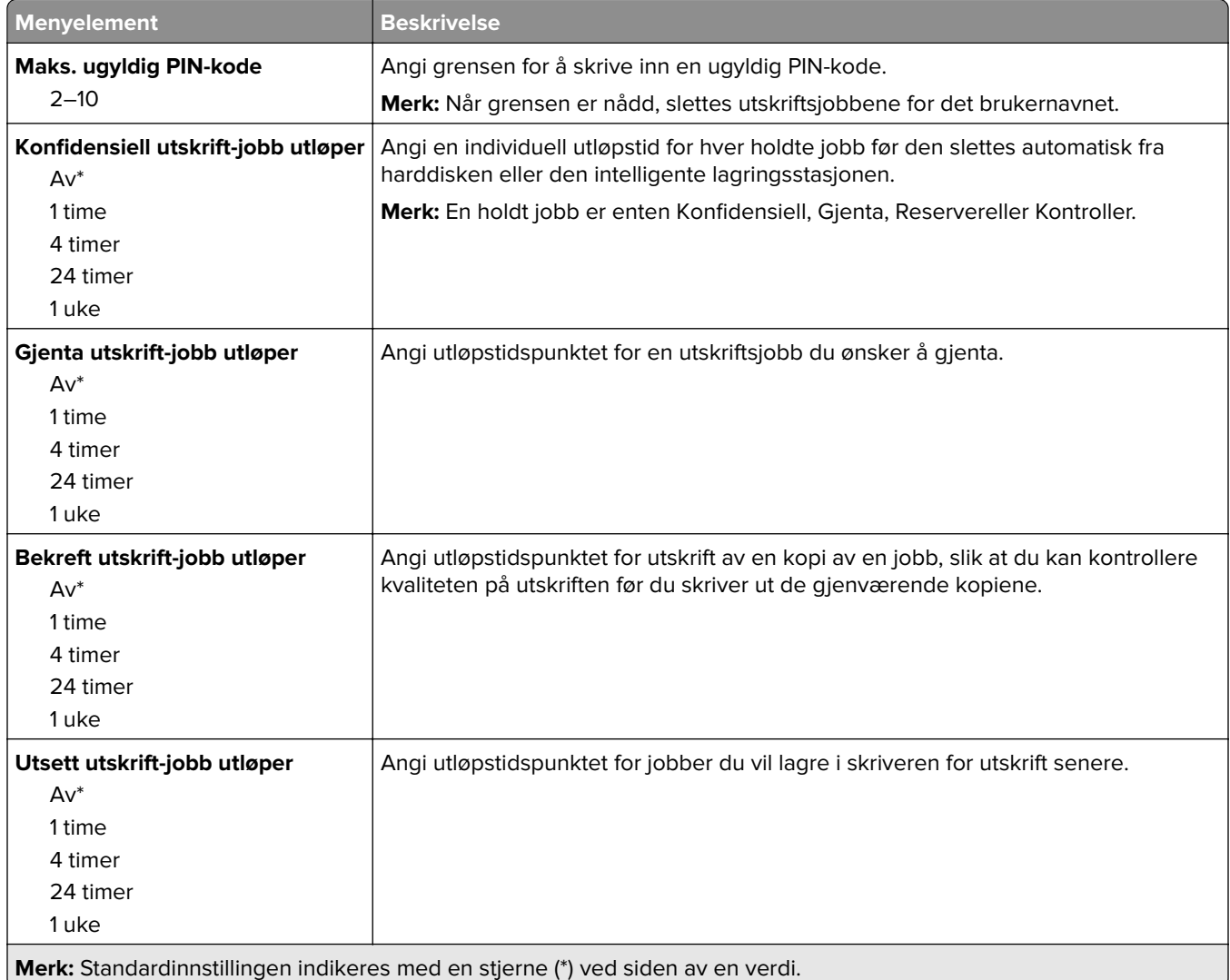

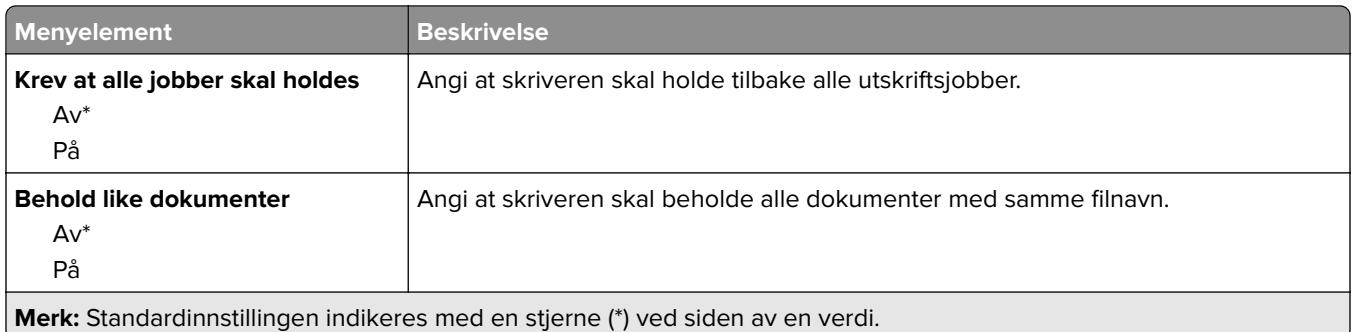

### **Diskkryptering**

**Merk:** Denne menyen vises bare når en harddisk eller en intelligent lagringsstasjon er installert.

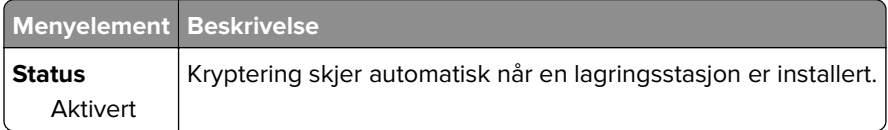

## **Slett midlertidige datafiler**

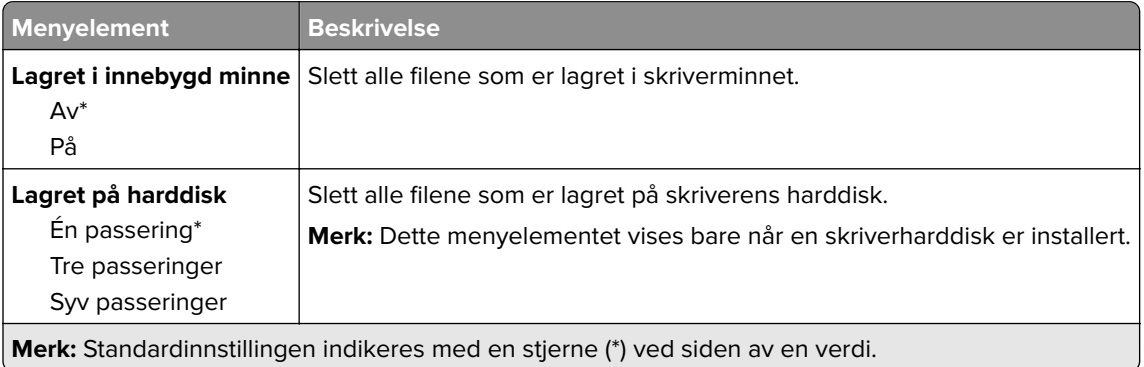

## **Løsninger LDAP-innstillinger**

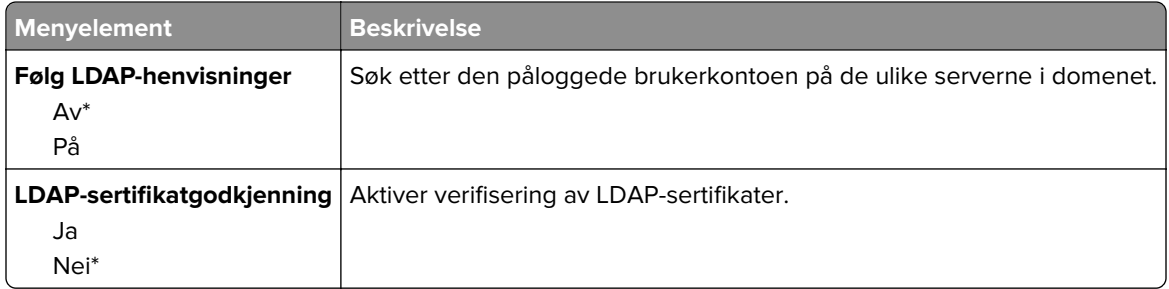

## **Diverse**

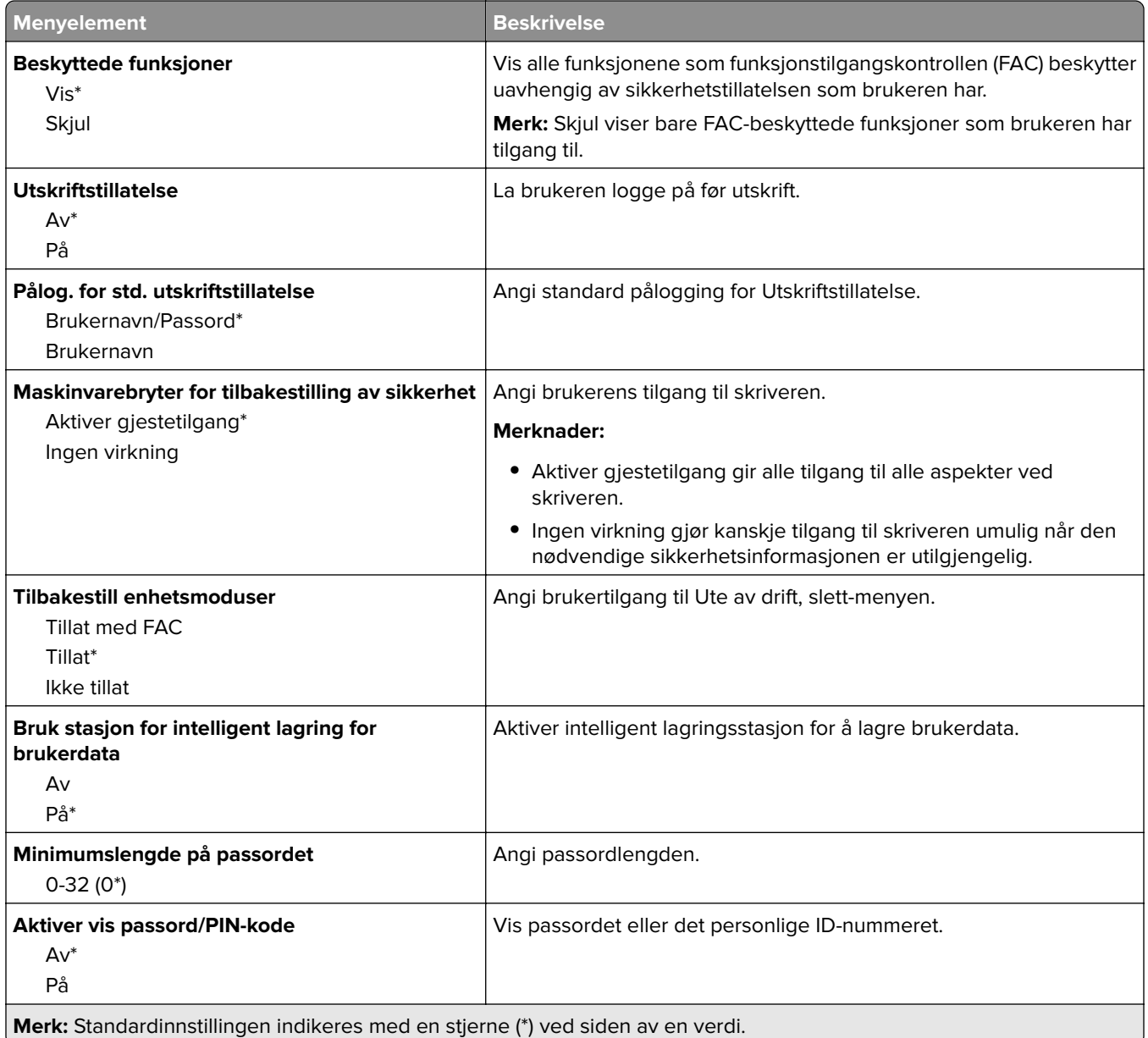

# **Cloud-tjenester**

## **Registrering for nettsky-tjenester**

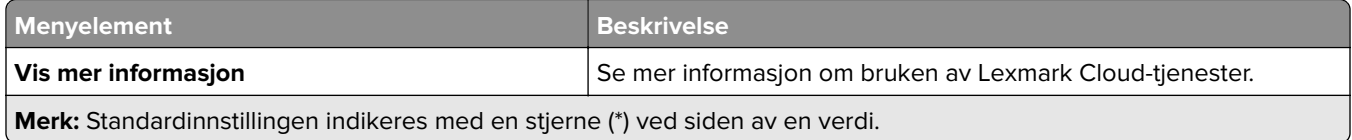

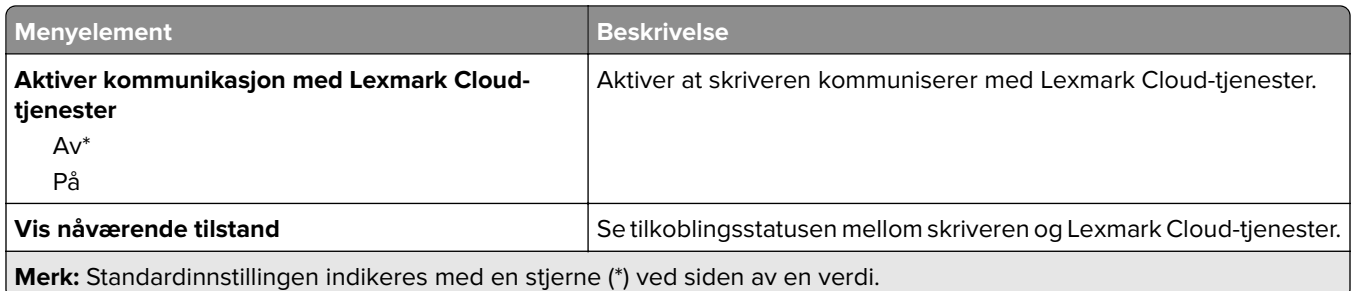

# **Rapporter**

## **Menyinnstillingsside**

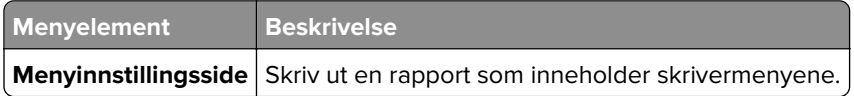

### **Enhet**

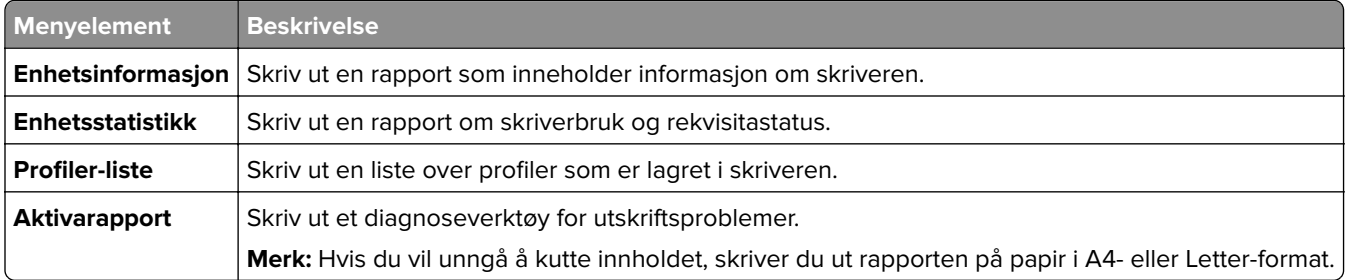

## **Skrive ut**

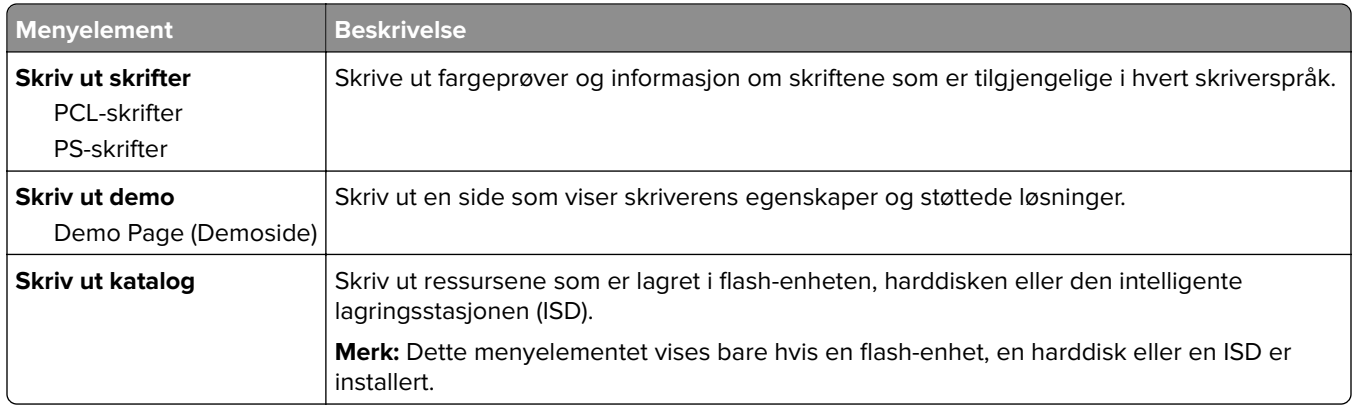

### **Nettverk**

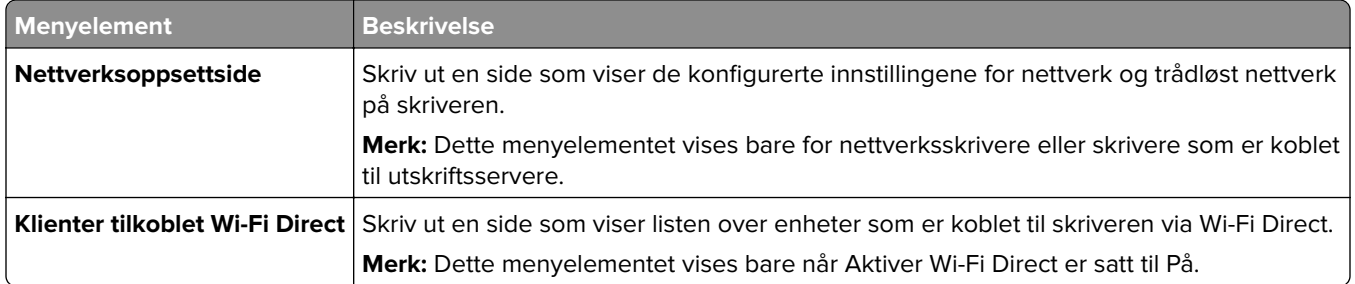

## **Feilsøking**

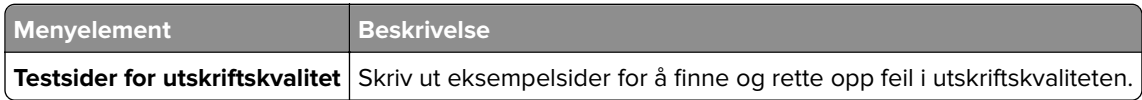

## **Skrive ut Menyinnstillingssiden**

Fra startsiden trykker du på **Innstillinger** > **Rapporter** > **Menyinnstillingsside**.

# **Vedlikeholde skriveren**

## **Kontrollere status for deler og rekvisita**

- **1** Trykk på **Status/rekvisita** på startskjermen.
- **2** Velg deler eller rekvisita som du vil kontrollere.

**Merk:** Du kan også få tilgang til denne innstillingen ved å trykke på den øverste delen på startskjermen.

## **Konfigurere varsler for rekvisita**

**1** Åpne en nettleser, og skriv inn IP-adressen til skriveren i adressefeltet.

#### **Merknader:**

- **•** Vis IP-adressen til skriveren på startsiden til skriveren. IP-adressen vises som fire sett med tall atskilt med punktum, for eksempel 123.123.123.123.
- **•** Hvis du bruker en proxyserver, må den deaktiveres midlertidig, slik at nettsiden kan lastes inn på riktig måte.
- **2** Klikk på **Innstillinger** > **Enhet** > **Varsler**.
- **3** Klikk på **Tilpassede varsler for rekvisita** på Rekvisita-menyen.
- **4** Velg et varsel for hver rekvisitaenhet.
- **5** Bruk endringene.

## **Opprette e-postvarslinger**

Du kan konfigurere skriveren til å sende e-postvarsler når den begynner å gå tom for rekvisita, når det må fylles på papir, eller hvis det oppstår papirstopp.

**1** Åpne en nettleser, og skriv inn IP-adressen til skriveren i adressefeltet.

#### **Merknader:**

- **•** Vis IP-adressen til skriveren på startsiden til skriveren. IP-adressen vises som fire sett med tall atskilt med punktum, for eksempel 123.123.123.123.
- **•** Hvis du bruker en proxyserver, må den deaktiveres midlertidig, slik at nettsiden kan lastes inn på riktig måte.
- **2** Klikk på **Innstillinger** > **Enhet** > **Varsler** > **Oppsett av e-postvarsling**, og konfigurer deretter innstillingene.

**Merk:** Kontakt e-postleverandøren hvis du ønsker mer informasjon om SMTP-innstillinger.

- **3** Bruk endringene.
- **4** Klikk på **Oppsett av e-postlister og -varslinger**, og konfigurer deretter innstillingene.
- **5** Bruk endringene.

## **Vise rapporter**

- **1** Gå til startbildet, og trykk på **Innstillinger** > **Rapporter**.
- **2** Velg rapporten du vil vise.

## **Bestille deler og rekvisita**

Hvis du skal bestille rekvisita i USA, kan du ringe Lexmark på 1-800-539-6275 for å få informasjon om Lexmarkautoriserte leverandører i området der du befinner deg. I andre land eller regioner kan du gå til **[www.lexmark.com](http://www.lexmark.com)** eller kontakte stedet der du kjøpte skriveren.

**Merk:** Alle anslagene om levetiden for skriverrekvisita forutsetter utskrift på vanlig papir i Letter- eller A4 størrelse.

**Advarsel – mulig skade:** Hvis du ikke bytter deler og rekvisita når du bes om det, kan dette skade skriveren eller hindre at skriveren fungerer optimalt.

### **Bruke originaldeler og -rekvisita fra Lexmark**

Lexmark-skriveren fungerer best med originale deler og rekvisita fra Lexmark. Bruk av rekvisita eller deler fra tredjeparter kan påvirke skriverens og bildekomponentenes ytelse, pålitelighet eller levetid. Det kan også påvirke garantidekningen. Skade som følge av bruk av rekvisita eller deler fra tredjeparter dekkes ikke av garantien. Alle indikatorer for levetid er utviklet for bruk med rekvisita og deler fra Lexmark, og kan gi vilkårlige resultater hvis du bruker rekvisita eller deler fra tredjeparter. Bruk av bildekomponenter utover beregnet levetid kan skade Lexmark-skriveren eller komponentene.

**Advarsel – mulig skade:** Deler og rekvisita uten vilkår for returprogram kan tilbakestilles og omfabrikeres. Produsentens garanti dekker imidlertid ikke skader forårsaket av uoriginale rekvisita eller deler. Tilbakestilling av tellere på rekvisita eller del uten riktig omfabrikering kan føre til skade på skriveren. Etter tilbakestilling av teller for rekvisita eller del viser skriveren kanskje en feil om det tilbakestilte elementet.

### **Bestille en tonerkassett**

#### **Merknader:**

- **•** Beregnet kapasitet for tonerkassetter er basert på ISO/IEC 19798-standarden.
- **•** Svært lav dekning over tid kan påvirke kapasiteten og kan føre til at tonerkassettkomponenter slutter å fungere før det er helt tomt for toner.

#### **Lexmark CS730- og Lexmark Cs735-tonerkassetter for returprogram**

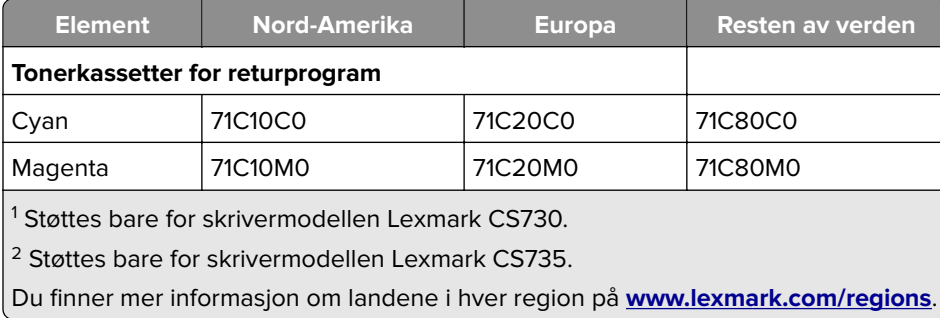

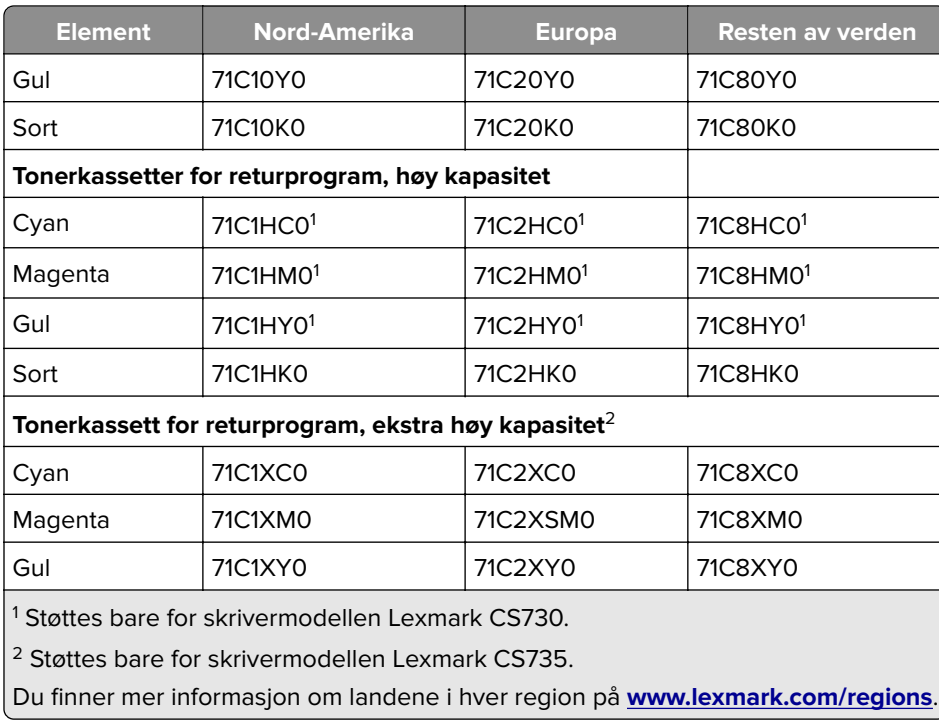

#### **Lexmark CS730-tonerkassett med høy kapasitet**

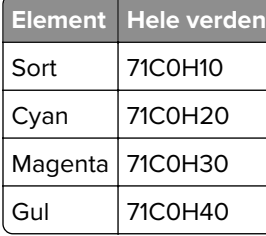

#### **Lexmark CS735-tonerkassetter med ekstra høy kapasitet**

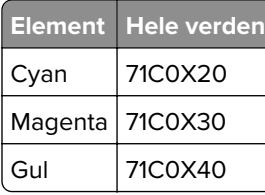

#### **Lexmark C4342-, Lexmark C4352-tonerkassetter**

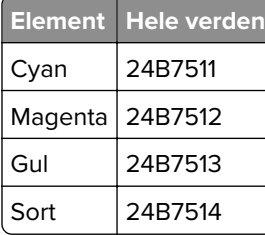

### **Bestille en sort bildeenhet**

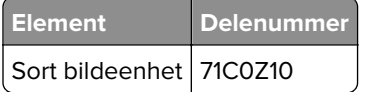

### **Bestille bildebehandlingssett**

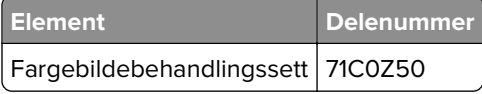

### **Bestille en toneroppsamlingsflaske**

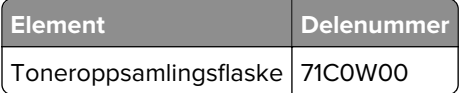

### **Bestille et vedlikeholdssett for fikseringsenhet**

#### **Merknader:**

- **•** Bruk av visse typer papir krever at vedlikeholdssettet må byttes ut oftere.
- **•** Skilleenheten, fikseringsenheten og hentevalsenheten er inkludert i vedlikeholdssettet og kan bestilles og byttes ut enkeltvis, om nødvendig.
- **•** Du finner mer informasjon om hvordan du bytter ut vedlikeholdssettet, i dokumentasjonen som fulgte med settet.

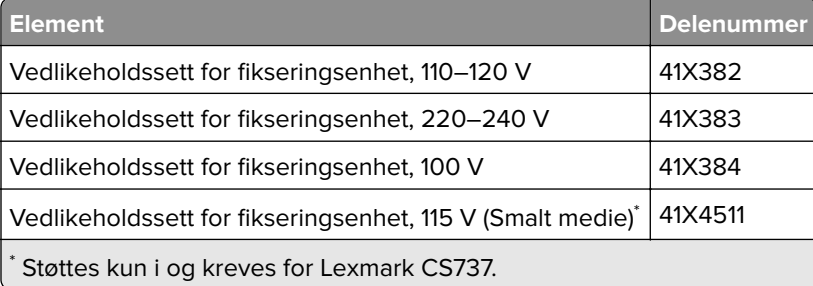

# **Bytte ut deler og rekvisita**

## **Bytte en tonerkassett**

**1** Åpne deksel B.

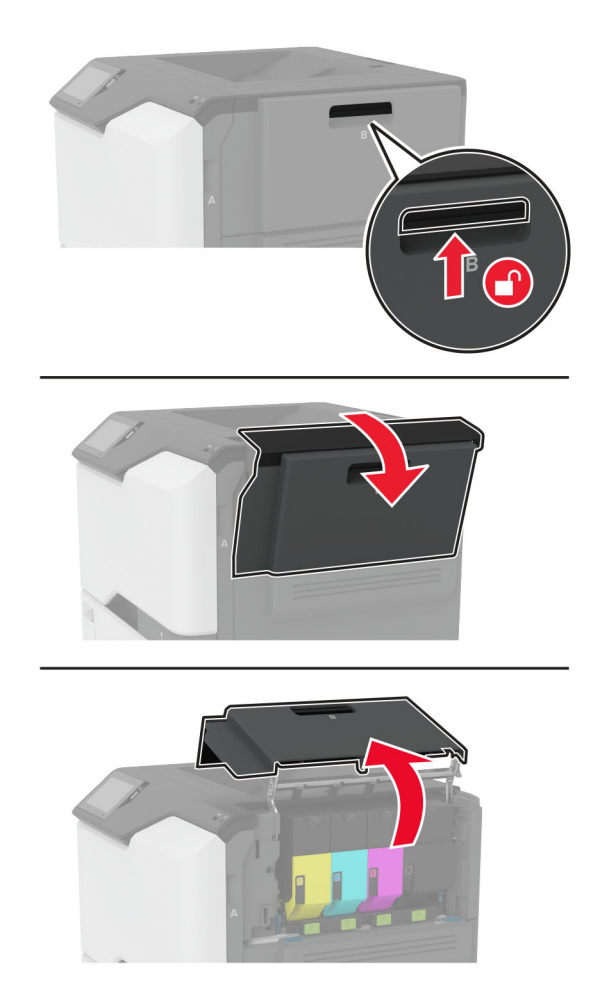

Ta ut den brukte tonerkassetten.

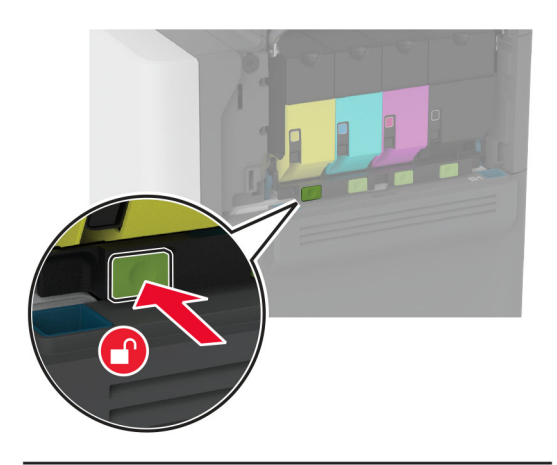

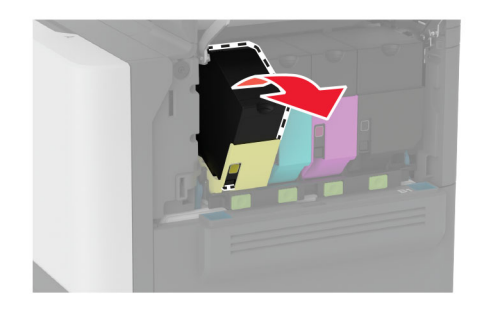

Pakk opp den nye tonerkassetten.

Sett inn den nye tonerkassetten.

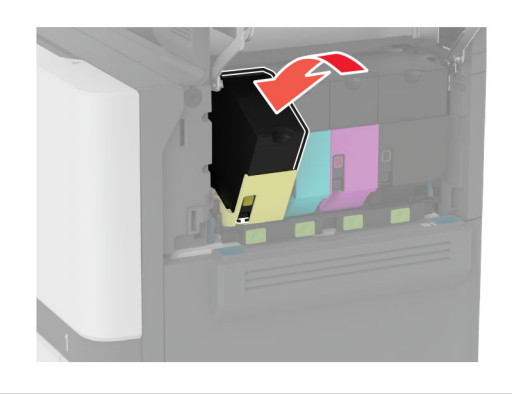

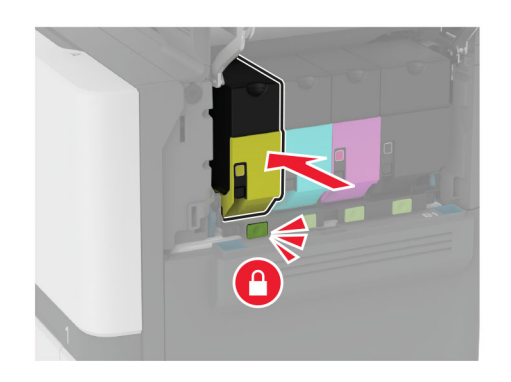

Lukk deksel B.

## **Bytt ut den sorte bildebehandlingsenheten**

**1** Åpne deksel B.

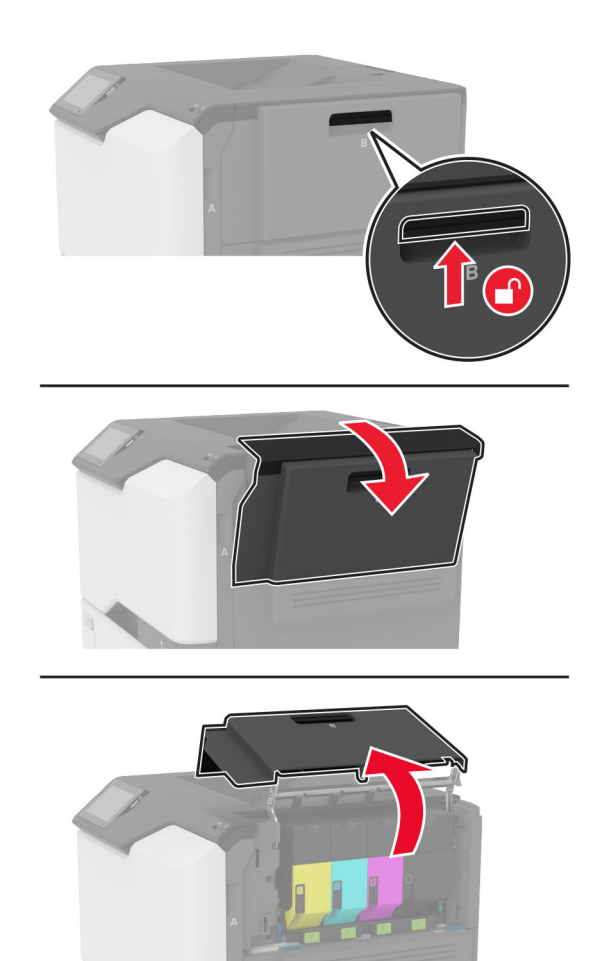

**2** Ta ut oppsamlingsflasken for toner.

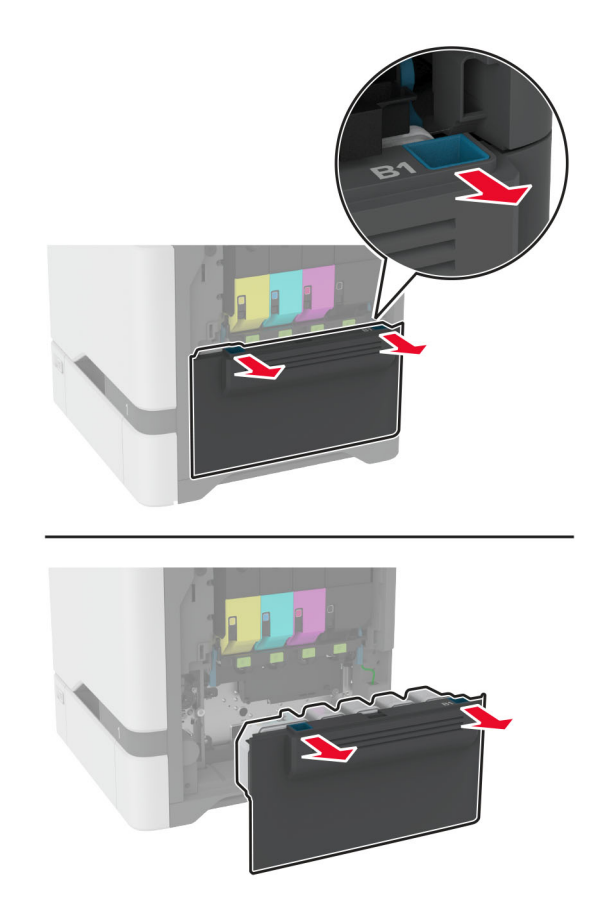

**Merk:** Sett flasken i oppreist stilling for å unngå søl.

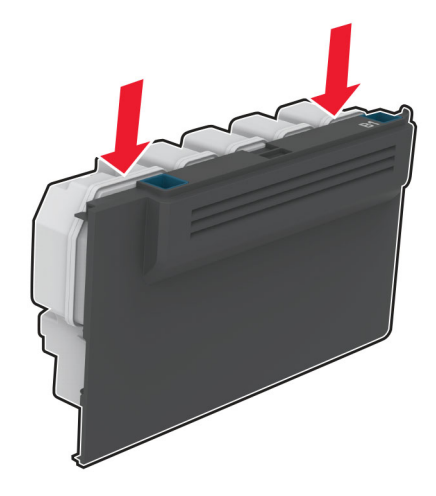

#### **3** Ta ut tonerkassettene.

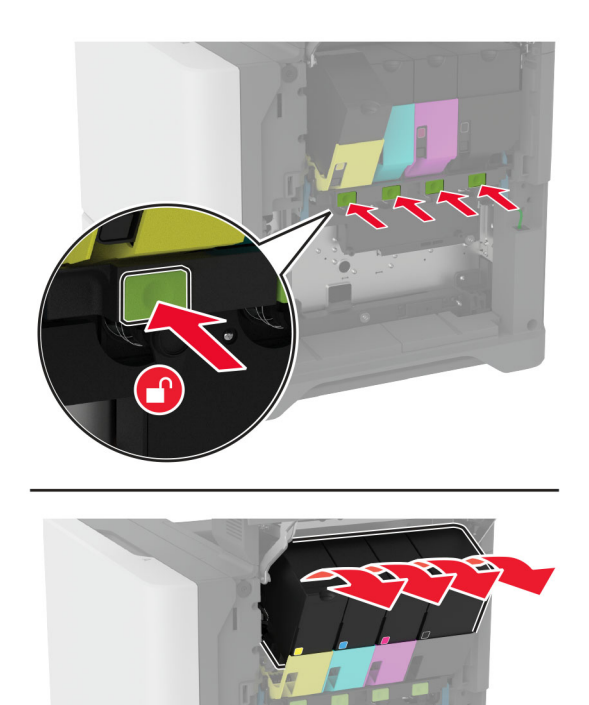

**4** Koble fra kabelen til bildebehandlingssettet.

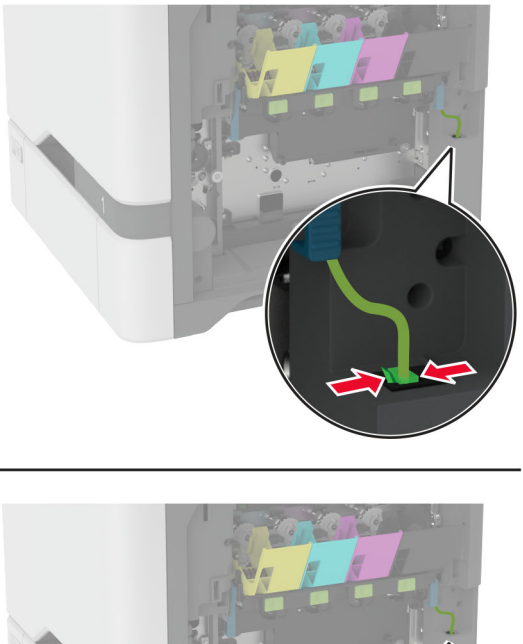

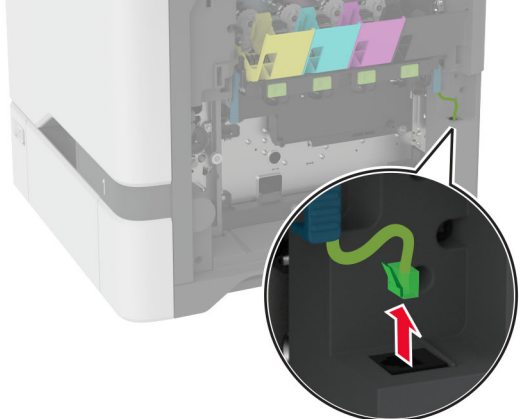

**5** Ta ut bildebehandlingssettet.

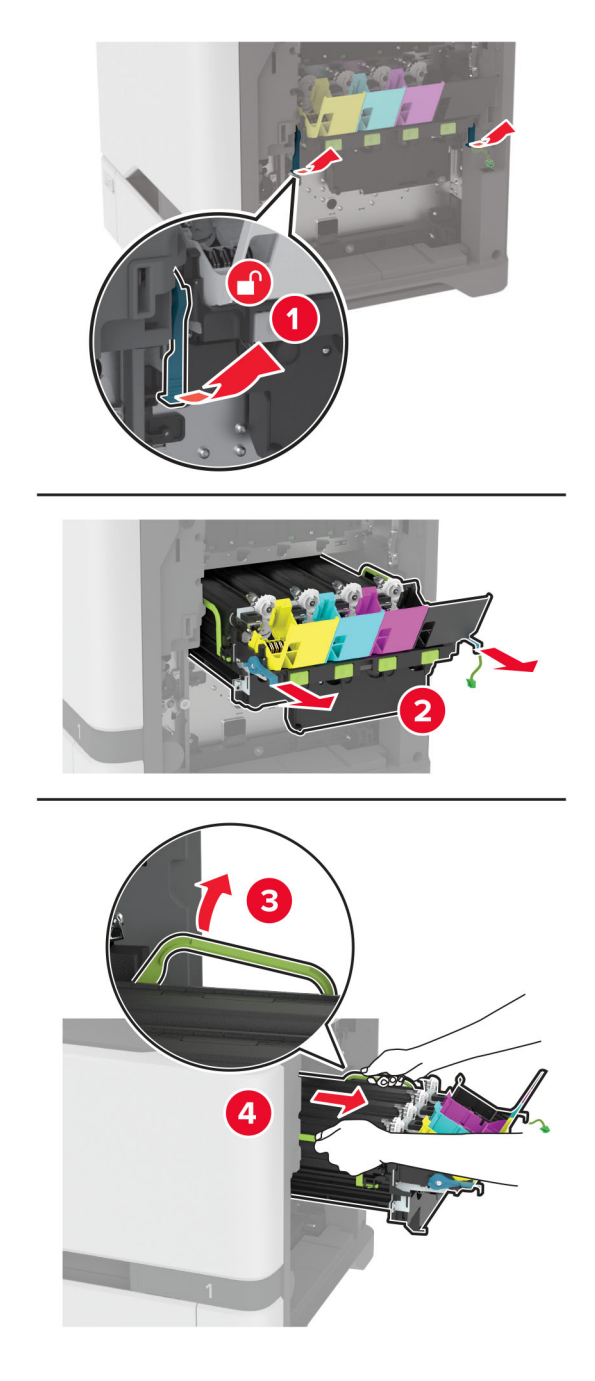

**Merk:** Plasser bildebehandlingssettet i oppløftet posisjon for å unngå riper i bildebehandlingssettet eller skade på fotoledertrommelen.

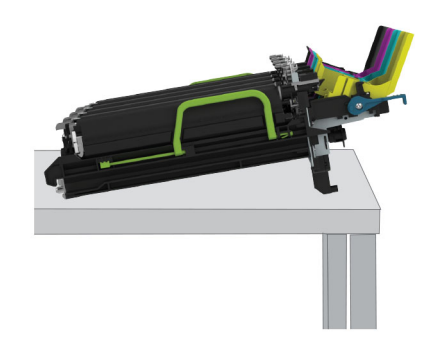

**6** Fjern den sorte bildeenheten.

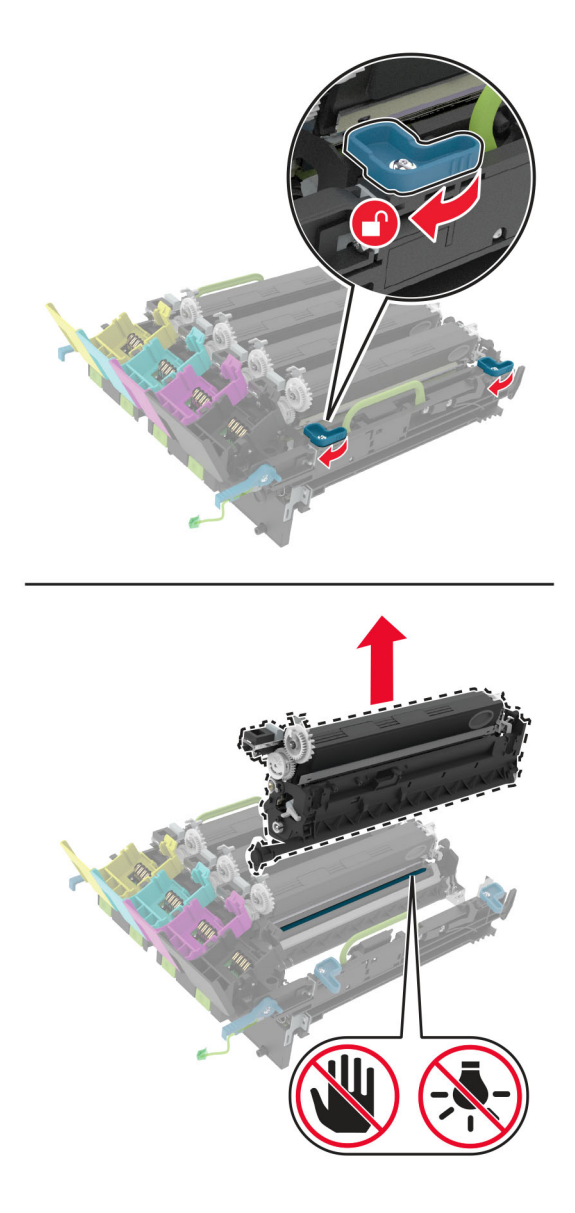

**Advarsel – mulig skade:** Ikke utsett fotolederenheten for direkte lys i mer enn 10 minutter. Lengre eksponering for lys kan føre til problemer med utskriftskvaliteten.

**Advarsel – mulig skade:** Ikke ta på den blanke fotoledertrommelen under bildebehandlingssettet. Gjør du det kan utskriftskvaliteten bli dårlig i fremtiden.

- **7** Pakk ut den nye sorte bildeenheten.
- **8** Sett inn den nye sorte bildeenheten inn i det nye bildebehandlingssettet.

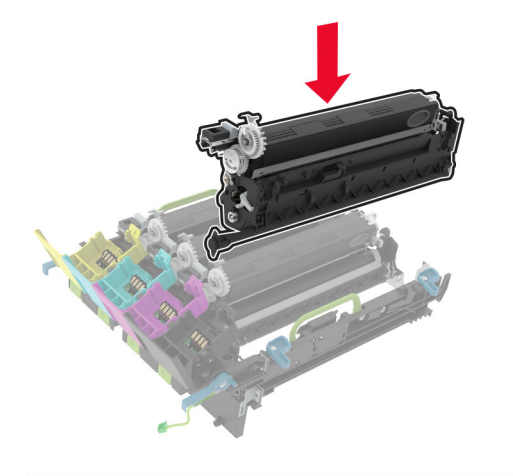

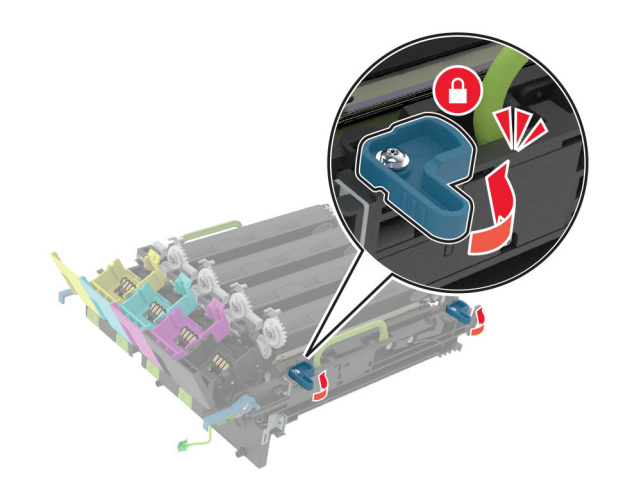

**9** Sett inn bildebehandlingssettet.

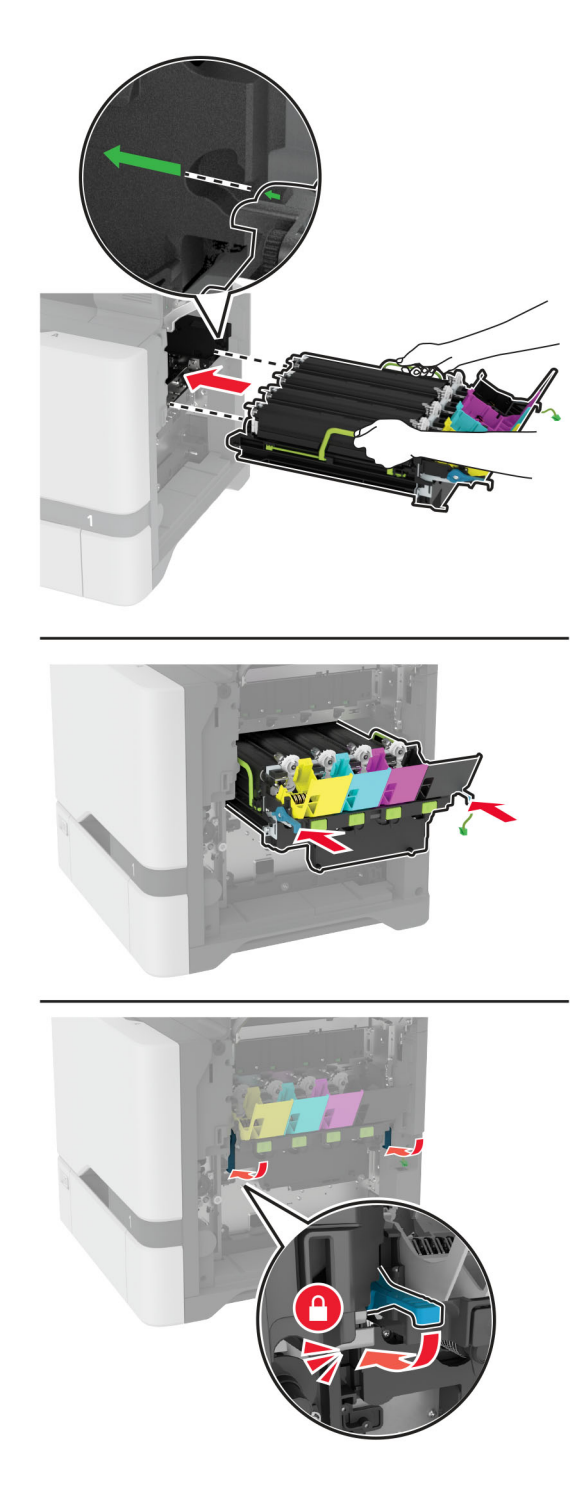

Koble til kabelen bildebehandlingssettet.

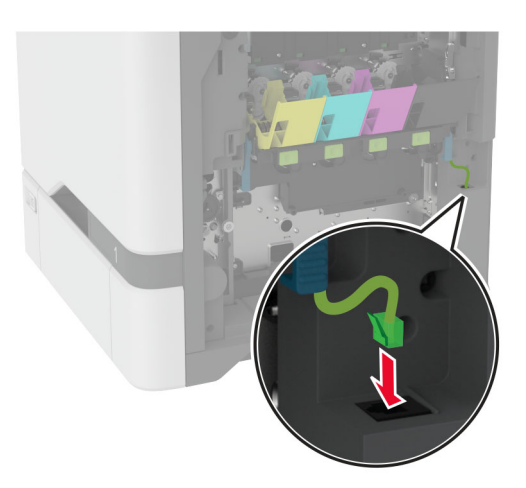

- Sett i toneroppsamlingsflasken.
- Sett inn tonerkassettene.
- Lukk deksel B.

## **Bytt ut fargebildebehandlingssettet.**

**1** Åpne deksel B.

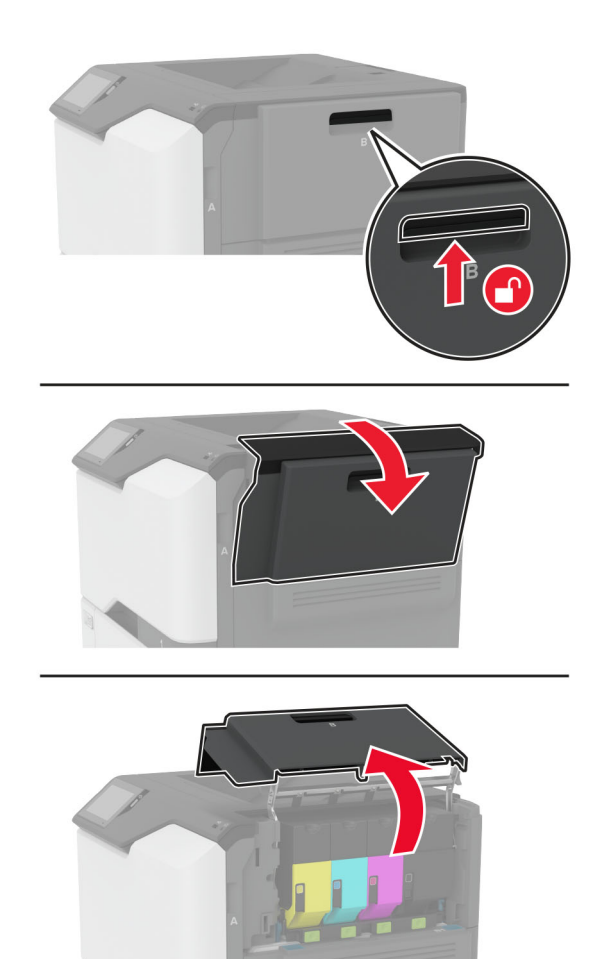

**2** Ta ut oppsamlingsflasken for toner.

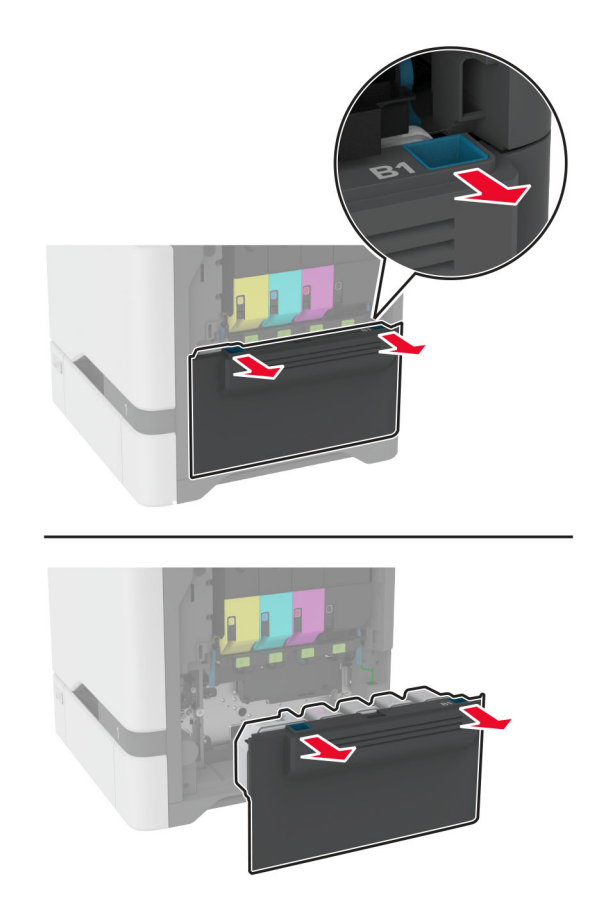

**Merk:** Sett flasken i oppreist stilling for å unngå søl.

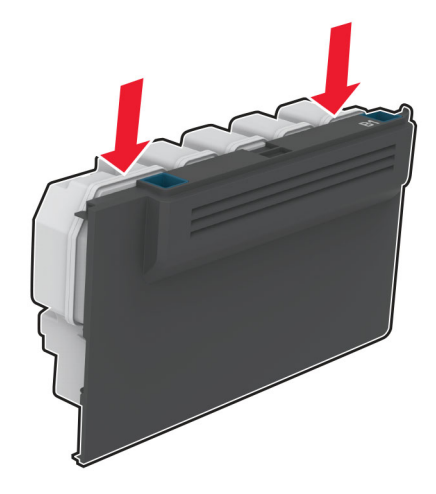

#### **3** Ta ut tonerkassettene.

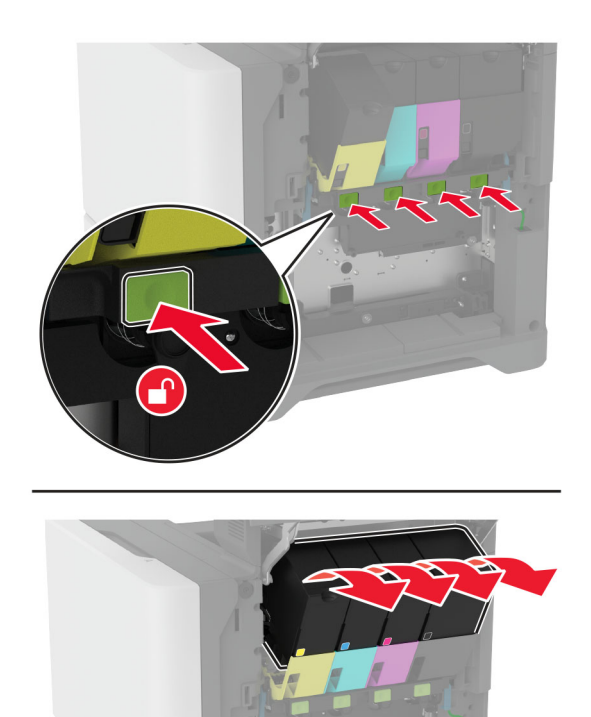

**4** Koble fra kabelen til bildebehandlingssettet.

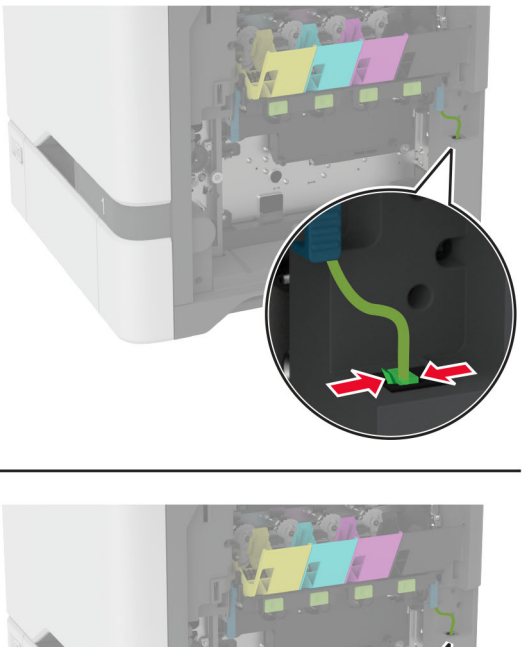

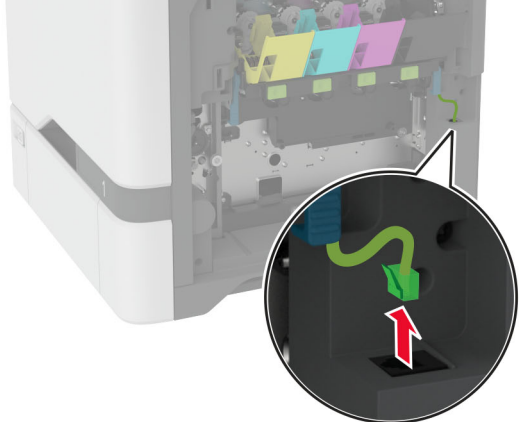

**5** Fjern det oppbrukte bildebehandlingssettet.

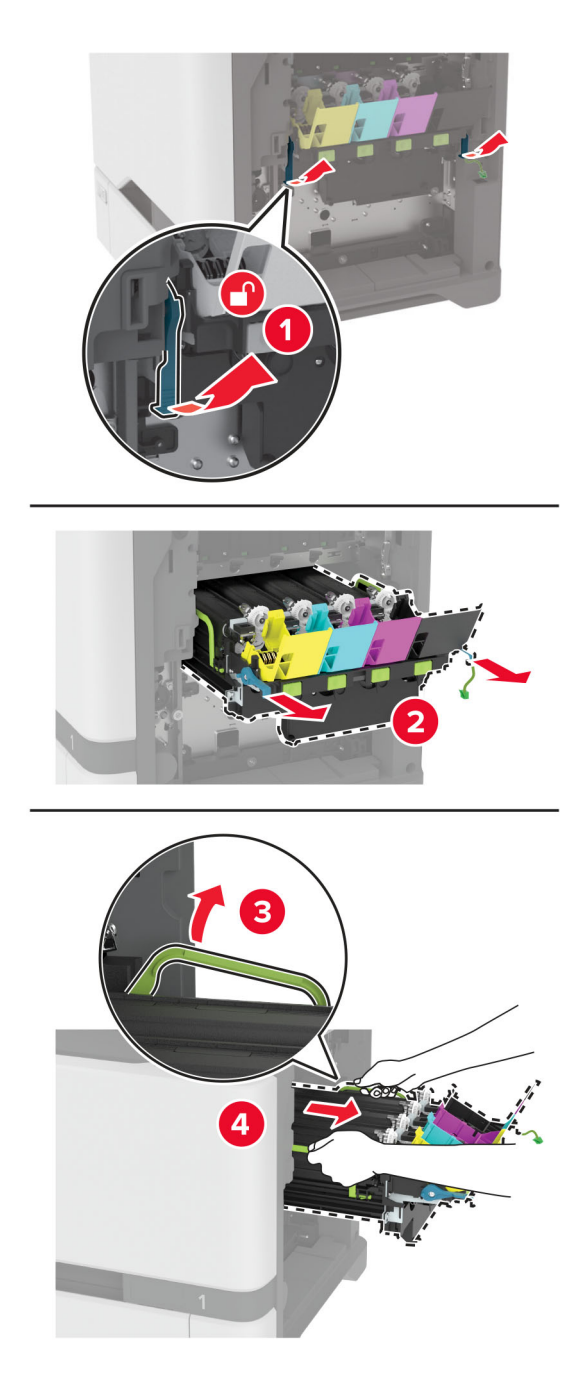

**6** Ta ut den sorte bildebehandlingsenheten.

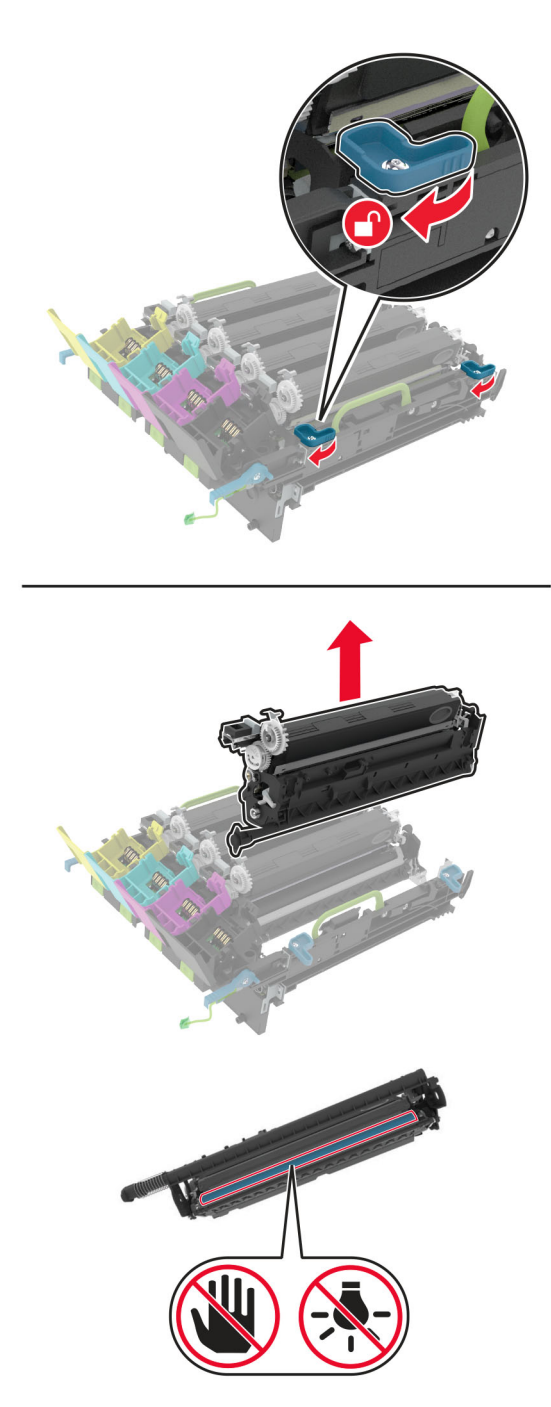

**Advarsel – mulig skade:** Ikke utsett fotolederenheten for direkte lys i mer enn 10 minutter. Lengre eksponering for lys kan føre til problemer med utskriftskvaliteten.

**Advarsel – mulig skade:** Ikke ta på den blanke fotoledertrommelen under bildebehandlingssettet. Gjør du det kan utskriftskvaliteten bli dårlig i fremtiden.

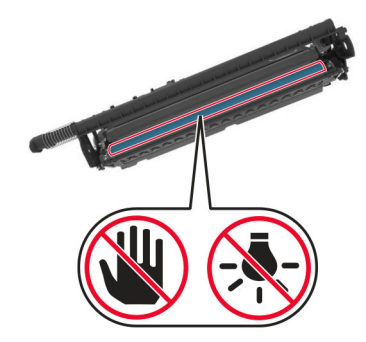

**7** Pakk ut det nye bildebehandlingssettet.

**Merk:** Bildebehandlingssettet inneholder bildebehandlingssettet og en fremkallingsenhet i cyan, magenta, gul og sort.
**8** Sett den sorte bildebehandlingsenheten inn i det nye bildebehandlingssettet.

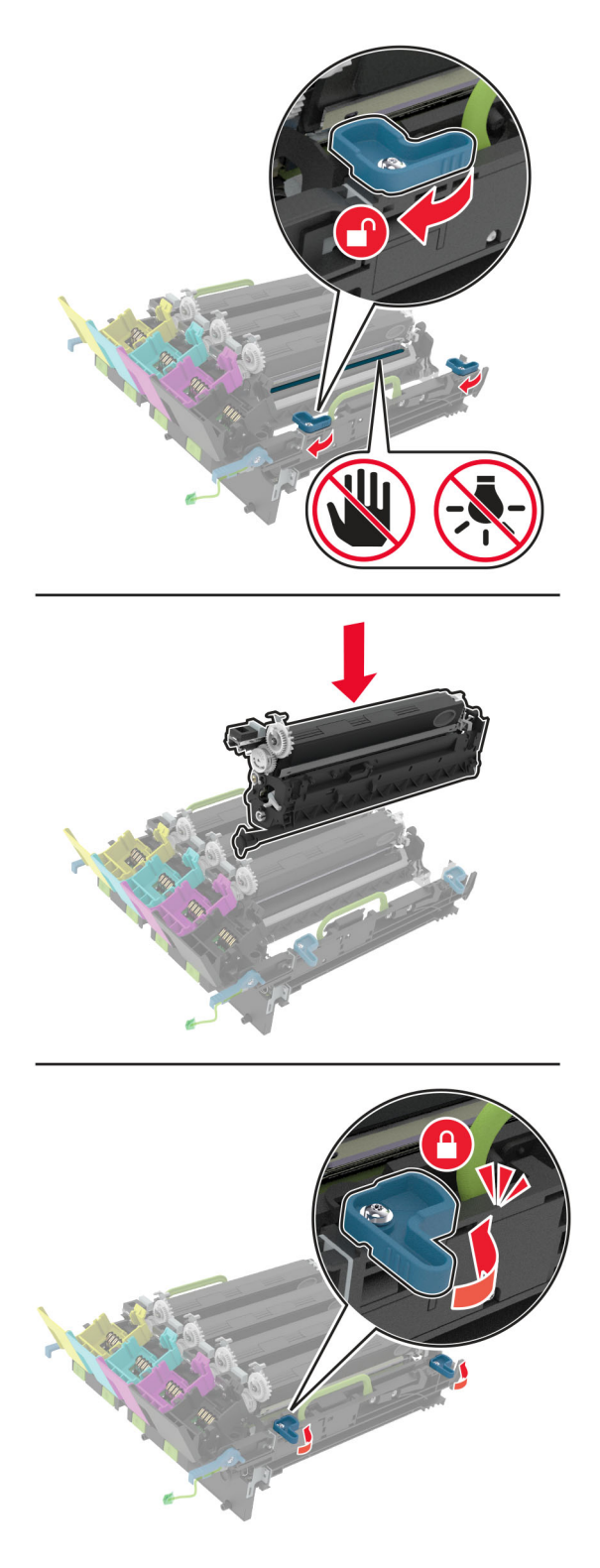

**9** Sett inn det nye bildebehandlingssettet.

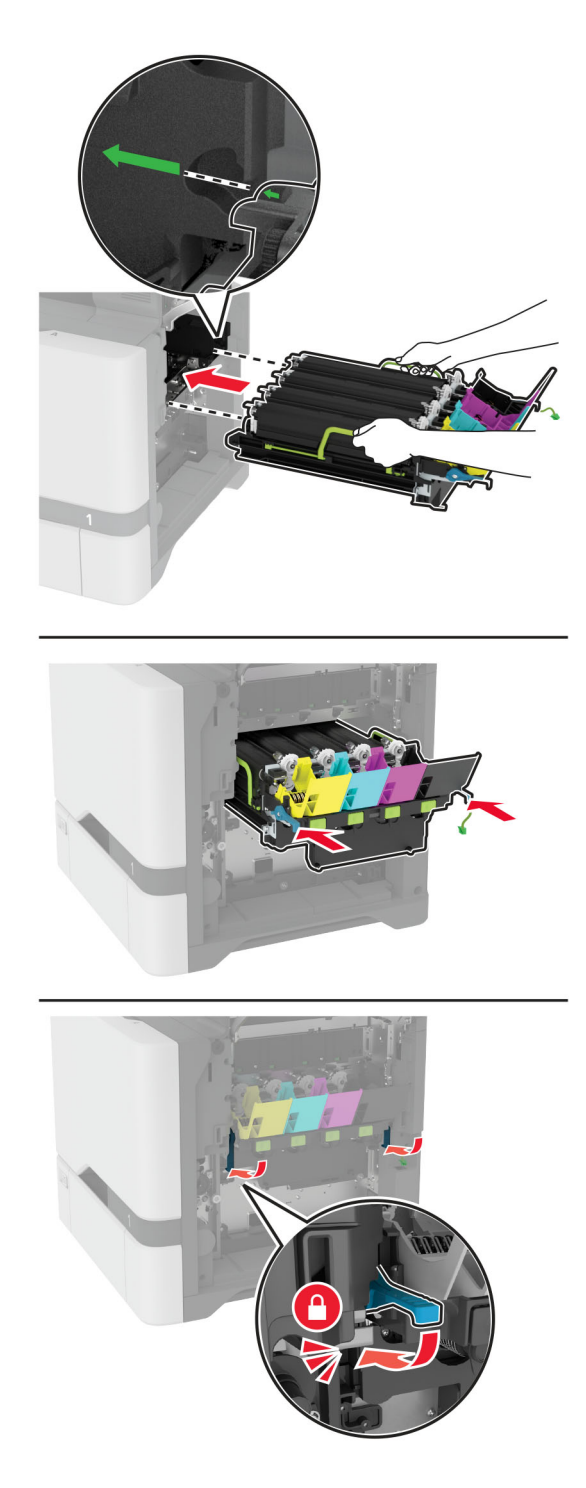

Koble til kabelen bildebehandlingssettet.

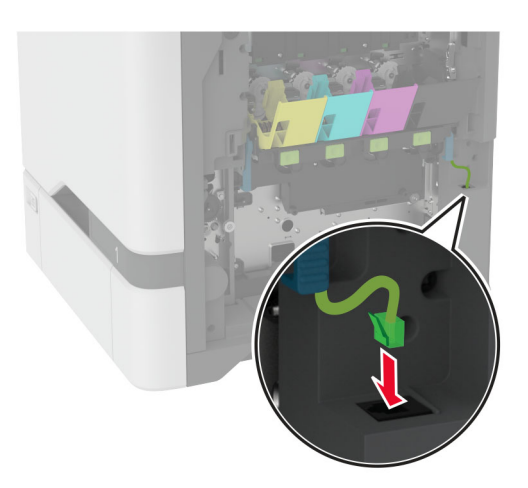

- Sett i toneroppsamlingsflasken.
- Sett inn tonerkassettene.
- Lukk deksel B.

## <span id="page-147-0"></span>**Bytte oppsamlingsflaske for toner**

**1** Åpne deksel B.

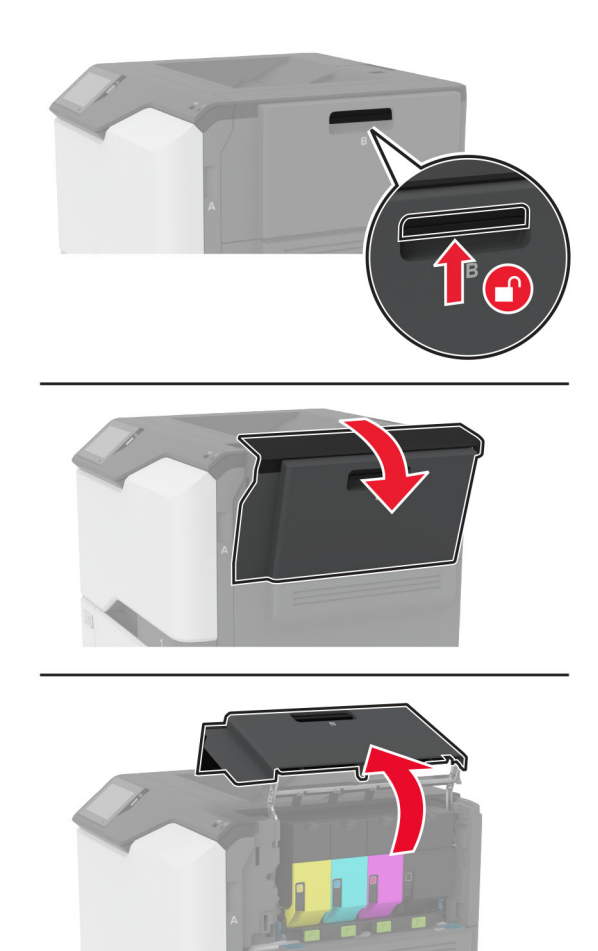

Ta ut oppsamlingsflasken for toner.

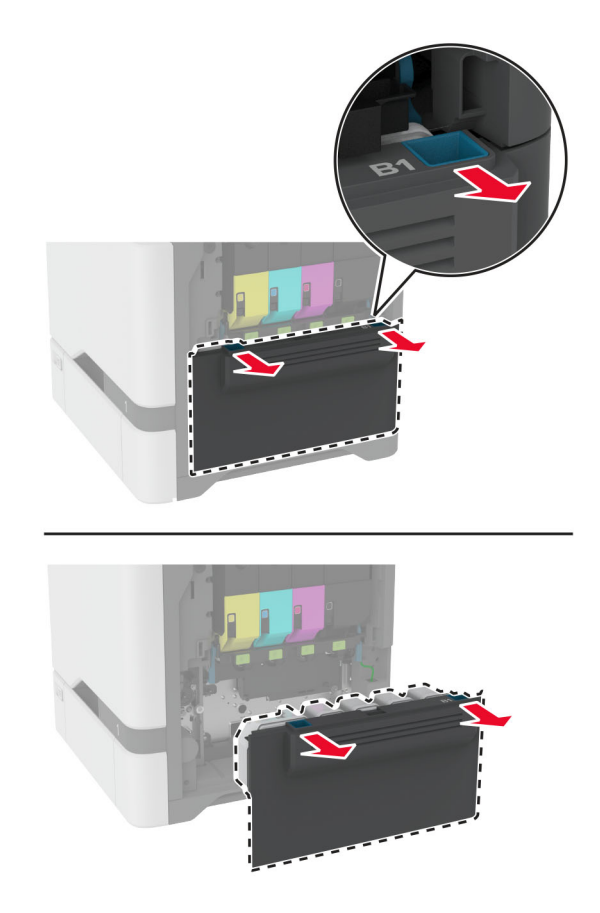

**Merk:** Sett flasken i oppreist stilling for å unngå søl.

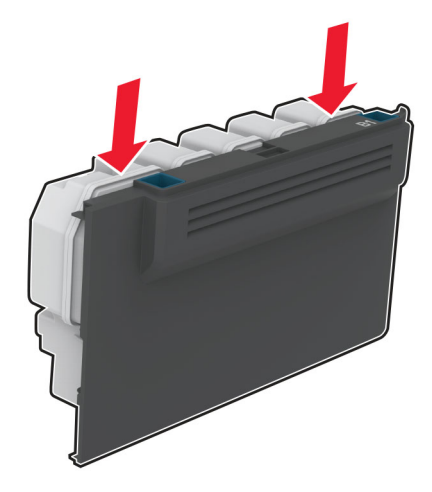

- Pakk ut den nye oppsamlingsflasken.
- Sett inn den nye toneroppsamlingsflasken.
- Lukk deksel B.
- Kast den brukte toneroppsamlingsflasken.

## <span id="page-149-0"></span>**Skifte ut fikseringsenheten**

- **1** Slå av skriveren, og koble strømledningen fra strømuttaket.
- **2** Åpne deksel A, og åpne deretter deksel A1.

**FORSIKTIG – VARM OVERFLATE:** Skriveren kan være varm innvendig. Hvis du vil redusere risikoen for skader, må du la overflaten kjøles ned før du berører den.

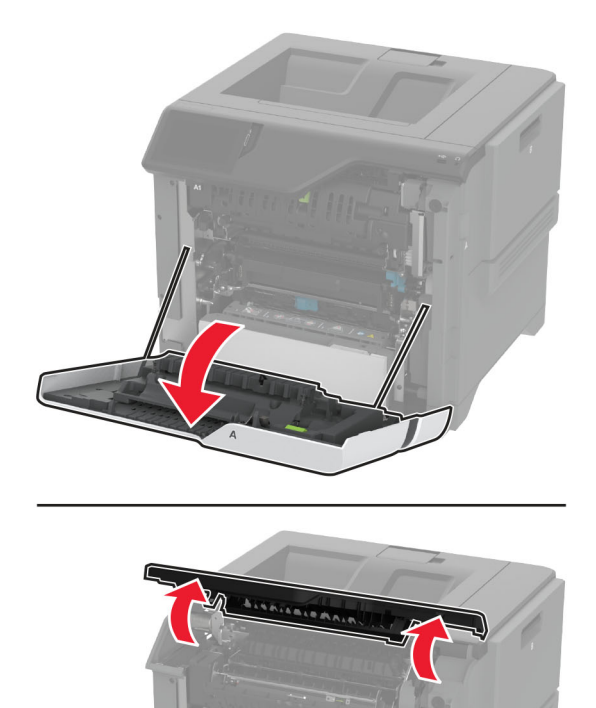

Ta ut den brukte fikseringsenheten.

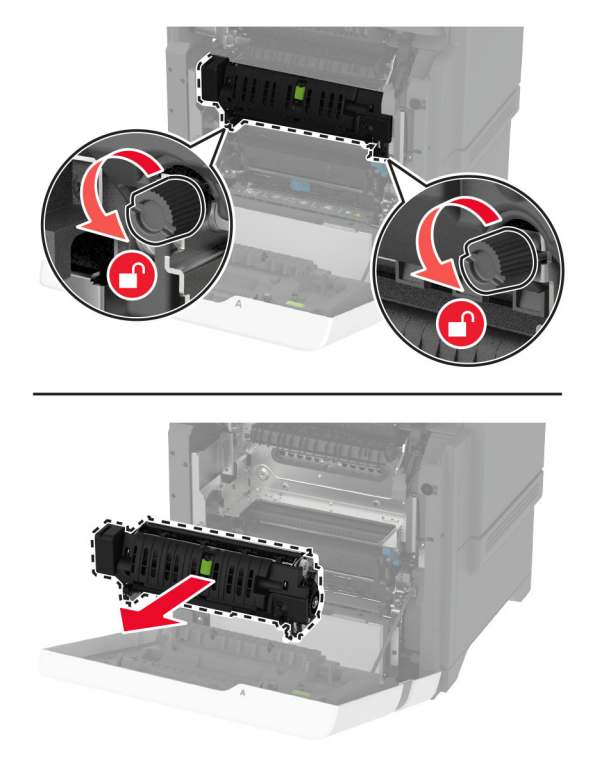

- Pakk ut den nye fikseringsenheten.
- Sett inn den nye fikseringsenheten.

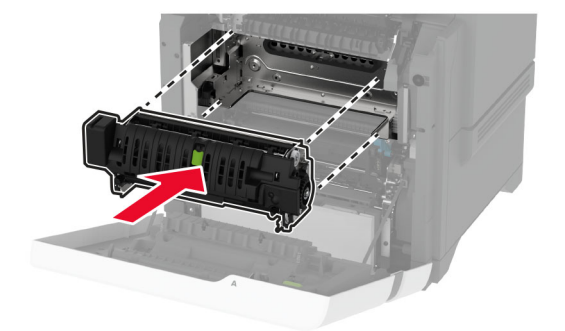

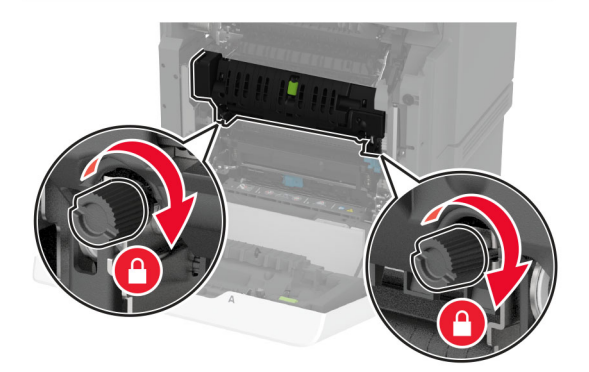

**7** Koble strømledningen til stikkontakten igjen, og slå deretter på skriveren.

**FORSIKTIG – POTENSIELLE SKADER:** Unngå risiko for brann eller elektrisk støt. Koble strømledningen til en riktig vurdert og ordentlig jordet stikkontakt som er i nærheten av produktet og lett tilgjengelig.

**8** Nullstill vedlikeholdstelleren for fikseringsenheten.

Se [Nullstille vedlikeholdstelleren på side 158](#page-157-0) hvis du vil ha mer informasjon.

## **Skifte ut hentevalsen**

#### **Skifte ut hentevalsen i skuffen for 550 ark**

- **1** Slå av skriveren, og koble strømledningen fra strømuttaket.
- **2** Ta ut skuffen.

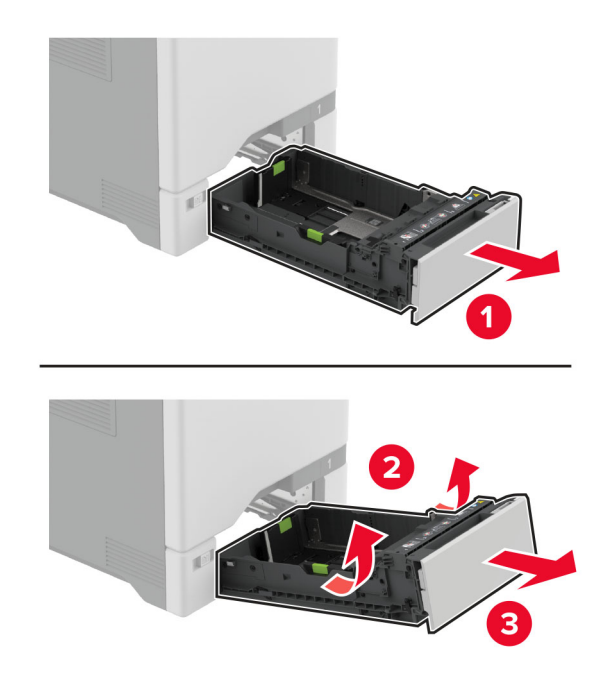

**3** Ta ut den brukte hentevalsen.

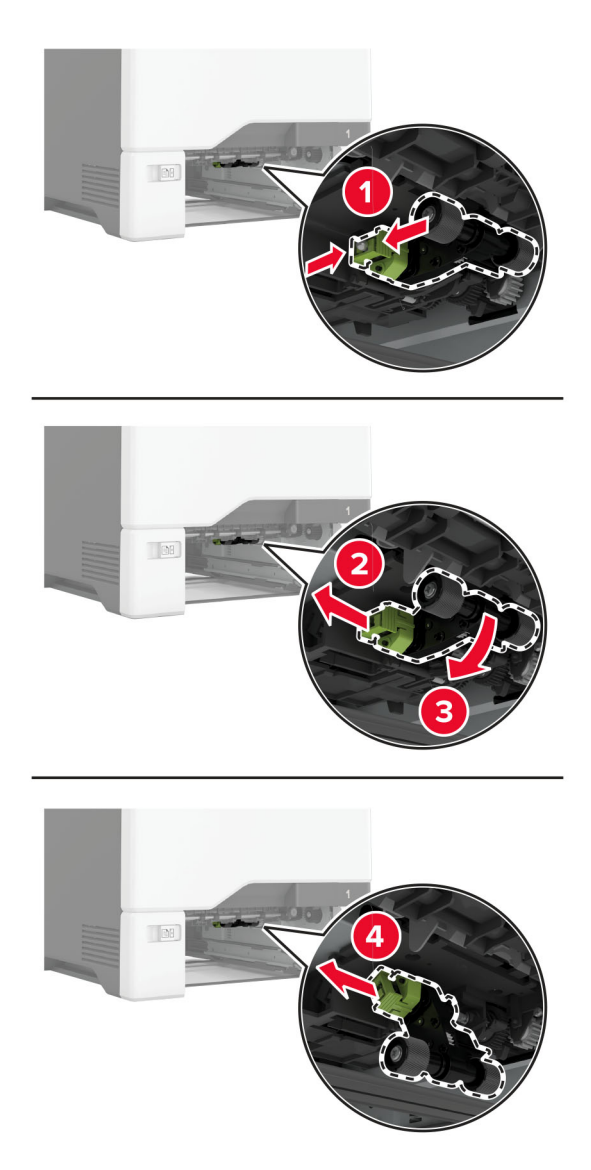

**4** Pakk ut den nye hentevalsen.

**Advarsel – mulig skade:** For å unngå skade og dårlig skriverytelse må du sørge for at hendene dine er rene når du håndterer delene.

**5** Sett inn den nye hentevalsen.

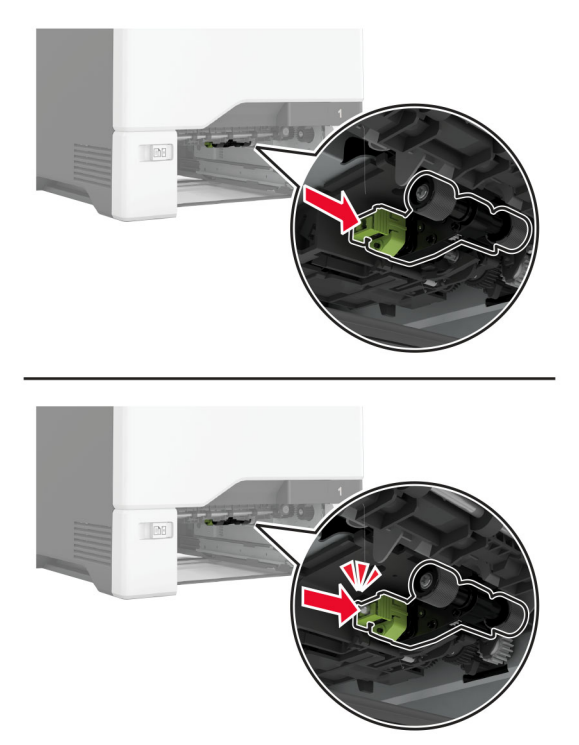

- **6** Sett inn skuffen.
- **7** Koble strømledningen til stikkontakten igjen, og slå deretter på skriveren.

**FORSIKTIG – POTENSIELLE SKADER:** Unngå risiko for brann eller elektrisk støt. Koble strømledningen til en riktig vurdert og ordentlig jordet stikkontakt som er i nærheten av produktet og lett tilgjengelig.

#### **Erstatte hentevalsen i flerbruksmateren**

- **1** Slå av skriveren, og koble strømledningen fra strømuttaket.
- **2** Åpne flerbruksmateren.

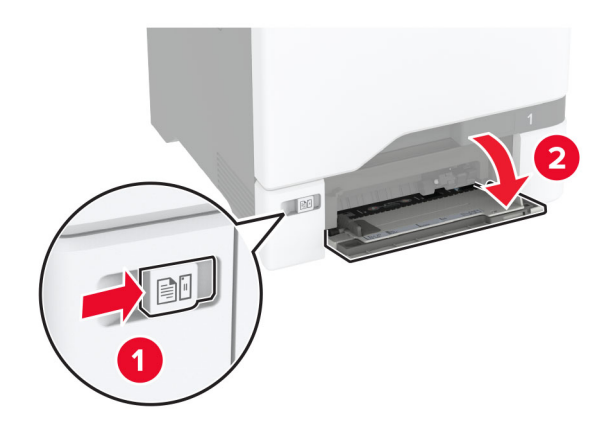

**3** Ta ut den brukte hentevalsen.

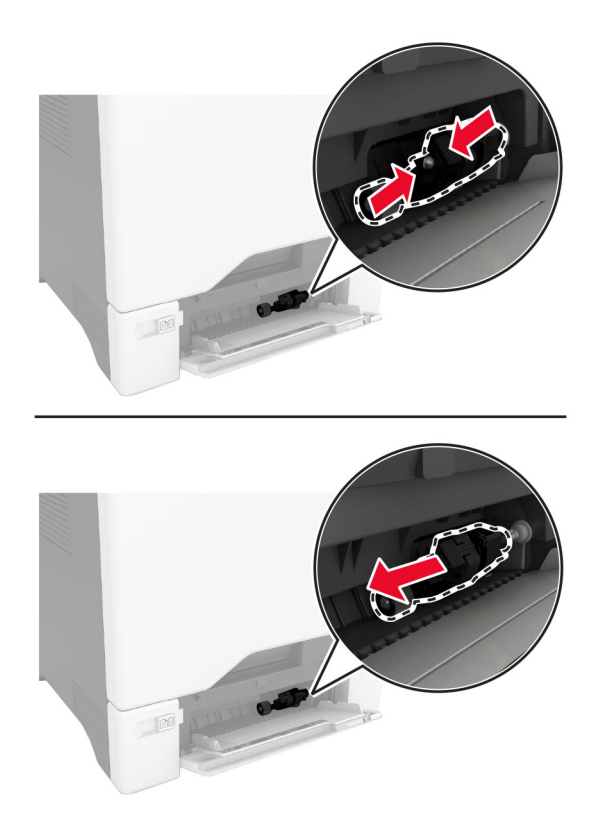

**4** Pakk ut den nye hentevalsen.

**Advarsel – mulig skade:** For å unngå skade og dårlig skriverytelse må du sørge for at hendene dine er rene når du håndterer delene.

**5** Sett inn den nye hentevalsen.

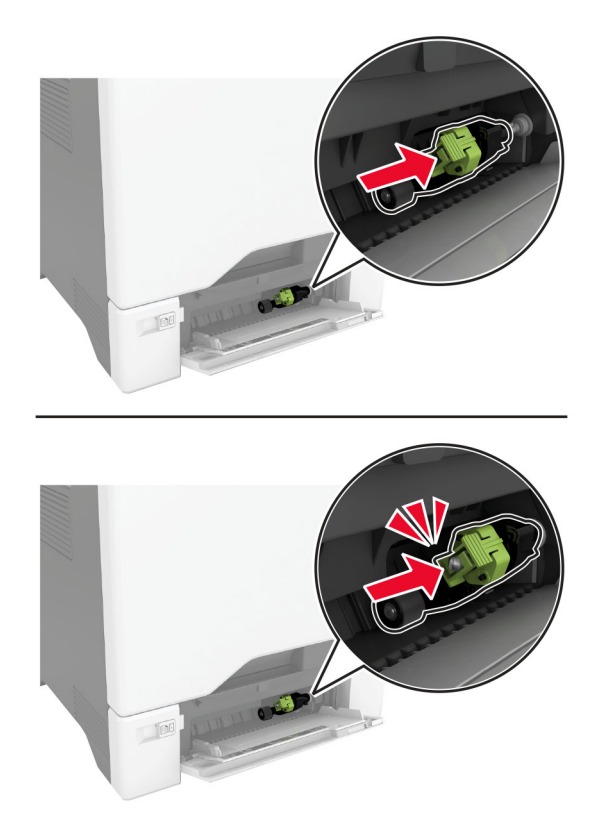

- **6** Lukk flerbruksmateren.
- **7** Koble strømledningen til stikkontakten igjen, og slå deretter på skriveren.

**FORSIKTIG – POTENSIELLE SKADER:** Unngå risiko for brann eller elektrisk støt. Koble strømledningen til en riktig vurdert og ordentlig jordet stikkontakt som er i nærheten av produktet og lett tilgjengelig.

## **Bytte ut skillebraketten**

**1** Dra ut skuffen.

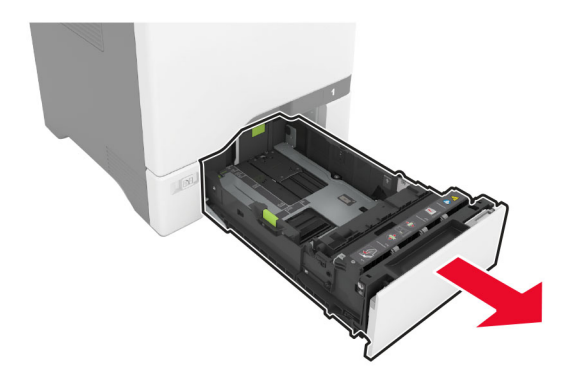

Ta ut den brukte skillebraketten.

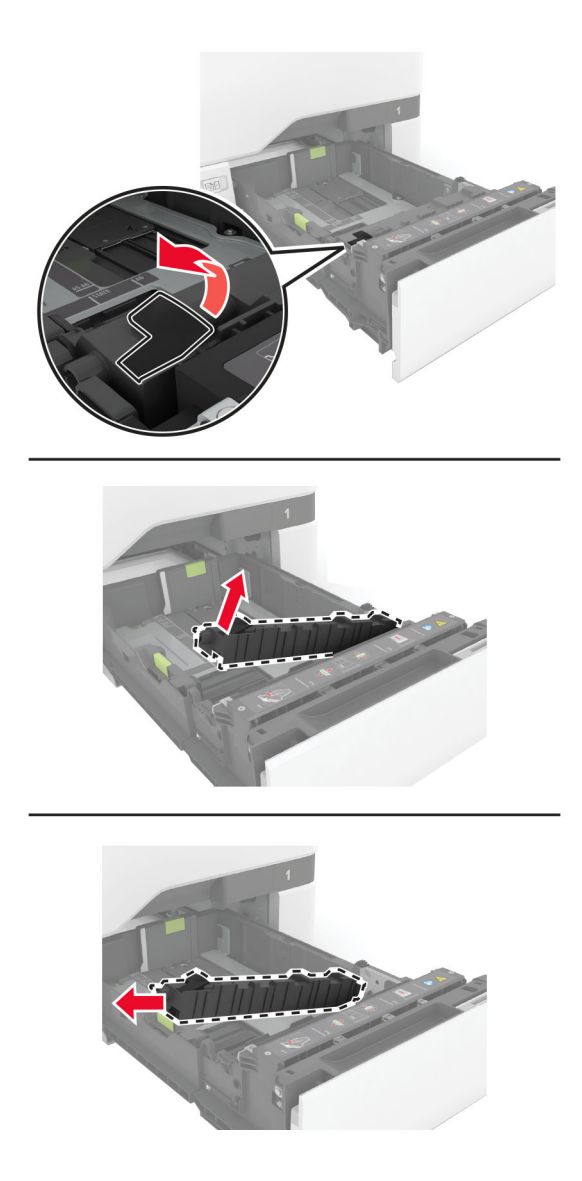

Pakk ut den nye skillebraketten.

<span id="page-157-0"></span>**4** Sett inn den nye skillebraketten.

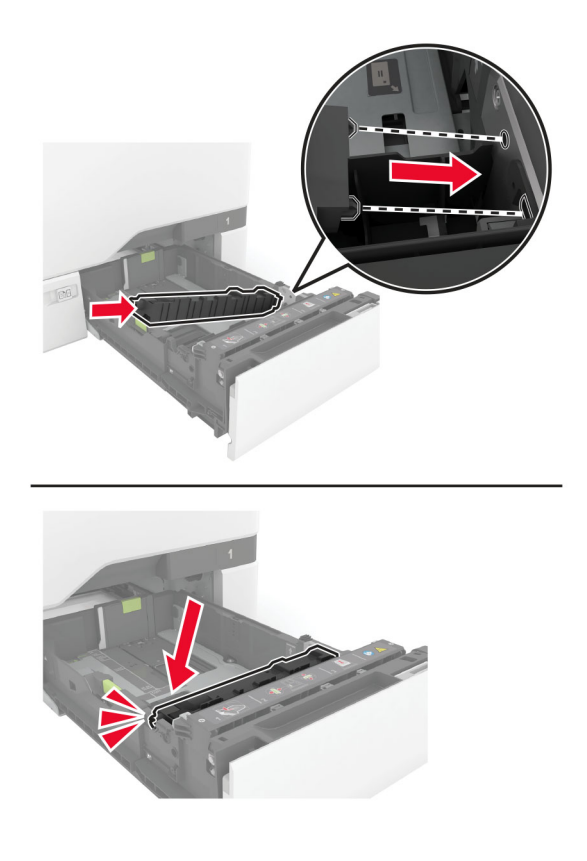

**5** Sett inn skuffen.

### **Nullstille vedlikeholdstelleren**

- **1** Fra startsiden trykker du på **Innstillinger** > **Enhet** > **Vedlikehold** > **Konfigureringsmeny** > **Rekvisitabruk og -tellere**.
- **2** Trykk på **Tilbakestill vedlikeholdsteller**.

### **Tilbakestille rekvisitaforbrukstellere**

- **1** Gå til startsiden, og trykk på **Innstillinger** > **Enhet** > **Vedlikehold** > **Konfigurasjonsmeny** > **Rekvisitabruk og -tellere**.
- **2** Velg den telleren du vil tilbakestille.

**Advarsel – mulig skade:** Deler og rekvisita uten vilkår for returprogram kan tilbakestilles og omfabrikeres. Produsentens garanti dekker imidlertid ikke skader forårsaket av uoriginale rekvisita eller deler. Tilbakestilling av tellere på rekvisita eller del uten riktig omfabrikering kan føre til skade på skriveren. Etter tilbakestilling av teller for rekvisita eller del viser skriveren kanskje en feil om det tilbakestilte elementet.

# **Rengjøre skriverdelene**

## **Rengjøre skriveren**

**FORSIKTIG – FARE FOR STØT:** Koble strømledningen fra strømuttaket og koble alle kabler fra skriveren for å unngå elektrisk støt under rengjøring av utsiden av skriveren.

#### **Merknader:**

- **•** Du bør utføre denne oppgaven med noen måneders mellomrom.
- **•** Skader på skriveren som skyldes feil håndtering, dekkes ikke av garantien.
- **1** Slå av skriveren, og koble strømledningen fra strømuttaket.
- **2** Fjern alt papir fra standardskuffen og fra flerbruksmateren.
- **3** Bruk en myk børste eller en støvsuger for å fjerne støv, lo og papirrester rundt skriveren.
- **4** Rengjør skriveren utvendig med en fuktig, lofri og myk klut.

#### **Merknader:**

- **•** Ikke bruk rengjøringsmidler fordi det kan skade overflaten på skriveren.
- **•** Kontroller at hele skriveren er tørr etter rengjøringen.
- **5** Koble strømledningen til stikkontakten igjen, og slå deretter på skriveren.

**FORSIKTIG – POTENSIELLE SKADER:** Unngå risiko for brann eller elektrisk støt. Koble strømledningen til en riktig vurdert og ordentlig jordet stikkontakt som er i nærheten av produktet og lett tilgjengelig.

### **Rengjøre berøringsskjermen**

**FORSIKTIG – FARE FOR STØT:** Koble strømledningen fra strømuttaket og koble alle kabler fra skriveren for å unngå elektrisk støt under rengjøring av utsiden av skriveren.

- **1** Slå av skriveren, og koble strømledningen fra strømuttaket.
- **2** Bruk en fuktig, myk klut som ikke loer, og tørk av berøringsskjermen.

#### **Merknader:**

- **•** Ikke bruk noen form for rengjøringsmidler, da dette kan skade berøringsskjermen.
- **•** Kontroller at berøringsskjermen er tørr etter rengjøring.
- **3** Koble strømledningen til stikkontakten igjen, og slå deretter på skriveren.

**FORSIKTIG – POTENSIELLE SKADER:** Unngå risiko for brann eller elektrisk støt. Koble strømledningen til en riktig vurdert og ordentlig jordet stikkontakt som er i nærheten av produktet og lett tilgjengelig.

## **Rengjøre hentevalshjulene**

- **1** Slå av skriveren, og koble strømledningen fra strømuttaket.
- **2** Ta ut skuffen.

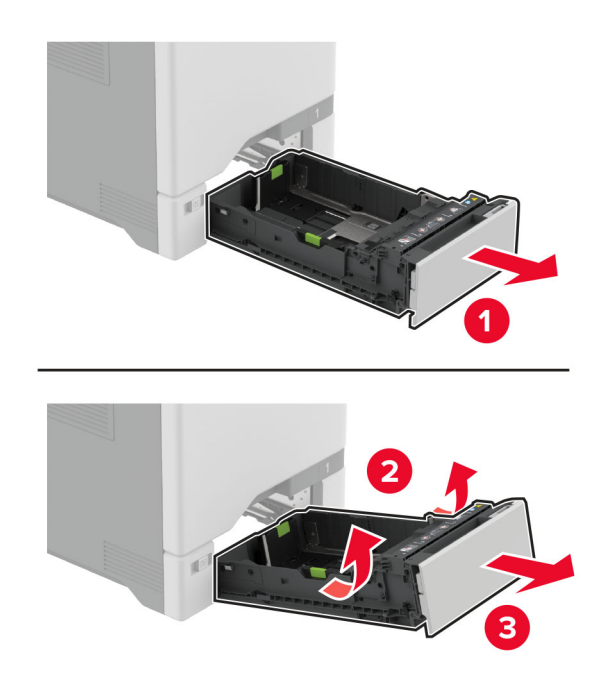

Ta ut hentevalsen.

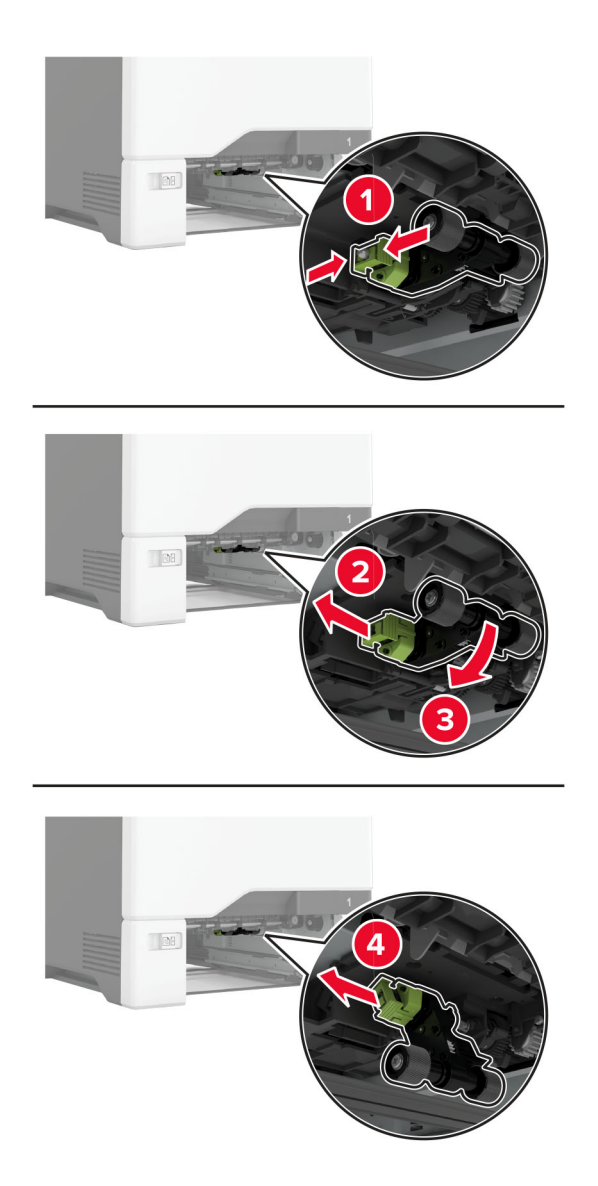

Påfør isopropylalkohol på en myk klut som ikke loer, og tørk deretter av hentevalshjulene.

**5** Sett inn hentevalsen.

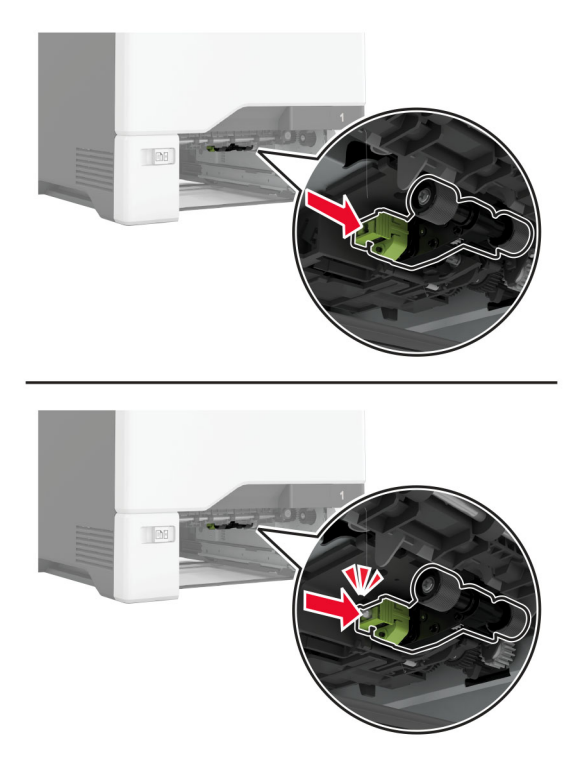

- **6** Sett inn skuffen.
- **7** Koble strømledningen til stikkontakten igjen, og slå deretter på skriveren.
	- **FORSIKTIG POTENSIELLE SKADER:** Unngå risiko for brann eller elektrisk støt. Koble strømledningen til en riktig vurdert og ordentlig jordet stikkontakt som er i nærheten av produktet og lett tilgjengelig.

### **Rengjøre hentevalsen i flerbruksmateren**

- **1** Slå av skriveren, og koble strømledningen fra strømuttaket.
- **2** Åpne flerbruksmateren.

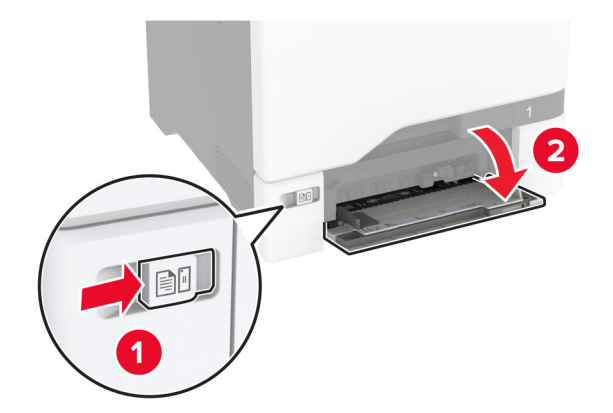

#### Ta ut hentevalsen.

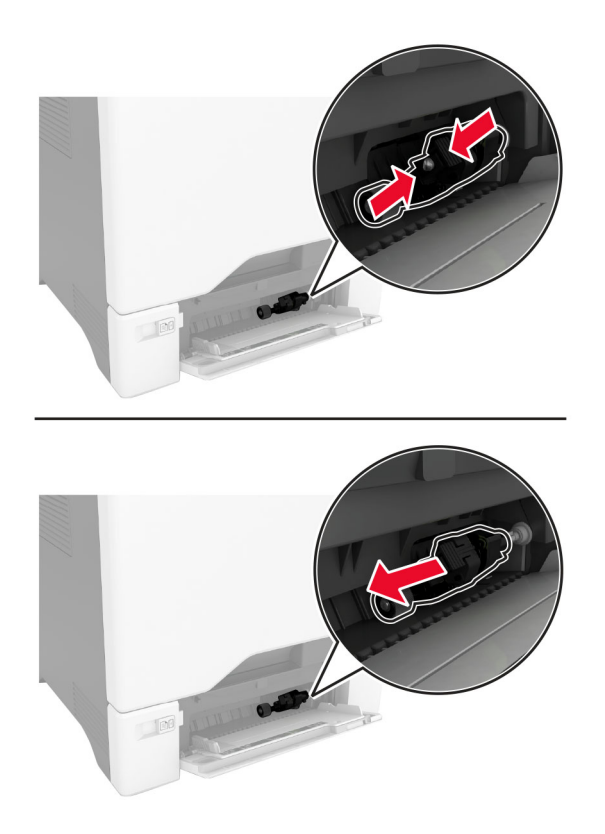

Påfør isopropylalkohol på en myk klut som ikke loer, og tørk deretter av hentevalsen.

#### **5** Sett inn hentevalsen.

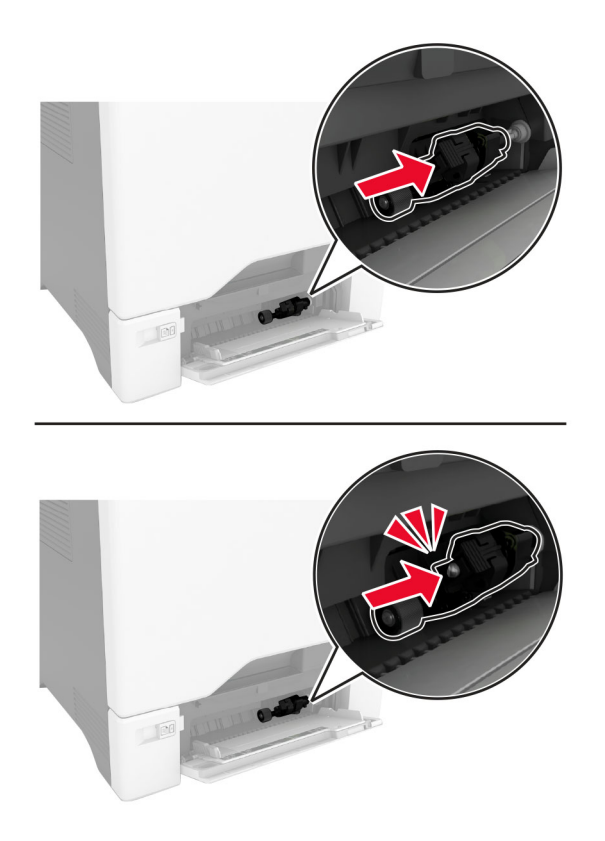

- **6** Lukk flerbruksmateren.
- **7** Koble strømledningen til stikkontakten igjen, og slå deretter på skriveren.

**FORSIKTIG – POTENSIELLE SKADER:** Unngå risiko for brann eller elektrisk støt. Koble strømledningen til en riktig vurdert og ordentlig jordet stikkontakt som er i nærheten av produktet og lett tilgjengelig.

# **Spare energi og papir**

#### **Konfigurerer innstillinger for strømsparingsmodus**

#### **Hvilemodus**

- **1** Gå til startbildet, og trykk på **Innstillinger** > **Enhet** > **Strømstyring** > **Tidsavbrudd** > **Hvilemodus**.
- **2** Angi hvor lenge skriveren skal være inaktiv før den går inn i Hvilemodus.

#### **Dvalemodus**

- **1** Gå til startbildet, og trykk på **Innstillinger** > **Enhet** > **Strømstyring** > **Tidsavbrudd** > **Tidsavbrudd for dvalemodus**.
- **2** Angi hvor lenge skriveren skal være inaktiv før den går inn i dvalemodus.

#### **Merknader:**

- **•** Hvis Tidsavbrudd for dvale skal fungere, må du sette Tidsavbrudd for dvale ved tilkobling til Dvale.
- **•** Embedded Web Server er deaktivert når skriveren er i Dvalemodus.

## **Justere lysstyrken på skjermen**

- **1** Fra startsiden, trykker du på **Innstillinger** > **Enhet** > **Preferanser**.
- **2** I Lysstyrke på skjermen-menyen justerer du innstillingen.

### **Spare rekvisita**

**•** Skriv ut på begge sider av papiret.

**Merk:** Tosidig utskrift er standardinnstillingen for skriverdriveren.

- **•** Skrive ut flere sider på ett enkelt ark.
- **•** Bruk forhåndsvisningsfunksjonen for å se hvordan dokumentet ser ut, før du skriver det ut.
- **•** Skriv ut én kopi av dokumentet, og undersøk at innhold og format er helt riktig.

## **Flytte skriveren til et annet sted**

**FORSIKTIG – POTENSIELLE SKADER:** Hvis skriveren veier mer enn 20 kg (44 pund), trengs det to eller flere personer for å løfte den på en sikker måte.

**FORSIKTIG – POTENSIELLE SKADER:** Bruk bare strømledningen som følger med dette produktet, eller en strømledning som er godkjent av produsenten, for å unngå risiko for brann eller elektrisk støt.

**FORSIKTIG – POTENSIELLE SKADER:** Hvis du skal flytte skriveren, må du følge du disse retningslinjene for å unngå personskade og skade på skriveren:

- **•** Kontroller at alle dører og skuffer er lukket.
- **•** Slå av skriveren, og koble strømledningen fra strømuttaket.
- **•** Koble alle ledninger og kabler fra skriveren.
- **•** Hvis skriveren har separate, ekstra gulvskuffer eller andre festede utskuffer, må du koble fra disse før skriveren flyttes.
- **•** Hvis skriveren har en hjulsokkel, ruller du skriveren forsiktig dit du vil plassere den. Utvis forsiktighet ved flytting over terskler og mellomrom i gulvet.
- **•** Hvis skriveren ikke har en hjulsokkel, men er konfigurert med tilleggsskuffer eller andre utskuffer, fjerner du utskuffene og løfter skriveren av skuffene. Ikke løft skriveren og tilleggsutstyret samtidig.
- **•** Bruk alltid håndtakene på skriveren når du løfter den.
- **•** Hvis skriveren flyttes på en vogn eller lignende, må denne vognen ha en overflate som har plass til hele bunnplaten på skriverkabinettet.
- **•** Vogner som brukes til å flytte tilleggsutstyr, må ha en overflate som er stor nok til tilleggsutstyret.
- **•** Hold skriveren i oppreist posisjon.
- **•** Unngå kraftig risting og sammenstøt.
- **•** Pass på at fingrene dine ikke kommer under skriveren når du setter den ned.
- **•** Sørg for at det er nok ledig plass rundt skriveren.

**Merk:** Skade på skriveren som forårsakes av feilaktig flytteprosedyre, dekkes ikke av skrivergarantien.

## **Transportere skriveren**

Gå til **<http://support.lexmark.com>** eller kontakt kundestøtte, hvis du vil ha instruksjoner om hvordan du sender skriveren.

# **Feilsøke et problem**

# **Problemer med utskriftskvalitet**

Finn bildet som ligner på problemet med utskriftskvaliteten du har, og klikk deretter på koblingen nedenfor for å få informasjon om hvordan problemet kan løses.

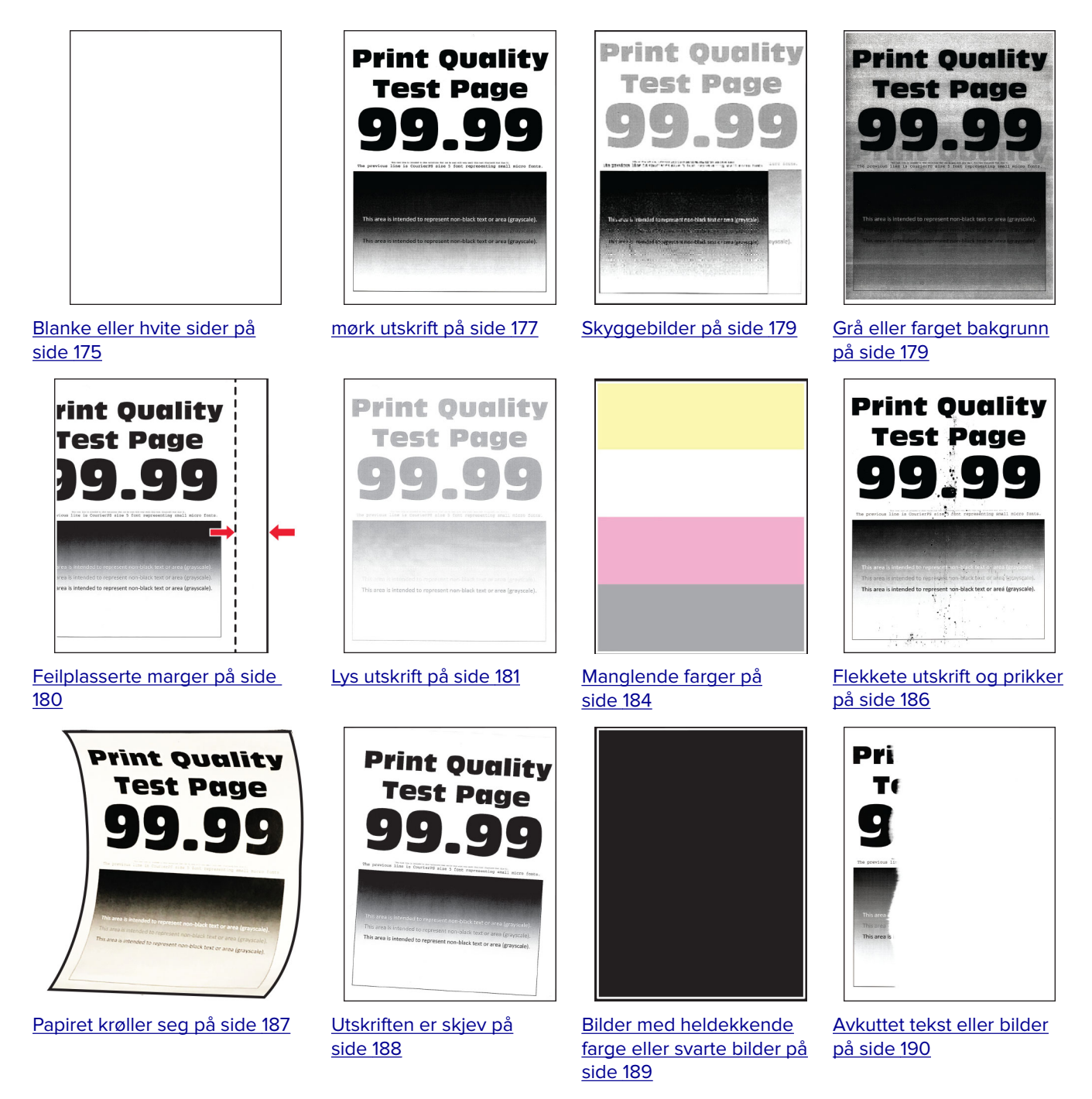

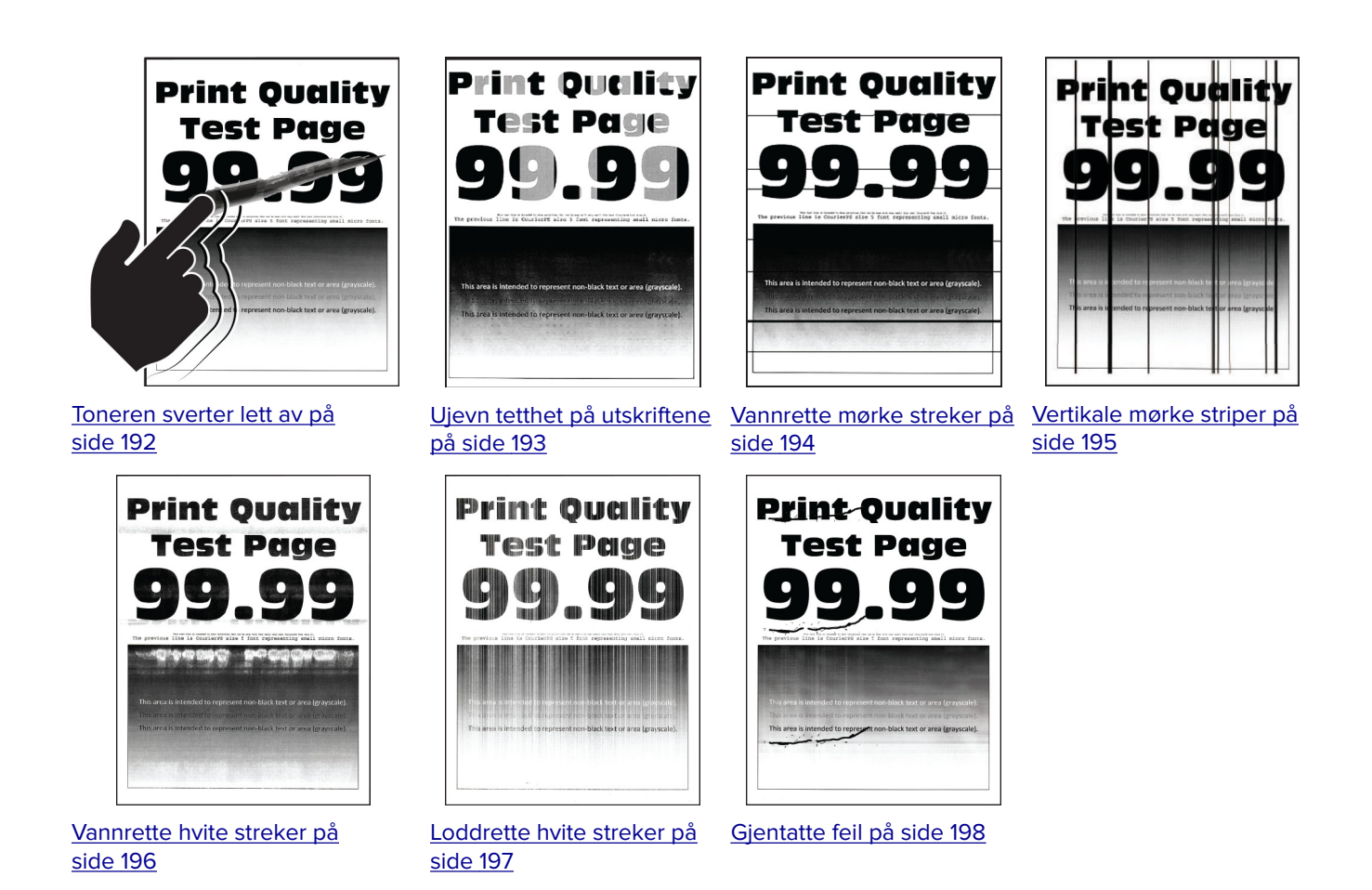

# **Skriverfeilkoder**

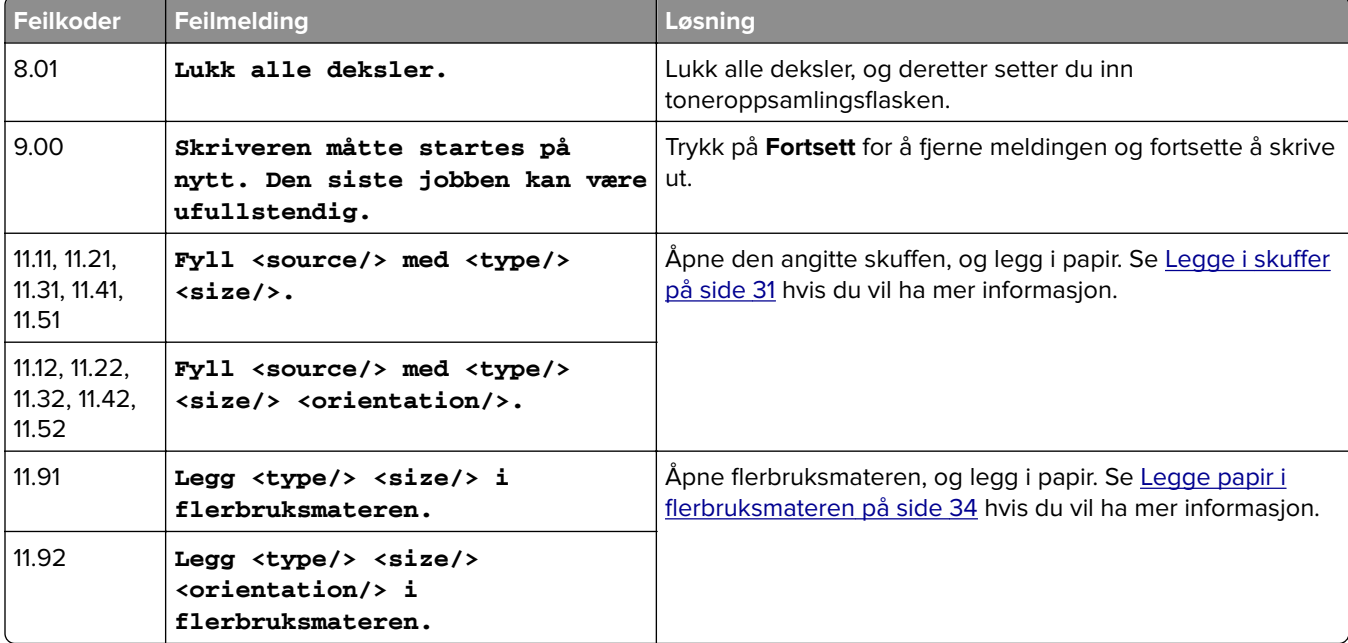

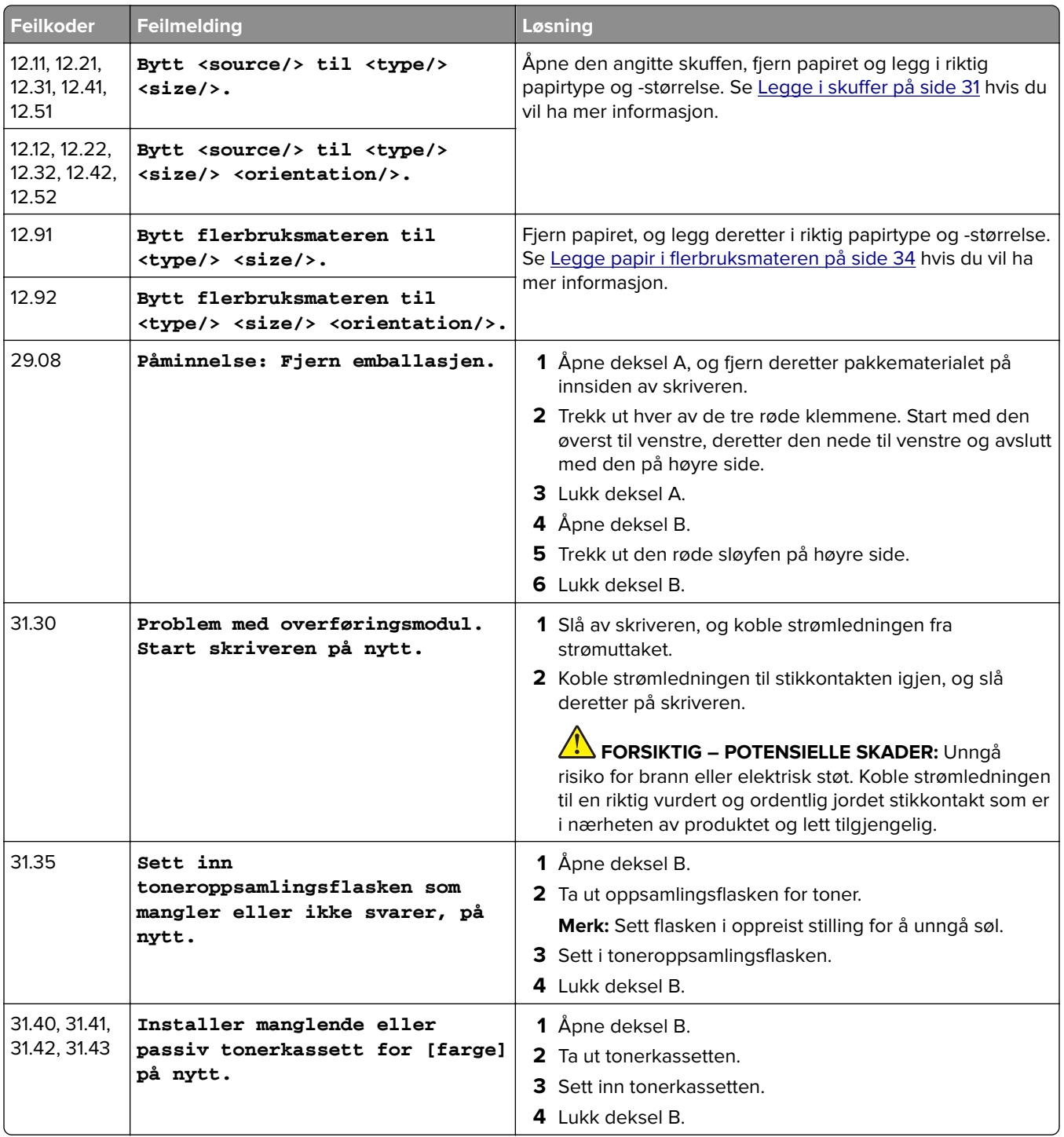

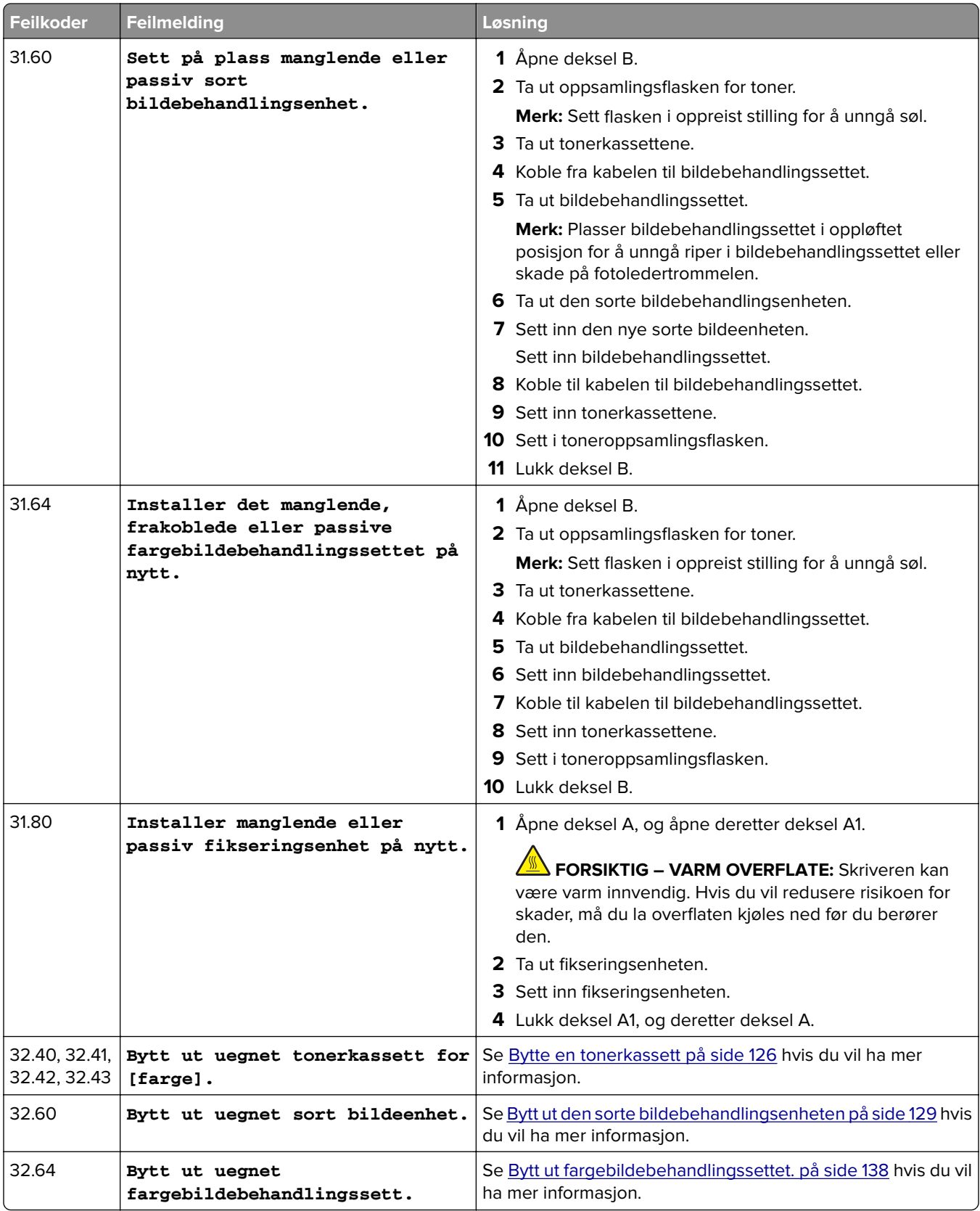

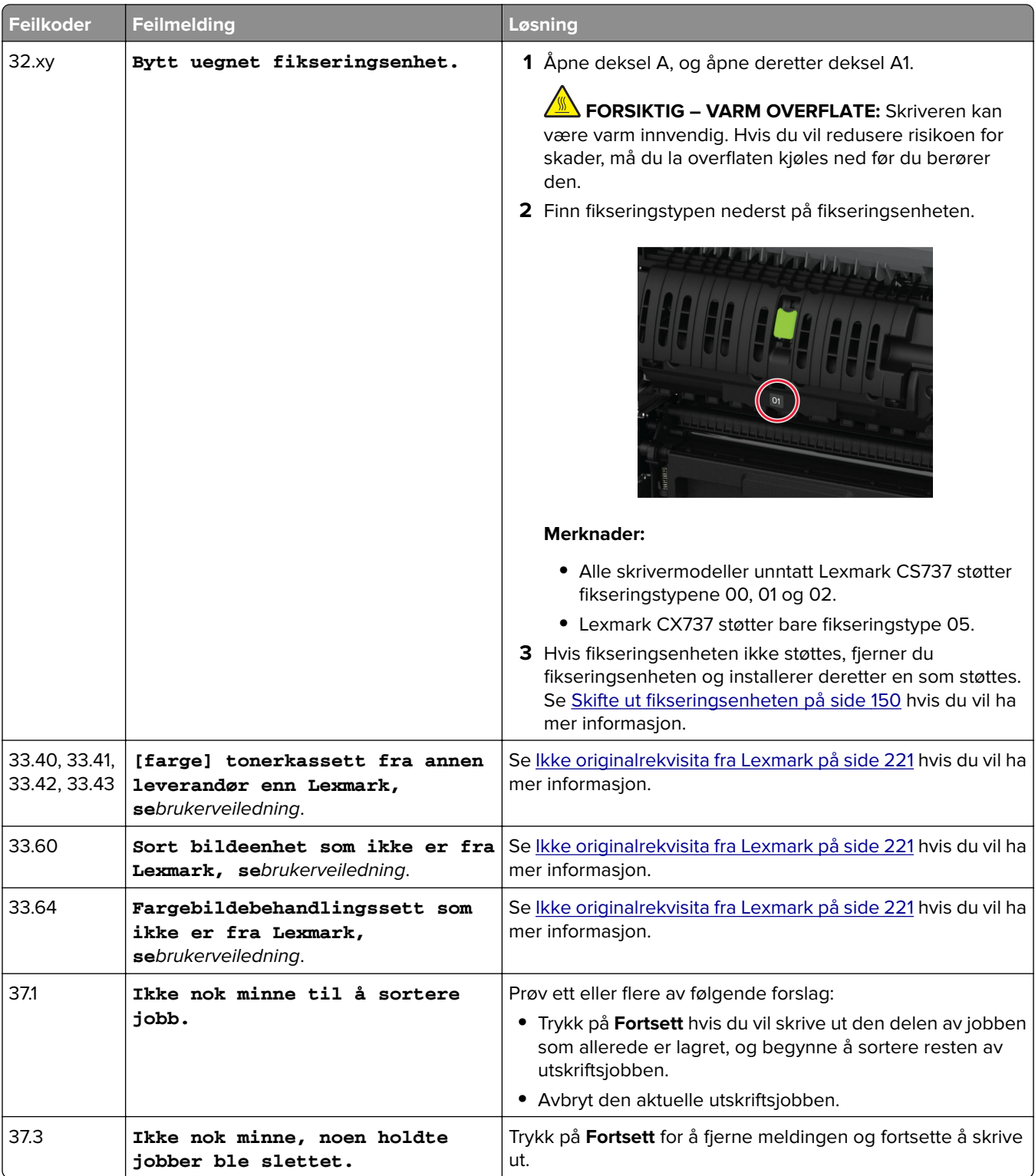

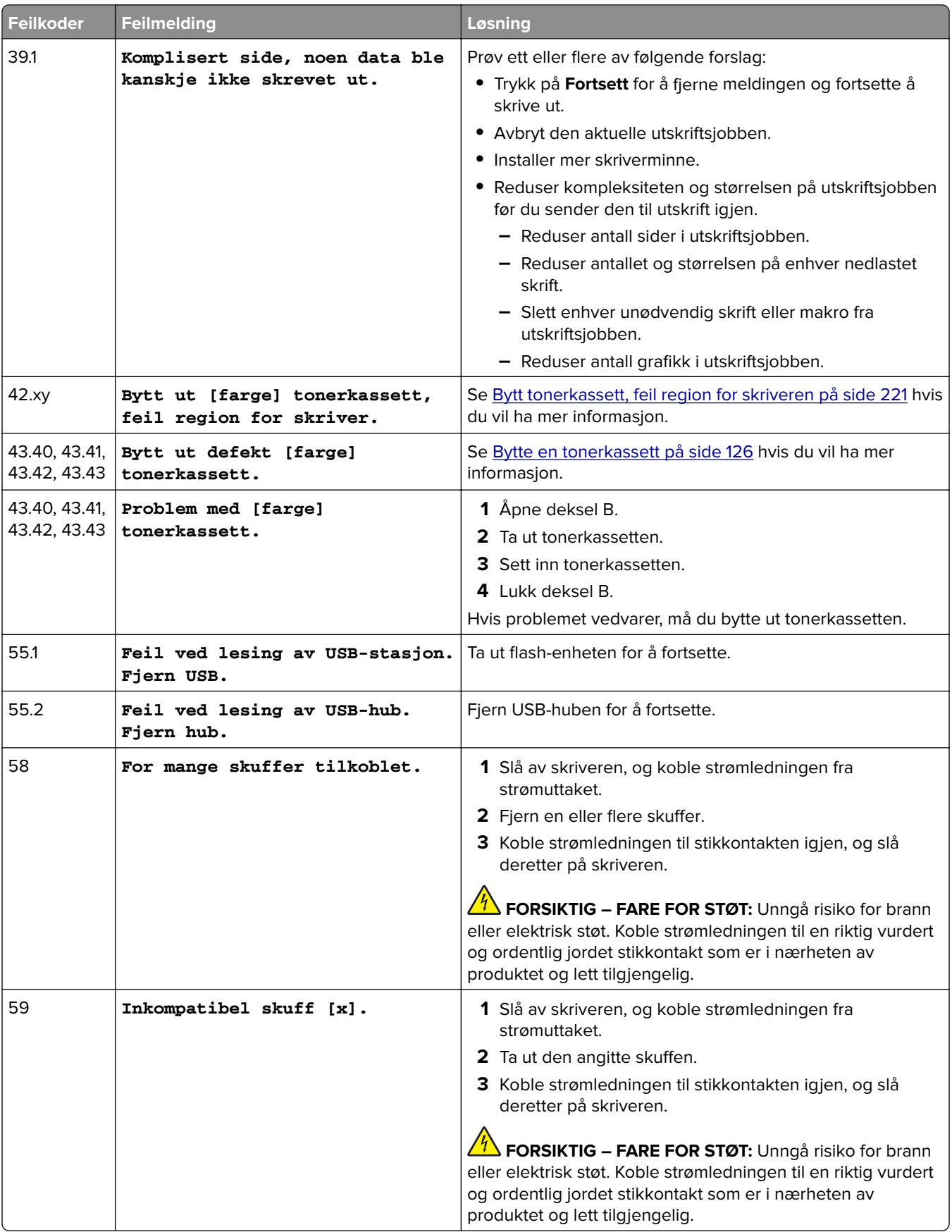

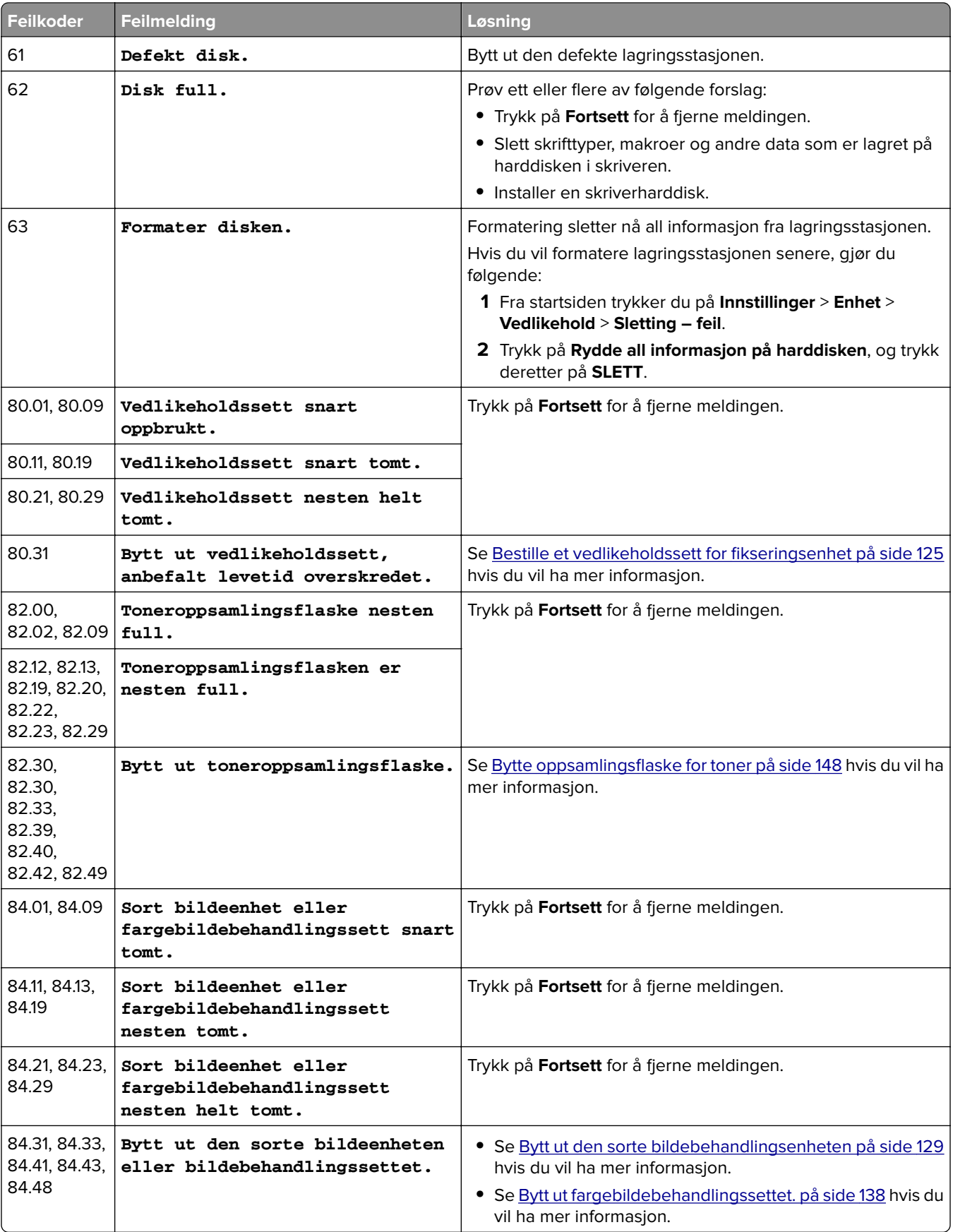

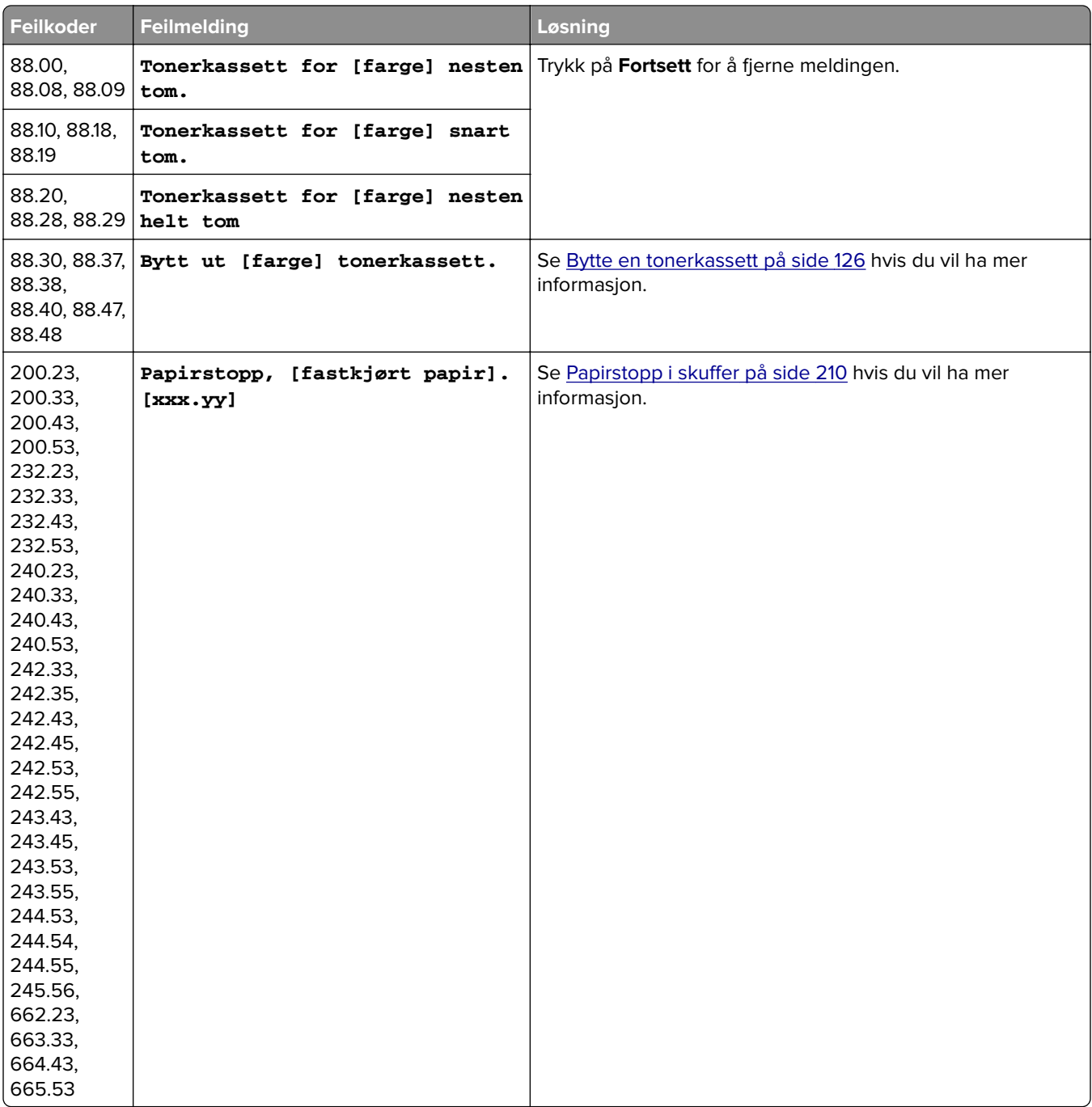

<span id="page-174-0"></span>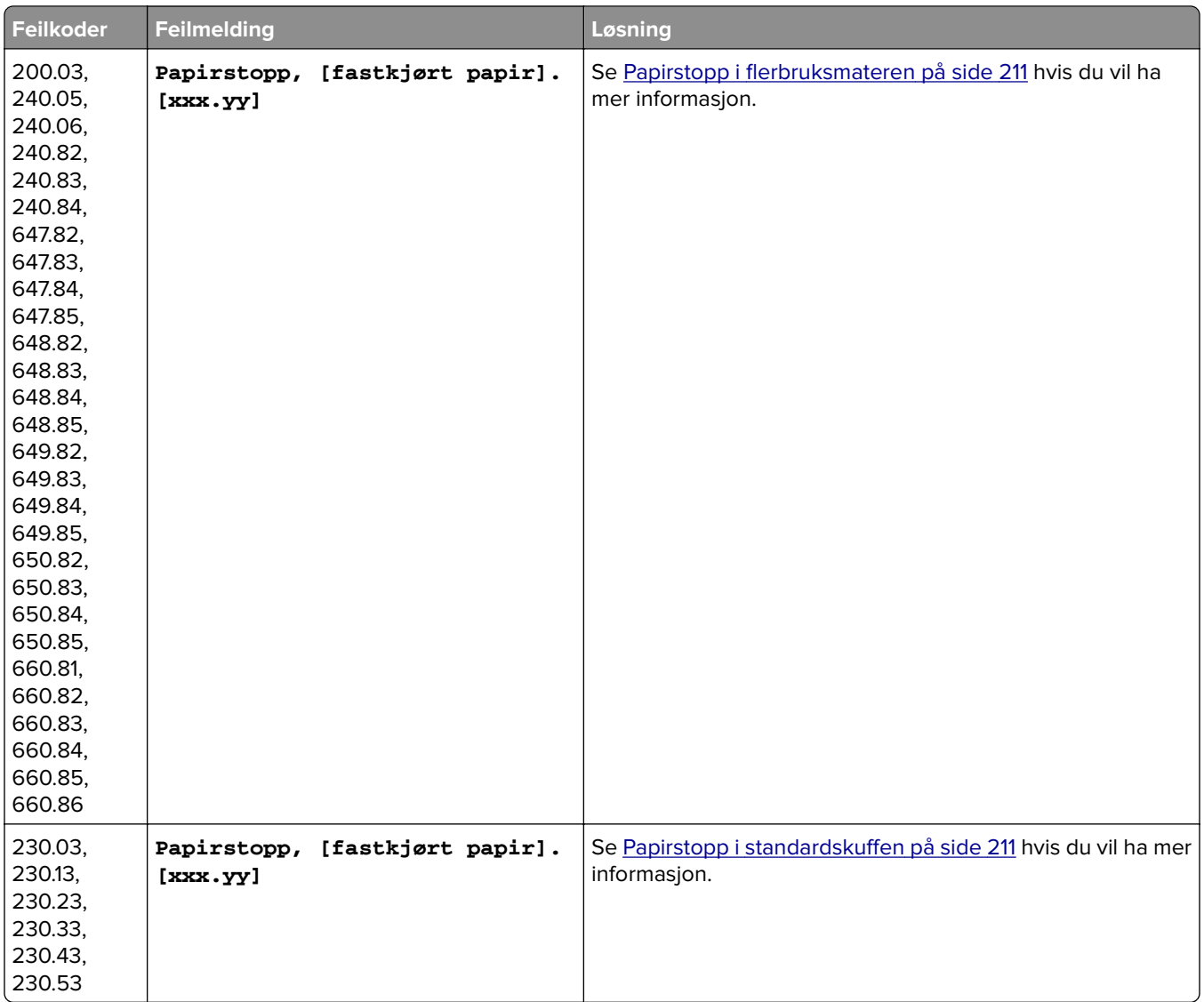

# **Utskriftsproblemer**

## **Utskriftskvaliteten er dårlig**

**Blanke eller hvite sider**

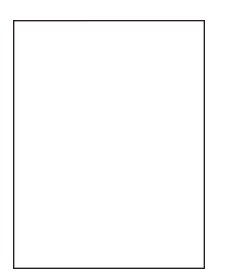

**Merk:** Før du løser problemet, skriver du ut en testside. Fra startsiden trykker du på **Innstillinger** > **Feilsøking** > **Skriv ut testsider**.

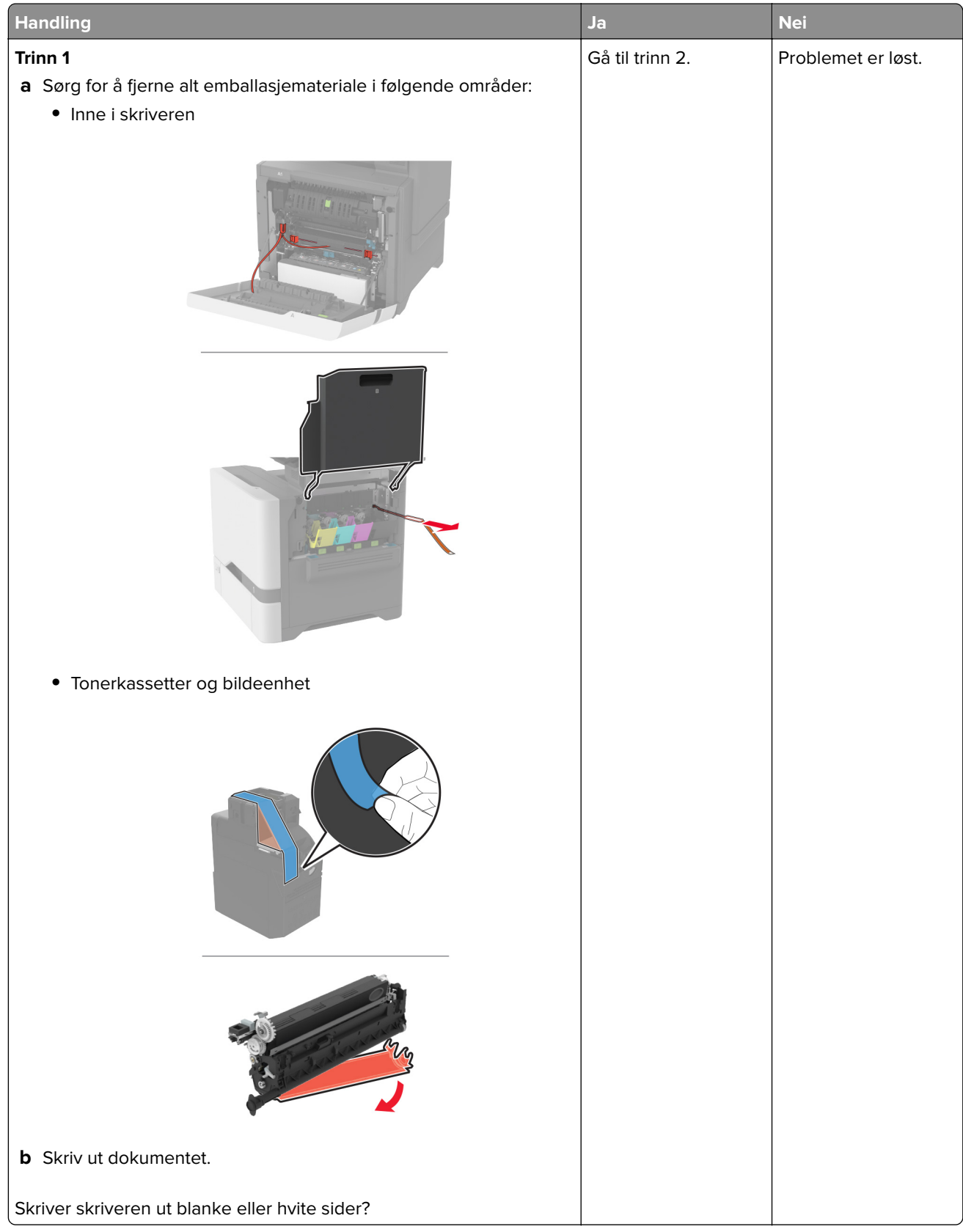

<span id="page-176-0"></span>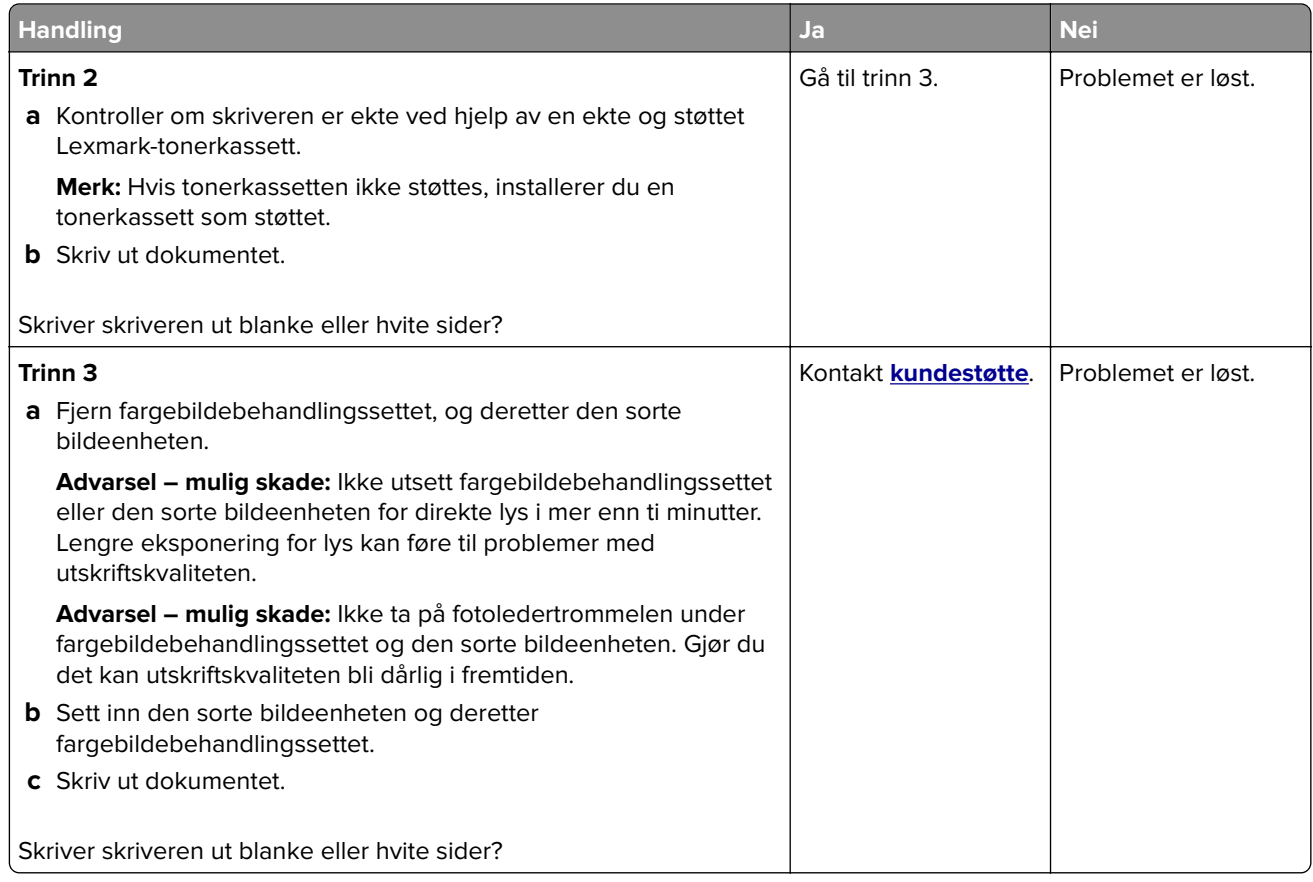

#### **mørk utskrift**

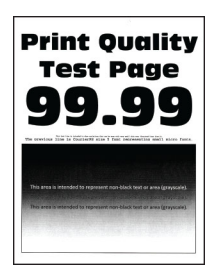

**Merk:** Før du løser problemet, skriver du ut kvalitetseksempelsidene for å finne den manglende fargen. Fra startsiden trykker du på **Innstillinger** > **Feilsøking** > **Skriv ut testsider**.

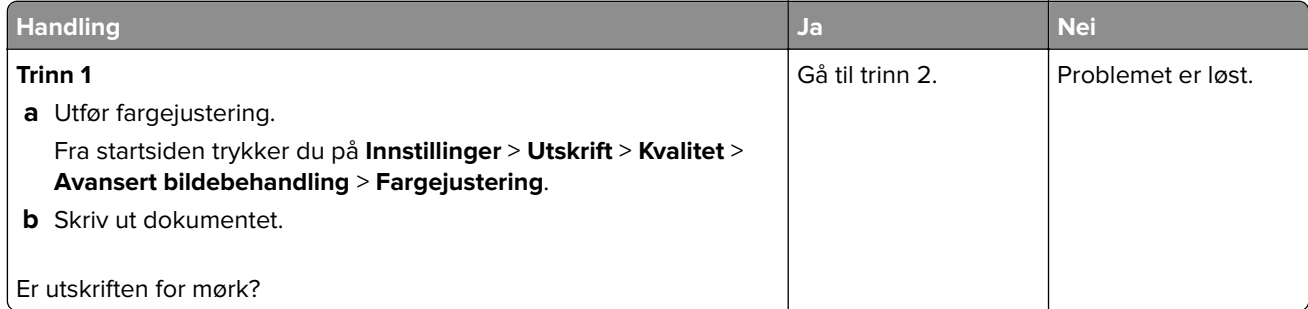

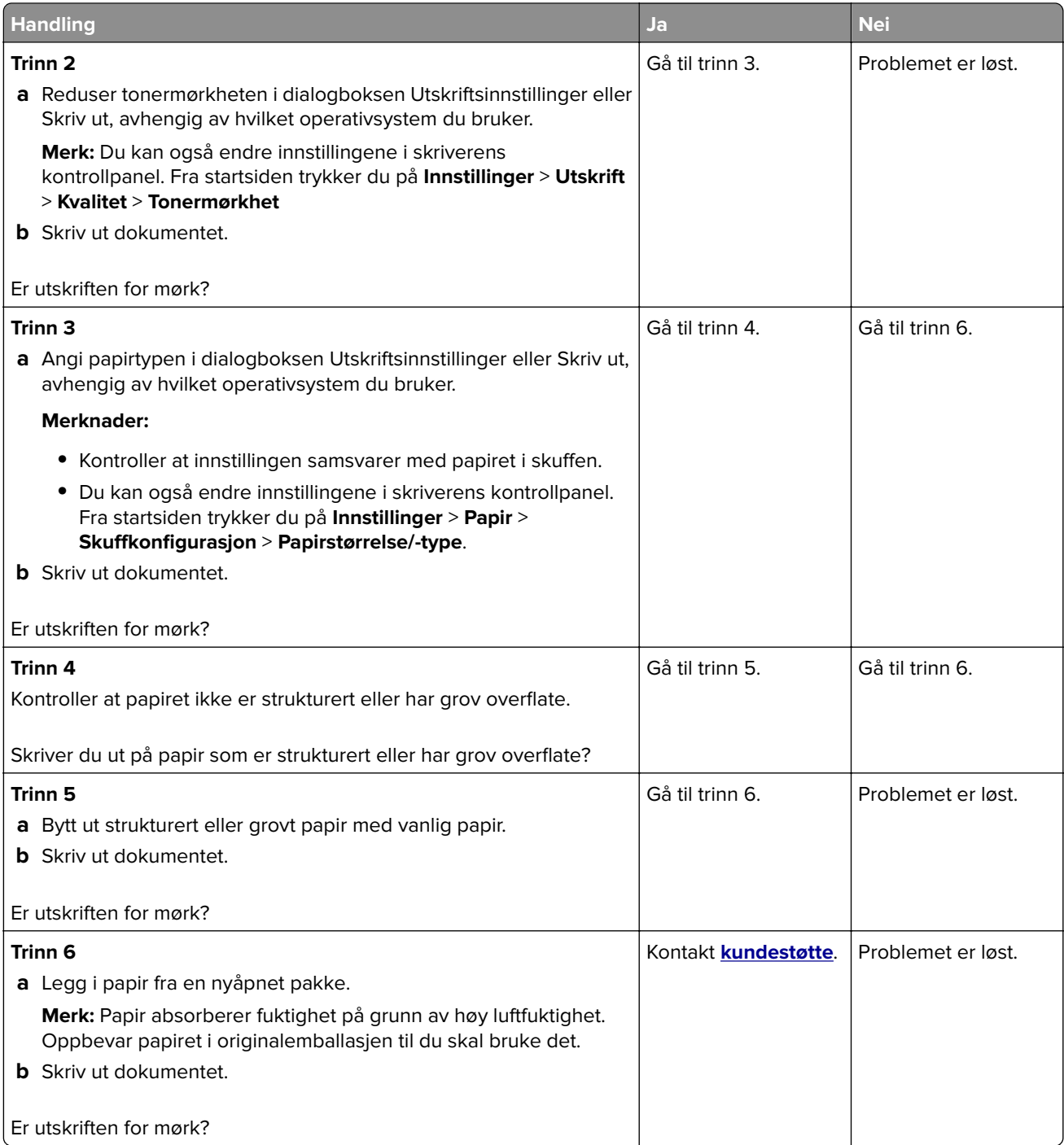

#### <span id="page-178-0"></span>**Skyggebilder**

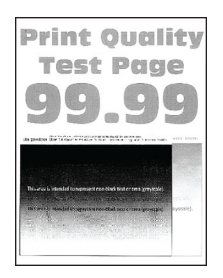

**Merk:** Før du løser problemet, skriver du ut en testside. Fra startsiden trykker du på **Innstillinger** > **Feilsøking** > **Skriv ut testsider**.

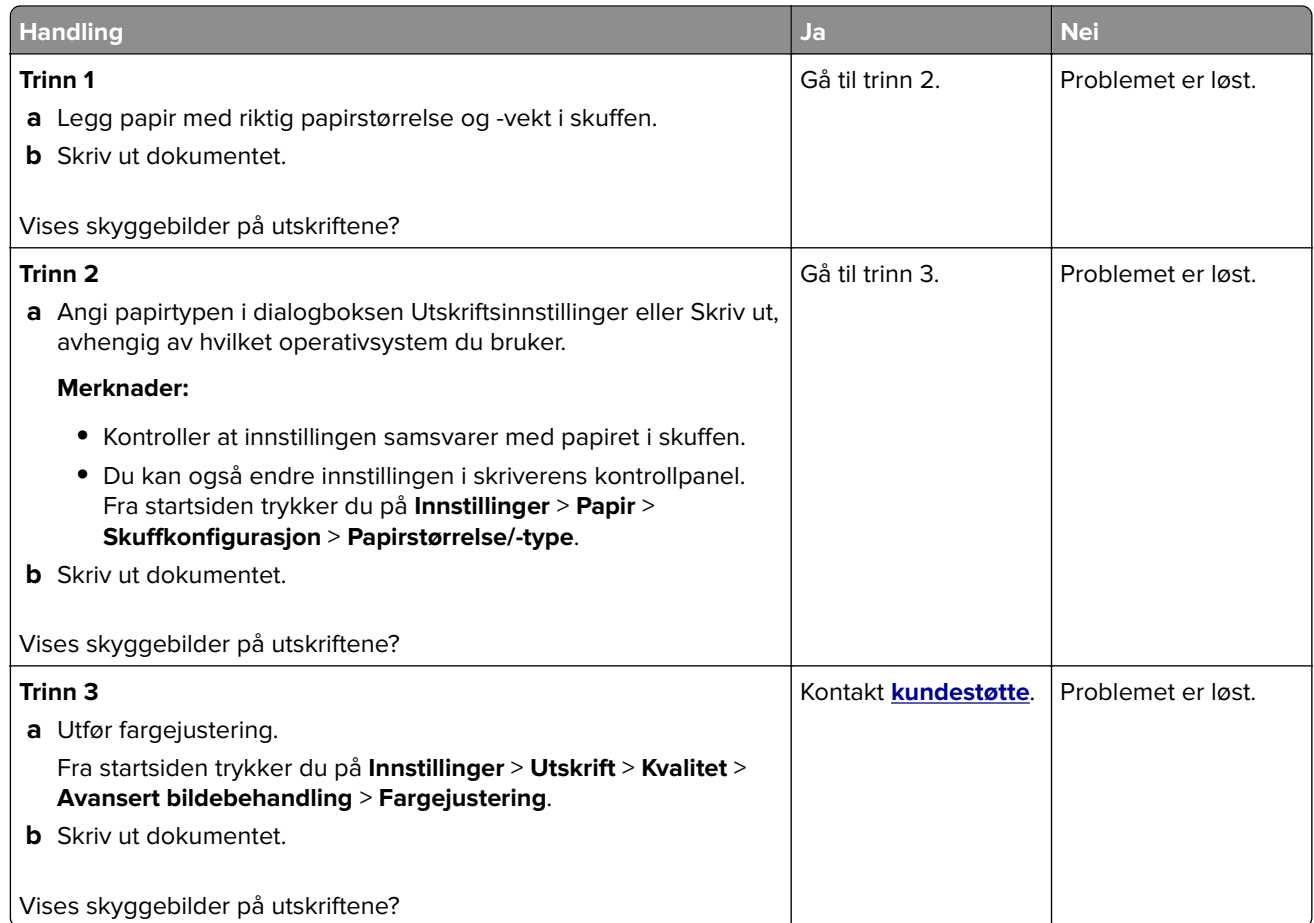

#### **Grå eller farget bakgrunn**

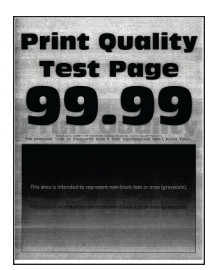

<span id="page-179-0"></span>**Merk:** Før du løser problemet, skriver du ut en testside. Fra startsiden trykker du på **Innstillinger** > **Feilsøking** > **Skriv ut testsider**.

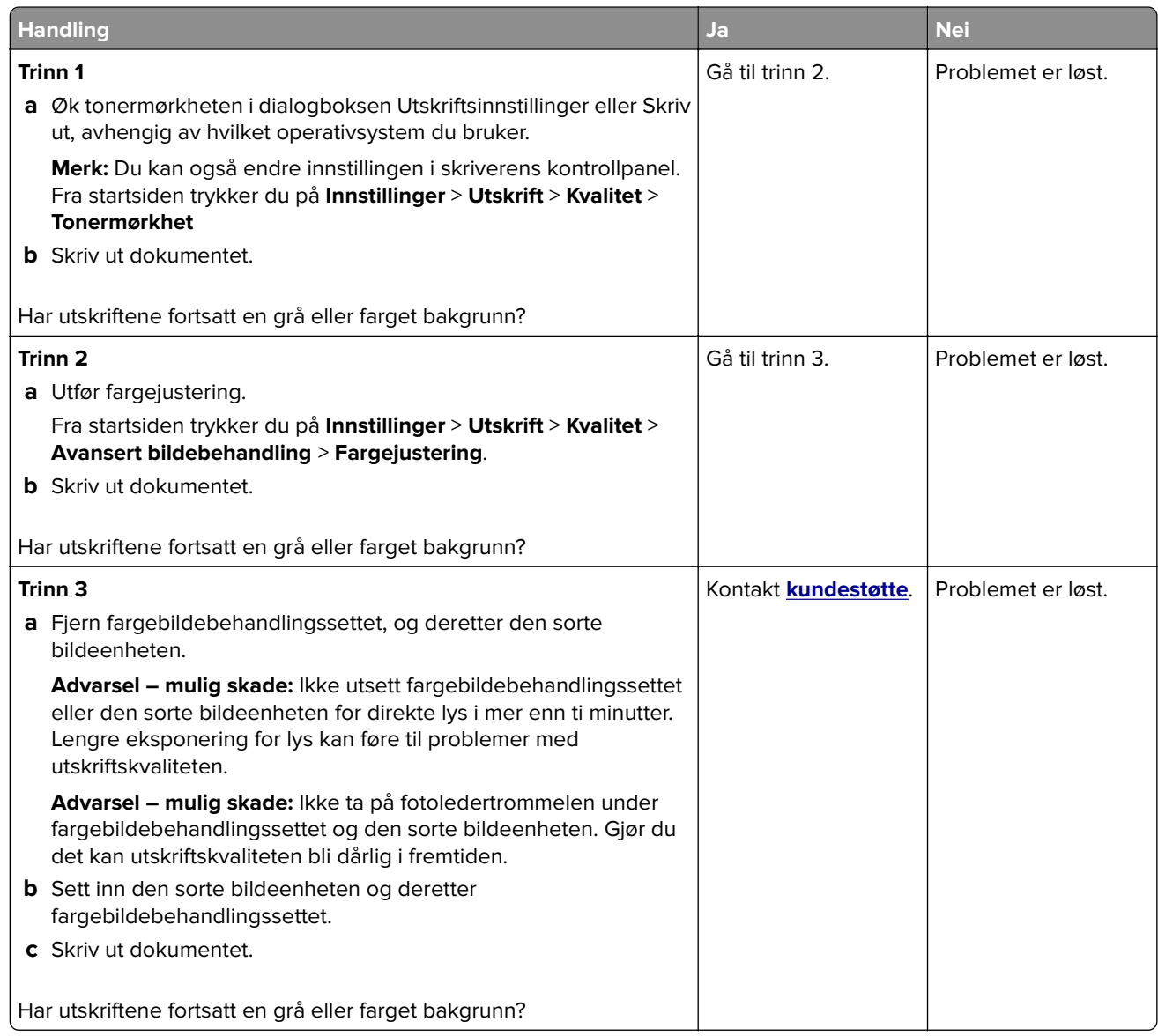

#### **Feilplasserte marger**

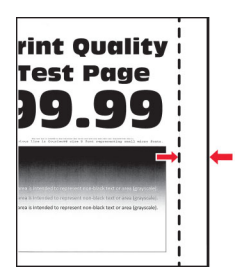
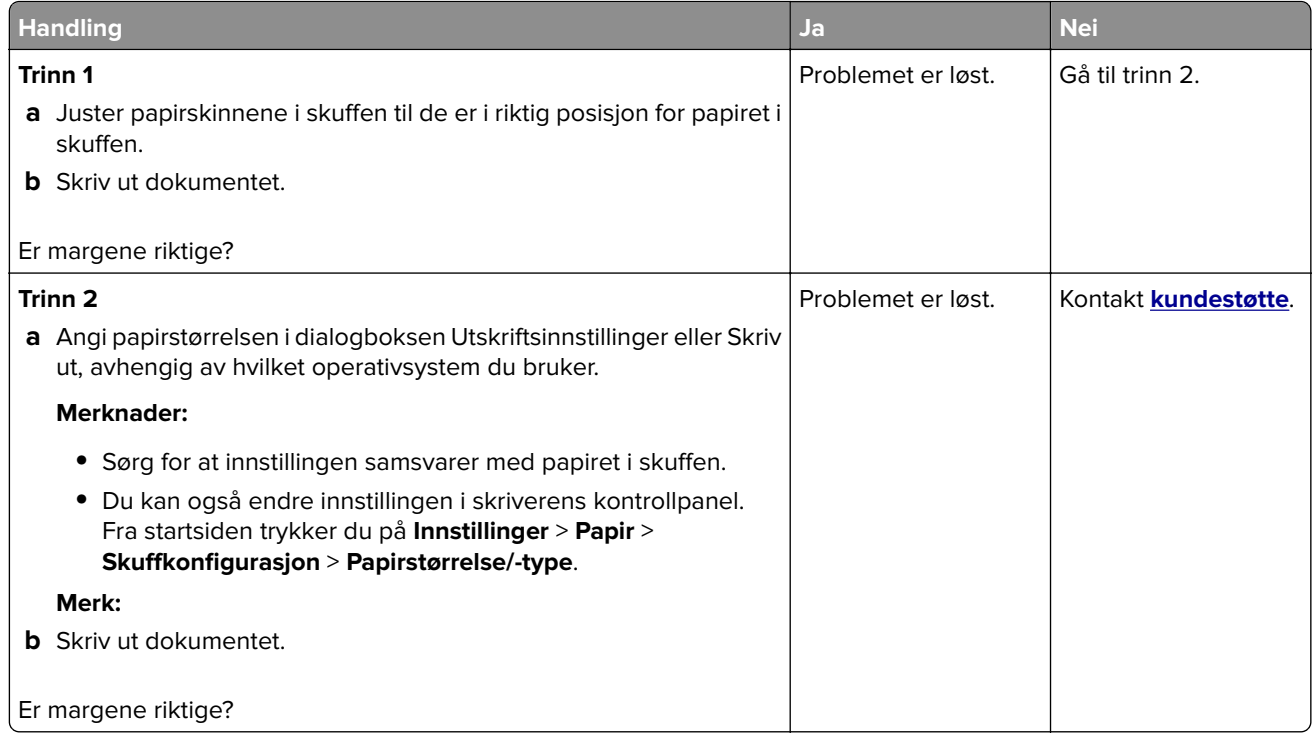

## **Lys utskrift**

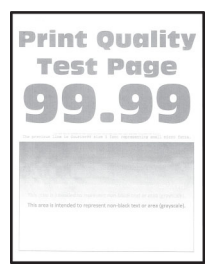

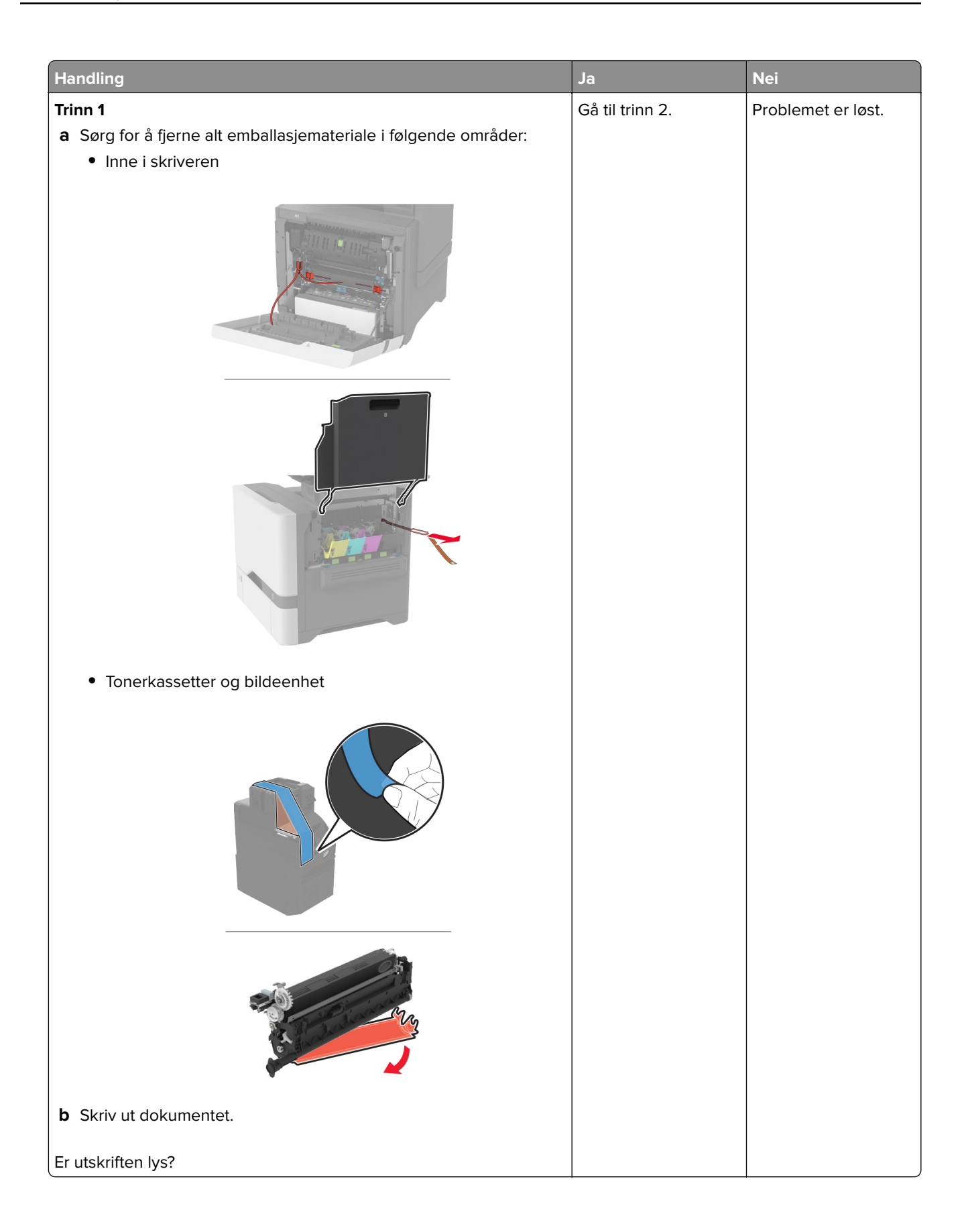

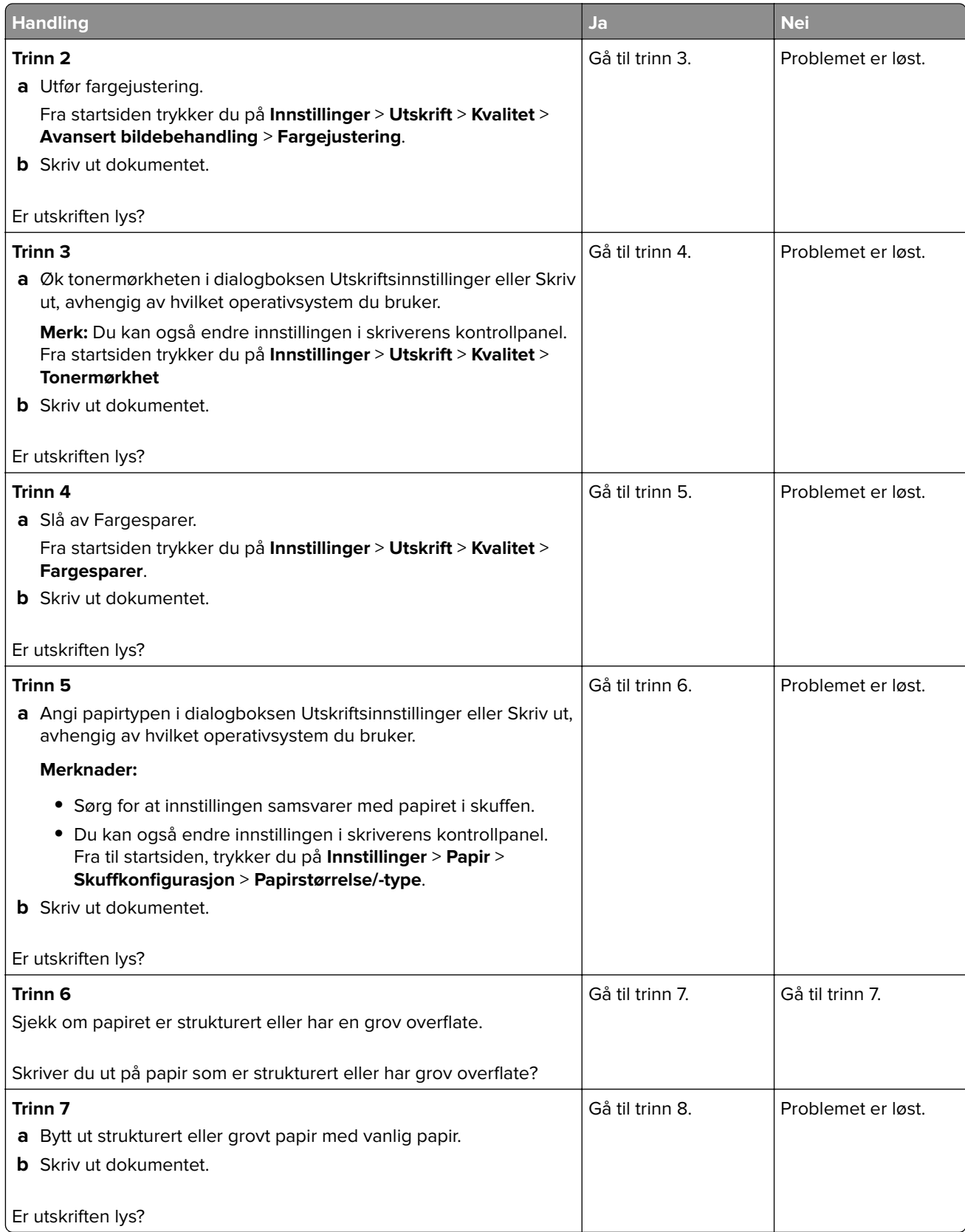

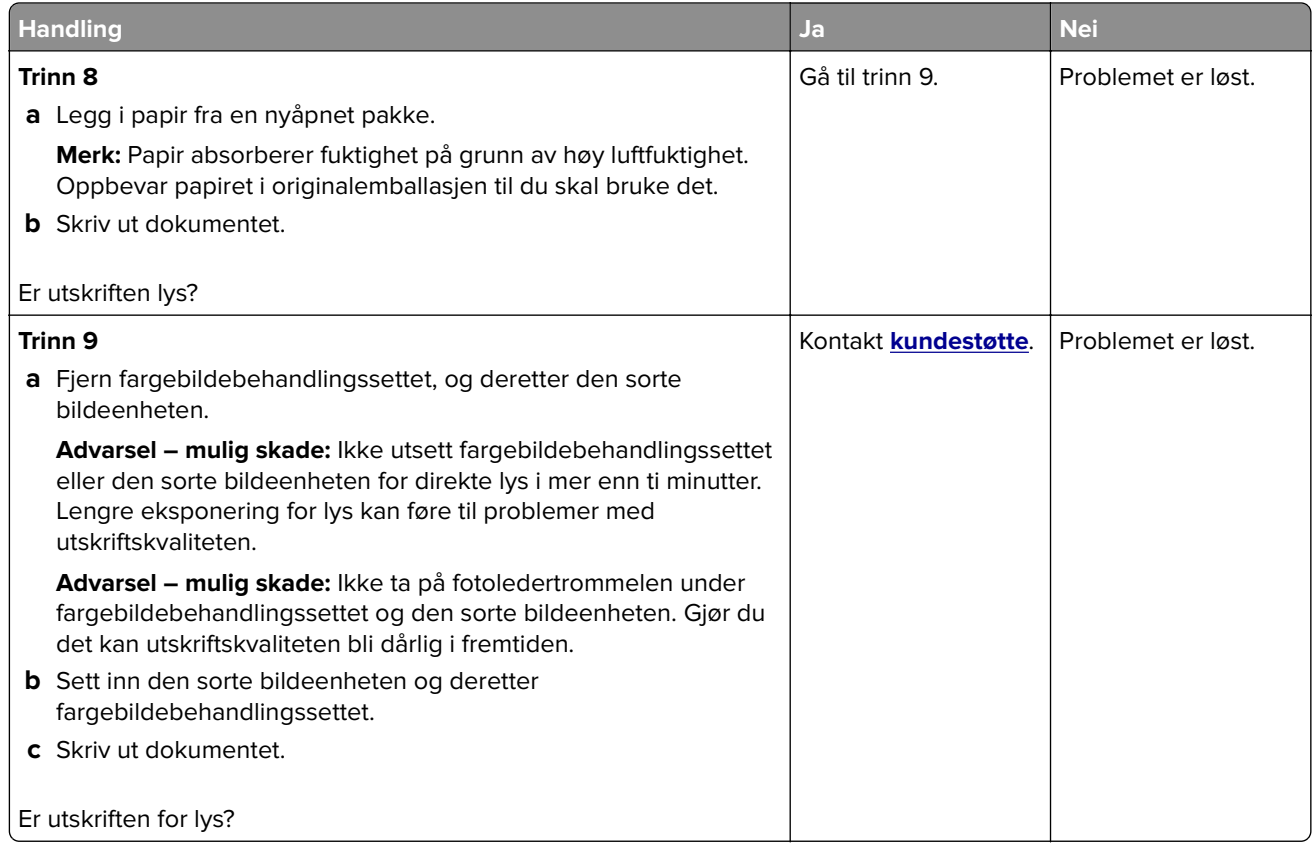

## **Manglende farger**

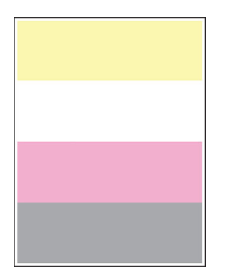

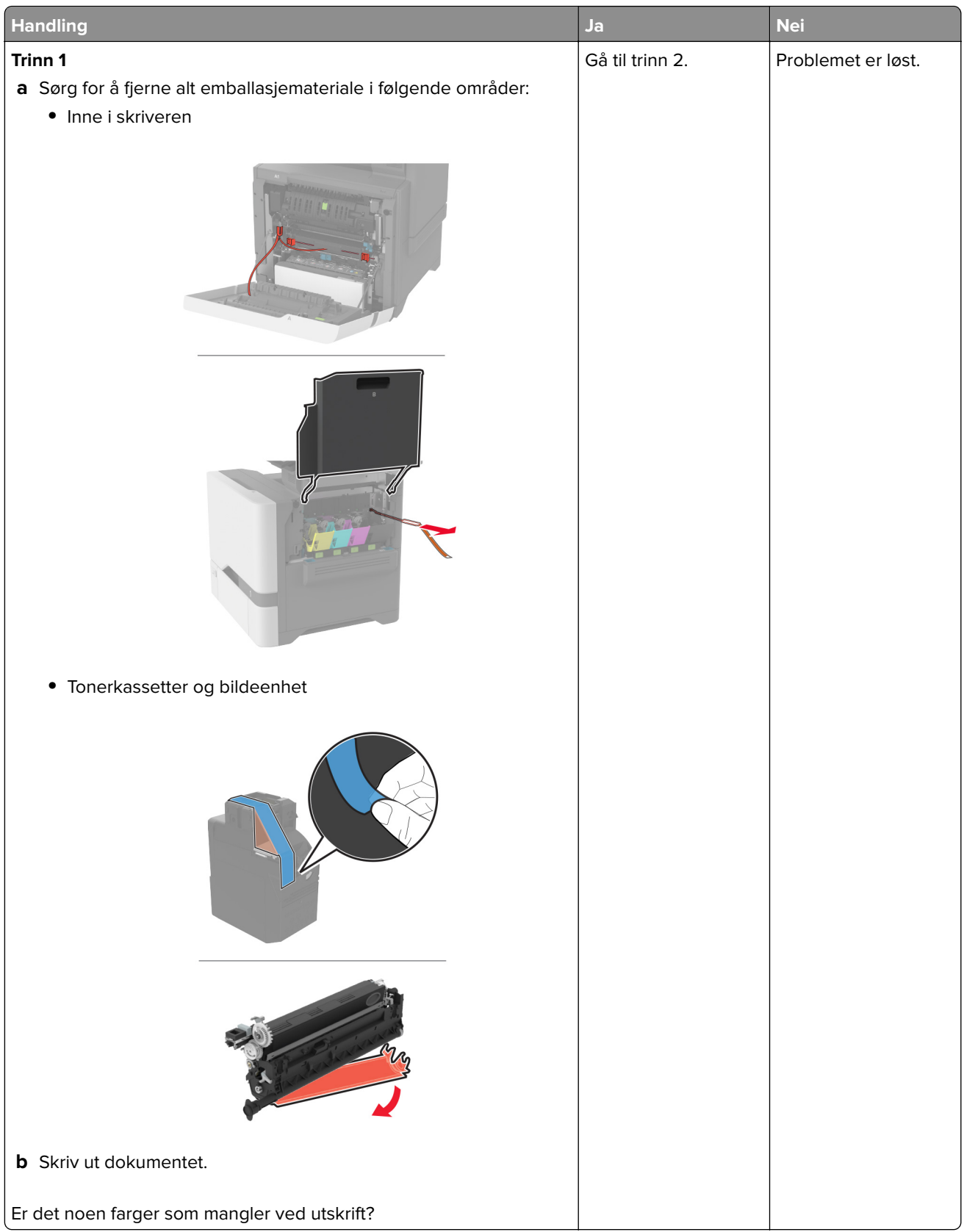

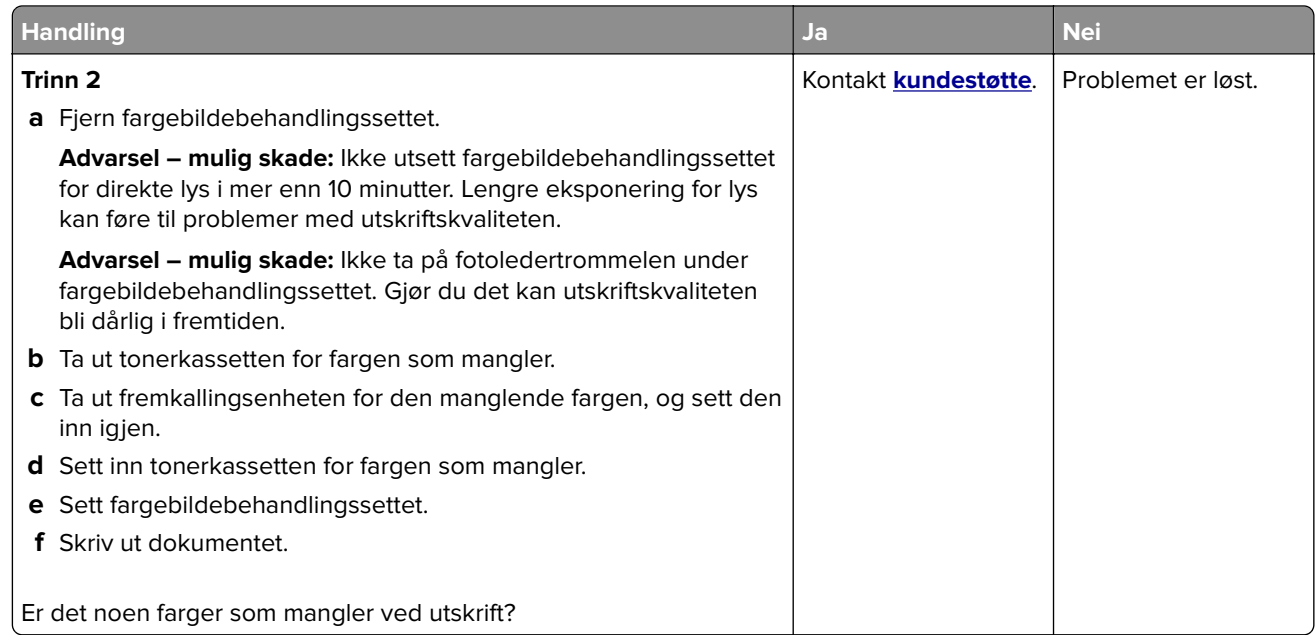

### **Flekkete utskrift og prikker**

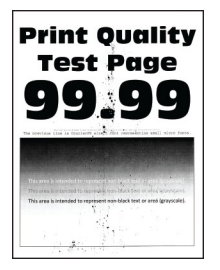

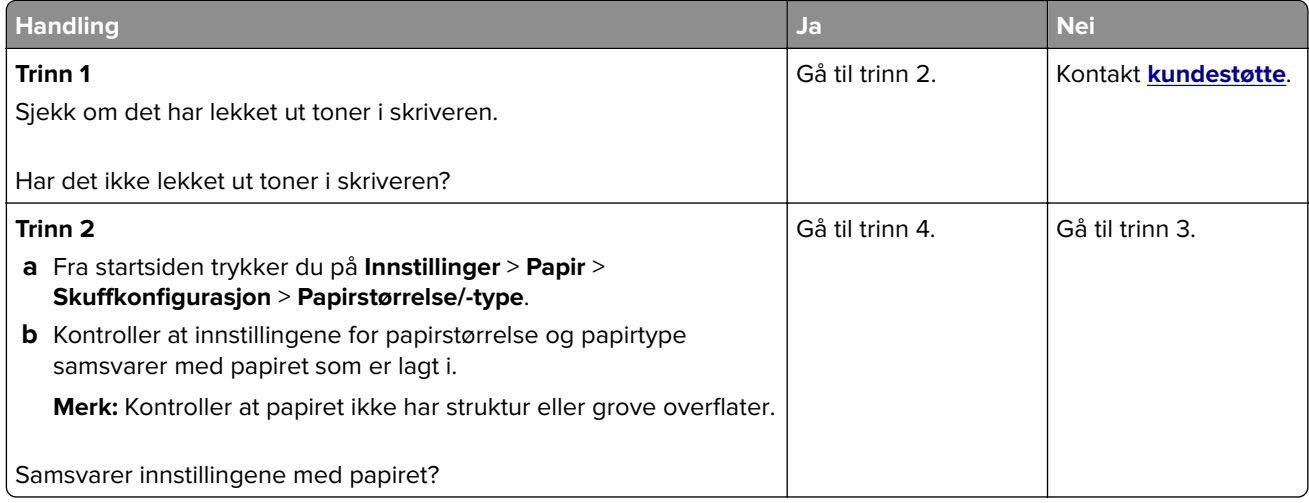

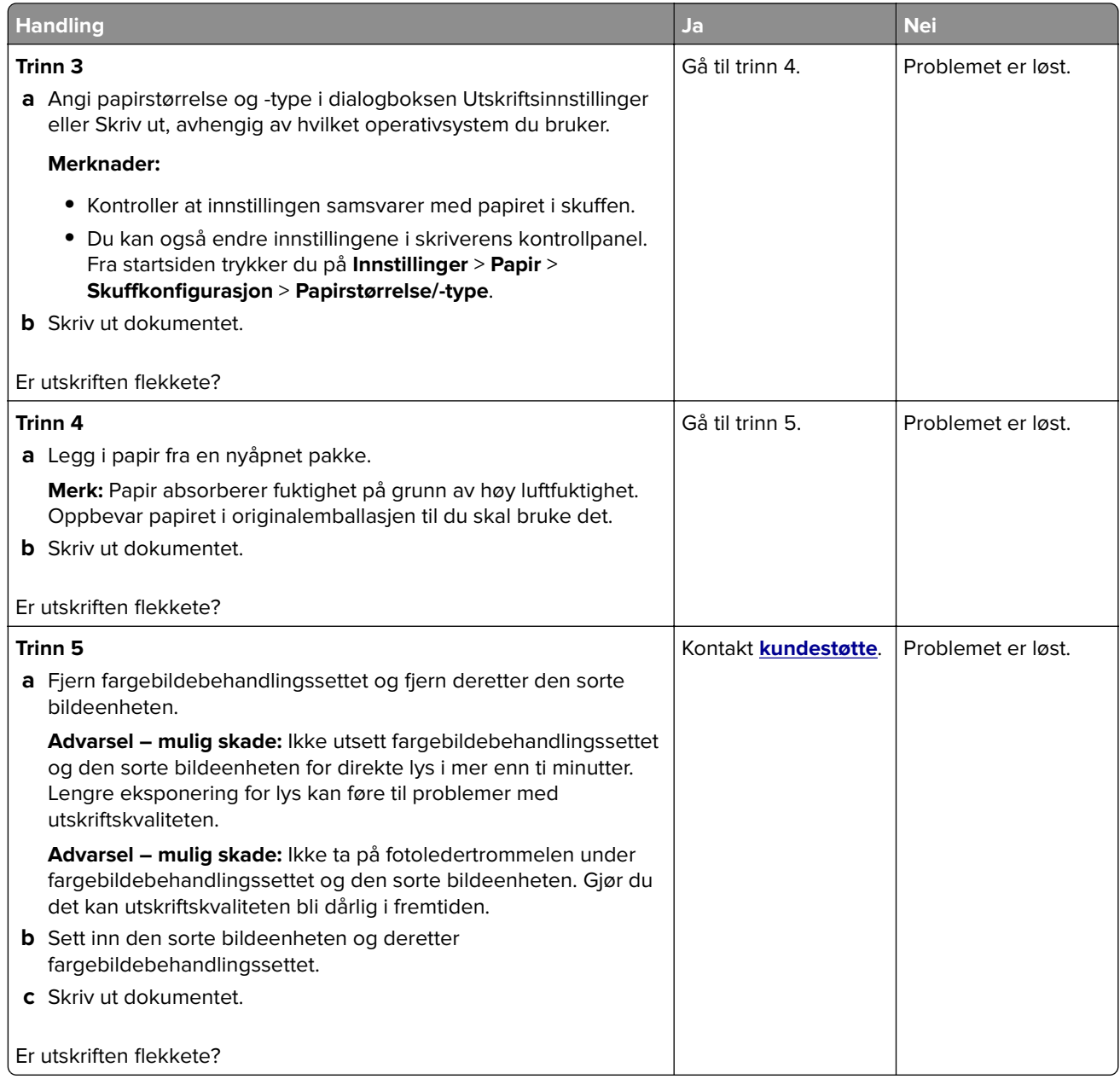

# **Papiret krøller seg**

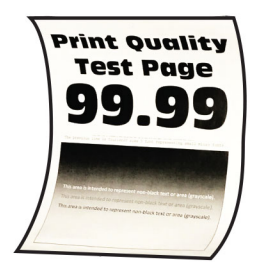

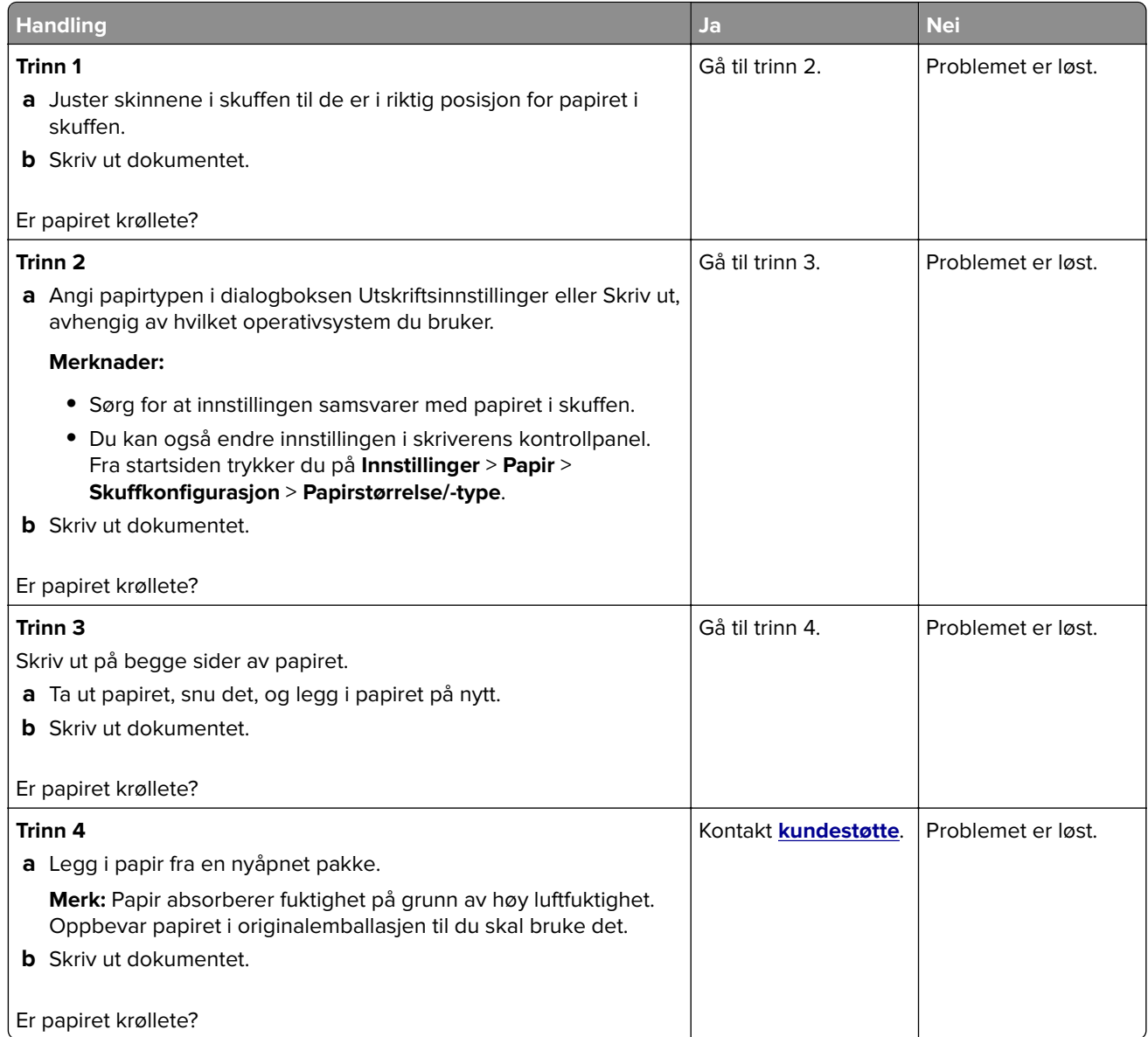

## **Utskriften er skjev**

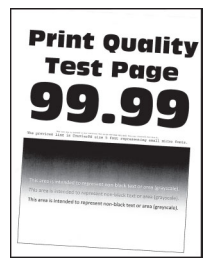

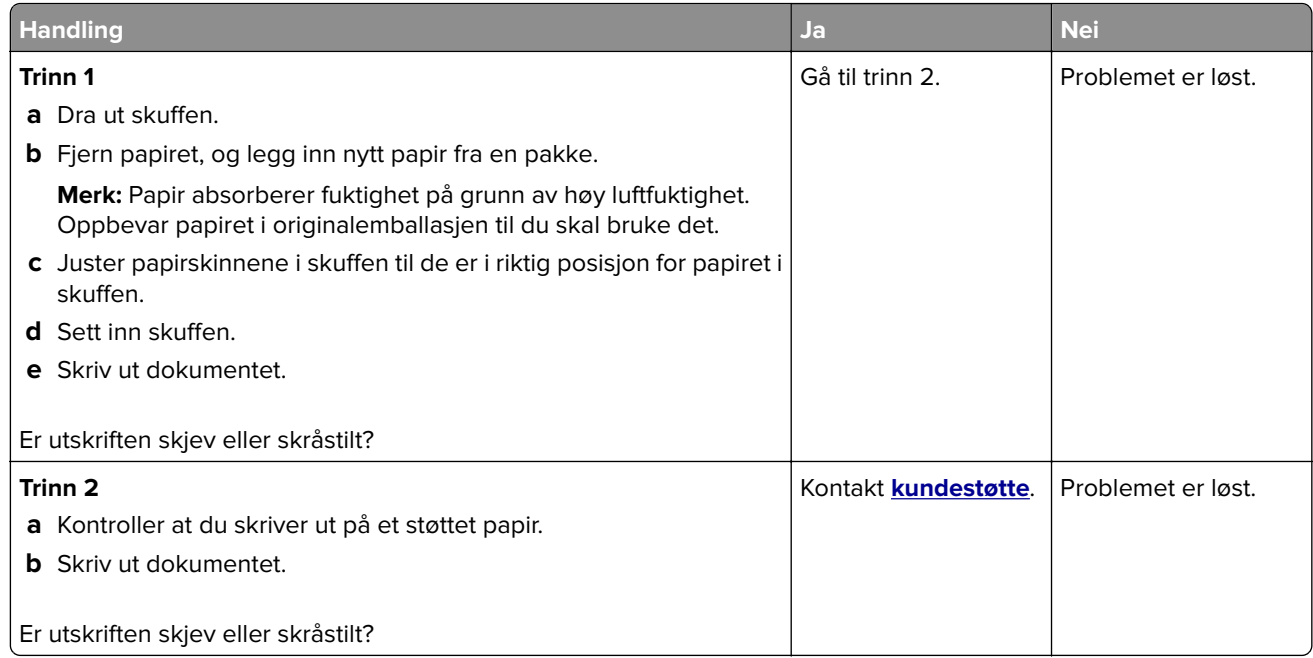

## **Bilder med heldekkende farge eller svarte bilder**

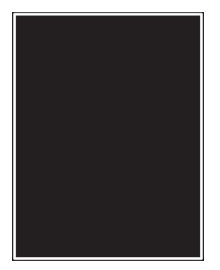

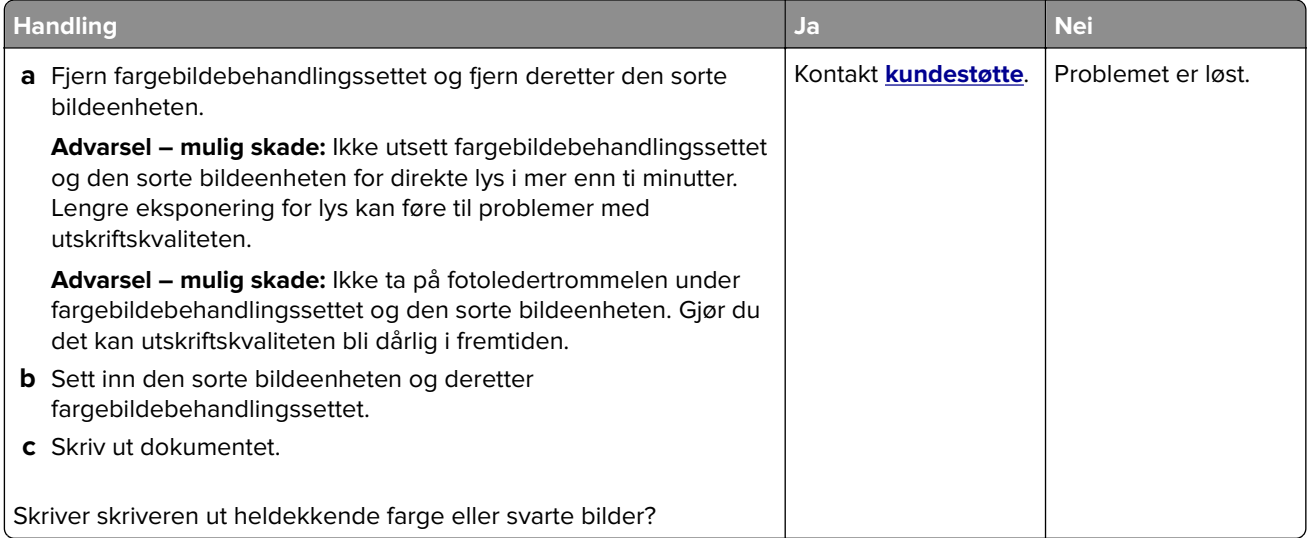

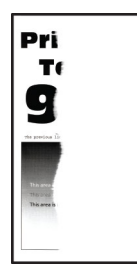

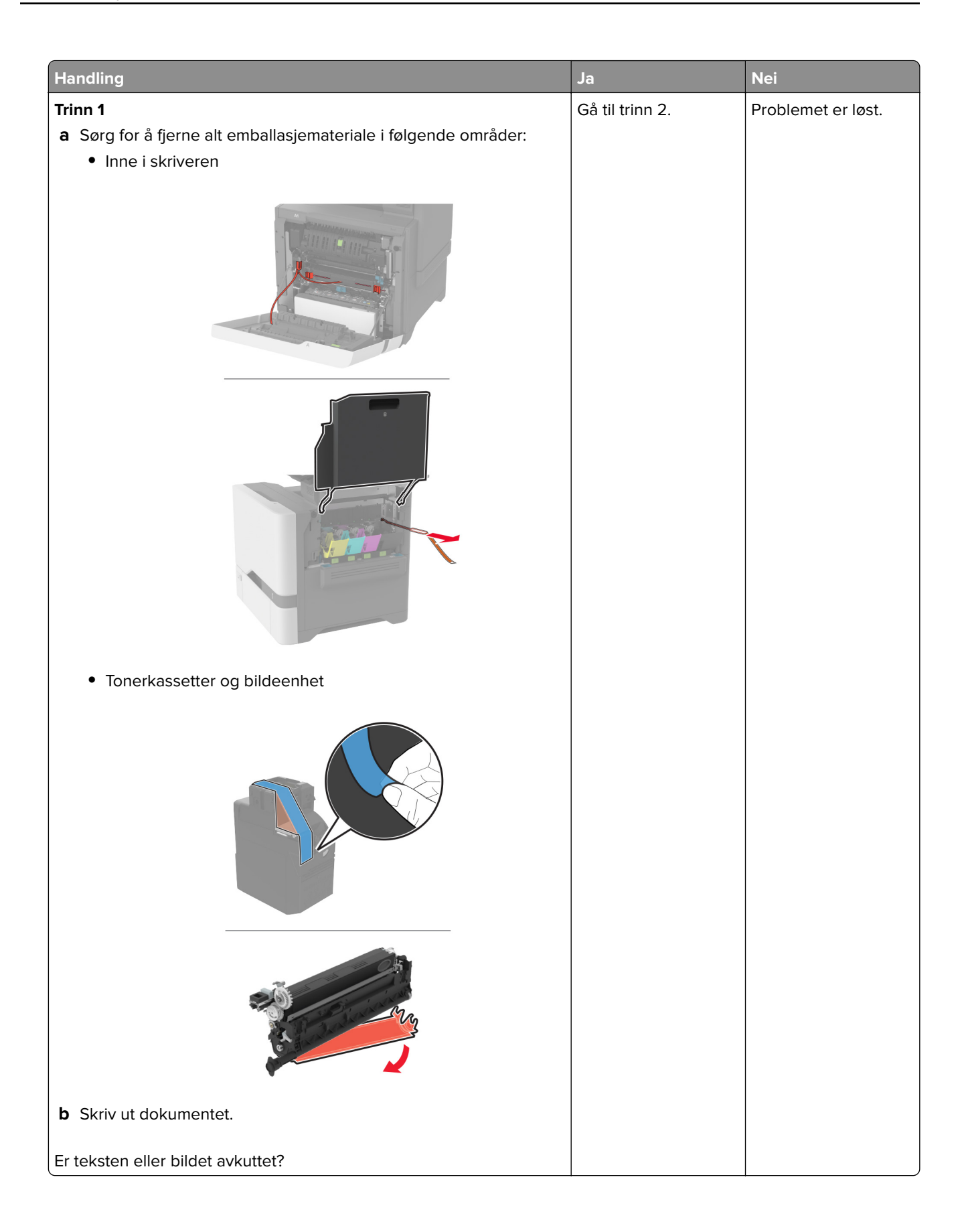

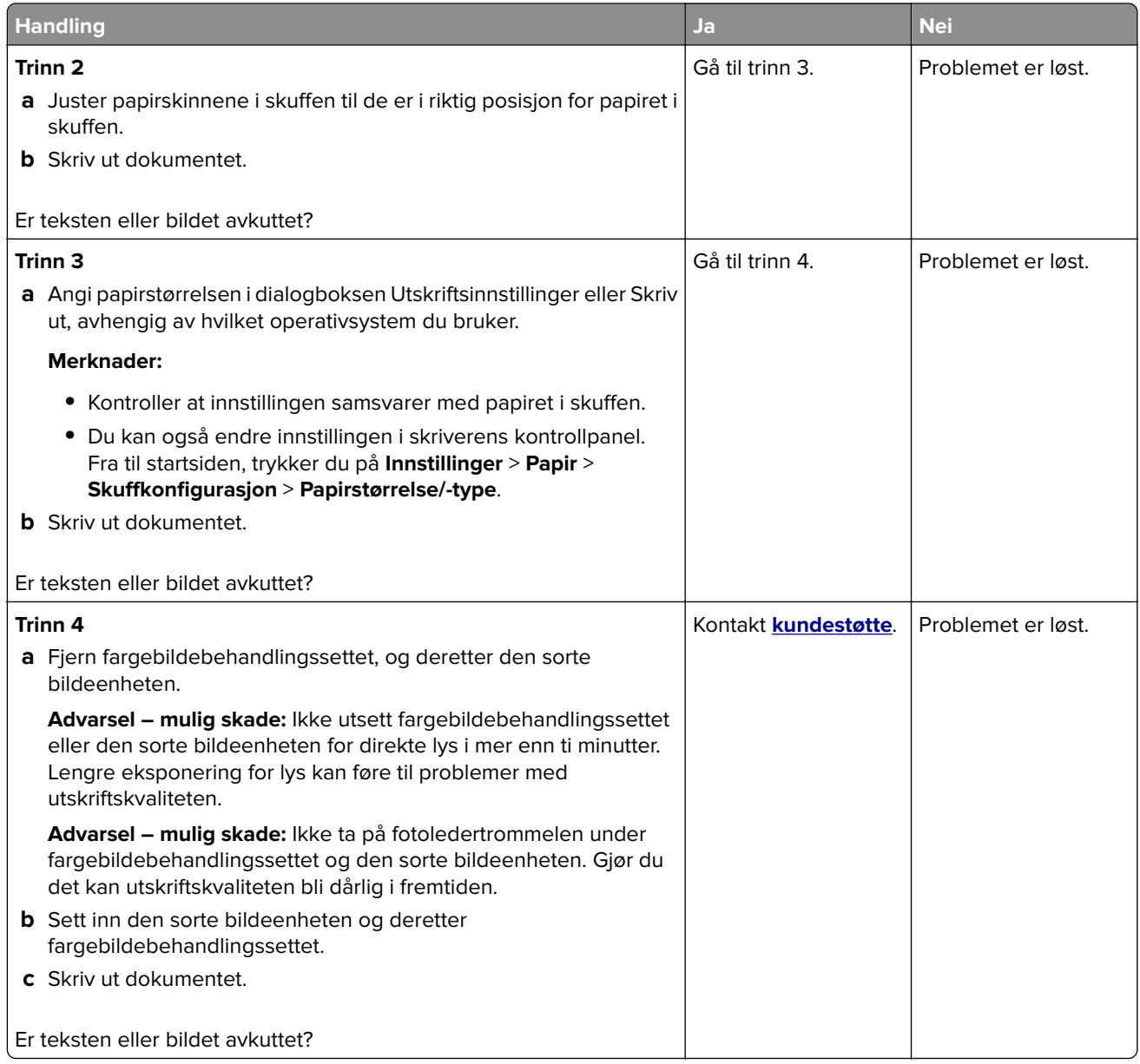

## **Toneren sverter lett av**

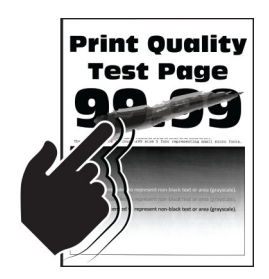

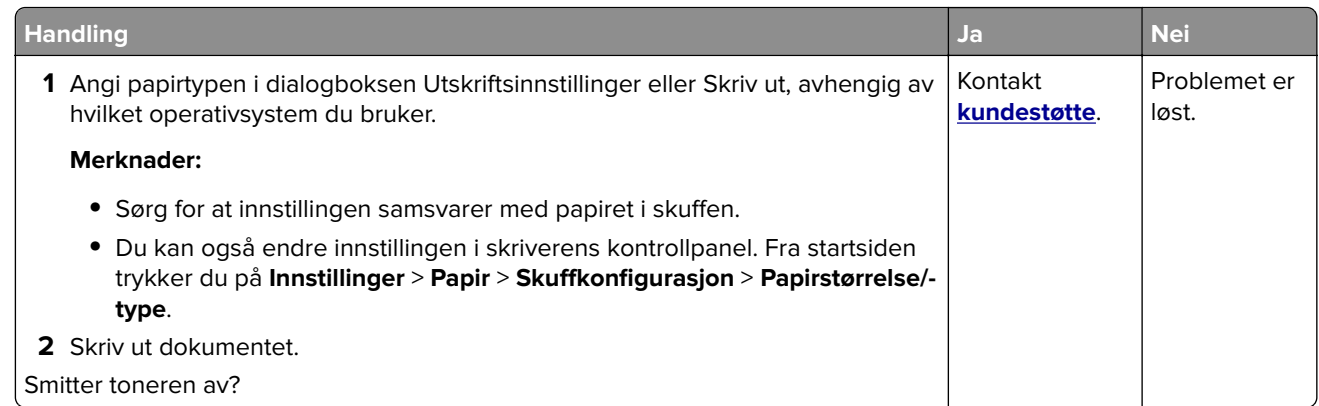

## **Ujevn tetthet på utskriftene**

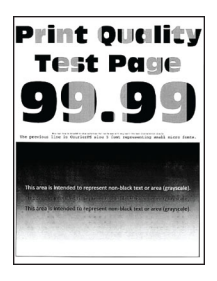

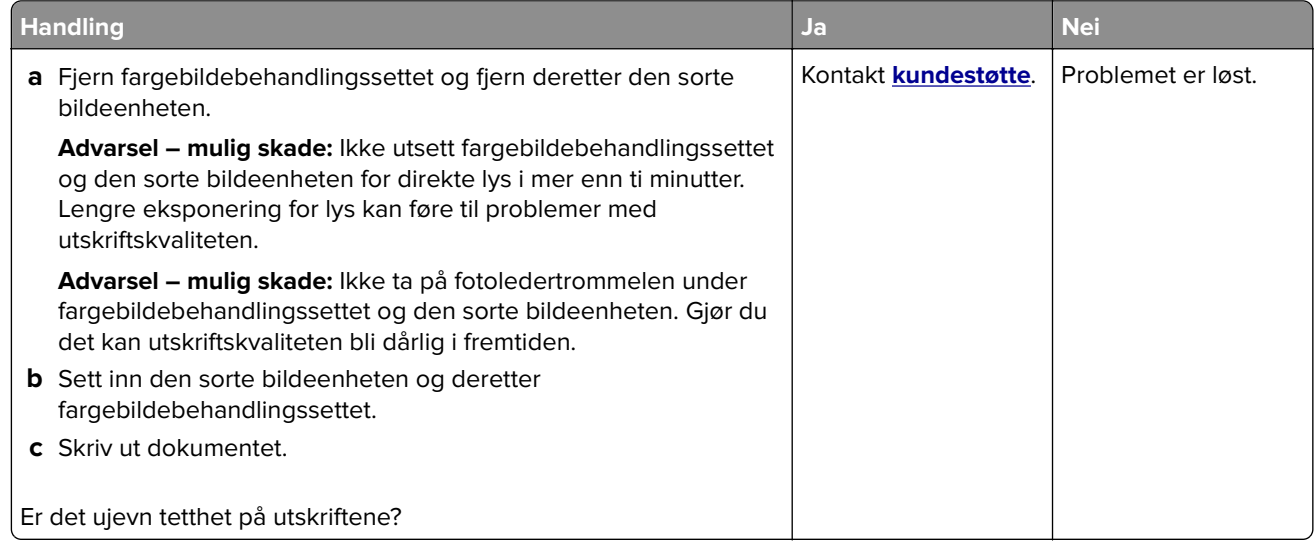

### **Vannrette mørke streker**

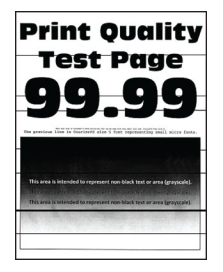

#### **Merknader:**

- **•** Før du løser problemet, skriver du ut en testside. Fra startsiden trykker du på **Innstillinger** > **Feilsøking** > **Skriv ut testsider**.
- **•** Hvis vannrette mørke striper fortsetter å vises på utskriftene, kan du se delen Gjentatte feil.

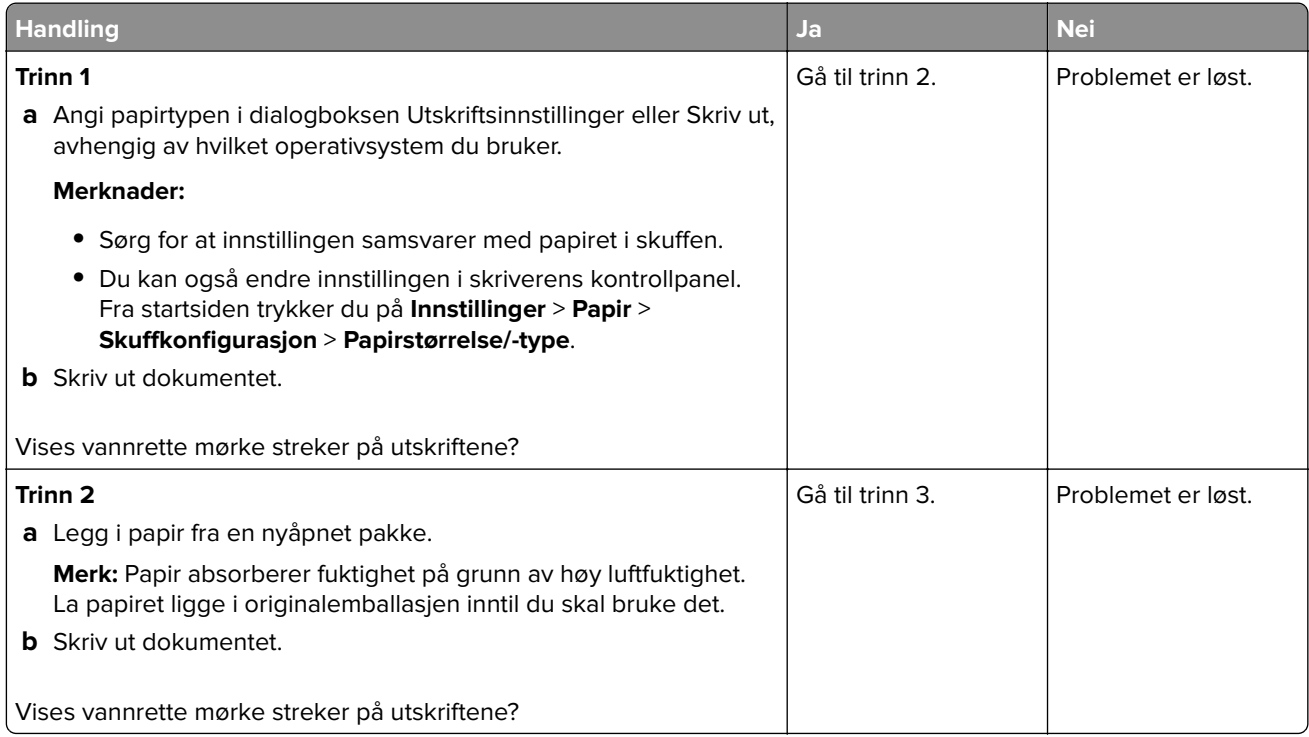

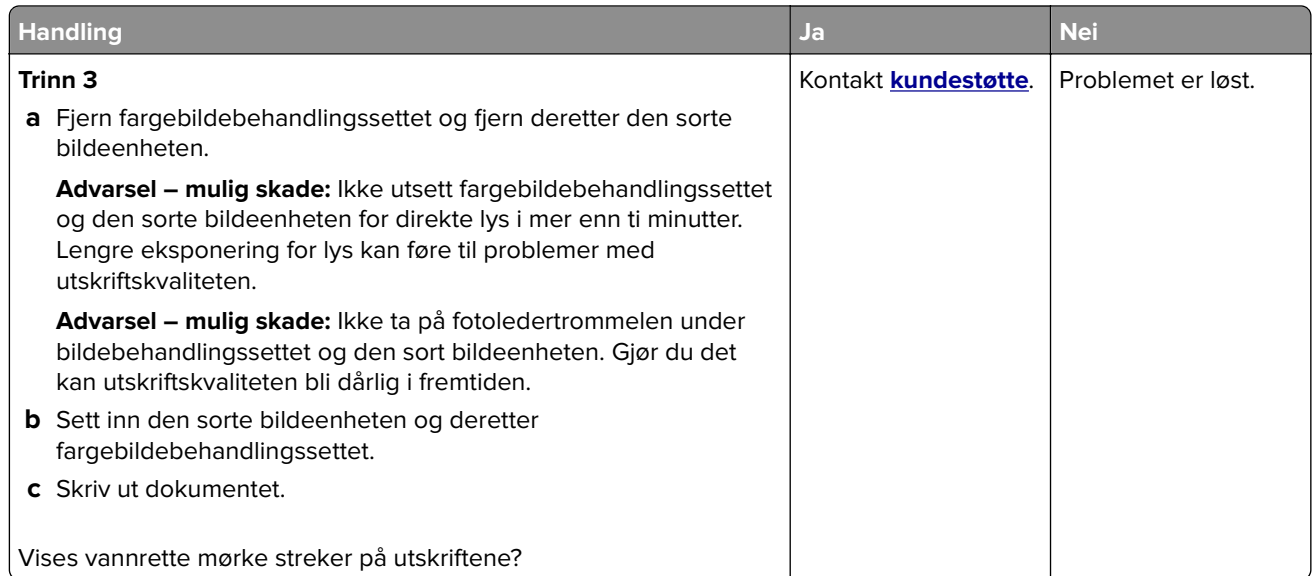

## **Vertikale mørke striper**

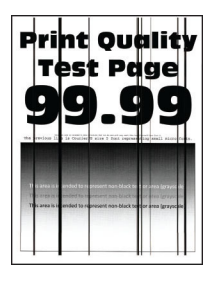

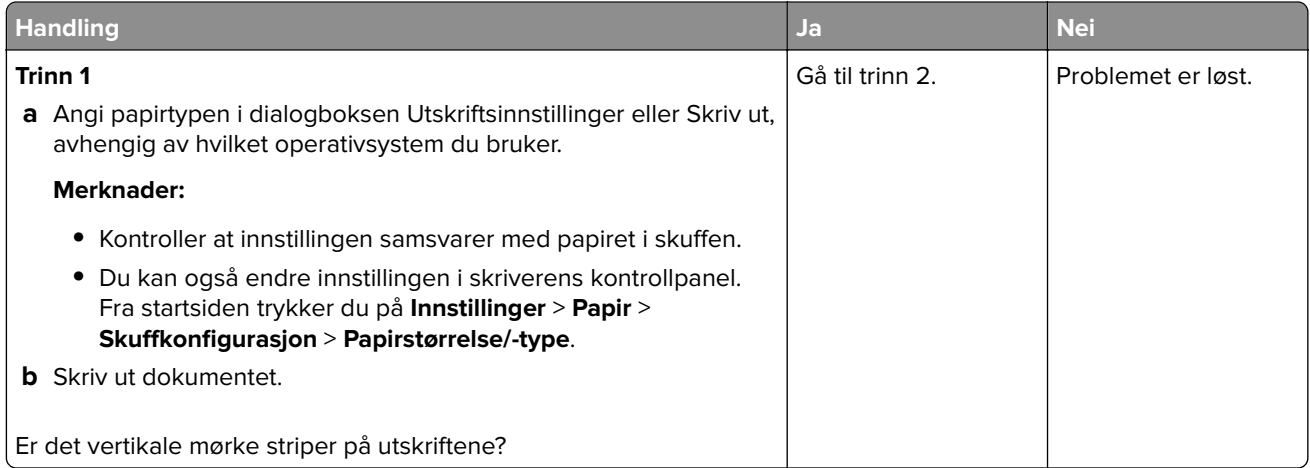

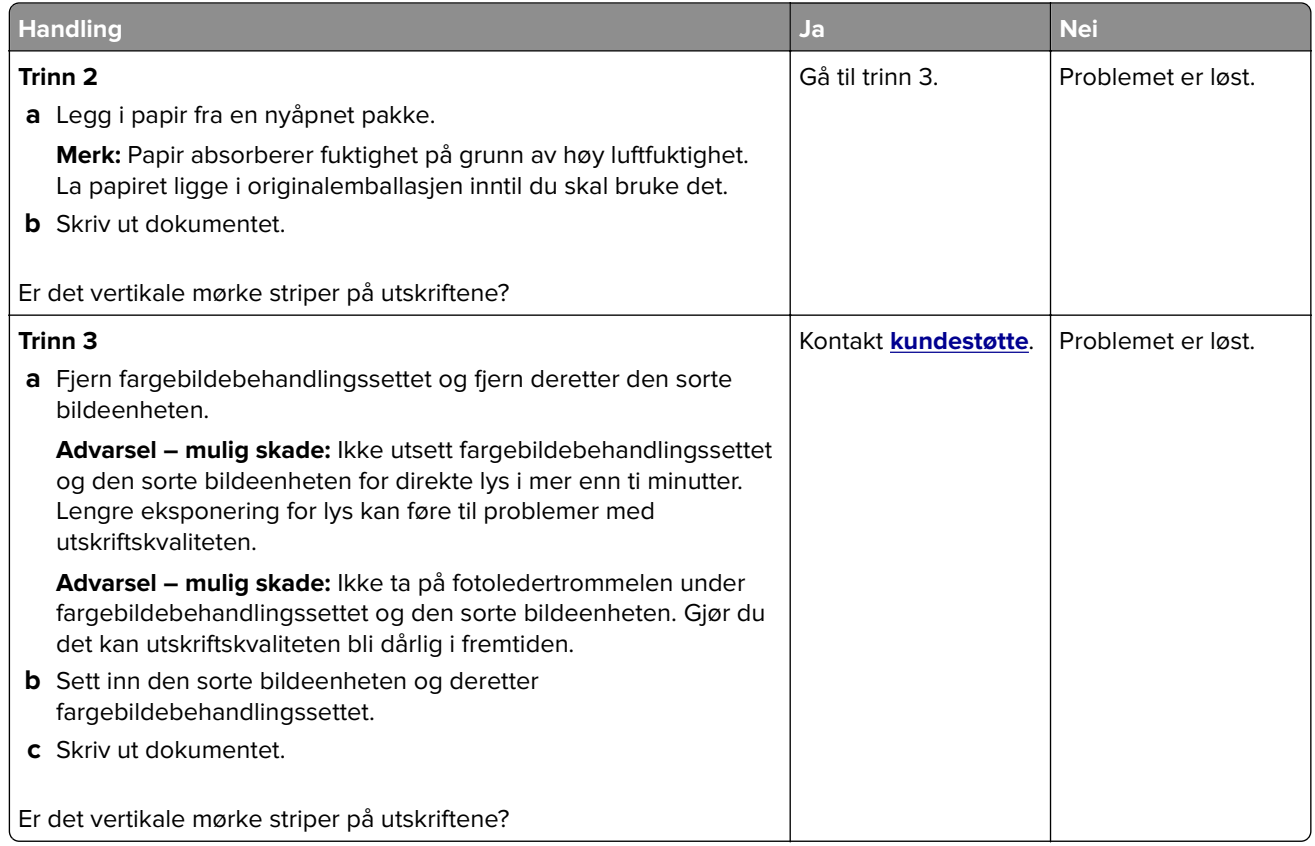

## **Vannrette hvite streker**

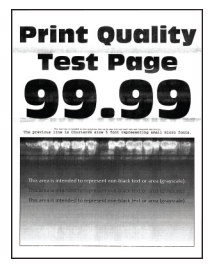

#### **Merknader:**

- **•** Før du løser problemet, skriver du ut en testside. Fra startsiden trykker du på **Innstillinger** > **Feilsøking** > **Skriv ut testsider**.
- **•** Hvis vannrette hvite streker fortsetter å vises på utskriftene, kan du se delen Gjentatte feil.

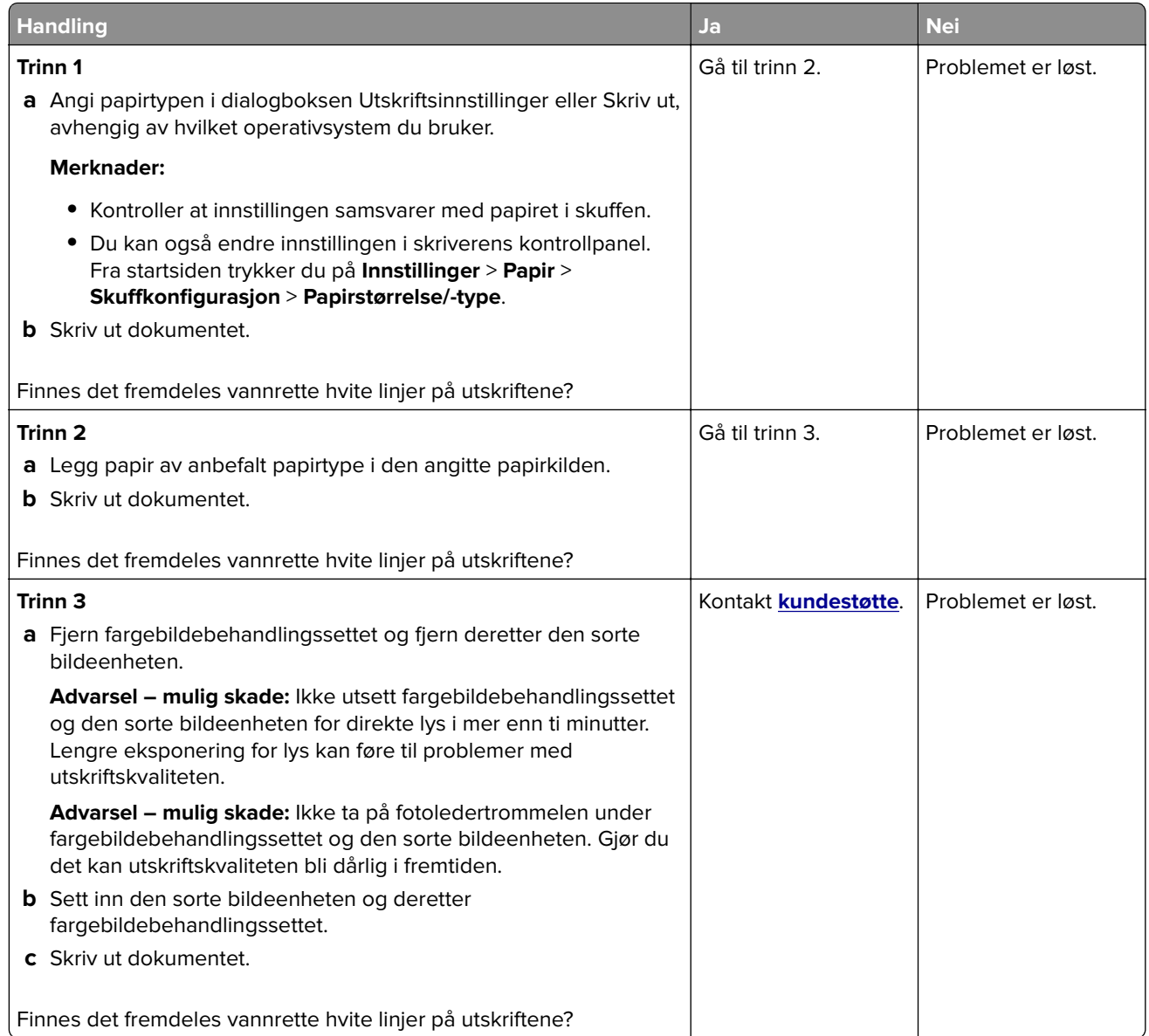

### **Loddrette hvite streker**

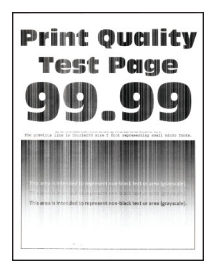

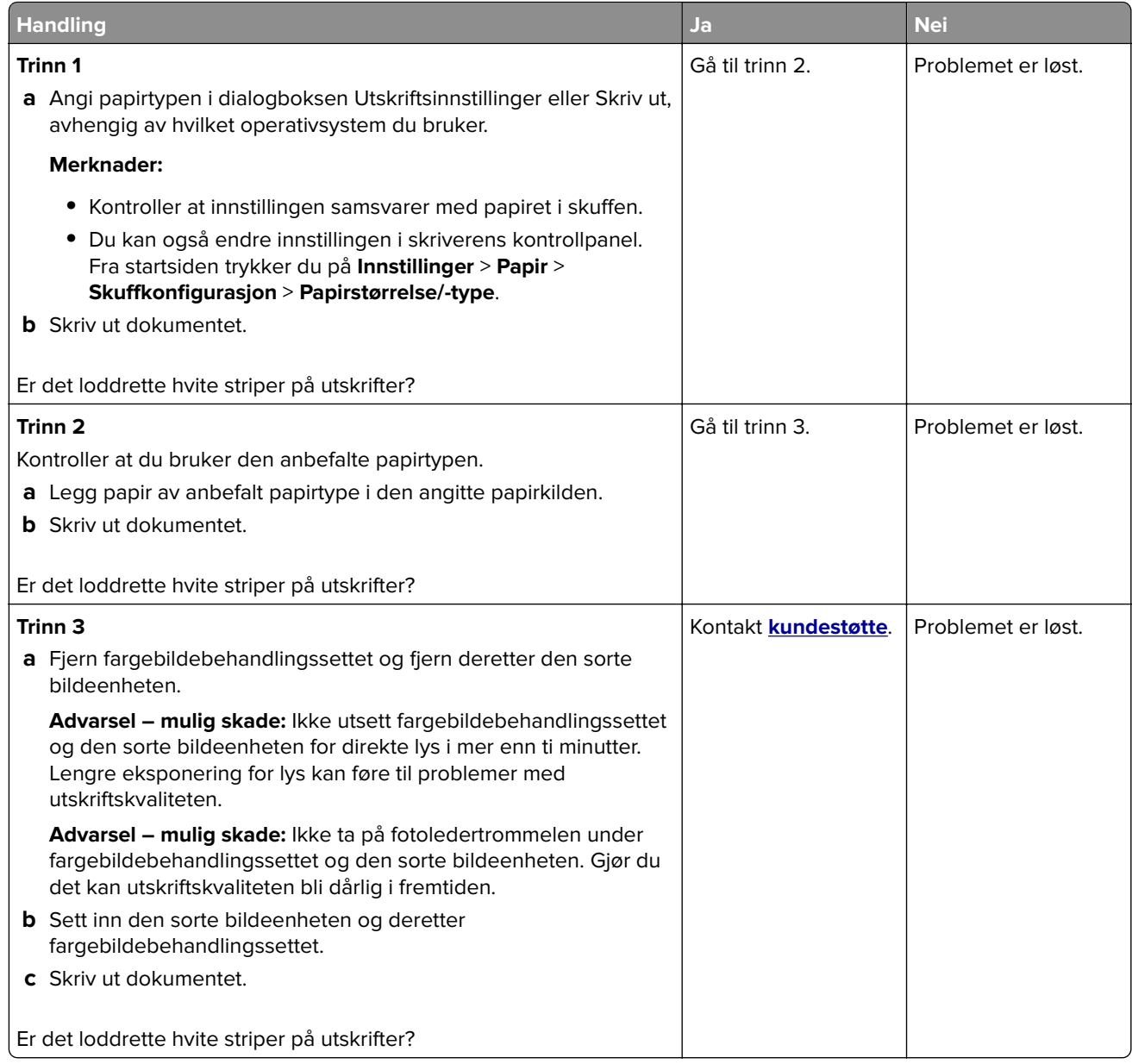

## **Gjentatte feil**

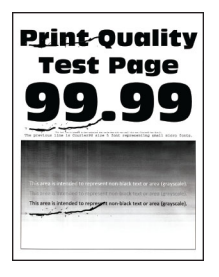

**Merk:** Før du løser problemet, skriver du ut kvalitetseksempelsider for å bestemme årsaken til de gjentatte feilene. Fra startsiden trykker du på **Innstillinger** > **Feilsøking** > **Skriv ut testsider**.

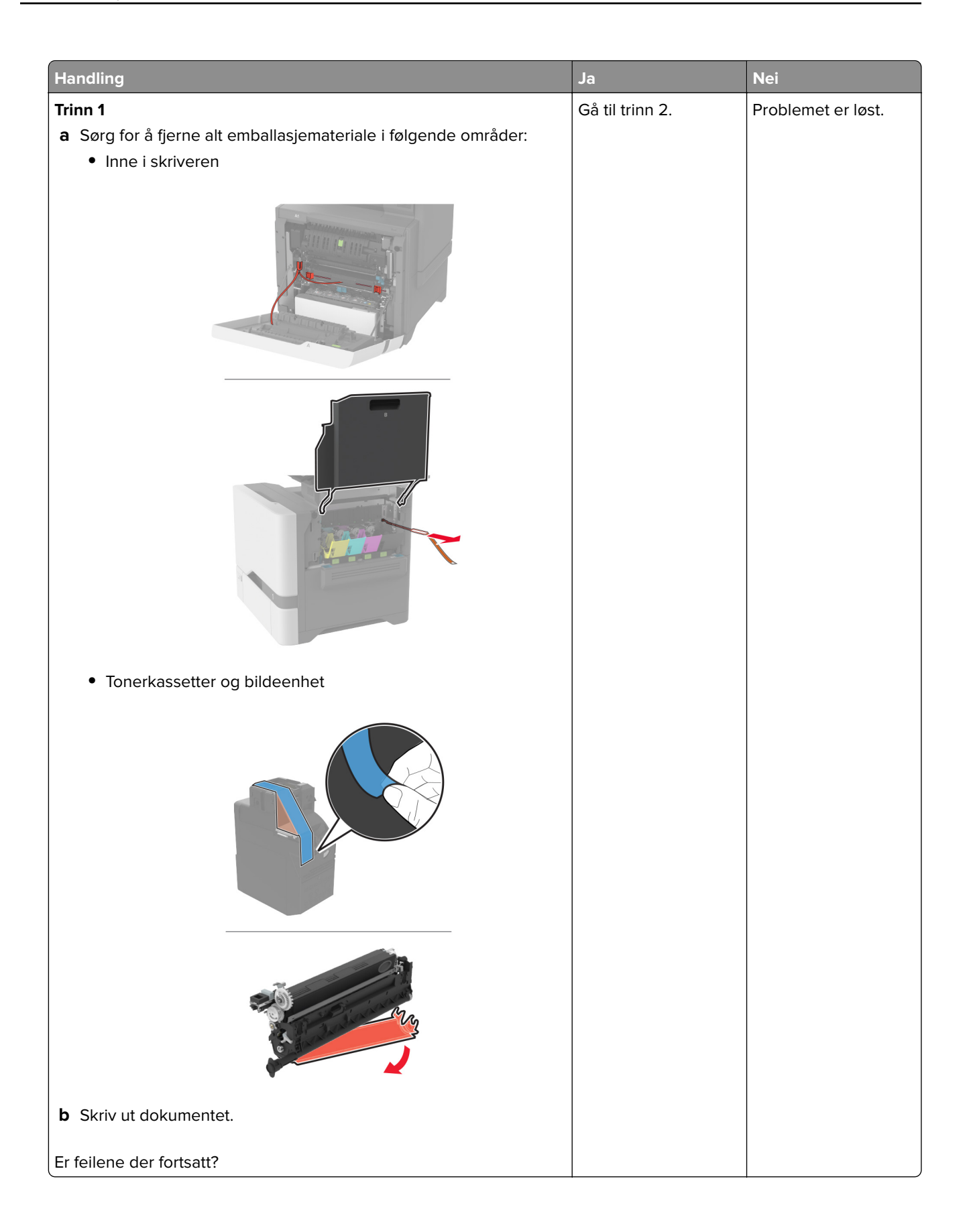

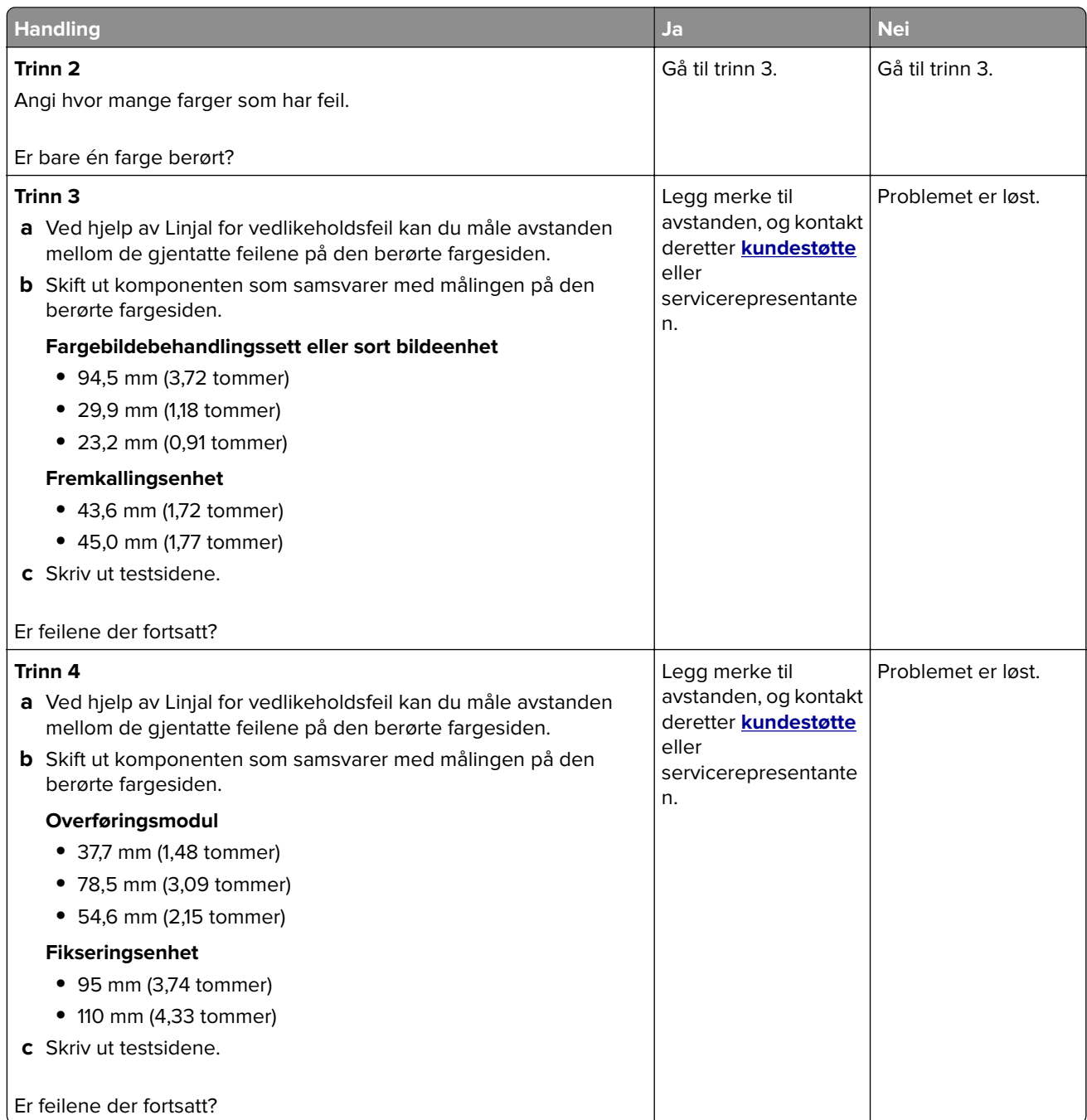

# **Utskriftsjobber skrives ikke ut**

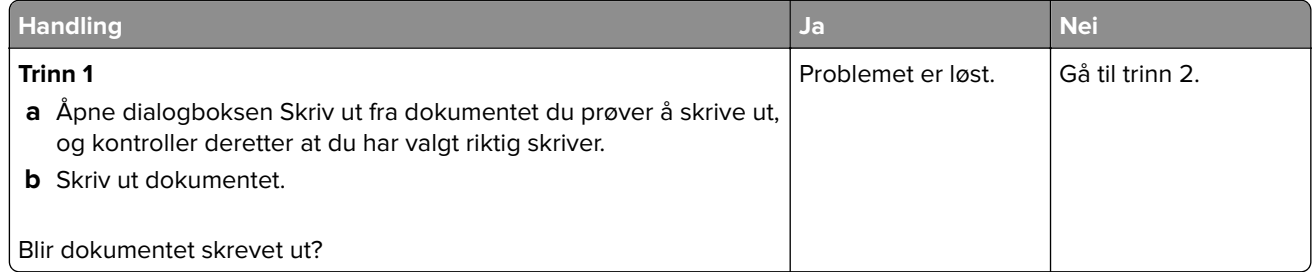

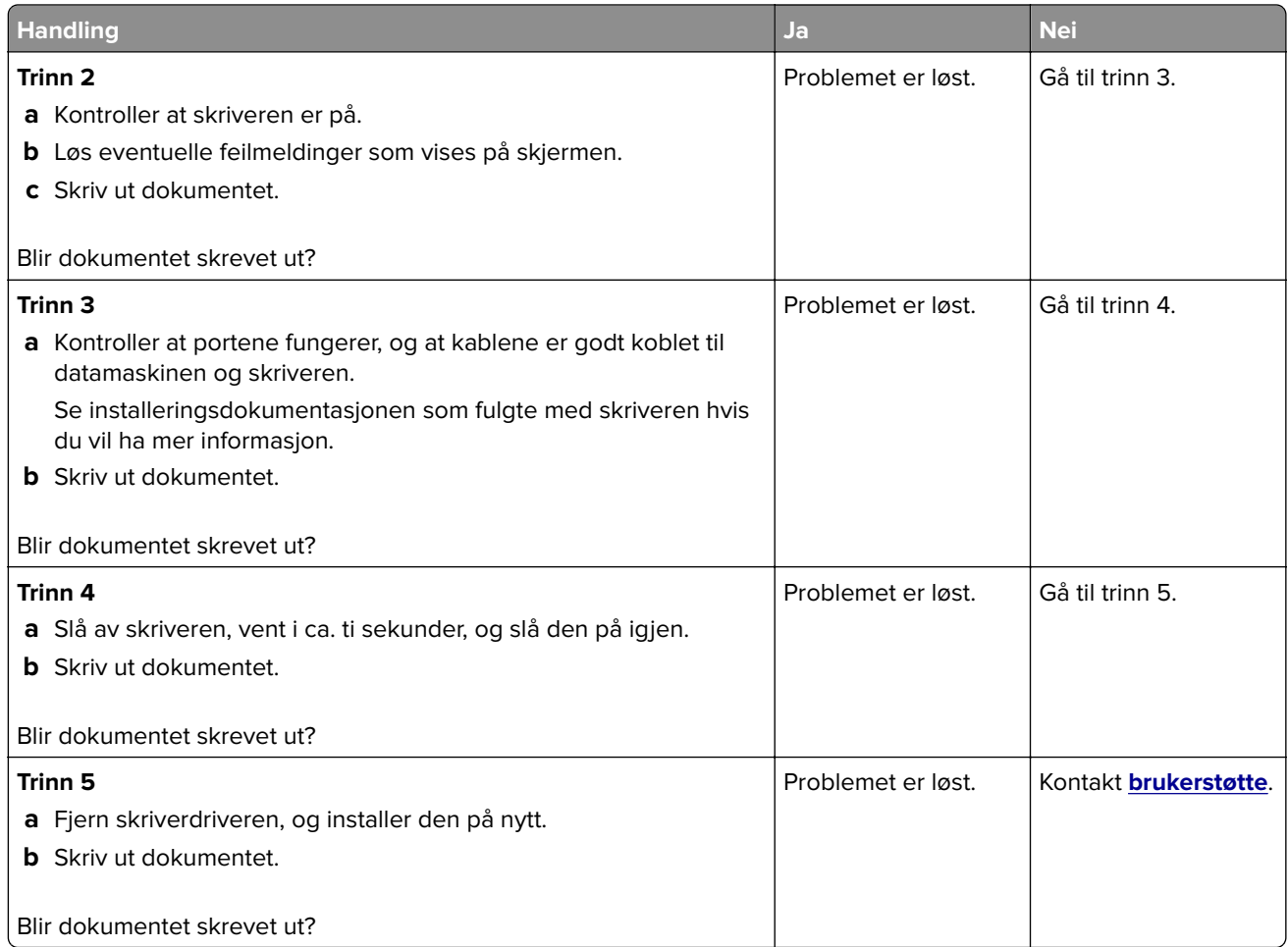

# **Konfidensielle og andre holdte dokumenter skrives ikke ut**

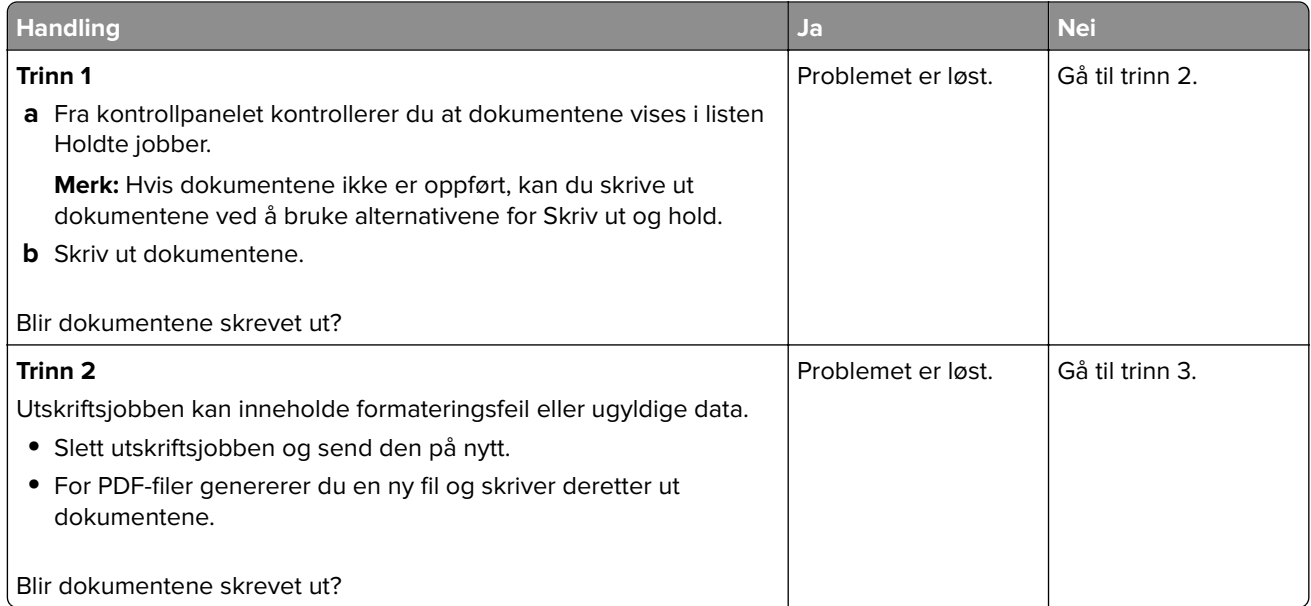

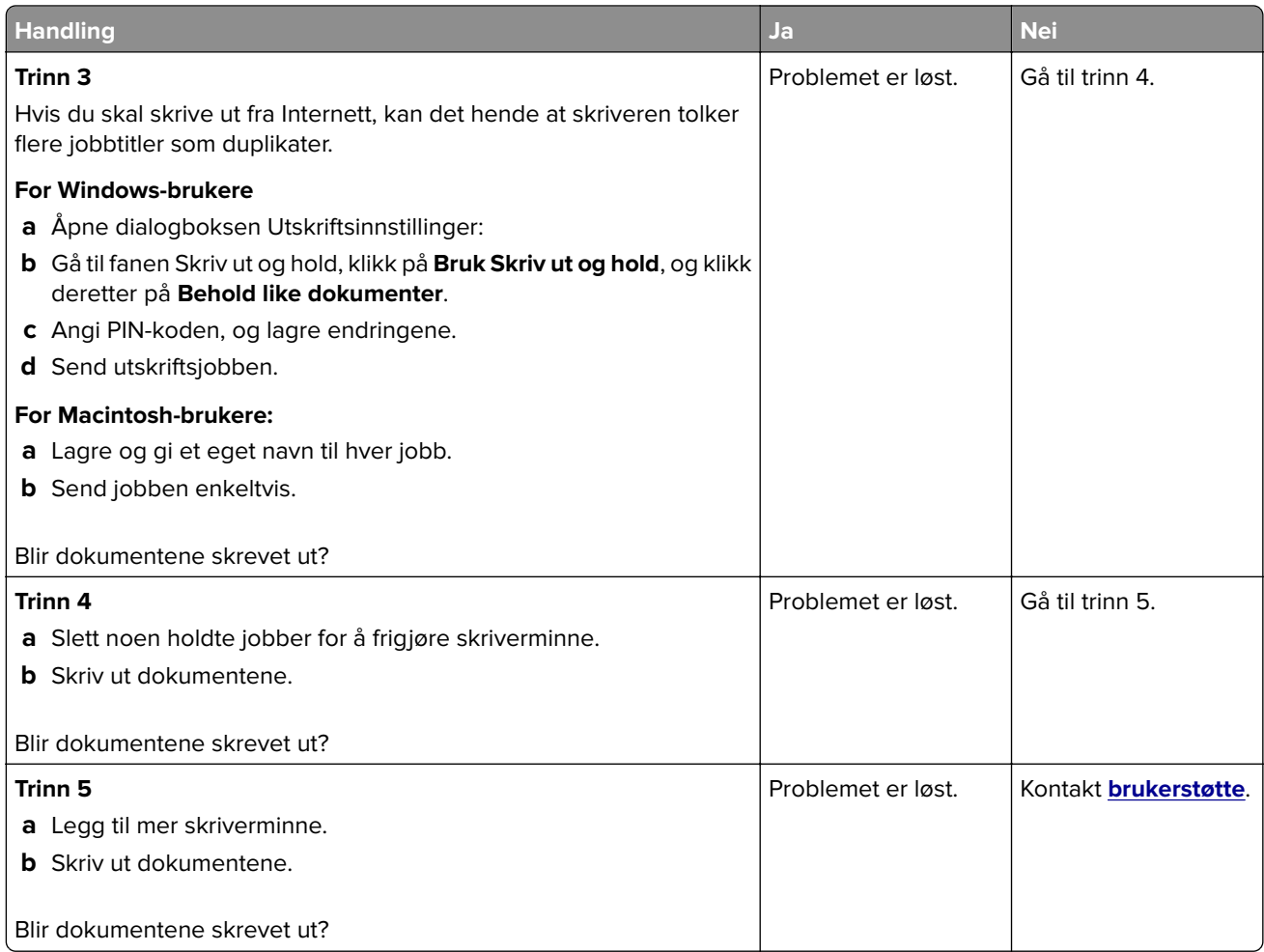

# **Jobben skrives ut fra feil skuff eller på feil papir**

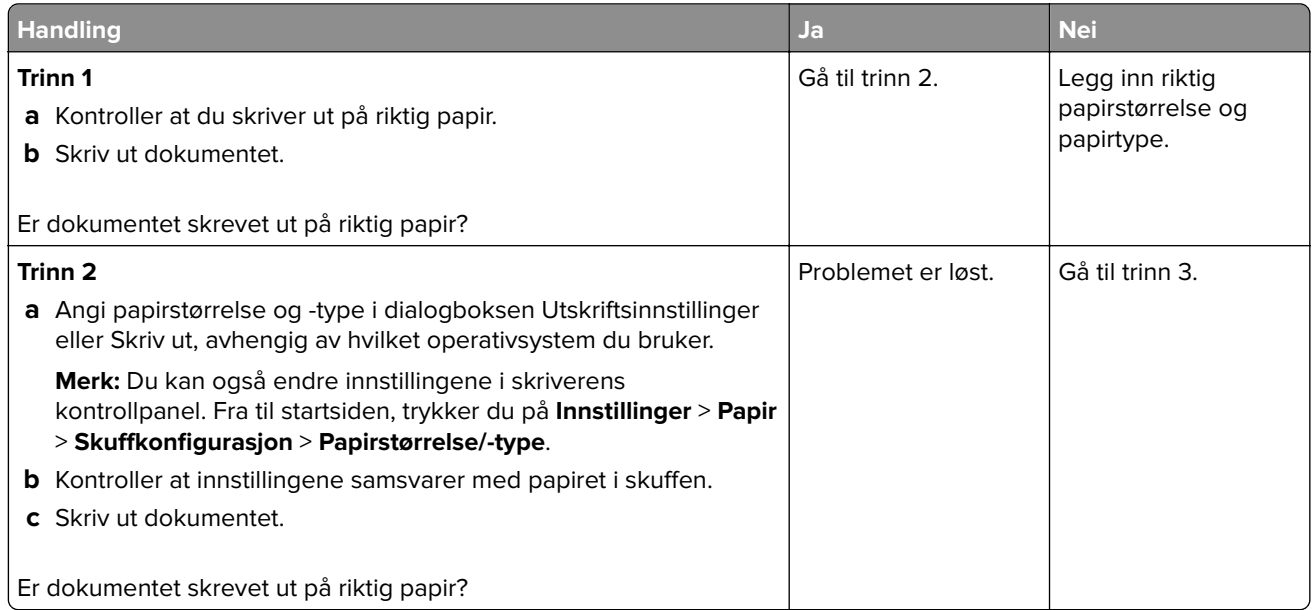

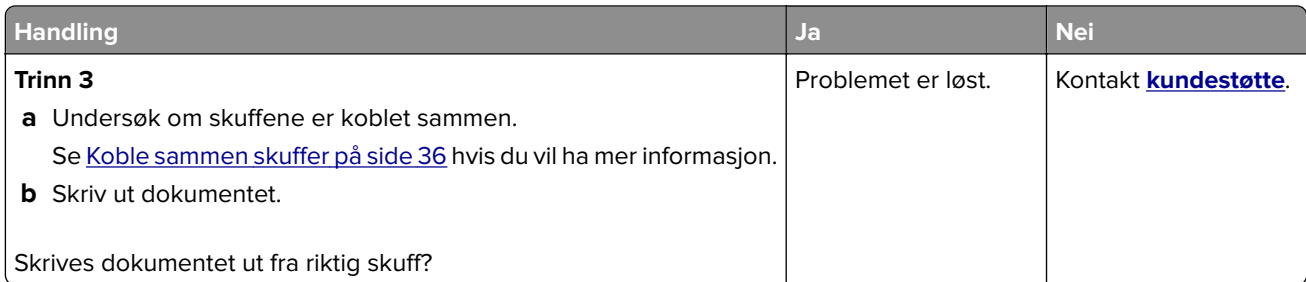

# **Treg utskriftsprosess**

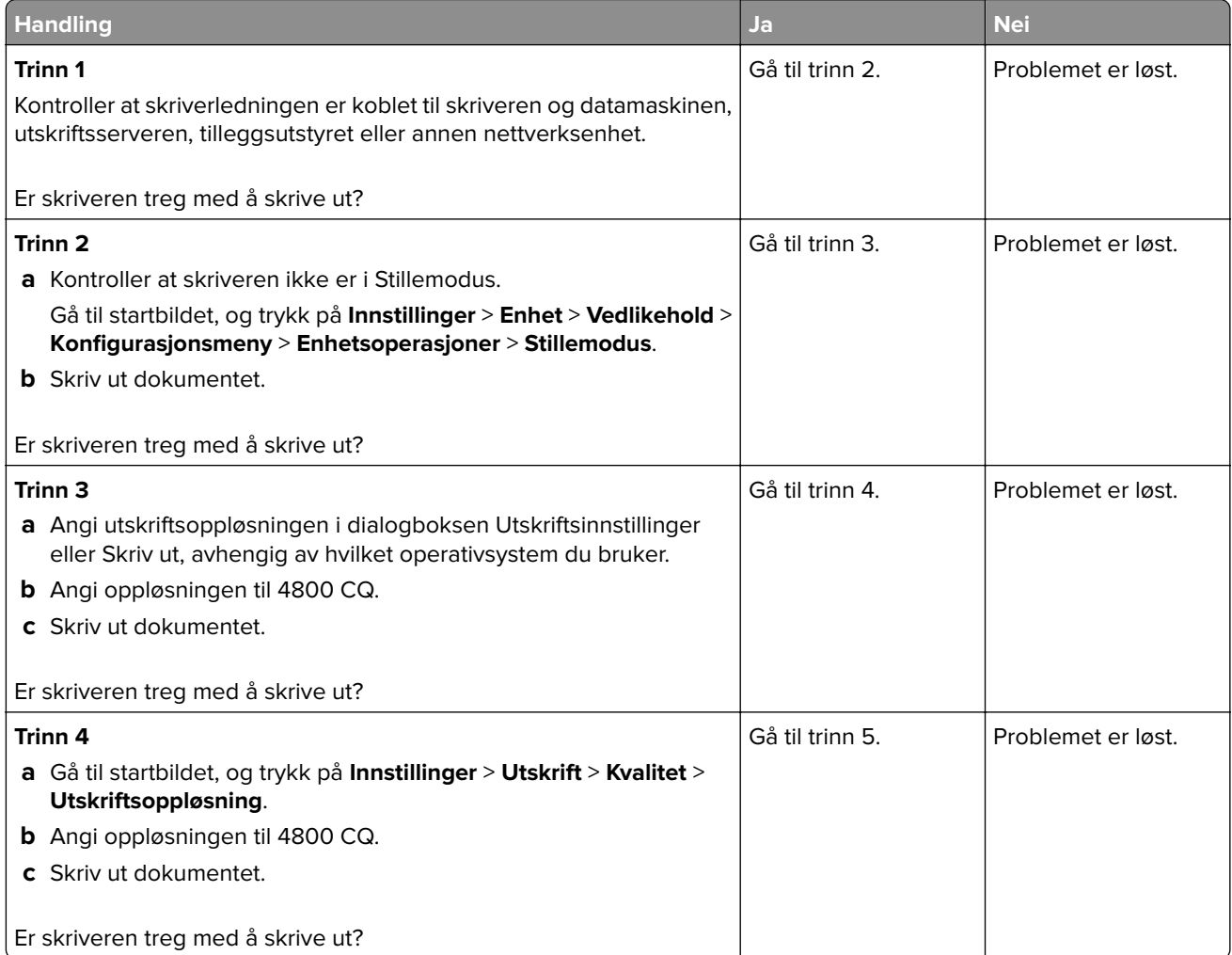

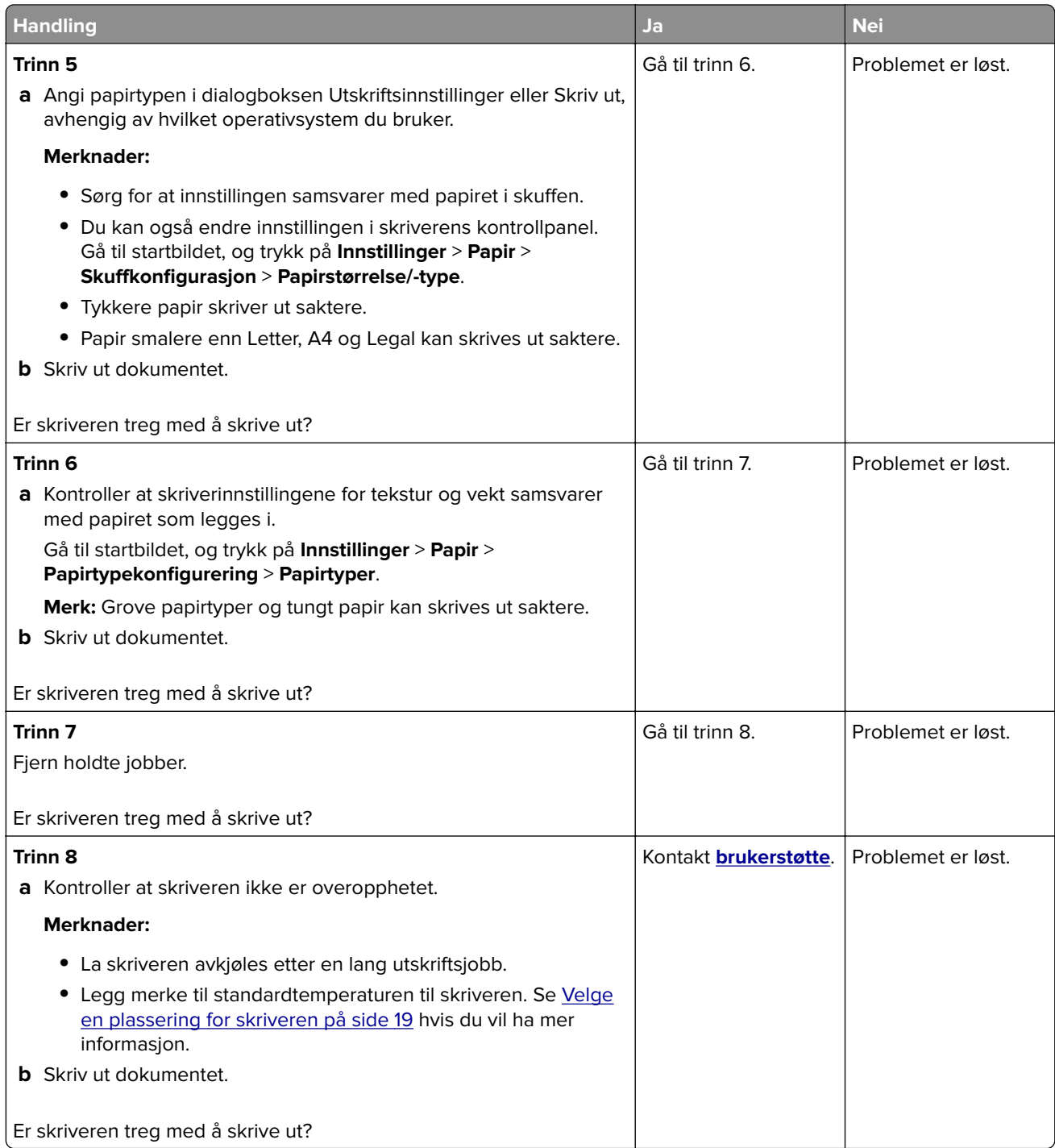

# **Skriveren svarer ikke**

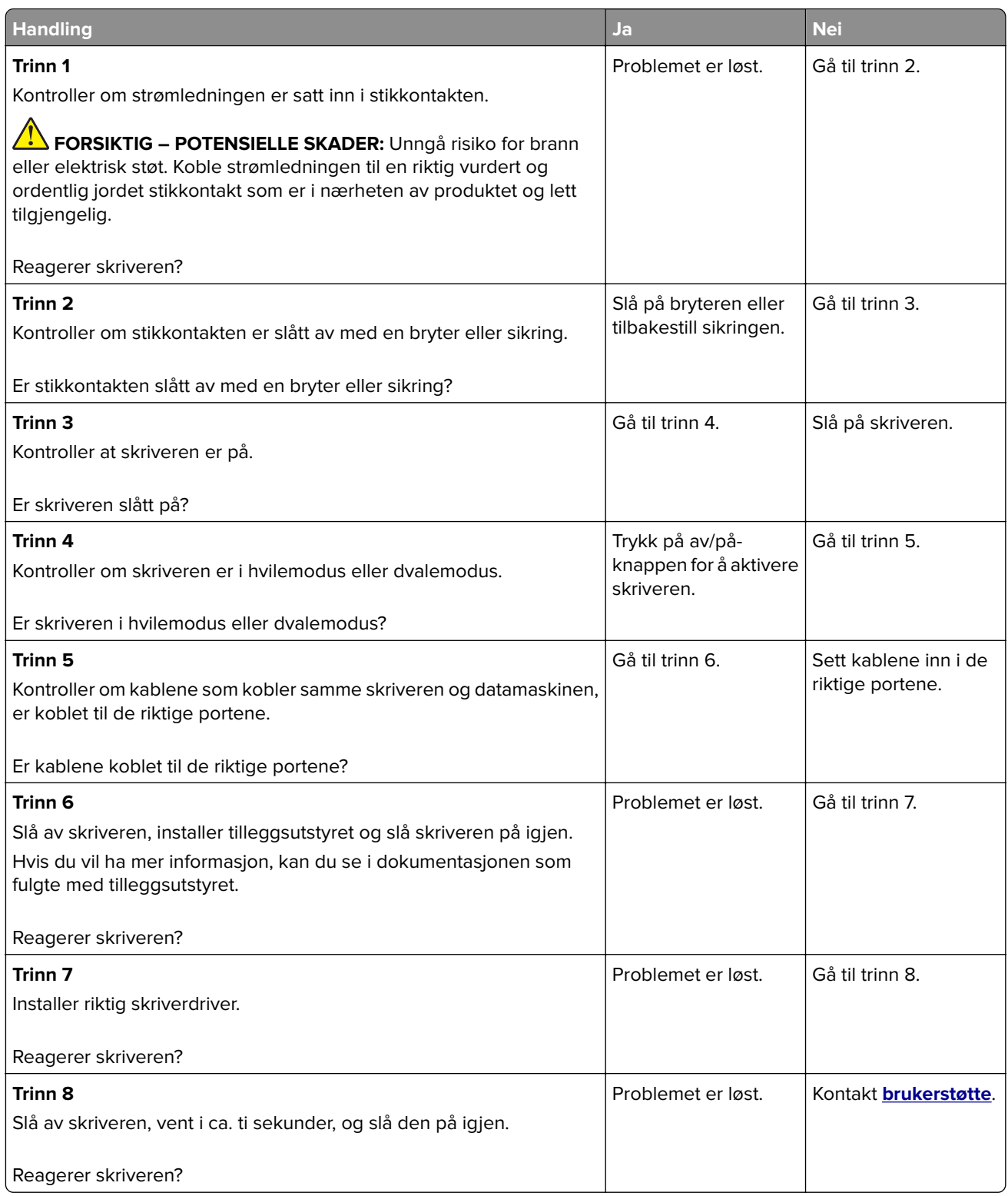

# **Kan ikke lese flash-stasjon**

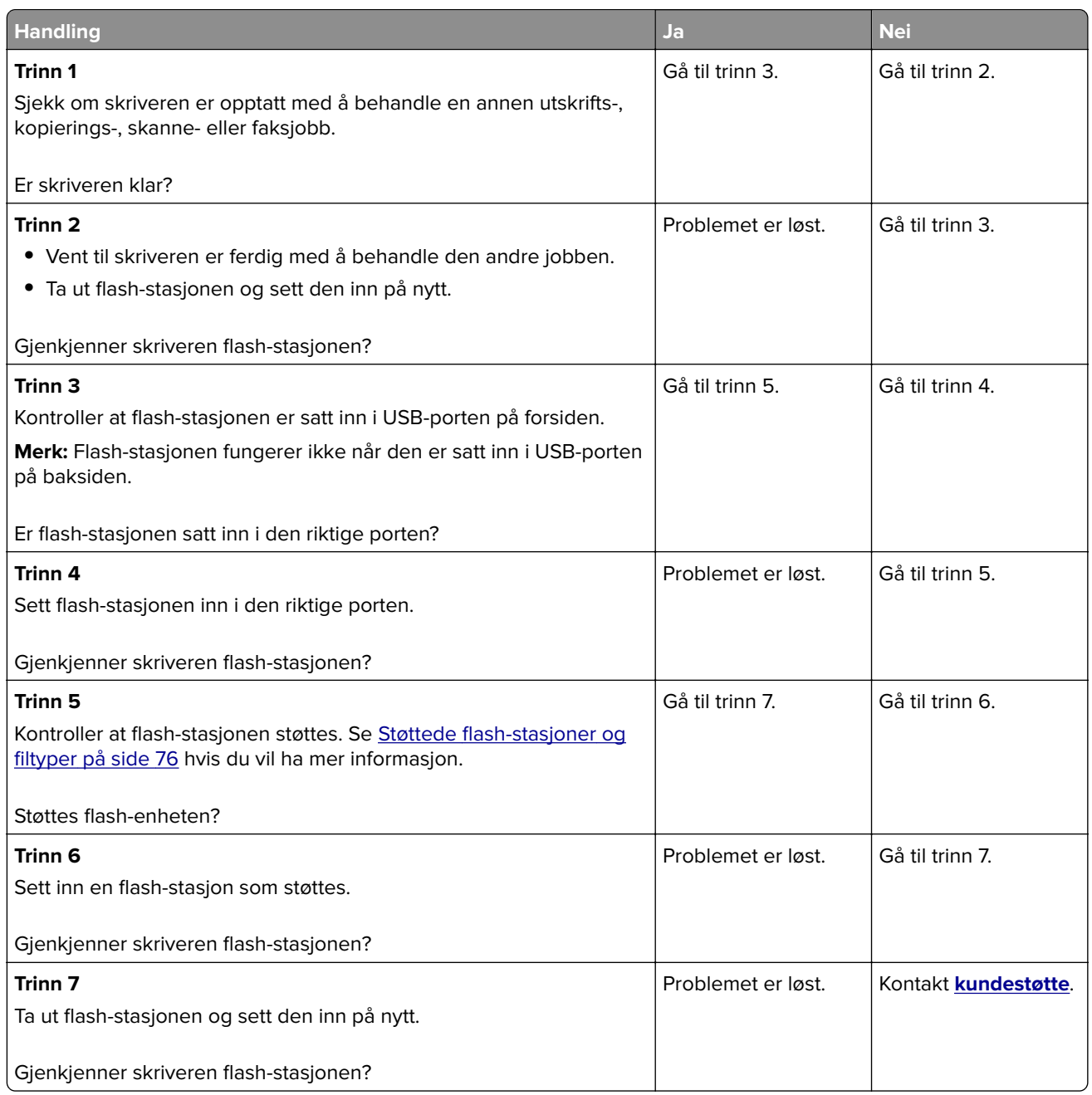

# **Aktivere USB-porten**

Gå til startsiden, trykk på **Innstillinger** > **Nettverk/porter** > **USB** > **Aktivere USB-port**.

# **Fjerne fastkjørt papir**

# **Unngå papirstopp**

## **Legg papiret riktig i**

**•** Kontroller at papiret ligger rett i skuffen.

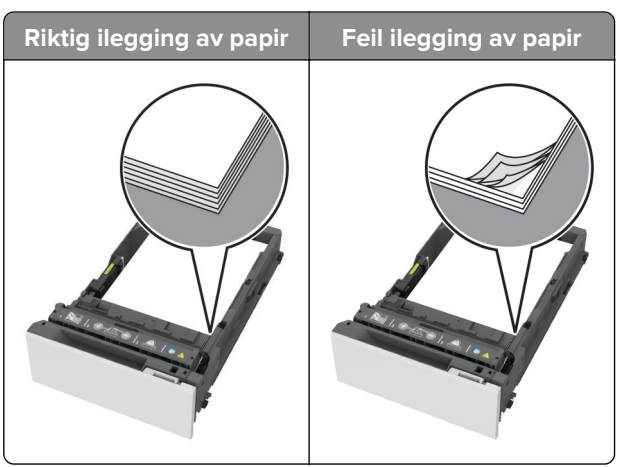

- **•** Ikke legg noe i eller fjern skuffer mens skriveren skriver ut.
- **•** Ikke legg i for mye papir. Kontroller at papirbunken ikke er høyere enn kapasitetsmerket.
- **•** Ikke skyv papir inn i skuffen. Legg i papir slik det vises i illustrasjonen.

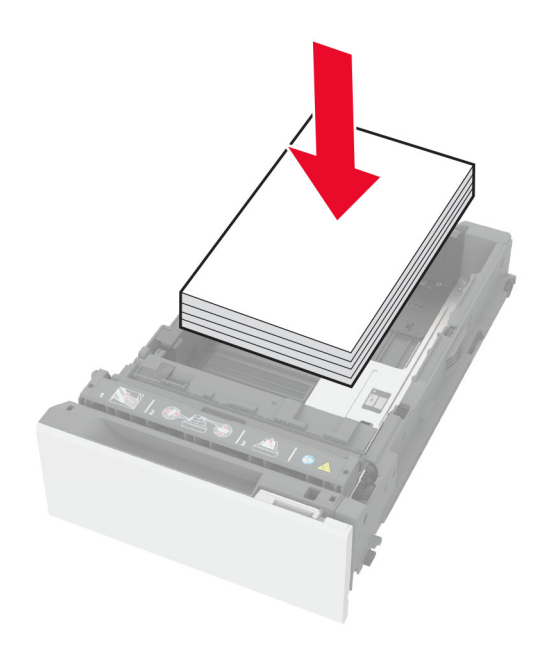

- **•** Kontroller at papirskinnene er plassert riktig, og at de ikke presses hardt mot papiret eller konvoluttene.
- **•** Skyv skuffen helt inn i skriveren når du har lagt i papir.

### **Bruk anbefalt papir**

- **•** Bruk bare anbefalt papir eller spesialpapir.
- **•** Ikke legg i krøllet, brettet eller fuktig papir.

**•** Bøy, luft og juster papirkantene før du legger det i.

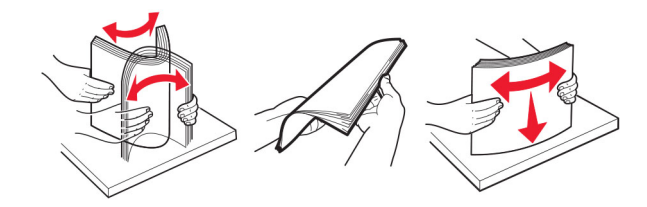

- **•** Ikke bruk papir som er klippet eller beskåret for hånd.
- **•** Ikke bland ulike papirstørrelser, -tykkelser eller -typer i samme skuff.
- **•** Kontroller at papirstørrelse og -type er riktig angitt på datamaskinens eller skriverens kontrollpanel.
- **•** Oppbevar papiret i henhold til produsentens anbefalinger.

# **Identifisere hvor papiret har kjørt seg fast**

#### **Merknader:**

- **•** Når Papirstoppassistent er satt til På, kjører skriveren automatisk ut tomme sider eller sider med delvis utskrift etter at en fastkjørt side har blitt fjernet. Kontroller om utskriften har blanke sider.
- **•** Når Gjenopprett v/stopp er satt til På eller Auto, skriver skriveren ut fastkjørt papir på nytt.

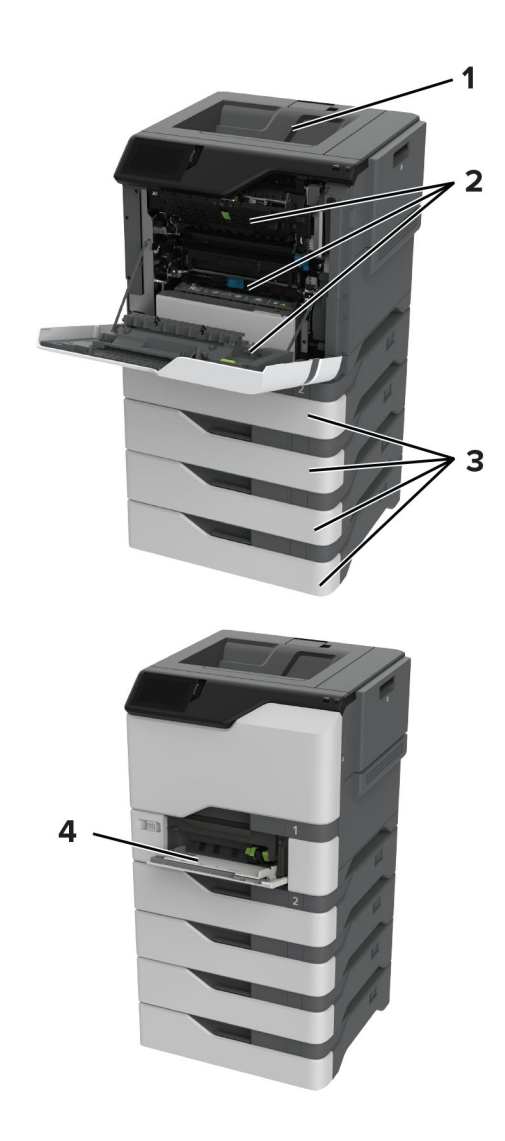

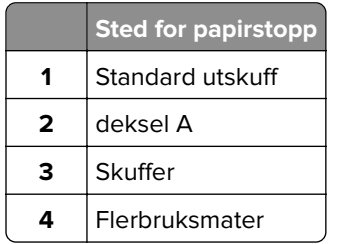

# **Papirstopp i skuffer**

**1** Ta ut skuffen.

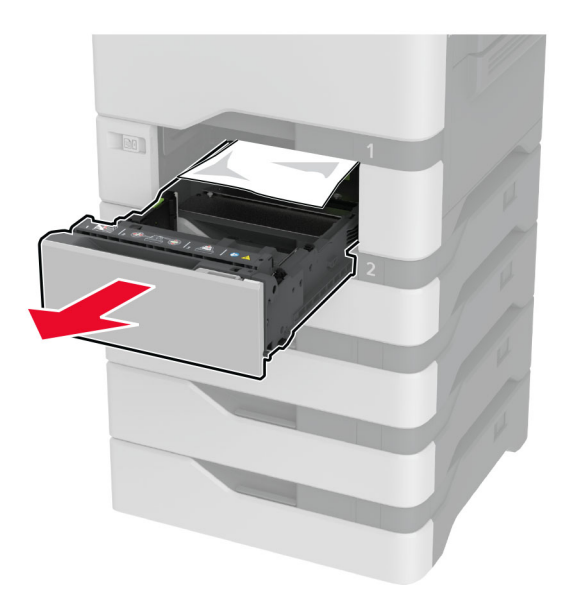

**Advarsel – mulig skade:** En sensor i den ekstra skuffen kan lett bli skadet av statisk elektrisitet. Ta på en metallflate før du fjerner fastkjørt papir fra skuffen.

**2** Ta ut det fastkjørte papiret.

**Merk:** Kontroller at alle papirrester er fjernet.

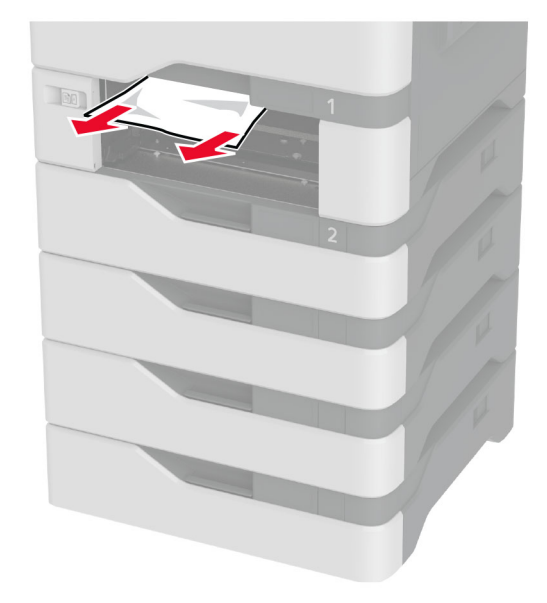

**3** Sett inn skuffen.

# **Papirstopp i flerbruksmateren**

- **1** Fjern papir fra flerbruksmateren.
- **2** Dra ut skuffen.
- **3** Ta ut det fastkjørte papiret.

**Merk:** Kontroller at alle papirrester er fjernet.

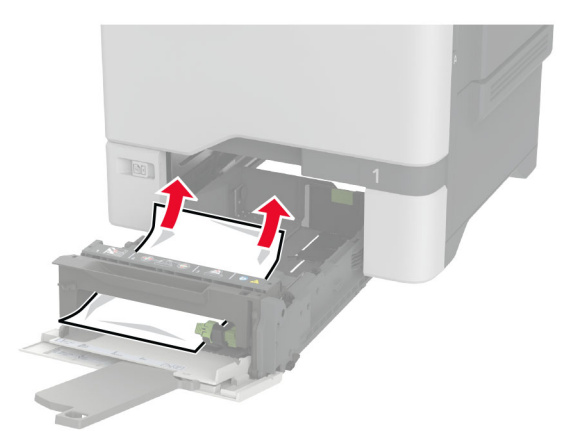

**4** Sett inn skuffen.

## **Papirstopp i standardskuffen**

Ta ut det fastkjørte papiret.

**Merk:** Kontroller at alle papirrester er fjernet.

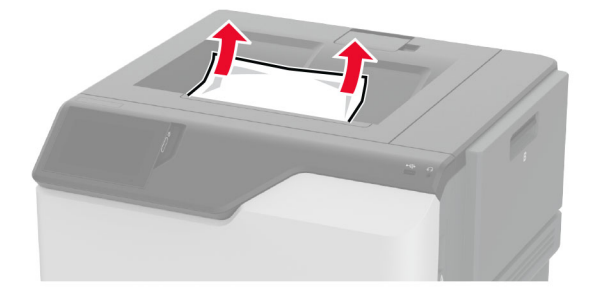

## **Papirstopp i deksel A**

### **Papirstopp i fikseringsenhetsområdet**

**1** Åpne deksel A.

**FORSIKTIG – VARM OVERFLATE:** Skriveren kan være varm innvendig. Hvis du vil redusere risikoen for skader, må du la overflaten kjøles ned før du berører den.

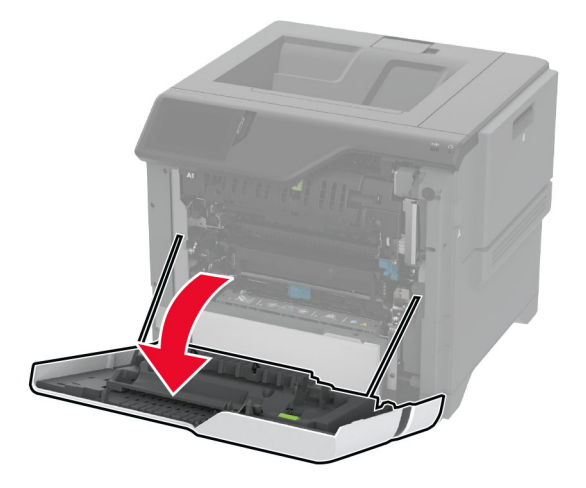

**2** Ta ut det fastkjørte papiret.

**Merk:** Kontroller at alle papirrester er fjernet.

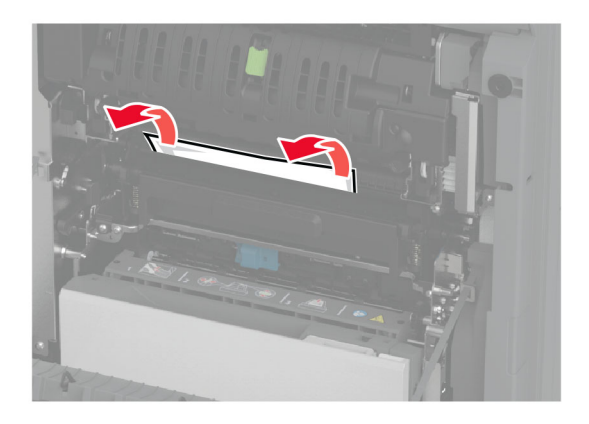

**3** Åpne deksel A1.

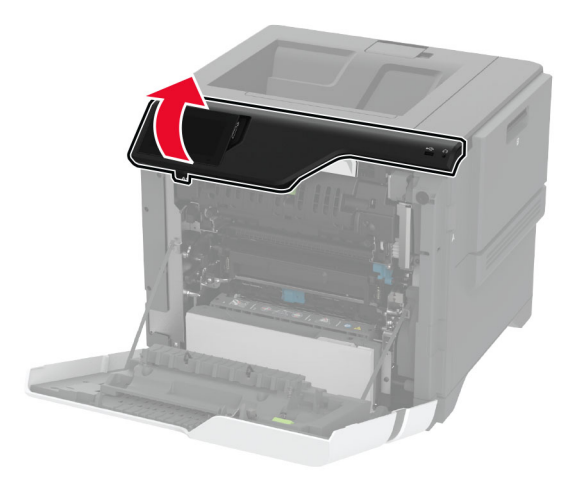

**4** Åpne dekselet til fikseringsenheten.

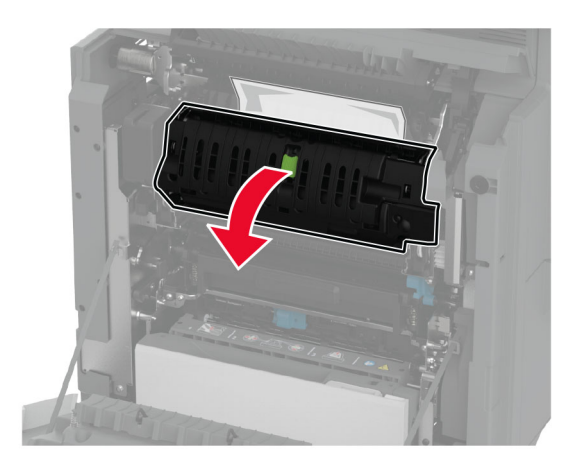

**5** Ta ut det fastkjørte papiret.

**Merk:** Kontroller at alle papirrester er fjernet.

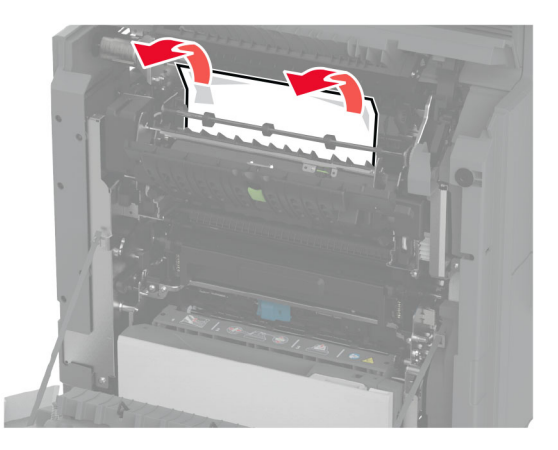

- **6** Lukk og sperr fikseringsenhetsdekselet.
- **7** Lukk deksel A1, og deretter deksel A.

#### **Papirstopp bak deksel A**

**1** Åpne deksel A.

**FORSIKTIG – VARM OVERFLATE:** Skriveren kan være varm innvendig. Hvis du vil redusere risikoen for skader, må du la overflaten kjøles ned før du berører den.

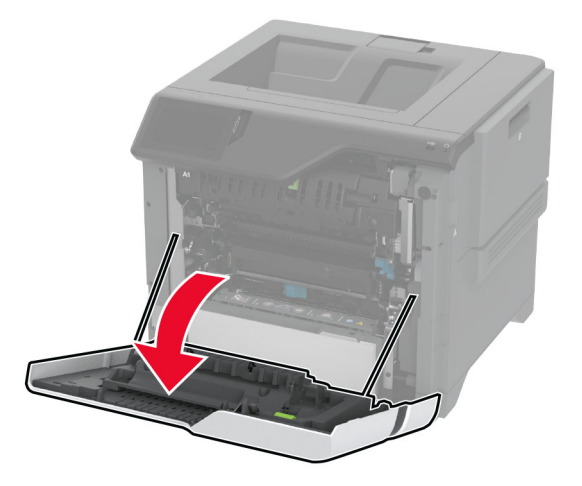

**2** Åpne dekselet til isolasjonsenheten.

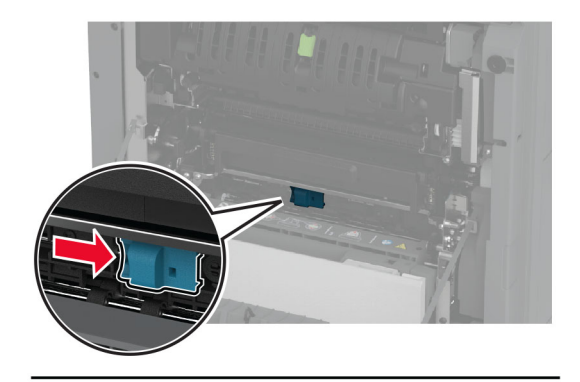

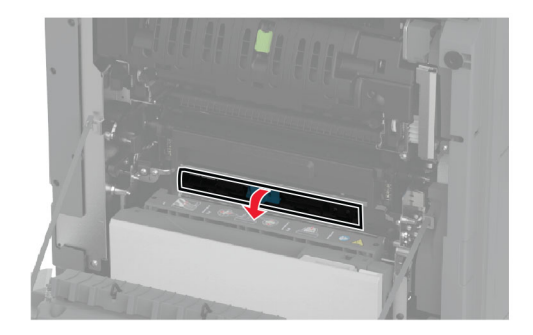

**3** Ta ut det fastkjørte papiret.

**Merk:** Kontroller at alle papirrester er fjernet.

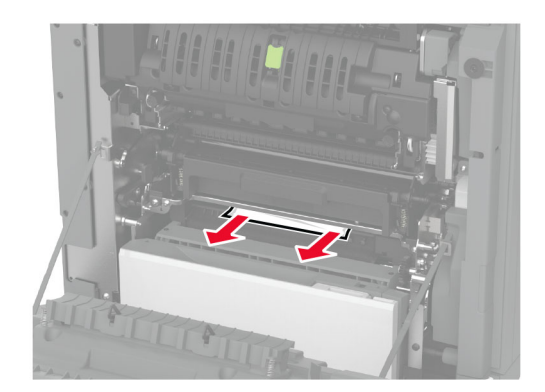

- **4** Lukk og lås dekselet til isolasjonsenheten.
- **5** Lukk deksel A.

### **Papirstopp i dupleksenhetsområdet**

**1** Åpne deksel A.

**FORSIKTIG – VARM OVERFLATE:** Skriveren kan være varm innvendig. Hvis du vil redusere risikoen for skader, må du la overflaten kjøles ned før du berører den.

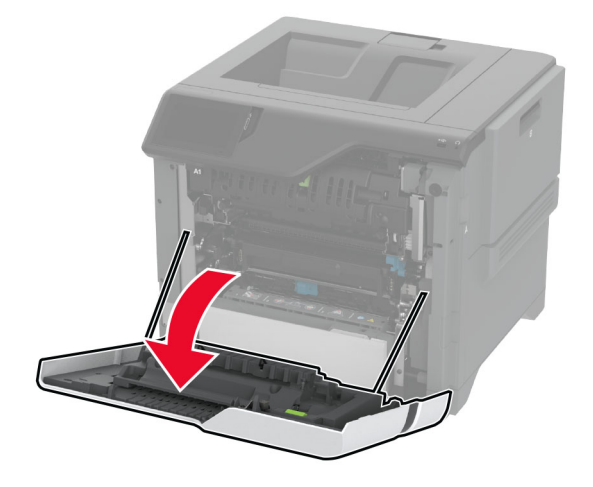

**2** Åpne dekselet til dupleksenheten.

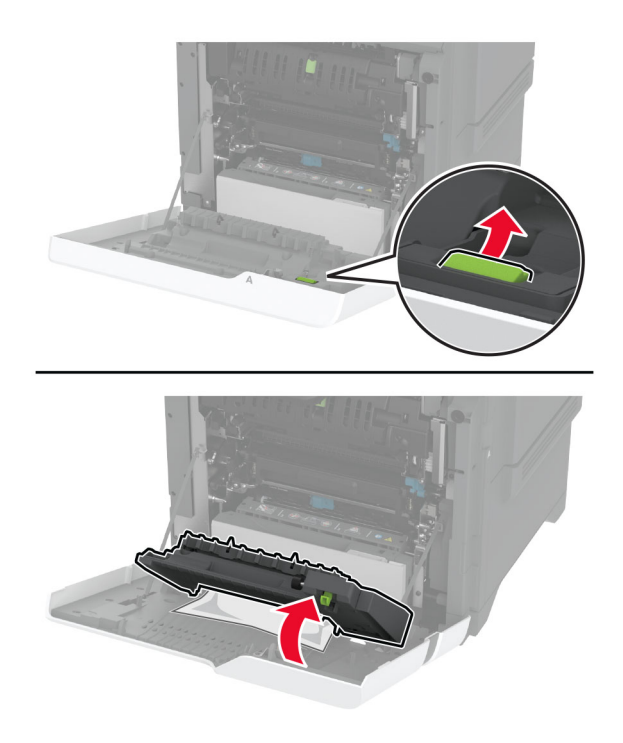

**3** Ta ut det fastkjørte papiret.

**Merk:** Kontroller at alle papirrester er fjernet.

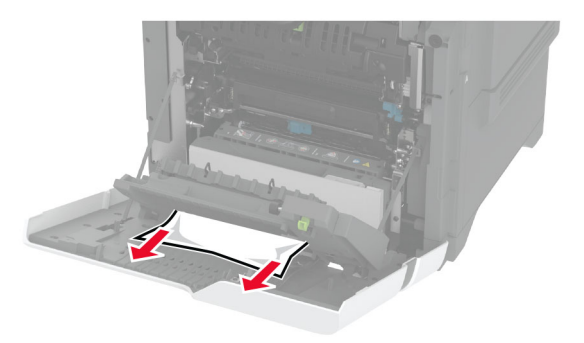

**4** Lukk dekselet til dupleksenheten og lukk deretter deksel A.
# <span id="page-216-0"></span>**Nettverkstilkoblingsproblemer**

## **Kan ikke åpne Embedded Web Server**

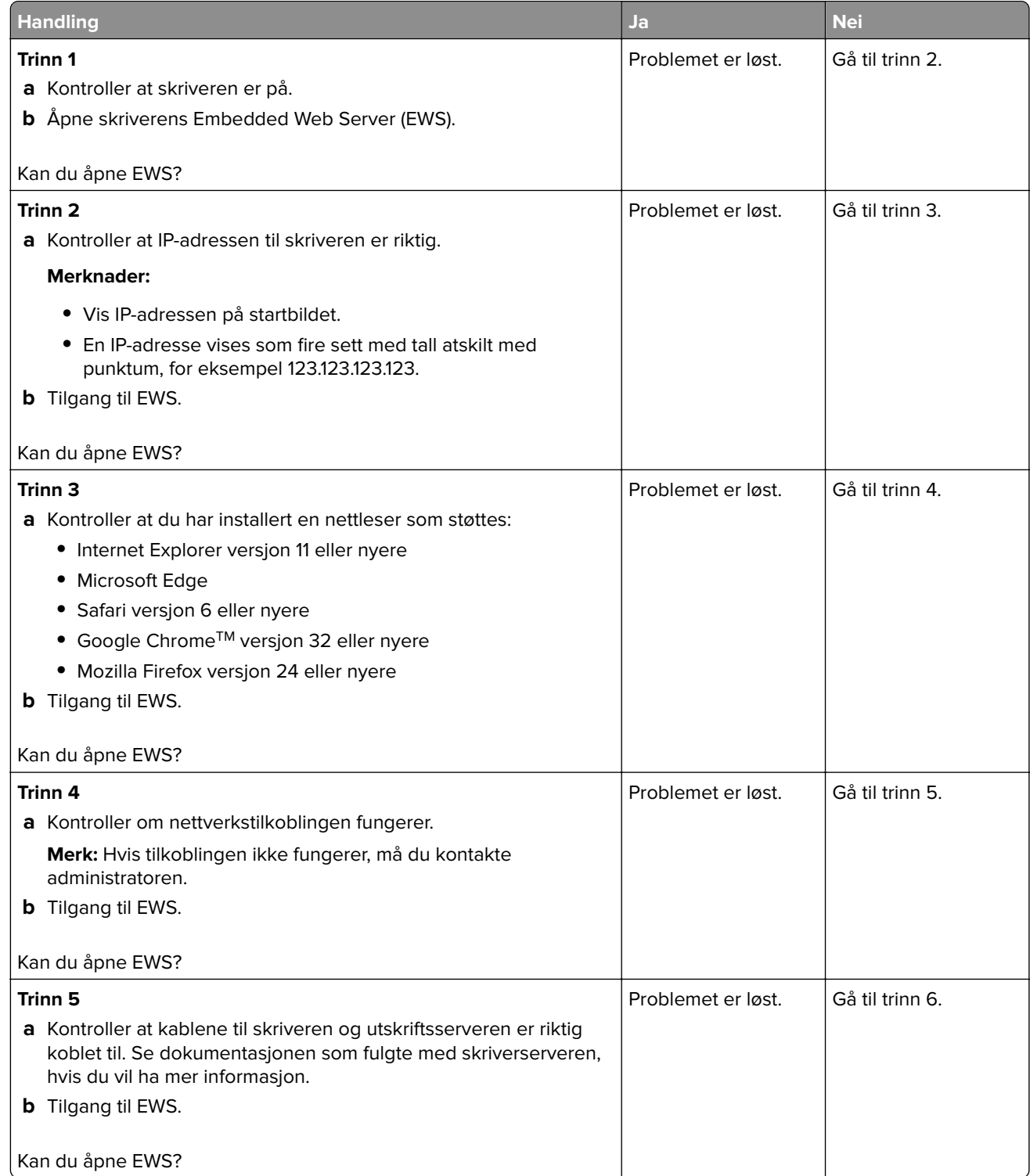

<span id="page-217-0"></span>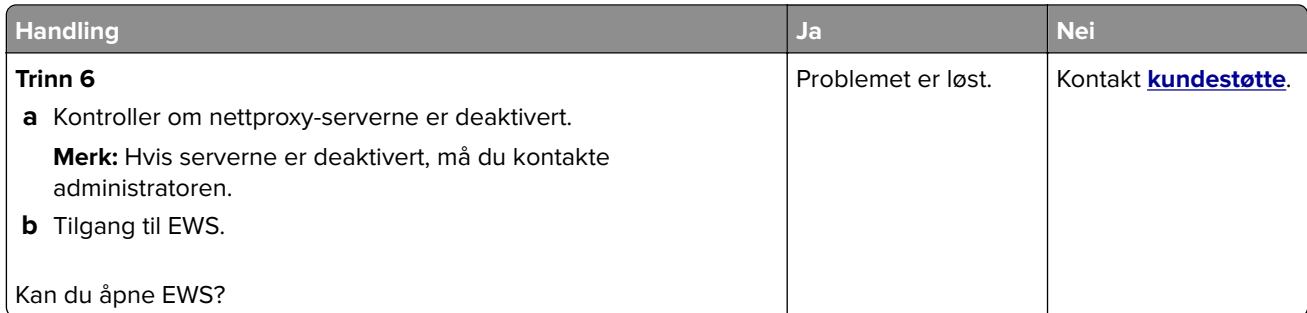

## **Kan ikke koble skriveren til Wi-Fi-nettverket**

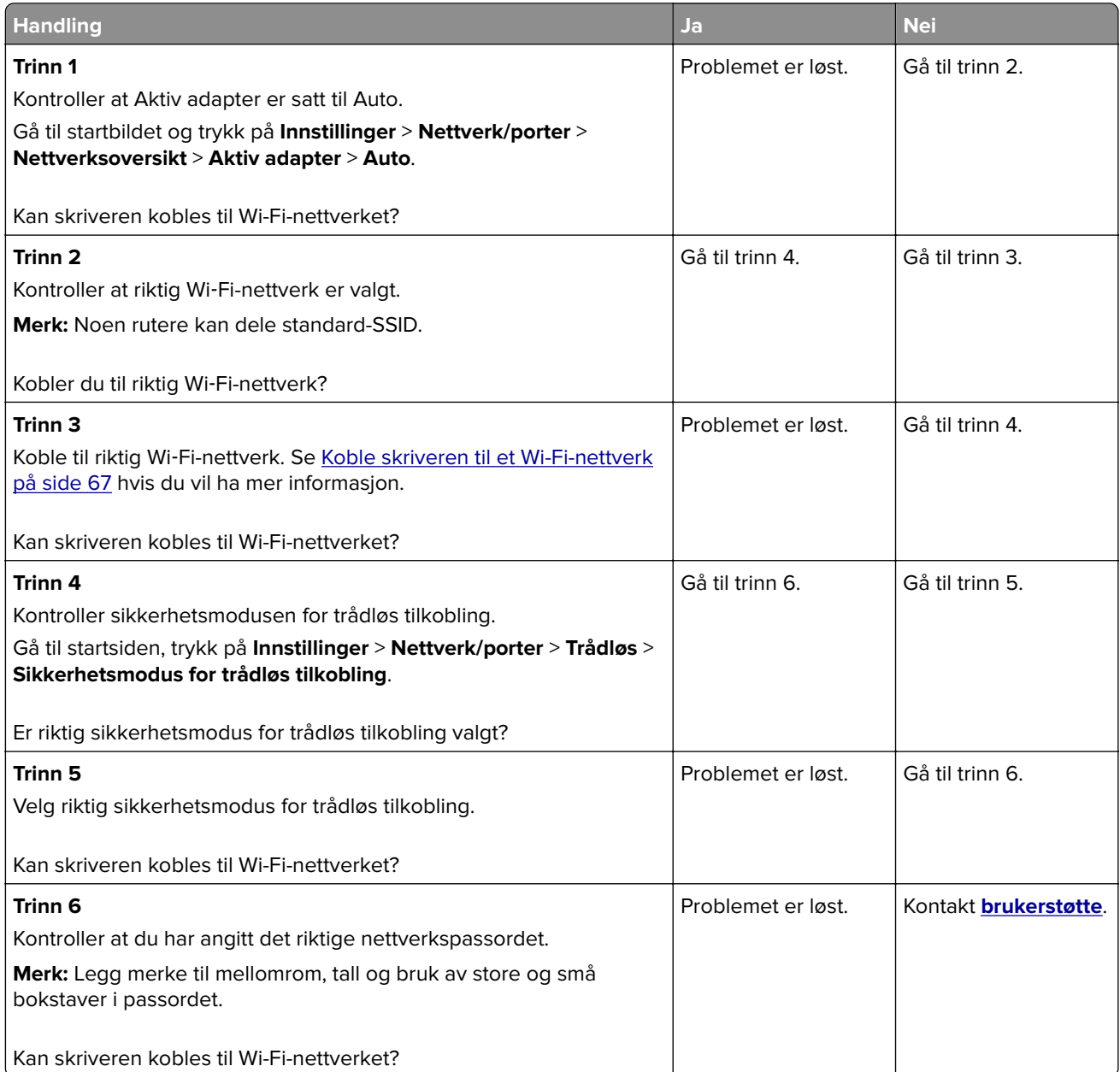

# <span id="page-218-0"></span>**Problemer med tilleggsutstyr**

### **Internt tilleggsutstyr blir ikke registrert**

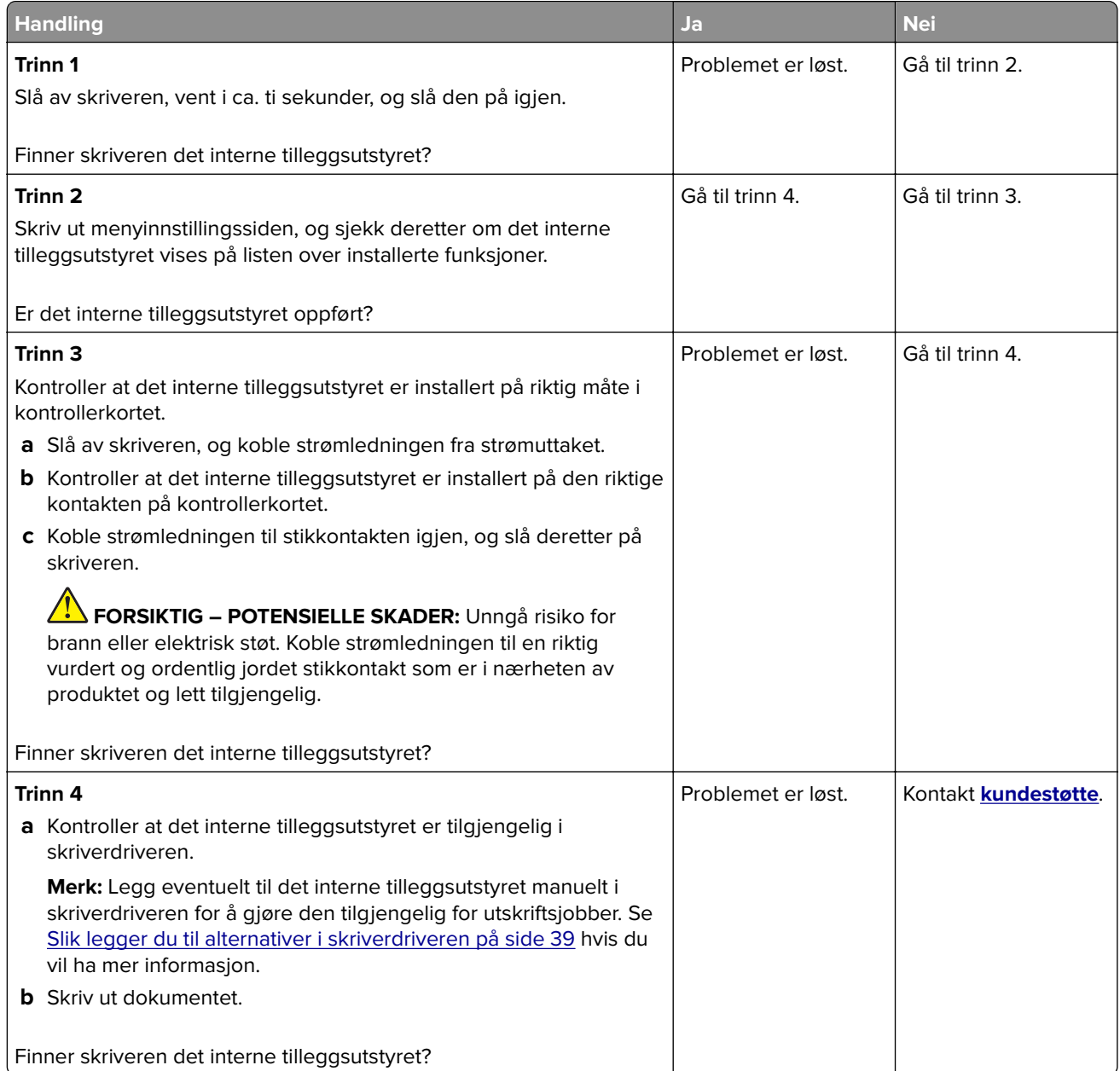

## <span id="page-219-0"></span>**Intern løsningsport fungerer ikke som den skal**

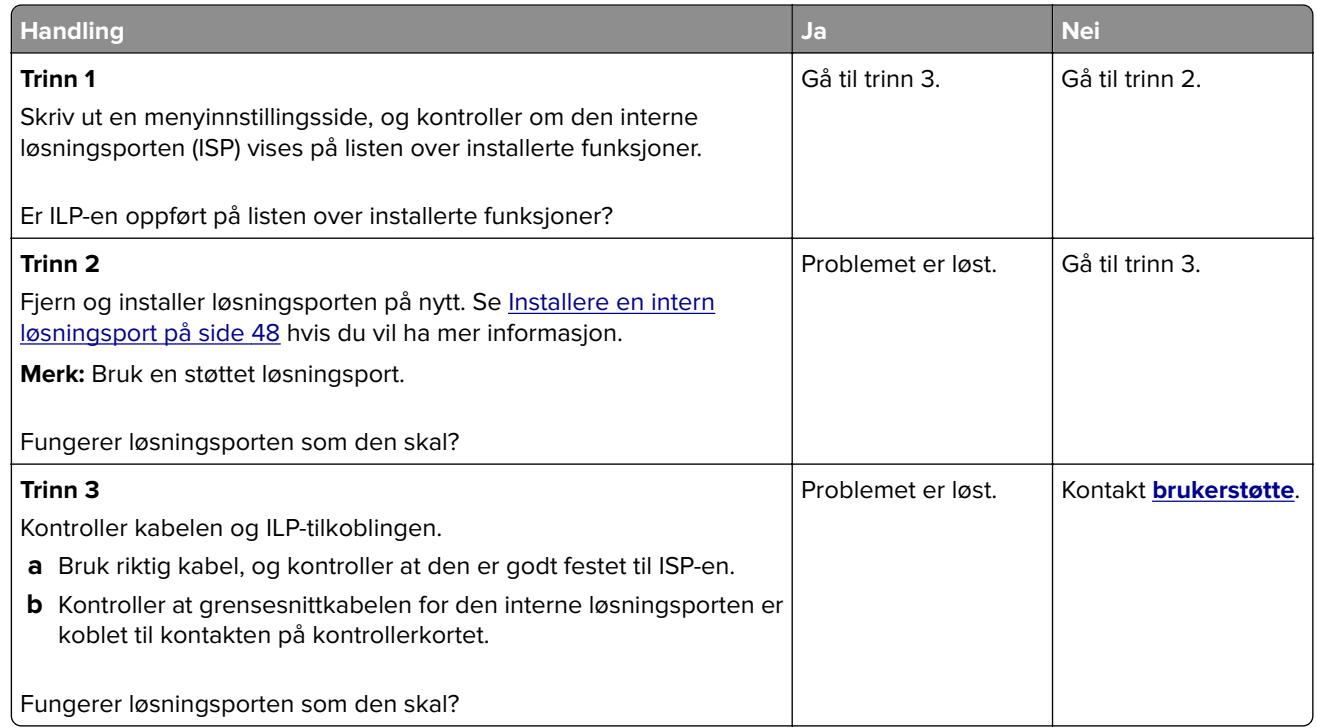

## **Parallell- eller seriellgrensesnittkort fungerer ikke som det skal**

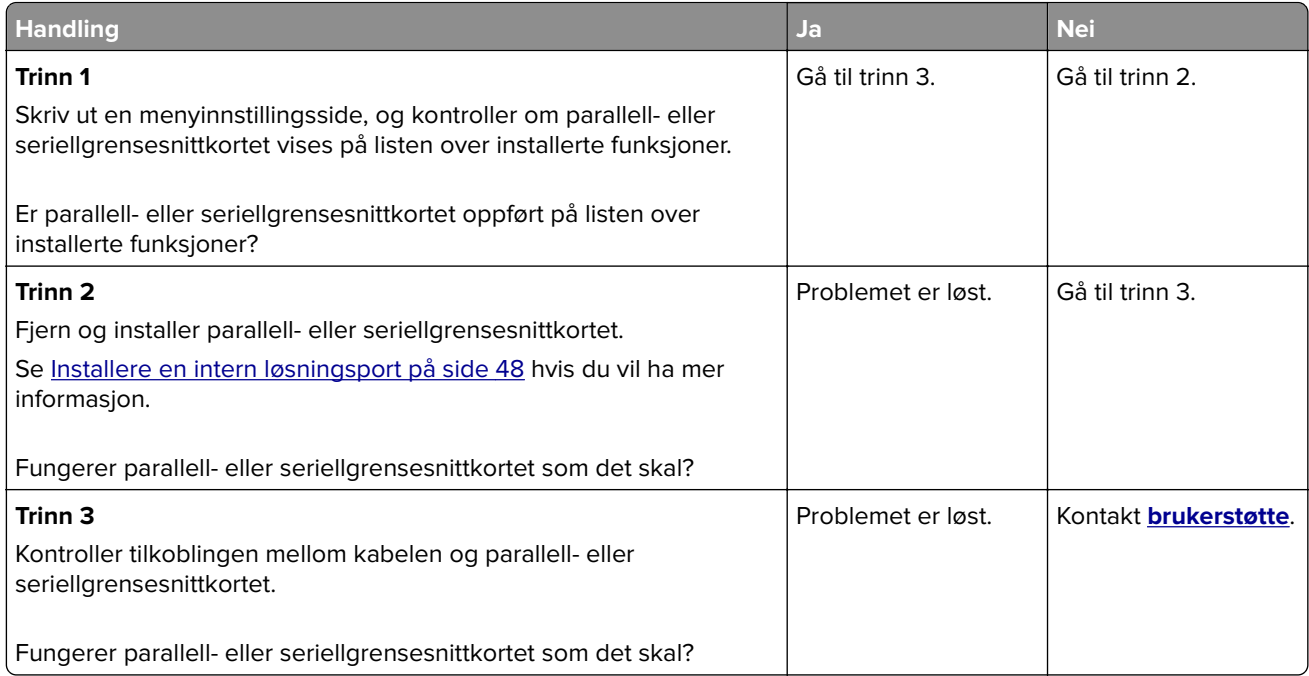

#### <span id="page-220-0"></span>**Defekt flash oppdaget**

Prøv ett eller flere av følgende forslag:

- **•** Skift ut den defekte intelligente lagringsstasjonen.
- **•** Fra startsiden trykker du på **Fortsett** for å ignorere meldingen og fortsette utskriften.
- **•** Avbryt den aktuelle utskriftsjobben.

#### **Ikke nok ledig flash-minne til ressursene**

Prøv ett eller flere av følgende forslag:

- **•** Trykk på **Continue** (Fortsett) for å fjerne meldingen og fortsette å skrive ut.
- **•** Slett skrifttyper, makroer og andre data som er lagret i flash-minnet.
- **•** Installer en harddisk.

**Merk:** Alle nedlastede skrifttyper og makroer som ikke er lagret i flash-minnet, vil bli slettet.

# **Problemer med rekvisita**

#### **Bytt tonerkassett, feil region for skriveren**

Hvis du vil løse dette problemet, må du kjøpe en kassett med riktig region som samsvarer med skriverregionen, eller kjøpe en kassett for hele verden.

- **•** Det første tallet i meldingen etter 42, indikerer skriverregionen.
- **•** Det andre tallet i meldingen etter 42, indikerer kassettregionen.

#### **Skriver- og tonerkassettregioner**

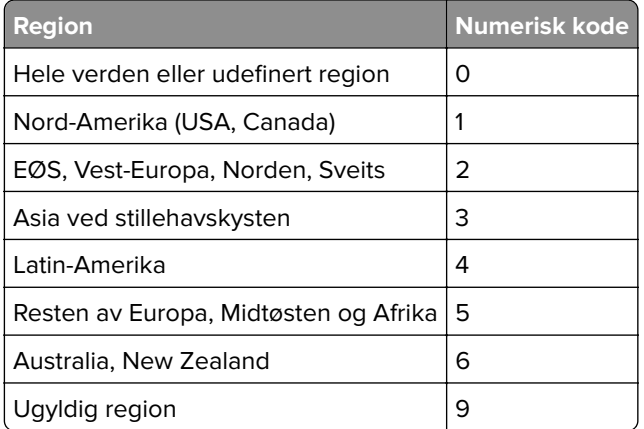

**Merk:** Hvis du vil finne de regionale innstillingene for skriveren og tonerkassetten, må du skrive ut testsidene. Fra startsiden trykker du på **Innstillinger** > **Feilsøking** > **Skriv ut testsider**.

#### **Ikke originalrekvisita fra Lexmark**

Skriveren har oppdaget en rekvisita eller del fra en annen leverandør enn Lexmark i skriveren.

<span id="page-221-0"></span>Lexmark-skriveren fungerer best med originale deler og rekvisita fra Lexmark. Bruk av rekvisita eller deler fra tredjeparter kan påvirke skriverens og bildekomponentenes ytelse, pålitelighet eller levetid.

Alle indikatorer for levetid er utviklet for bruk med rekvisita og deler fra Lexmark, og kan gi vilkårlige resultater hvis du bruker rekvisita eller deler fra tredjeparter. Bruk av bildekomponenter utover beregnet levetid kan skade Lexmark-skriveren eller komponentene.

**Advarsel – mulig skade:** Bruk av rekvisita eller deler fra tredjeparter kan påvirke garantidekningen. Skade som følge av bruk av rekvisita eller deler fra tredjeparter dekkes kanskje ikke av garantien.

Hvis du godtar alle disse risikoene, og ønsker å fortsette å bruke uoriginale deler og rekvisita i skriveren, trykker du på og holder inne feilmeldingen på skjermen ved å bruke to fingre i 15 sekunder. Når en bekreftelsesdialogboks vises, trykker du på **Fortsett**.

Hvis du ikke godtar disse risikoene, fjerner du tredjepartens rekvisita/deler fra skriveren og installerer originale deler/rekvisita fra Lexmark. Se [Bruke originaldeler og -rekvisita fra Lexmark på side 123](#page-122-0) hvis du vil ha mer informasjon.

Hvis skriveren ikke skriver ut etter at du har fjernet feilmeldingen, må du tilbakestille rekvisitaforbrukstelleren.

- **1** Fra startsiden, trykker du på **Innstillinger** > **Enhet** > **Vedlikehold** > **Konfigureringsmeny** > **Rekvisitabruk og -tellere**.
- **2** Velg delen eller rekvisitaen som du vil tilbakestille, og trykk deretter på **Start**.
- **3** Les advarselen, og trykk deretter på **Fortsett**.
- **4** Trykk på skjermen i 15 sekunder for å fjerne meldingen ved hjelp av to fingre.

**Merk:** Hvis du ikke får til å tilbakestille rekvisitaforbrukstellerne, må du returnere rekvisitaelementet til kjøpsstedet.

# **Problemer med papirmating**

#### **Konvolutten limes igjen ved utskrift**

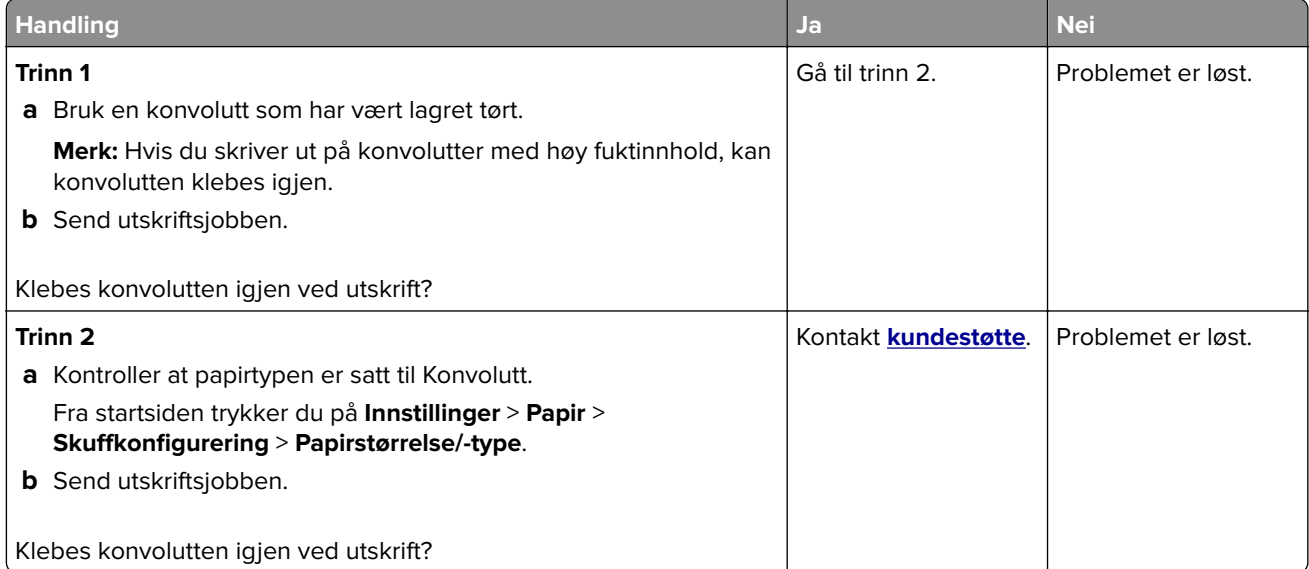

## <span id="page-222-0"></span>**Sortert utskrift fungerer ikke**

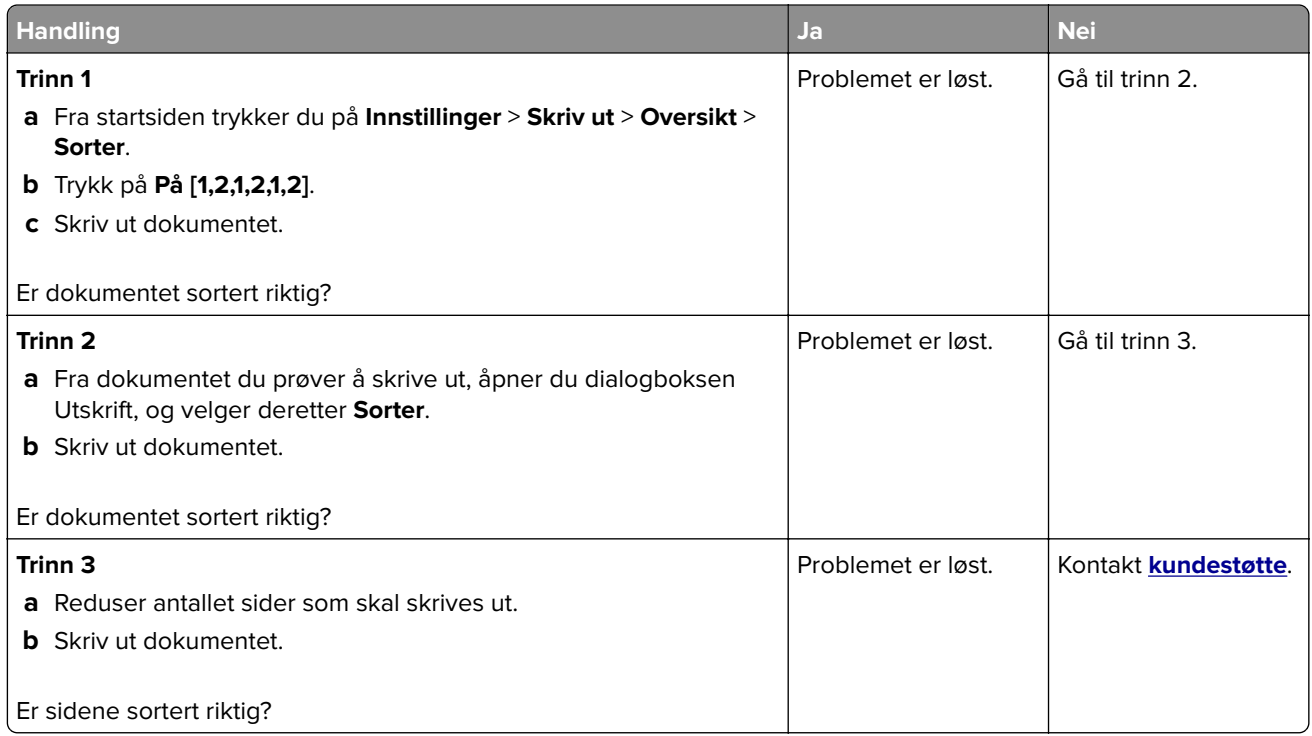

#### **Sammenkobling av skuffer fungerer ikke**

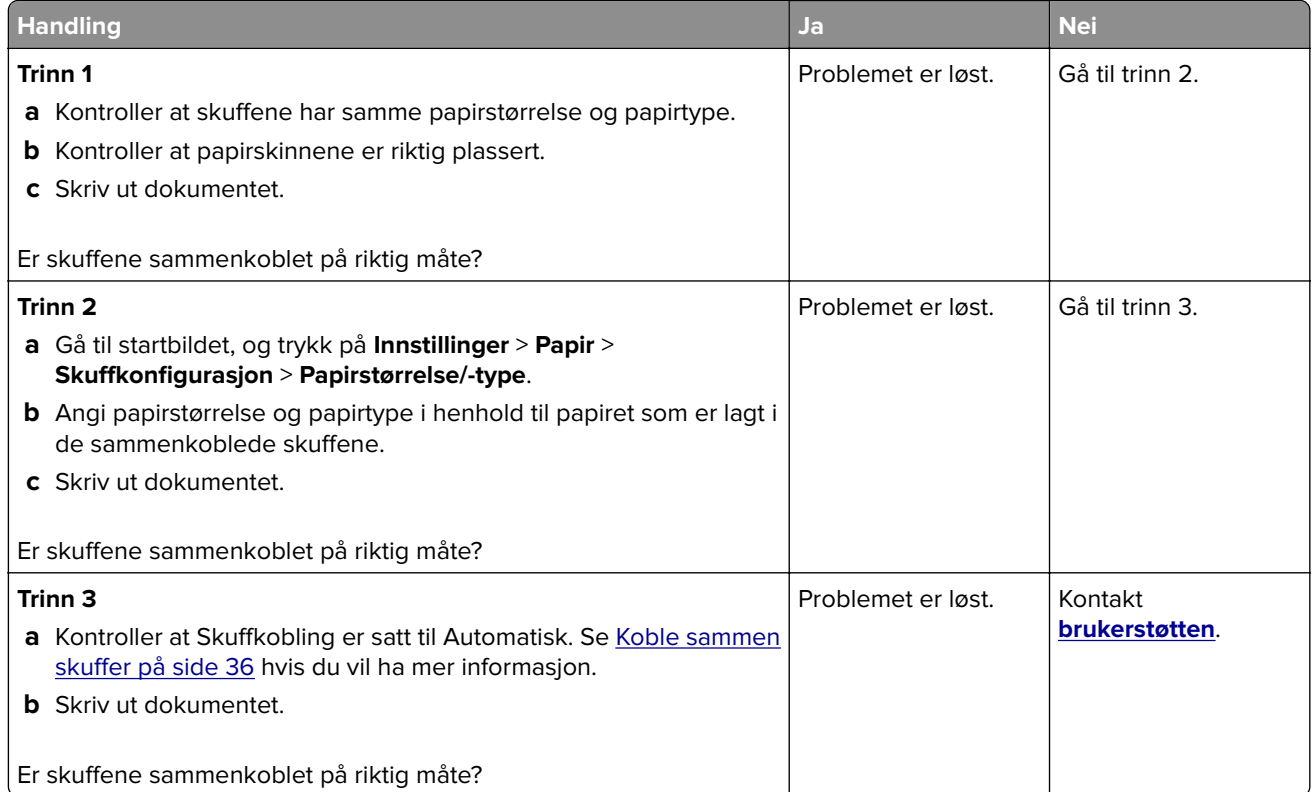

## <span id="page-223-0"></span>**Papiret kjører seg ofte fast**

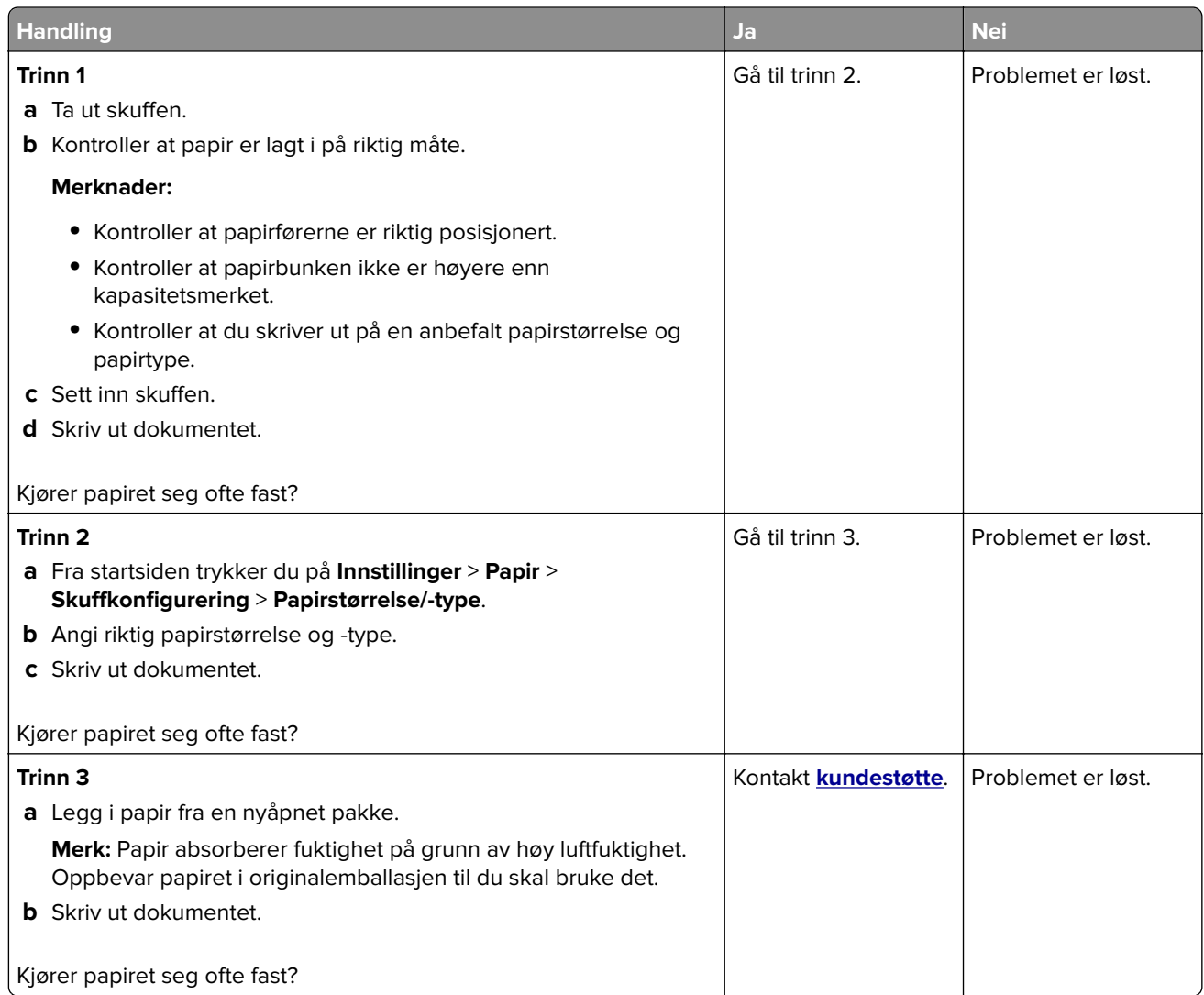

## **Fastkjørte sider skrives ikke ut på nytt**

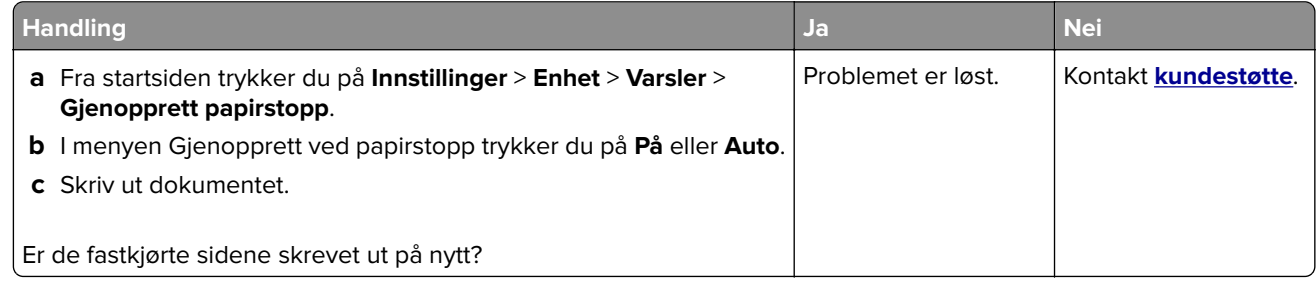

# <span id="page-224-0"></span>**Problemer med fargekvaliteten**

## **Justere fargene på utskriftene**

- **1** Gå til startsiden, og trykk på **Innstillinger** > **Skriv ut** > **Kvalitet** > **Avansert bilde** > **Fargekorrigering**.
- **2** Gå til menyen Fargekorrigering, og velg **Manuell** > **Fargekorrigeringsinnhold**.
- **3** Velg ønsket innstilling for fargekonvertering.

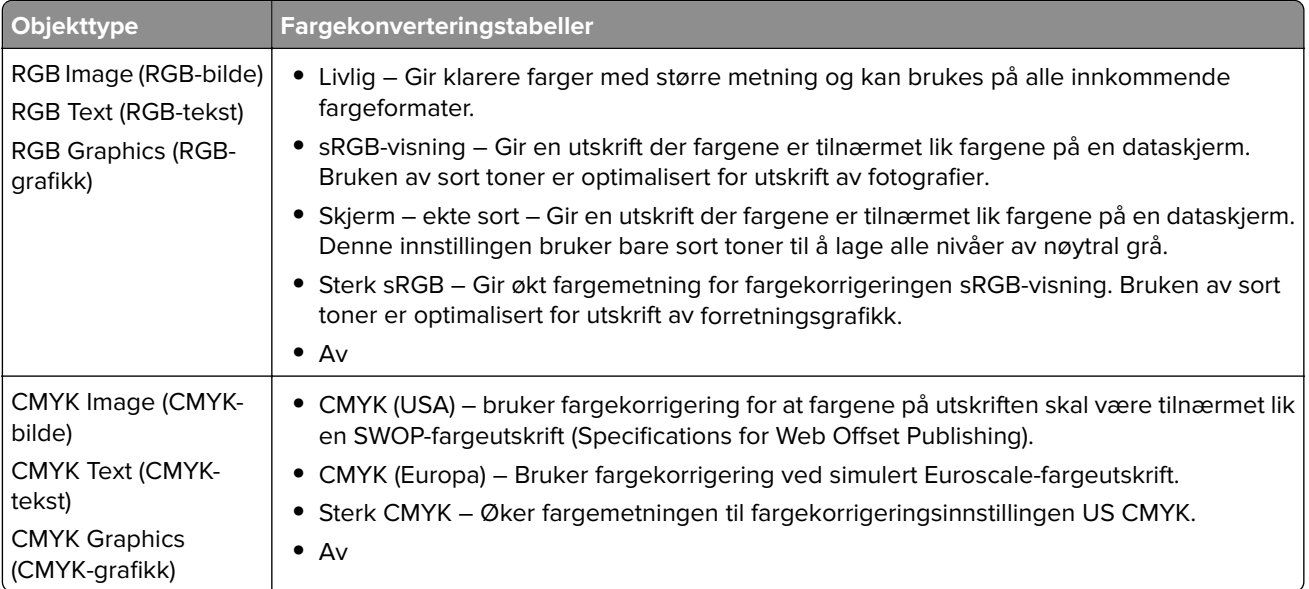

## **Vanlige spørsmål om fargeutskrift**

#### **Hva er RGB-farge?**

RGB-farge er en metode for å beskrive farger ved å angi hvor mye rødt, grønt eller blått som brukes for å produsere en bestemt farge. Rødt, grønt og blått lys kan kombineres i ulike mengdeforhold for å produsere mange av de fargene vi ser rundt oss. Dataskjermer, skannere og digitale kameraer bruker denne metoden for å vise farger.

#### **Hva er CMYK-farge?**

CMYK-farge er en metode for å beskrive farger ved å angi hvor mye cyan, magenta, gult og sort som brukes for å reprodusere en bestemt farge. Cyan, magenta, gul og sort toner eller blekk kan skrives ut i ulike mengdeforhold for å produsere mange av de fargene vi ser rundt oss. Trykkerier, blekkskrivere og fargelaserskrivere lager farger på denne måten.

#### **Hvordan angis farge i et dokument som skal skrives ut?**

Det brukes programmer til å angi og endre dokumentfarger ved hjelp av RGB- eller CMYKfargekombinasjoner. Hvis du vil ha mer informasjon, kan du gå til hjelpeemnene for programmet.

#### **Hvordan vet skriveren hvilken farge som skal skrives ut?**

Når du skriver ut et dokument, sendes informasjon som beskriver typen og fargen på hvert objekt, til skriveren og går gjennom fargekonverteringstabeller. Farger oversettes til passende mengder cyan, magenta, gul og sort toner som brukes til å produsere fargen du ønsker. Objektinformasjonen avgjør bruken av fargekonverteringstabeller. Det er for eksempel mulig å bruke én fargekonverteringstabell på tekst og en annen på fotografiske bilder.

#### **Hva er manuell fargekorrigering?**

Når manuell fargekorrigering er aktivert, tar skriveren i bruk brukerdefinerte fargekonverteringstabeller for å behandle objekter. Innstillingene for manuell fargekonvertering er spesifikke for typen objekt som skrives ut (tekst, grafikk eller bilder). Det er også spesifikt for hvordan fargen på objektet er angitt i programmet (RGB-eller CMYK-kombinasjoner). Hvis du vil bruke en annen fargekonverteringstabell manuelt, kan du se [Justere](#page-224-0) [fargene på utskriftene på side 225.](#page-224-0)

Hvis det aktuelle programmet ikke spesifiserer farger med RGB- eller CMYK-kombinasjoner, er ikke funksjonen for manuell fargekorrigering brukbar. Det kan heller ikke brukes hvis programmet eller datamaskinens operativsystem kontrollerer fargejusteringen. I de fleste situasjoner gir automatisk fargekorrigering foretrukne farger for dokumenter.

#### **Hvordan kan jeg reprodusere en bestemt farge (for eksempel i en firmalogo)?**

Ni typer med fargeeksempelsett er tilgjengelige fra Kvalitetmeny på skriveren. Disse settene er også tilgjengelige fra fargeeksempelsiden i EWS (Embedded Web Server). Når et hvilket som helst eksempelsett velges, genereres det en flersidig utskrift som består av hundrevis av fargebokser. Hver eske inneholder en CMYK- eller RGB-kombinasjon, avhengig av tabellen som er valgt. Fargen i hver boks er resultatet av at den CMYK- eller RGB-kombinasjonen som boksen er merket med, er justert ved hjelp av den valgte fargekonverteringstabellen.

Ved å undersøke fargeeksempelsettene kan du identifisere boksen med fargen som er tilsvarende fargen som matches. Fargekombinasjonen som boksen er merket med, kan deretter brukes til å endre objektets farge i det aktuelle programmet. Hvis du vil ha mer informasjon, kan du gå til hjelpeemnene for programmet. Manuell fargekorrigering kan være nødvendig for å ta i bruk den valgte fargekonverteringstabellen for det bestemte objektet.

Hvilke fargeeksempelsett som bør brukes til et bestemt fargetilpasningsproblem, avhenger av følgende:

- **•** Hvilken fargekorrigeringsinnstilling som er i bruk (Auto, Av eller Manuell)
- **•** Hva slags objekt som skrives ut (tekst, grafikk eller bilder)
- **•** Hvordan fargen på objektet er angitt i programmet (RGB- eller CMYK-kombinasjoner)

Hvis det aktuelle programmet ikke spesifiserer farger med RGB- eller CMYK-kombinasjoner, kan ikke fargeeksempelsidene brukes. I tillegg justerer noen programmer RGB- eller CMYK-kombinasjonene som er angitt i programmet via fargebehandling. Fargeresultatet på utskriftene vil ikke nødvendigvis være nøyaktig likt fargene på fargeeksempelsidene i disse tilfellene.

#### <span id="page-226-0"></span>**Utskriften har en uønsket fargetone**

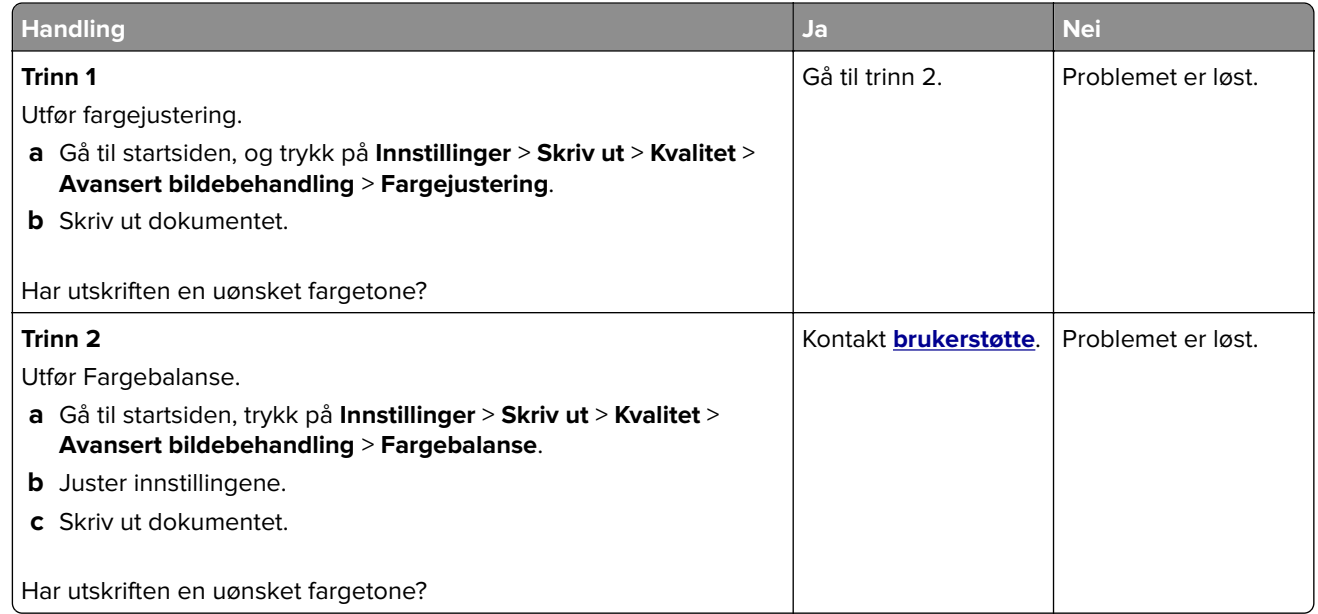

# **Hvordan du kan kontakte brukerstøtte**

Før du kontakter kundestøtte, må du sørge for at du har følgende informasjon:

- **•** Skriverproblem
- **•** Feilmelding
- **•** Skriverens modelltype og serienummer

Gå til **<http://support.lexmark.com>** for å få støtte via e-post eller direktemeldinger, eller bla gjennom biblioteket av håndbøker, støttedokumentasjon, drivere og andre nedlastinger.

Teknisk kundestøtte er også tilgjengelig via telefon. I USA og Canada kan du ringe 1-800-539-6275. For andre land eller regioner kan du gå til **<http://support.lexmark.com>**.

# <span id="page-227-0"></span>**Resirkuler og kast**

# **Resirkulering av Lexmark-produkter**

Hvis du vil returnere Lexmark-produkter for resirkulering, gjør du følgende:

- **1** Gå til **[www.lexmark.com/recycle](http://www.lexmark.com/recycle)**.
- **2** Velg produktet du vil resirkulere.

**Merk:** Skriverrekvisita og maskinvare som ikke finnes i innsamlingsprogrammet fra Lexmark, kan resirkuleres ved ditt lokale resirkuleringssenter.

# **Resirkulering av Lexmark-emballasje**

Lexmark jobber hele tiden for å bruke minst mulig emballasje. Mindre emballasje bidrar til at Lexmark-skrivere fraktes mer effektivt og miljøvennlig, og det blir mindre emballasje å kaste. Dette gir lavere utslipp av drivhusgasser, og det brukes mindre energi og naturressurser. Lexmark tilbyr også resirkulering av emballasjekomponenter i enkelte land og regioner. Hvis du vil ha mer informasjon, går du til **[www.lexmark.com/recycle](http://www.lexmark.com/recycle)** og velger deretter ønsket land eller region. Informasjon om tilgjengelige programmer for resirkulering av emballasje finner du sammen med informasjonen om resirkulering av produktet.

Lexmarks kartonger er 100 % resirkulerbare hvis de behandles ved resirkuleringsanlegg for bølgekartong. Slike anlegg finnes kanskje ikke i ditt nærområde.

Isoporen som brukes i Lexmarks emballasje, er resirkulerbar hvis den behandles ved resirkuleringsanlegg for isopor. Slike anlegg finnes kanskje ikke i ditt nærområde.

Når du returnerer en kassett eller patron til Lexmark, kan du bruke esken til kassetten eller patronen om igjen. Lexmark resirkulerer esken.

# **Merknader**

## **Produktinformasjon**

Produktnavn:

Lexmark C4342, Lexmark C4352, Lexmark CS730de, Lexmark CS735de, CS737dze-skrivere

Maskintype:

5030

Modeller:

235, 239, 635, 695, 835

### **Utgivelsesmerknad**

April 2023

**Det følgende avsnittet gjelder ikke i land der slike bestemmelser er i strid med gjeldende lovgivning.** LEXMARK INTERNATIONAL, INC. LEVERER DENNE PUBLIKASJONEN "SOM DEN ER", UTEN GARANTIER AV NOE SLAG, VERKEN EKSPLISITT ELLER IMPLISITT, INKLUDERT, MEN IKKE BEGRENSET TIL, IMPLISITTE GARANTIER OM SALGBARHET ELLER EGNETHET TIL ET BESTEMT FORMÅL. Enkelte land tillater ikke fraskrivelse av eksplisitt eller implisitt garantiansvar i visse transaksjoner. Denne erklæringen gjelder derfor kanskje ikke for deg.

Denne publikasjonen kan inneholde tekniske unøyaktigheter eller typografiske feil. Informasjonen i dette dokumentet endres regelmessig, og disse endringene vil bli tatt med i senere utgaver. Forbedringer eller endringer i produktene eller programmene som beskrives, kan gjennomføres når som helst.

Henvisninger i denne publikasjonen til produkter, programmer eller tjenester innebærer ikke at produsenten har til hensikt å gjøre disse tilgjengelige i alle land der produsenten er representert. Eventuelle henvisninger til et produkt, et program eller en tjeneste innebærer ikke at bare det produktet, det programmet eller den tjenesten kan brukes. Alle tilsvarende produkter, programmer og tjenester som ikke krenker noen immaterielle rettigheter, kan brukes i stedet. Evaluering og verifisering av drift sammen med andre produkter, programmer og tjenester, bortsett fra de som uttrykkelig er angitt av produsenten, er brukerens ansvar.

Hvis du vil ha informasjon om brukerstøtte fra Lexmark, kan du gå til **<http://support.lexmark.com>**.

Hvis du vil ha informasjon om Lexmarks personvernerklæring som gjelder for bruk av dette produktet, kan du gå til **[www.lexmark.com/privacy](http://www.lexmark.com/privacy)**.

Hvis du vil ha informasjon om rekvisita og nedlastinger, kan du gå til **[www.lexmark.com](http://www.lexmark.com)**.

**© 2022 Lexmark International, Inc.**

**Med enerett.**

#### **Varemerker**

Lexmark, Lexmark-logoen og MarkNet er varemerker eller registrerte varemerker for Lexmark International, Inc. i USA og/eller andre land.

Android, Google Play og Google Chrome er varemerker for Google LLC.

<span id="page-229-0"></span>Macintosh, macOS, Safari, and AirPrint are trademarks of Apple Inc., registered in the U.S. and other countries. App Store is a service mark of Apple Inc., registered in the U.S. and other countries. Use of the Works with Apple badge means that an accessory has been designed to work specifically with the technology identified in the badge and has been certified by the developer to meet Apple performance standards.

Microsoft, Internet Explorer, Microsoft Edge og Windows er varemerker for Microsoft-gruppen av selskaper.

Mopria®-ordmerket er et registrert og/eller uregistrert varemerke for Mopria Alliance, Inc. i USA og andre land. Uautorisert bruk er strengt forbudt.

PCL® er et registrert varemerke for Hewlett-Packard Company. PCL er en betegnelse fra Hewlett-Packard Company på et sett med skriverkommandoer (språk) og funksjoner som hører til selskapets skriverprodukter. Denne skriveren skal være kompatibel med PCL-språket. Dette betyr at skriveren gjenkjenner PCLkommandoer som brukes av ulike programmer, og at skriveren emulerer funksjonene som tilsvarer kommandoene.

PostScript er et registrert varemerke for Adobe Systems Incorporated i USA og/eller andre land.

Wi-Fi® og Wi-Fi Direct® er registrerte varemerker for Wi-Fi Alliance®.

Alle andre varemerker tilhører de respektive eierne.

### **Lisensmerknader**

Alle lisensmerknader som er tilknyttet dette produktet, kan vises fra CD:\NOTICES-mappen på CDen med installeringsprogramvaren.

## **Støynivåer**

Målingene nedenfor er utført i samsvar med ISO 7779 og rapportert i overensstemmelse med ISO 9296.

**Merk:** Det er ikke sikkert at alle modusene gjelder for ditt produkt.

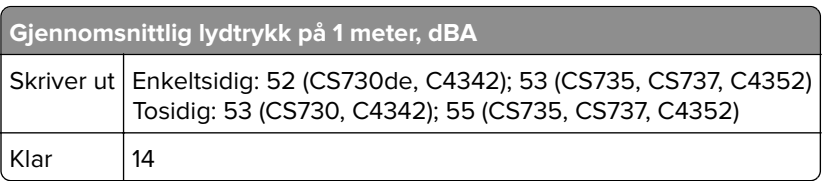

Verdiene i tabellen kan endres. Se **[www.lexmark.com](http://www.lexmark.com)** for eventuell oppdatert informasjon.

## **WEEE-direktiv (Waste of Electrical and Electronic Equipment)**

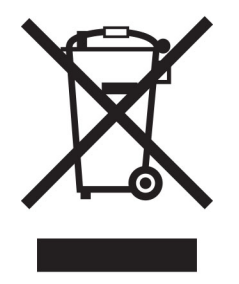

<span id="page-230-0"></span>EE-logoen står for bestemte resirkuleringsprogrammer og prosedyrer for elektroniske produkter for land i EU. Vi oppfordrer til resirkulering av våre produkter.

Hvis du har flere spørsmål om gjenvinning, kan du gå til Lexmarks hjemmeside på **[www.lexmark.com](http://www.lexmark.com)** der du kan finne telefonnummeret til ditt lokale salgskontor.

#### **Oppladbart litiumionbatteri**

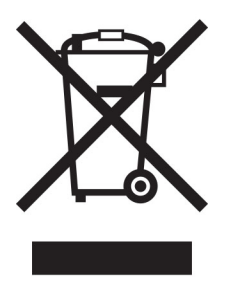

Dette produktet kan inneholde et oppladbart litiumionbatteri i myntcelleform, som bare skal fjernes av en kvalifisert tekniker. Søppelkassen med kryss over betyr at produktet ikke skal kasseres som usortert avfall, men må sendes til et separat innsamlingssted for gjenvinning og resirkulering. Hvis batteriet fjernes, må du ikke kaste det i husholdningsavfallet. Det kan finnes innsamlingssystemer for batterier i lokalsamfunnet ditt, for eksempel et bestemt sted der du kan levere batterier til resirkulering. Den separate innsamlingen av brukte batterier sikrer riktig behandling av avfall, inkludert gjenbruk og resirkulering, og forhindrer potensielle negative virkninger på menneskers helse og miljø. Kvitt deg med batteriene på en forsvarlig måte.

## **Produktkassering**

Skriveren eller rekvisitaene må ikke kastes sammen med vanlig husholdningsavfall. Få informasjon om kassering og resirkulering fra de lokale myndighetene.

#### **Returnere Lexmark-kassetter for gjenbruk eller gjenvinning**

Gjennom Lexmarks returprogram for tonerkassetter kan du sende brukte kassetter tilbake til Lexmark for gjenbruk eller resirkulering. Alle de tomme kassettene som returneres til Lexmark, blir brukt på nytt eller går til gjenvinning. Eskene som brukes som emballasje for returkassettene, blir også resirkulert.

Gjør følgende for å returnere Lexmark-kassetter for gjenbruk eller gjenvinning:

- **1** Gå til **[www.lexmark.com/recycle](http://www.lexmark.com/recycle)**.
- **2** Velg land eller region.
- **3** Velg **Lexmarks returprogram for kassetter**.
- **4** Følg instruksjonene på skjermen.

### <span id="page-231-0"></span>**Varsel om statisk elektrisitet**

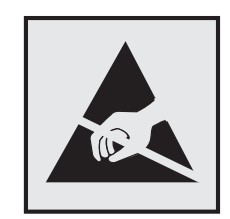

Dette symbolet identifiserer statisk følsomme deler. Ikke ta på områdene nær disse symbolene uten å først berøre en metalloverflate i et område borte fra symbolet.

For å unngå skade på grunn av elektrostatisk utladning når du utfører vedlikeholdsoppgaver, for eksempel fjerning av fastkjørt papir eller bytting av rekvisita, må du berøre en eksponert metallramme på skriveren før du åpner eller berører innsiden av skriveren, selv om symbolet ikke vises.

## **ENERGY STAR**

Alle Lexmark-produkter som er merket med ENERGY STAR® -symbolet på selve produktet eller på oppstartskjermbildet, er sertifisert til å være i samsvar med ENERGY STAR-kravene til Environmental Protection Agency (EPA) per produksjondatoen.

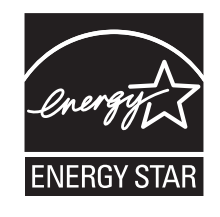

## **Temperaturinformasjon**

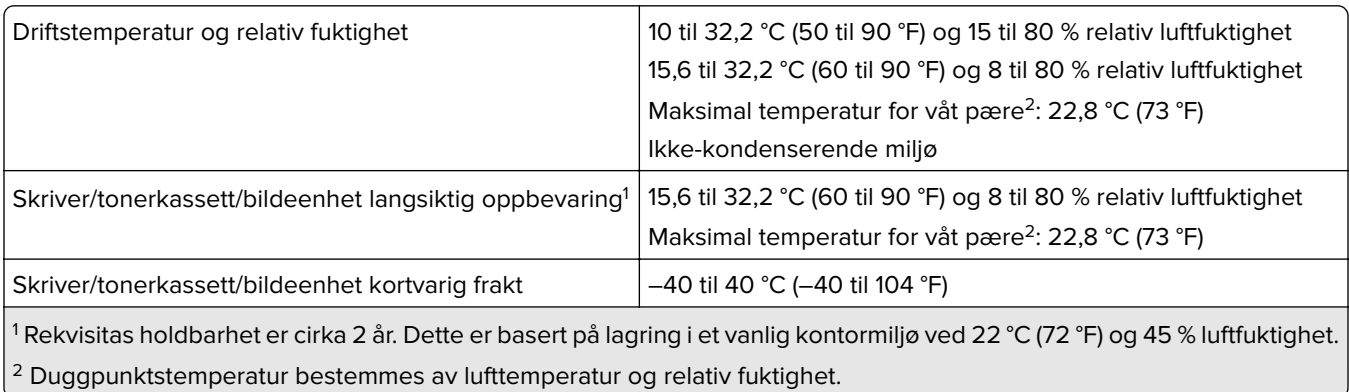

## **Lasermerknad**

Skriveren er sertifisert i USA for samsvar med kravene i DHHS 21 CFR, kapittel I, underkapittel J for laserprodukter av klasse I (1) og er andre steder sertifisert som et laserprodukt av klasse I for forbrukere som samsvarer med kravene i IEC 60825-1:2014, EN 60825-1:2014+A11:2021 og EN 50689:2021.

<span id="page-232-0"></span>Laserprodukter av klasse I anses ikke som helseskadelige. Lasersystemet og skriveren er utformet slik at mennesker ikke utsettes for laserstråling utover nivået i klasse I under normal drift, vedlikehold eller foreskrevet service. Skriveren har en skrivehodeenhet som ikke kan vedlikeholdes, som inneholder en laser med følgende spesifikasjoner:

Klasse: IIIb (3b) AlGaAs

Nominell utgangseffekt (milliwatt): 12

Bølgelengde (nanometer): 770–800

#### **Strømforbruk**

#### **Strømforbruk**

Tabellen viser strømforbruket til maskinen.

**Merk:** Det er ikke sikkert at alle modusene gjelder for ditt produkt.

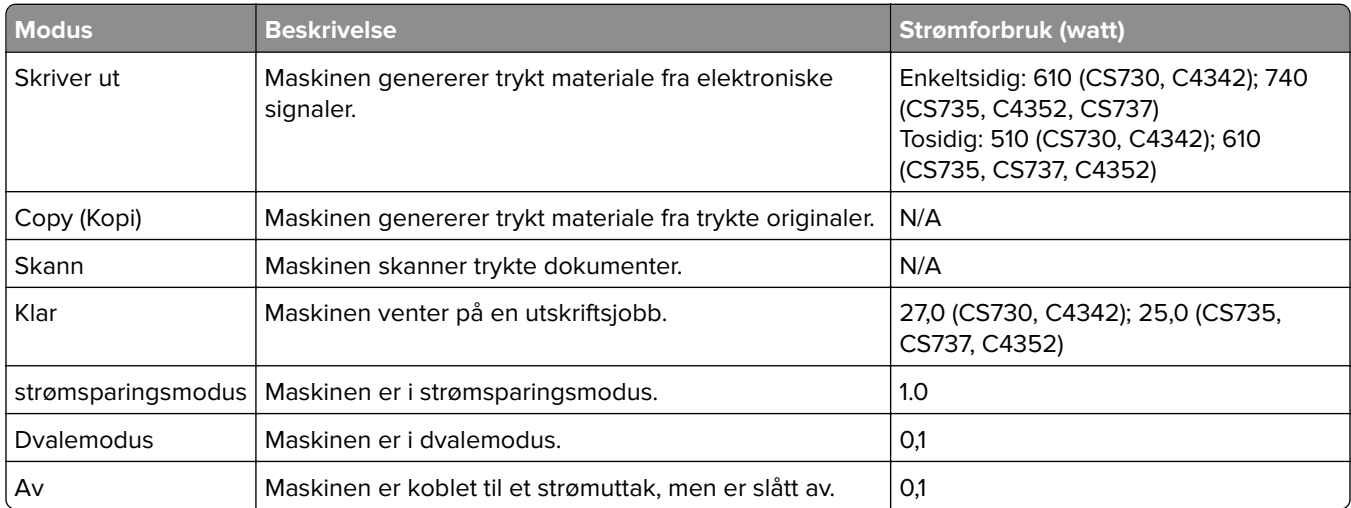

Strømforbruksnivåene i tabellen er basert på registrert gjennomsnittlig strømforbruk. Momentaneffekter kan være betydelig høyere enn gjennomsnittlig forbruk.

Verdiene i tabellen kan endres. Se **[www.lexmark.com](http://www.lexmark.com)** for eventuell oppdatert informasjon.

#### **Hvilemodus**

Dette produktet er utviklet med en strømsparingsmodus som kalles Hvilemodus. Hvilemodusen sparer strøm ved å redusere strømforbruket når produktet ikke brukes over lengre tid. Hvilemodusen aktiveres automatisk når produktet ikke brukes over en viss tid, og dette kalles tidsavbrudd for hvilemodus.

Fabrikkoppsettet for tidsavbrudd for hvilemodus for dette produktet (i minutter): 15

Ved hjelp av konfigureringsmenyene kan tidsavbruddet for hvilemodus endres til mellom 1 minutt og 120 minutter, eller til mellom 1 minutt og 114 minutter, avhengig av skrivermodellen. Hvis utskriftshastigheten er mindre enn eller lik 30 sider per minutt, kan du bare angi tidsavbrudd til opptil 60 eller 54 minutter, avhengig av skrivermodellen. Hvis du angir en lav verdi for tidsavbruddet for hvilemodus, reduseres strømforbruket, men <span id="page-233-0"></span>produktets responstid kan øke. Hvis du angir en høy verdi for tidsavbruddet for hvilemodus, opprettholder du rask responstid, men det brukes mer strøm.

Noen modeller støtter en Søvnmodus, som reduserer strømforbruket ytterligere etter lengre perioder med inaktivitet.

#### **dvalemodus**

Dette produktet er laget med en driftsmodus som bruker veldig lite strøm, som blir kalt dvalemodus. Ved drift i dvalemodus slås alle andre systemer og enheter trygt av.

Enheten kan settes i dvalemodus med en av følgende metoder:

- **•** Med Tidsavbrudd for dvale
- **•** Med Planlegg moduser for strøm

Tidsavbrudd for dvale er standardinnstilling for dette produktet i alle land og regioner 3 dager

Hvor lenge skriveren venter etter en jobb er skrevet ut før den går i dvalemodus, kan varieres fra én time til én måned.

#### **Merknader om produkter med EPEAT-registrert bildebehandlingsutstyr:**

- **•** Ventemodus finner sted i dvalemodus eller av-modus.
- **•** Produktet slås automatisk av til et effektnivå i ventemodus på ≤ 1 W. Den automatiske ventefunksjonen (dvalemodus eller av-modus) skal være aktivert ved produktforsendelse.

#### **Av-modus**

Hvis maskinen har en av-modus der den bruker litt strøm, må den kobles fra strømuttaket for at den overhodet ikke skal bruke strøm.

#### **Totalt energiforbruk**

Noen ganger kan det være nyttig å beregne energiforbruket til produktet. Strømforbruket angis i watt, og må derfor multipliseres med den tiden maskinen er i de forskjellige modusene for å gi det totale energiforbruket. Det totale energiforbruket til produktet er summen av energiforbruket i hver modus.

#### **Samsvar med EU-direktiver**

Dette produktet er i samsvar med krav til beskyttelse i EU-direktivene 2014/30/EU, 2014/35/EU og 2011/65/EU som endret av (EU) 2015/863 om tilnærming og harmonisering av lovgivningen til medlemslandene i forbindelse med elektromagnetisk kompatibilitet, sikkerhet for elektronisk utstyr utformet for bruk innen bestemte spenningsgrenser og om begrensningene for bruk av visse farlige stoffer i elektrisk og elektronisk utstyr.

Produsenten av dette produktet er: Lexmark International, Inc., 740 West New Circle Road, Lexington, KY, 40550, USA. Autorisert representant for EØS/EU: Lexmark International Technology Hungária Kft., 8 Lechner Ödön fasor, Millennium Tower III, 1095 Budapest, Ungarn. EØS/EU-importør er: Lexmark International Technology S.à.r.l. 20, Route de Pré-Bois, ICC Building, Bloc A, CH-1215 Genève, Sveits. En erklæring om samsvar med kravene i direktivene er tilgjengelig ved forespørsel fra en autorisert representant eller på **[www.lexmark.com/en\\_us/about/regulatory-compliance/european-union-declaration-of-conformity.html](http://www.lexmark.com/en_us/about/regulatory-compliance/european-union-declaration-of-conformity.html)**.

Dette produktet tilfredsstiller klasse A-grensene i EN 55032 og sikkerhetskravene i EN 62368-1.

## **Radiointerferens**

#### **Advarsel**

Dette er et produkt som er i samsvar med utslippskravene i EN 55032 klasse A og immunitetskravene i EN 55035. Dette produktet er ikke beregnet på bruk i boliger / private husholdningsmiljøer.

Dette er et klasse A-produkt. I privatboliger kan dette produktet forårsake radiointerferens. I slike tilfeller må brukeren selv forsøke å løse problemene.

# **Indeks**

#### **A**

aktivere taleveiledning [25](#page-24-0) legge til apper på startskjermen [21](#page-20-0) legge til kontaktgrupper [25](#page-24-0) legge til kontakter [25](#page-24-0) legge til tilleggsmaskinvare skriverdriver [39](#page-38-0) legge til internt tilleggsutstyr skriverdriver [39](#page-38-0) legge til skrivere på en datamaskin [37](#page-36-0) Adressebok bruke [25](#page-24-0) justere lysstyrke på skjermen [165](#page-164-0) justere tonermørkhet [78](#page-77-0) **AirPrint** bruke [74](#page-73-0) programmer, støttet [22](#page-21-0) koble til kabler [20](#page-19-0) unngå papirstopp [207](#page-206-0)

#### **B**

sorte bilder [189](#page-188-0) sort bildeenhet bestille [125](#page-124-0) bytte [129](#page-128-0) blanke sider [175](#page-174-0) bokmerker opprette [24](#page-23-0) opprette mapper for [24](#page-23-0)

#### **C**

avbryte en utskriftsjobb [78](#page-77-0) kan ikke koble skriveren til Wi‑Fi [218](#page-217-0) kan ikke åpne Embedded Web Server [217](#page-216-0) kartong legge i [34](#page-33-0) endre skriverportinnstillingene etter installering av ISP [53](#page-52-0) endre bakgrunnen [22](#page-21-0) kontrollere status for deler og rekvisita [122](#page-121-0)

rengjøre skriverens utside [159](#page-158-0) innsiden av skriveren [159](#page-158-0) hentevalshjul [160](#page-159-0) rengjør hentevalse i flerbruksmateren [162](#page-161-0) rengjøre skriveren [159](#page-158-0) rengjøre berøringsskjermen [159](#page-158-0) fjerne fastkjørt papir bak deksel A [211](#page-210-0) i dupleksområdet [211](#page-210-0) i området ved fikseringsenheten [211](#page-210-0) i flerbruksmateren [211](#page-210-0) i standard utskuffen [211](#page-210-0) i skuffer [210](#page-209-0) sortert utskrift fungerer ikke [223](#page-222-0) fargekorrigering [225](#page-224-0) fargebildebehandlingssett bestille [125](#page-124-0) bytte [138](#page-137-0) fargekvalitet, feilsøking utskriften har en uønsket fargetone [227](#page-226-0) farget bakgrunn på utskrift [179](#page-178-0) datamaskin koble til skriveren [69](#page-68-0) konfidensielle dokumenter skrives ikke ut [201](#page-200-0) konfidensielle utskriftsjobber konfigurere [76](#page-75-0) utskrift [77](#page-76-0) konfigurere varsler for rekvisita [122](#page-121-0) konfigurere Wi-Fi Direct [68](#page-67-0) koble en datamaskin til skriveren [69](#page-68-0) koble til mobilenhet til skriver [69](#page-68-0) koble til skriveren til et trådløst nettverk [67](#page-66-0) koble til et trådløst nettverk bruke PIN-metoden [67](#page-66-0) bruke trykknappmetoden [67](#page-66-0) spare rekvisita [165](#page-164-0) kontakte kundestøtte [227](#page-226-0) kontrollpanel

bruke [10](#page-9-0)

opprette bokmerker [24](#page-23-0) opprette mapper for bokmerker [24](#page-23-0) skjev utskrift [188](#page-187-0) Brukerstøtte bruke [23](#page-22-0) brukerstøtte kontakte [227](#page-226-0) tilpasse skjermen [22](#page-21-0)

#### **D**

mørk utskrift [177](#page-176-0) deaktivere Wi-Fi-nettverket [70](#page-69-0) deaktivere taleveiledning [26](#page-25-0) defekt intelligent lagringsstasjon [221](#page-220-0) slette kontaktgrupper [25](#page-24-0) slette kontakter [25](#page-24-0) Enhetskvoter konfigurere [23](#page-22-0) katalogliste utskrift [78](#page-77-0) lysstyrke på skjerm justere [165](#page-164-0) Skjermtilpasning bruke [22](#page-21-0) viser apper på startskjermen [21](#page-20-0) dokumenter, skrive ut fra en datamaskin [73](#page-72-0) fra en mobilenhet [73](#page-72-0) prikker på utskrevne sider [186](#page-185-0)

#### **E**

redigere kontakter [25](#page-24-0) strålingsmerknader [230](#page-229-0) aktivere forstørrelsesmodus [30](#page-29-0) aktivere USB-porten [206](#page-205-0) aktivere Wi-Fi Direct [69](#page-68-0) konvolutten limes igjen ved utskrift [222](#page-221-0) konvolutter legge i [34](#page-33-0) miljøinnstillinger [164](#page-163-0) slette skriverminne [71](#page-70-0), [72](#page-71-0) slette skriverlagringsstasjon [71](#page-70-0) feilkoder [168](#page-167-0) feilmeldinger [168](#page-167-0) Ethernet-kabel [20](#page-19-0)

Ethernet-port [20](#page-19-0) eksportere en konfigurasjonsfil bruke EWS (Embedded Web Server) [38](#page-37-0) e-postvarsling konfigurere [122](#page-121-0)

#### **F**

fabrikkoppsett gjenopprette [72](#page-71-0) vanlige spørsmål om fargeutskrift [225](#page-224-0) filtyper som støttes [76](#page-75-0) finne skriverinformasjon [8](#page-7-0) finne skriverens serienummer [9](#page-8-0) fastvare, oppdatering [38](#page-37-0) flash-minneenhet skrive ut fra [75](#page-74-0) flash-stasjoner som støttes [76](#page-75-0) **Skriftprøveliste** utskrift [78](#page-77-0) fikseringsenhet bytte [150](#page-149-0) vedlikeholdssett for fikseringsenhet bestille [125](#page-124-0)

#### **G**

originaldeler og originalrekvisita fra Lexmark [123](#page-122-0) originaldeler og originalrekvisita [123](#page-122-0) skyggebilder [179](#page-178-0) grå bakgrunn på utskrift [179](#page-178-0)

#### **H**

harddisk slette [71](#page-70-0) harddisk lagringsstasjon [72](#page-71-0) tilleggsmaskinvare skuffer [40](#page-39-0) tilleggsmaskinvare, legger til skriverdriver [39](#page-38-0) holdte dokumenter skrives ikke ut [201](#page-200-0) holdte jobber utskrift [77](#page-76-0) angi utløpstid [76](#page-75-0)

dvalemodus konfigurere [164](#page-163-0) startsiden tilpasse [21](#page-20-0) bruke [20](#page-19-0) startbildeikoner vise [21](#page-20-0) vannrette mørke streker [194](#page-193-0) vannrette hvite streker [196](#page-195-0) fuktighet rundt skriveren [232](#page-231-0)

#### **I**

ikoner på startbildet vise [21](#page-20-0) avkuttede bilder på utskrift [190](#page-189-0) importere en konfigurasjonsfil bruke EWS (Embedded Web Server) [38](#page-37-0) feilplasserte marger [180](#page-179-0) lampe forstå statusen [11](#page-10-0) installere internt tilleggsutstyr intelligent lagringsstasjon [42](#page-41-0) Trusted Platform Module [45](#page-44-0) installere alternativer port for interne løsninger [48](#page-47-0) skriverharddisk [54](#page-53-0) installere skriverdriveren [36](#page-35-0) installere skriverprogramvaren [36](#page-35-0) installere skuffer [40](#page-39-0) installere trådløs utskriftsserver [58](#page-57-0), [64,](#page-63-0) [65](#page-64-0) intelligent lagringsstasjon [39](#page-38-0), [72](#page-71-0) slette [71](#page-70-0) installerer [42](#page-41-0) internt tilleggsutstyr blir ikke registrert [219](#page-218-0) internt tilleggsutstyr [39](#page-38-0) internt tilleggsutstyr, legge til skriverdriver [39](#page-38-0) port for interne løsninger [39](#page-38-0) installerer [48](#page-47-0) feilsøking [220](#page-219-0)

#### **J**

steder for papirstopp identifisere [208](#page-207-0) stiftestopp, fjerne i flerbruksmateren [211](#page-210-0) i standard utskuffen [211](#page-210-0)

fastkjørte sider skrives ikke ut på nytt [224](#page-223-0) fastkjørt papir unngå [207](#page-206-0) jobben skrives ut fra feil skuff [202](#page-201-0) jobben skrives ut på feil papir [202](#page-201-0)

#### **L**

brevpapir velge [13](#page-12-0) Lexmark Mobile Print bruke [73](#page-72-0) Lexmark Print bruke [73](#page-72-0) lys utskrift [181](#page-180-0) koble sammen skuffer [36](#page-35-0) legge i kartong [34](#page-33-0) konvolutter [34](#page-33-0) flerbruksmater [34](#page-33-0) legge i skuffer [31](#page-30-0) finne sikkerhetssporet [71](#page-70-0)

#### **M**

Forstørrelsesmodus aktivere [30](#page-29-0) vedlikeholdsteller tilbakestille [158](#page-157-0) administrere skjermbeskytter [22](#page-21-0) manuell fargekorrigering [225](#page-224-0) MarkNet N8370 trådløs utskriftsserver [58](#page-57-0) MarkNet N8372 trådløs utskriftsserver [64](#page-63-0) MarkNet N8450 trådløs utskriftsserver [65](#page-64-0) meny 802.1x [109](#page-108-0) Om denne skriveren [89](#page-88-0) Tilgjengelighet [84](#page-83-0) Anonym datasamling [84](#page-83-0) Registrering for nettskytjenester [119](#page-118-0) Oppsett for konfidensiell utskrift [117](#page-116-0) Konfigureringsmeny [85](#page-84-0) Enhet [120](#page-119-0) Diskkryptering [118](#page-117-0) Øko-modus [81](#page-80-0)

Slett midlertidige datafiler [118](#page-117-0) Ethernet [105](#page-104-0) Utskrift fra flash-stasjon [99](#page-98-0) Tilpassing av startbilde [88](#page-87-0) HTTP-/FTP-innstillinger [110](#page-109-0) Bilde [97](#page-96-0) IPSec [108](#page-107-0) Jobbstatistikk [93](#page-92-0) Oversikt [89](#page-88-0) Lokale kontoer [114](#page-113-0) Påloggingsbegrensninger [117](#page-116-0) LPD-konfigurasjon [110](#page-109-0) Behandle tillatelser [113](#page-112-0) Papirtyper [99](#page-98-0) Menyinnstillingsside [120](#page-119-0) Diverse [119](#page-118-0) Mobile Services Management [104](#page-103-0) Nettverk [121](#page-120-0) Nettverksoversikt [101](#page-100-0) Varsler [81](#page-80-0) Sletting – feil [88](#page-87-0) PCL [95](#page-94-0) PDF [94](#page-93-0) PostScript [95](#page-94-0) Strømadministrasjon [83](#page-82-0) Innstillinger [80](#page-79-0) Skrive ut [120](#page-119-0) Kvalitet [92](#page-91-0) Eksternt kontrollpanel [81](#page-80-0) **Gienopprett** standardinnstillinger [84](#page-83-0) Begrens tilgang til eksternt nettverk [112](#page-111-0) Planlegg USB-enheter [114](#page-113-0) Sikkerhetskontrollogg [114](#page-113-0) Oppsett [91](#page-90-0) SNMP [107](#page-106-0) Løsninger LDAP-innstillinger [118](#page-117-0) TCP/IP [106](#page-105-0) ThinPrint [111](#page-110-0) Skuffkonfigurering [97](#page-96-0) Feilsøking [121](#page-120-0) Universaloppsett [98](#page-97-0) Oppdater fastvare [89](#page-88-0) USB [111](#page-110-0) Trådløs [101](#page-100-0) Wi-Fi Direct [104](#page-103-0) Menyinnstillingsside utskrift [121](#page-120-0) manglende farger [184](#page-183-0)

mobil enhet koble til skriver [69](#page-68-0) skrive ut fra [73,](#page-72-0) [74](#page-73-0) endre fargene på utskriftene [225](#page-224-0) Mopria-utskriftstjeneste [74](#page-73-0) flekkete utskrift og prikker [186](#page-185-0) flytte skriveren [19,](#page-18-0) [165](#page-164-0) Flere universelle størrelser aktivere [30](#page-29-0) flerbruksmater legge i [34](#page-33-0)

#### **N**

navigere på skjermen bruke bevegelser [26](#page-25-0) nettverksoppsettside utskrift [70](#page-69-0) støynivåer [230](#page-229-0) ikke-flyktig minne slette [71](#page-70-0) Ikke originalrekvisita fra Lexmark [221](#page-220-0) ikke-flyktig minne [72](#page-71-0) Ikke nok ledig flash-minne til ressursene [221](#page-220-0) merknader [230,](#page-229-0) [231](#page-230-0), [233,](#page-232-0) [234](#page-233-0)

#### **O**

skjermtastatur bruke [30](#page-29-0) bestille rekvisita sort bildeenhet [125](#page-124-0) fargebildebehandlingssett [125](#page-124-0) vedlikeholdssett for fikseringsenhet [125](#page-124-0) tonerkassett [123](#page-122-0) toneroppsamlingsflaske [125](#page-124-0)

#### **P**

papir brevpapir [13](#page-12-0) fortrykte skjemaer [13](#page-12-0) velge [11](#page-10-0) uegnet [12](#page-11-0) Universalpapir, innstilling [30](#page-29-0) papiregenskaper [11](#page-10-0) papiret kjører seg ofte fast [224](#page-223-0) retningslinjer for papir [11](#page-10-0) papirstopp bak deksel A [211](#page-210-0)

i dupleksområdet [211](#page-210-0) i området ved fikseringsenheten [211](#page-210-0) i flerbruksmateren [211](#page-210-0) i standard utskuffen [211](#page-210-0) i skuffer [210](#page-209-0) papirstopp unngå [207](#page-206-0) plassere [208](#page-207-0) papirstørrelse innstilling [30](#page-29-0) papirstørrelser som støttes [14](#page-13-0) papirtype innstilling [30](#page-29-0) papirtyper som støttes [16](#page-15-0) papirvekt som støttes [17](#page-16-0) parallellgrensesnittkortet feilsøking [220](#page-219-0) delestatus kontrollere [122](#page-121-0) hentevalse bytte [152](#page-151-0) hentevalse i flerbruksmateren rengjøre [162](#page-161-0) hentevalshjul rengjøre [160](#page-159-0) plassere skilleark [78](#page-77-0) kontakt for strømledning [20](#page-19-0) strømsparingsmoduser konfigurere [164](#page-163-0) fortrykte skjemaer velge [13](#page-12-0) utskriften har en uønsket fargetone [227](#page-226-0) skriverdriver tilleggsmaskinvare, legger til [39](#page-38-0) installerer [36](#page-35-0) skriv ut jobb avbryte [78](#page-77-0) utskriftsjobber skrives ikke ut [200](#page-199-0) problem med utskriftskvalitet blanke sider [175](#page-174-0) avkuttede bilder på utskrift [190](#page-189-0) lys utskrift [181](#page-180-0) manglende farger [184](#page-183-0) gjentakende utskriftsfeil [198](#page-197-0) avkuttet tekst på utskrift [190](#page-189-0) hvite sider [175](#page-174-0)

Skriv ut testside [121](#page-120-0) utskriftskvalitet, feilsøking skjev utskrift [188](#page-187-0) mørk utskrift [177](#page-176-0) skyggebilder vises på utskriftene [179](#page-178-0) grå eller farget bakgrunn [179](#page-178-0) vannrette mørke streker [194](#page-193-0) vannrette hvite streker [196](#page-195-0) flekkete utskrift og prikker [186](#page-185-0) papiret krøller seg [187](#page-186-0) skråstilt utskrift [188](#page-187-0) bilder med heldekkende farge eller svarte bilder [189](#page-188-0) toneren sverter lett av [192](#page-191-0) ujevn tetthet på utskriftene [193](#page-192-0) vertikale mørke striper på utskriftene [195](#page-194-0) loddrette hvite striper [197](#page-196-0) utskrift, feilsøking sortert utskrift fungerer ikke [223](#page-222-0) konfidensielle jobber og andre holdte jobber skrives ikke ut [201](#page-200-0) konvolutten limes igjen ved utskrift [222](#page-221-0) feilplasserte marger [180](#page-179-0) jobben skrives ut fra feil skuff [202](#page-201-0) jobben skrives ut på feil papir [202](#page-201-0) papiret kjører seg ofte fast [224](#page-223-0) utskriftsjobber skrives ikke ut [200](#page-199-0) lang tid på å skrive ut [203](#page-202-0) sammenkobling av skuffer fungerer ikke [223](#page-222-0) kan ikke lese flash-enhet [206](#page-205-0) skriver minimumsklarering [19](#page-18-0) velger en plassering for [19](#page-18-0) transportere [166](#page-165-0) skriverkonfigurasjoner [9](#page-8-0) skriverfeilkoder [168](#page-167-0) skriverfeilmeldinger [168](#page-167-0) skriverharddisk [39](#page-38-0) installerer [54](#page-53-0) skriverinformasjon finne [8](#page-7-0) skriveren svarer ikke [205](#page-204-0)

skriverminne slette [71](#page-70-0) skrivermenyer [79](#page-78-0), [121](#page-120-0) skrivermeldinger Defekt flash oppdaget [221](#page-220-0) Ikke originalrekvisita fra Lexmark [221](#page-220-0) Ikke nok ledig flash-minne til ressursene [221](#page-220-0) Bytt tonerkassett, feil region for skriveren [221](#page-220-0) tilleggsutstyr, feilsøking internt tilleggsutstyr blir ikke registrert [219](#page-218-0) port for interne løsninger [220](#page-219-0) parallellgrensesnittkortet [220](#page-219-0) serielt grensesnittkort [220](#page-219-0) skriverportinnstillinger endre [53](#page-52-0) skriverporter [20](#page-19-0) skriverinnstillinger gjenopprette standardinnstillinger [72](#page-71-0) skriverprogramvare installerer [36](#page-35-0) skriverstatus [11](#page-10-0) utskrift konfidensielle utskriftsjobber [77](#page-76-0) katalogliste [78](#page-77-0) Skriftprøveliste [78](#page-77-0) fra en datamaskin [73](#page-72-0) fra flash-enhet [75](#page-74-0) fra en mobilenhet [74](#page-73-0) holdte jobber [77](#page-76-0) Menyinnstillingsside [121](#page-120-0) nettverksoppsettside [70](#page-69-0) bruke Mopria Print Service [74](#page-73-0) bruke Wi-Fi Direct [74](#page-73-0) skrive ut katalogliste [78](#page-77-0) skrive ut liste med skrifteksempler [78](#page-77-0) skrive ut oppsettside for nettverk [70](#page-69-0) skrive ut fra en datamaskin [73](#page-72-0)

#### **R**

gienvinning Lexmark emballasje [228](#page-227-0) Lexmark-produkter [228](#page-227-0) fjerne papirstopp bak deksel A [211](#page-210-0)

i dupleksområdet [211](#page-210-0) i området ved fikseringsenheten [211](#page-210-0) fjerne fastkjørt papir i skuffer [210](#page-209-0) gjenta utskriftsjobber [76](#page-75-0) gjentakende utskriftsfeil [198](#page-197-0) Bytt tonerkassett, feil region for skriveren [221](#page-220-0) bytte deler fikseringsenhet [150](#page-149-0) hentevalse [152](#page-151-0) skillebrakett [156](#page-155-0) bytte rekvisita sort bildeenhet [129](#page-128-0) fargebildebehandlingssett [138](#page-137-0) tonerkassett [126](#page-125-0) toneroppsamlingsflaske [148](#page-147-0) rapporter skriverstatus [123](#page-122-0) skriverbruk [123](#page-122-0) tilbakestille rekvisitaforbrukstellere [221](#page-220-0) tilbakestille rekvisitabrukstellere [158](#page-157-0) tilbakestille vedlikeholdstelleren [158](#page-157-0) tilbakestille rekvisitaforbrukstellere [221](#page-220-0) kjøre en lysbildefremvisning [22](#page-21-0)

#### **S**

sikkerhetsinformasjon [5](#page-4-0), [6](#page-5-0)[, 7](#page-6-0) håndbevegelser på skjerm [26](#page-25-0) sikrer skriverdata [72](#page-71-0) sikkerhetsspor plassere [71](#page-70-0) velger plassering for skriveren [19](#page-18-0) skillebrakett bytte [156](#page-155-0) skilleark plassere [78](#page-77-0) serielt grensesnittkort feilsøking [220](#page-219-0) serienummer, skriver finne [9](#page-8-0) seriell utskrift konfigurere [70](#page-69-0) angi papirstørrelse Flere universelle størrelser [30](#page-29-0) angi papirstørrelse [30](#page-29-0)

angi papirtype [30](#page-29-0) angi universal papirstørrelse [30](#page-29-0) konfigurere enhetskvoter [23](#page-22-0) konfigurere e-postvarsler [122](#page-121-0) konfigurere seriell utskrift [70](#page-69-0) transportere skriveren [166](#page-165-0) skråstilt utskrift [188](#page-187-0) Strømsparemodus konfigurere [164](#page-163-0) lang tid på å skrive ut [203](#page-202-0) heldekkende farge [189](#page-188-0) erklæring om flyktig og ikkeflyktig minne [72](#page-71-0) lagringsstasjon slette [71](#page-70-0) oppbevare papir [13](#page-12-0) lagre utskriftsjobber [76](#page-75-0) rekvisita ta vare på [165](#page-164-0) rekvisitastatus kontrollere [122](#page-121-0) informasjon om rekvisita konfigurere [122](#page-121-0) rekvisitaforbrukstellere tilbakestille [158,](#page-157-0) [221](#page-220-0) støttede programmer [22](#page-21-0) filtyper som støttes [76](#page-75-0) støttede flash-stasjoner [76](#page-75-0) egnede papirstørrelser [14](#page-13-0) papirtyper som støttes [16](#page-15-0) støttede papirvekter [17](#page-16-0)

#### **T**

temperatur rundt skriveren [232](#page-231-0) avkuttet tekst på utskrift [190](#page-189-0) tonerkassett bestille [123](#page-122-0) bytte [126](#page-125-0) tonermørkhet justere [78](#page-77-0) toneren sverter lett av [192](#page-191-0) berøringsskjerm rengjøre [159](#page-158-0) håndbevegelser på berøringsskjerm [26](#page-25-0) skuffer installerer [40](#page-39-0) sammenkobling [36](#page-35-0) legge i [31](#page-30-0) frakobling [36](#page-35-0)

feilsøking kan ikke koble skriveren til Wi-Fi [218](#page-217-0) kan ikke åpne Embedded Web Server [217](#page-216-0) vanlige spørsmål om fargeutskrift [225](#page-224-0) skriveren svarer ikke [205](#page-204-0) feilsøking, fargekvalitet utskriften har en uønsket fargetone [227](#page-226-0) feilsøking, utskrift sortert utskrift fungerer ikke [223](#page-222-0) konfidensielle jobber og andre holdte jobber skrives ikke ut [201](#page-200-0) konvolutten limes igjen ved utskrift [222](#page-221-0) feilplasserte marger [180](#page-179-0) fastkjørte sider skrives ikke ut på nytt [224](#page-223-0) jobben skrives ut fra feil skuff [202](#page-201-0) jobben skrives ut på feil papir [202](#page-201-0) papiret kjører seg ofte fast [224](#page-223-0) utskriftsjobber skrives ikke ut [200](#page-199-0) lang tid på å skrive ut [203](#page-202-0) sammenkobling av skuffer fungerer ikke [223](#page-222-0) feilsøking, utskriftskvalitet skjev utskrift [188](#page-187-0) mørk utskrift [177](#page-176-0) skyggebilder vises på utskriftene [179](#page-178-0) grå eller farget bakgrunn [179](#page-178-0) vannrette mørke streker [194](#page-193-0) vannrette hvite streker [196](#page-195-0) flekkete utskrift og prikker [186](#page-185-0) papiret krøller seg [187](#page-186-0) skråstilt utskrift [188](#page-187-0) bilder med heldekkende farge eller svarte bilder [189](#page-188-0) toneren sverter lett av [192](#page-191-0) ujevn tetthet på utskriftene [193](#page-192-0) vertikale mørke striper på utskriftene [195](#page-194-0) loddrette hvite striper [197](#page-196-0)

feilsøking, tilleggsutstyr internt tilleggsutstyr blir ikke registrert [219](#page-218-0) port for interne løsninger [220](#page-219-0) Trusted Platform Module installerer [45](#page-44-0)

#### **U**

kan ikke lese flash-enhet feilsøking, utskrift [206](#page-205-0) ujevn tetthet på utskriftene [193](#page-192-0) Universalpapir, størrelse innstilling [30](#page-29-0) frakobling av skuffer [36](#page-35-0) oppdatere fastvare [38](#page-37-0) USB-kabel [20](#page-19-0) USB-port [20](#page-19-0) aktivere [206](#page-205-0) bruke Brukerstøtte [23](#page-22-0) bruke Vis tilpasning [22](#page-21-0) bruke originaldeler og originalrekvisita fra Lexmark [123](#page-122-0) bruke kontrollpanelet [10](#page-9-0) bruke startsiden [20](#page-19-0)

## **V**

kontrollere utskriftsjobber [76](#page-75-0) mørke loddrette striper på utskrifter [195](#page-194-0) loddrette hvite striper [197](#page-196-0) vise rapporter [123](#page-122-0) Taleveiledning aktivere [25](#page-24-0) deaktivere [26](#page-25-0) flyktig minne [72](#page-71-0) slette [71](#page-70-0)

#### **W**

toneroppsamlingsflaske bestille [125](#page-124-0) bytte [148](#page-147-0) hvite sider [175](#page-174-0) trådløst nettverk koble skriveren til [67](#page-66-0) trådløs nettverkstilgang [67](#page-66-0) trådløs utskriftsserver [39](#page-38-0) installerer [58](#page-57-0), [64,](#page-63-0) [65](#page-64-0) Wi-Fi Direct konfigurere [68](#page-67-0) aktivere [69](#page-68-0) skrive ut fra en mobil enhet [74](#page-73-0) Wi-Fi-nettverk deaktivere [70](#page-69-0) Wi-Fi Protected Setup konfigurere [67](#page-66-0)